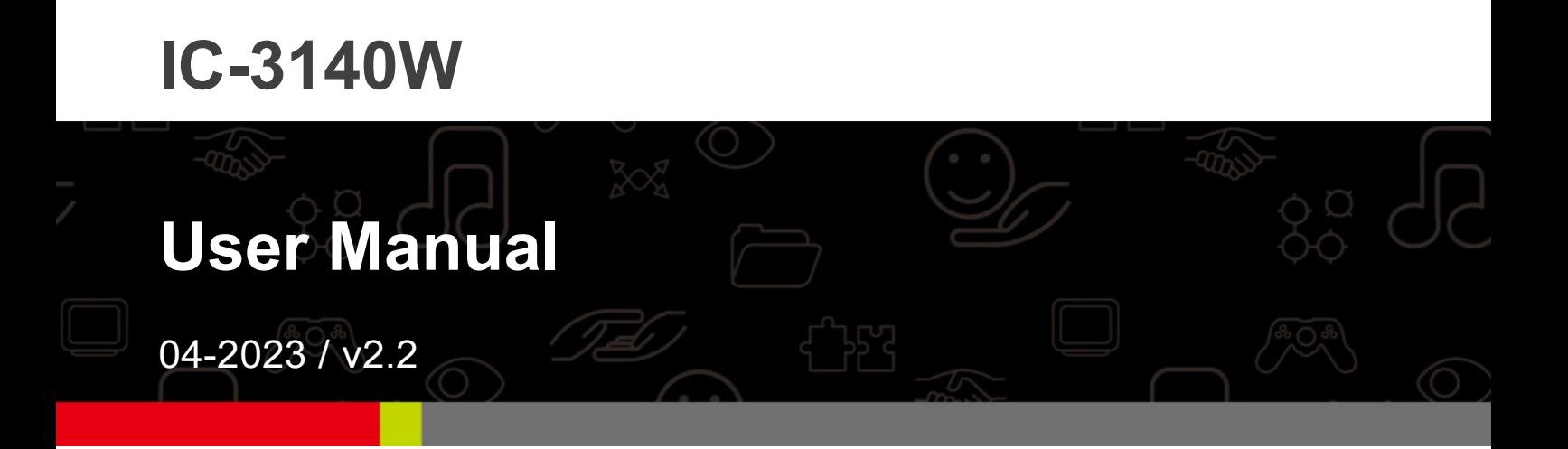

Edimax Technology Co., Ltd. No. 278, Xinhu 1st Rd., Neihu Dist., Taipei City, Taiwan Email: support@edimax.com.tw

Edimax Technology Europe B.V. Fijenhof 2, 5652 AE Eindhoven, The Netherlands Email: support@edimax.nl

Edimax Computer Company 3350 Scott Blvd., Bldg.15 Santa Clara, CA 95054, USA Live Tech Support: 1(800) 652-6776 Email: support@edimax.com

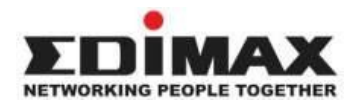

Copyright @ Edimax Technology Co., Ltd. all rights reserved. No part of this publication may be reproduced, transmitted, transcribed, stored in a retrieval system, or translated into any language or computer language, in any form or by any means, electronic, mechanical, magnetic, optical, chemical, manual or otherwise, without the prior written permission from Edimax Technology Co., Ltd.

Edimax Technology Co., Ltd. makes no representations or warranties, either expressed or implied, with respect to the contents hereof and specifically disclaims any warranties, merchantability, or fitness for any particular purpose. Any software described in this manual is sold or licensed as is. Should the programs prove defective following their purchase, the buyer (and not this company, its distributor, or its dealer) assumes the entire cost of all necessary servicing, repair, and any incidental or consequential damages resulting from any defect in the software. Edimax Technology Co., Ltd. reserves the right to revise this publication and to make changes from time to time in the contents hereof without the obligation to notify any person of such revision or changes.

The product you have purchased and the setup screen may appear slightly different from those shown in this QIG. For more information about this product, please refer to the user manual on the CD-ROM. The software and specifications are subject to change without notice. Please visit our website www.edimax.com for updates. All brand and product names mentioned in this manual are trademarks and/or registered trademarks of their respective holders.

#### Edimax Technology Co., Ltd.

Add: No. 3, Wu-Chuan 3rd Rd., Wu-Ku Industrial Park, New Taipei City, Taiwan Tel: +886-2-77396888 Email: sales@edimax.com.tw

#### Notice According to GNU General Public License Version 2

Certain Edimax products include software code developed by third parties, software code is subject to the GNU General Public License ("GPL") or GNU Lesser General Public License ("LGPL"). Please see the GNU (www.gnu.org) and LPGL(www.gnu.org) Websites to view the terms of each license.

The GPL Code and LGPL Code used in Edimax products are distributed without any warranty and are subject to the copyrights of their authors. For details, see the GPL Code and LGPL Code licenses. You can download the firmware-files at http://www.edimax.com under "Download" page.

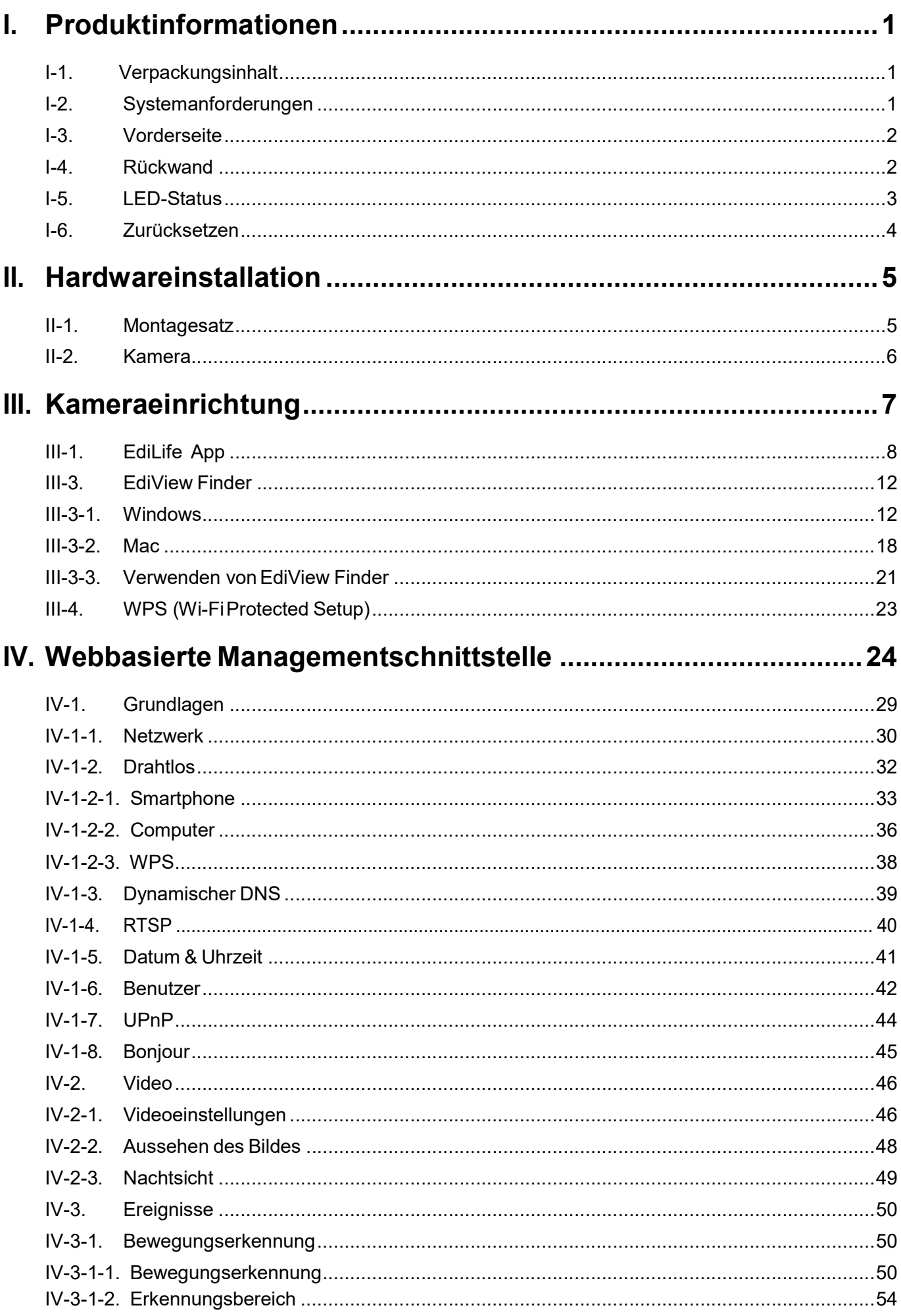

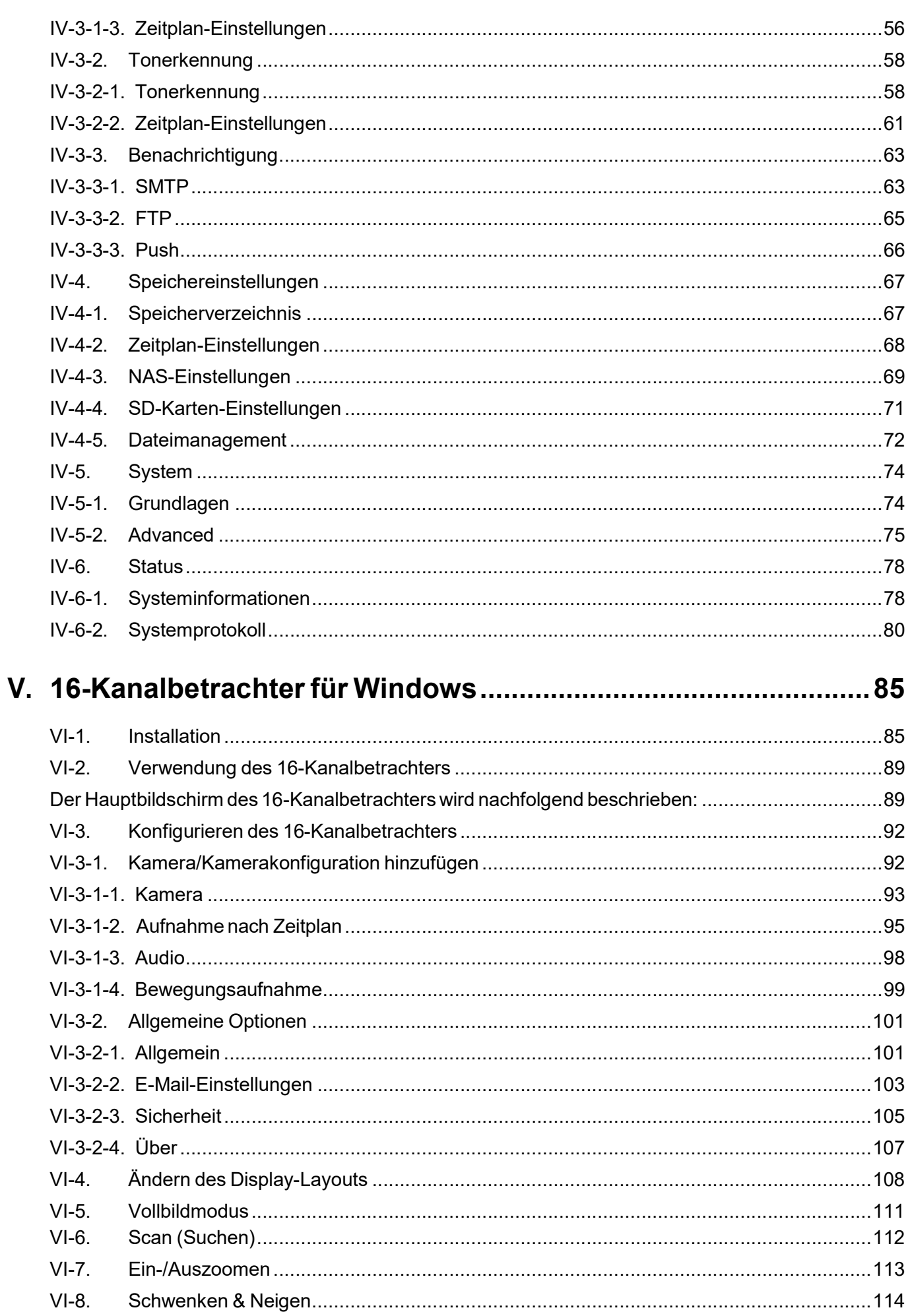

 $VI-9.$ 

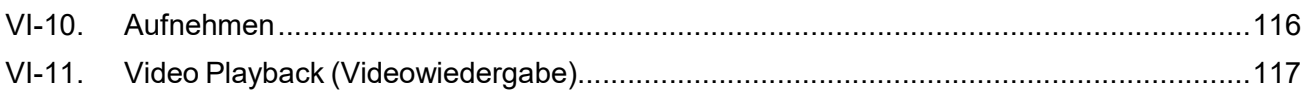

### I-1. Verpackungsinhalt

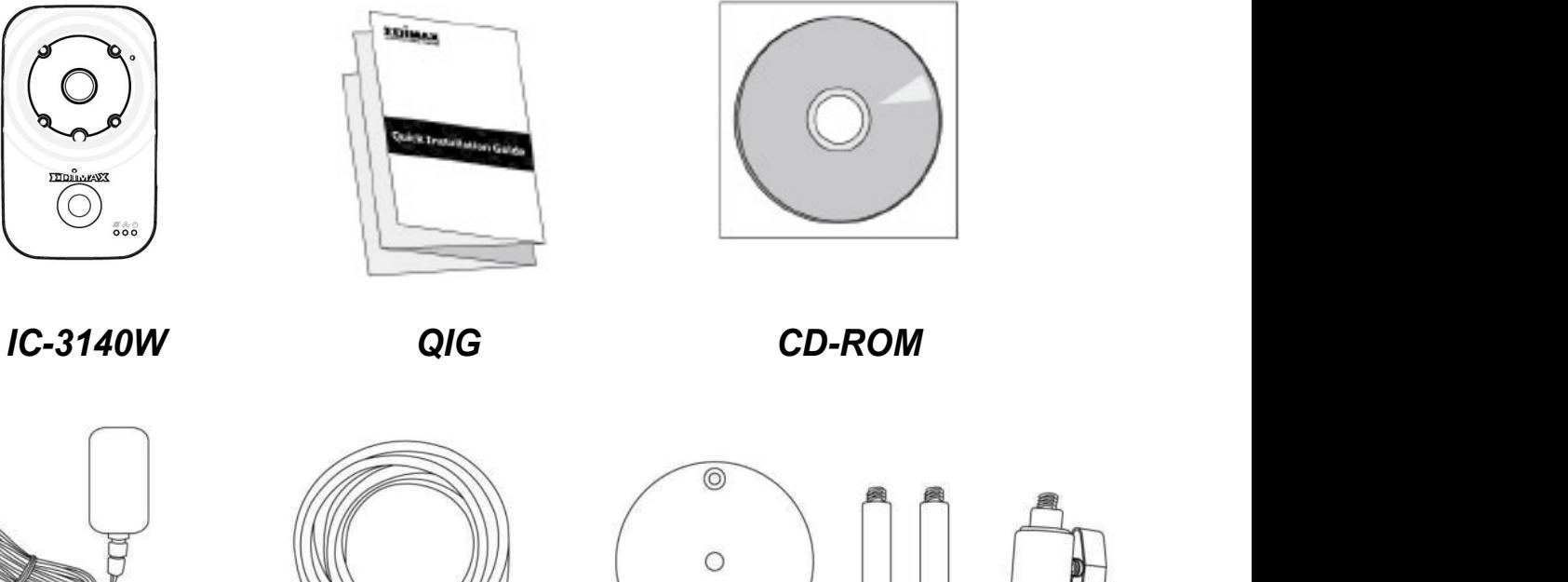

Netzadapter Ethernetkabel Montageset

### I-2. Systemanforderungen

- Intel Pentium 4 2.4GHz (höher oder entsprechend)
- VGA-Karte (1024\*768 oder höher)
- CD-ROM Laufwerk
- Mindestens 128 MB freie Festplatte (256 MB empfohlen)
- Windows 2000, XP, Vista, 7 oder 8
- Web-Browser (Internet Explorer 7.0, Firefox 3.6, Chrome 10, Opera 11, Safari 5 oder höher)

#### I-3. Vorderseite

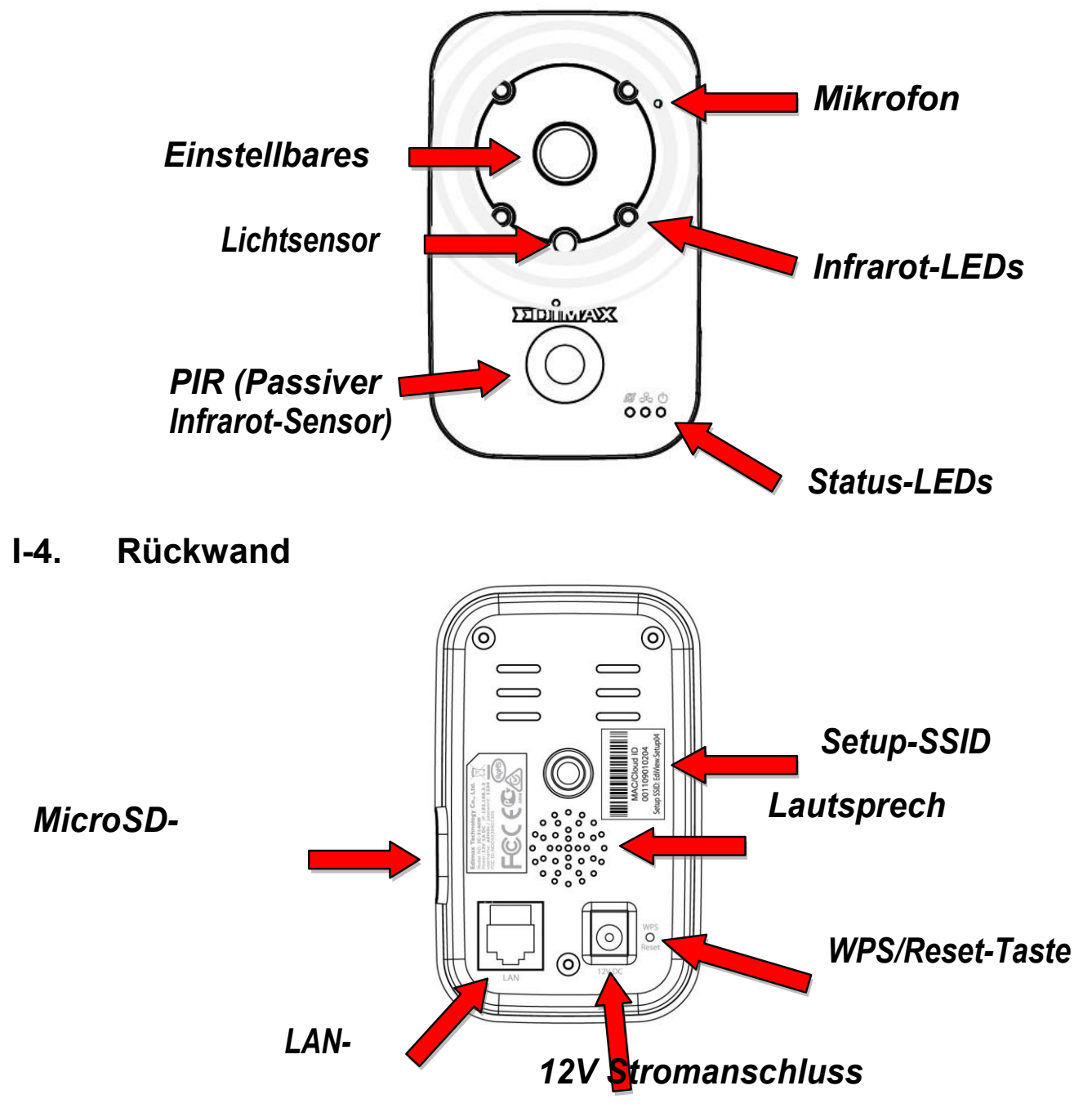

#### I-5. LED-Status

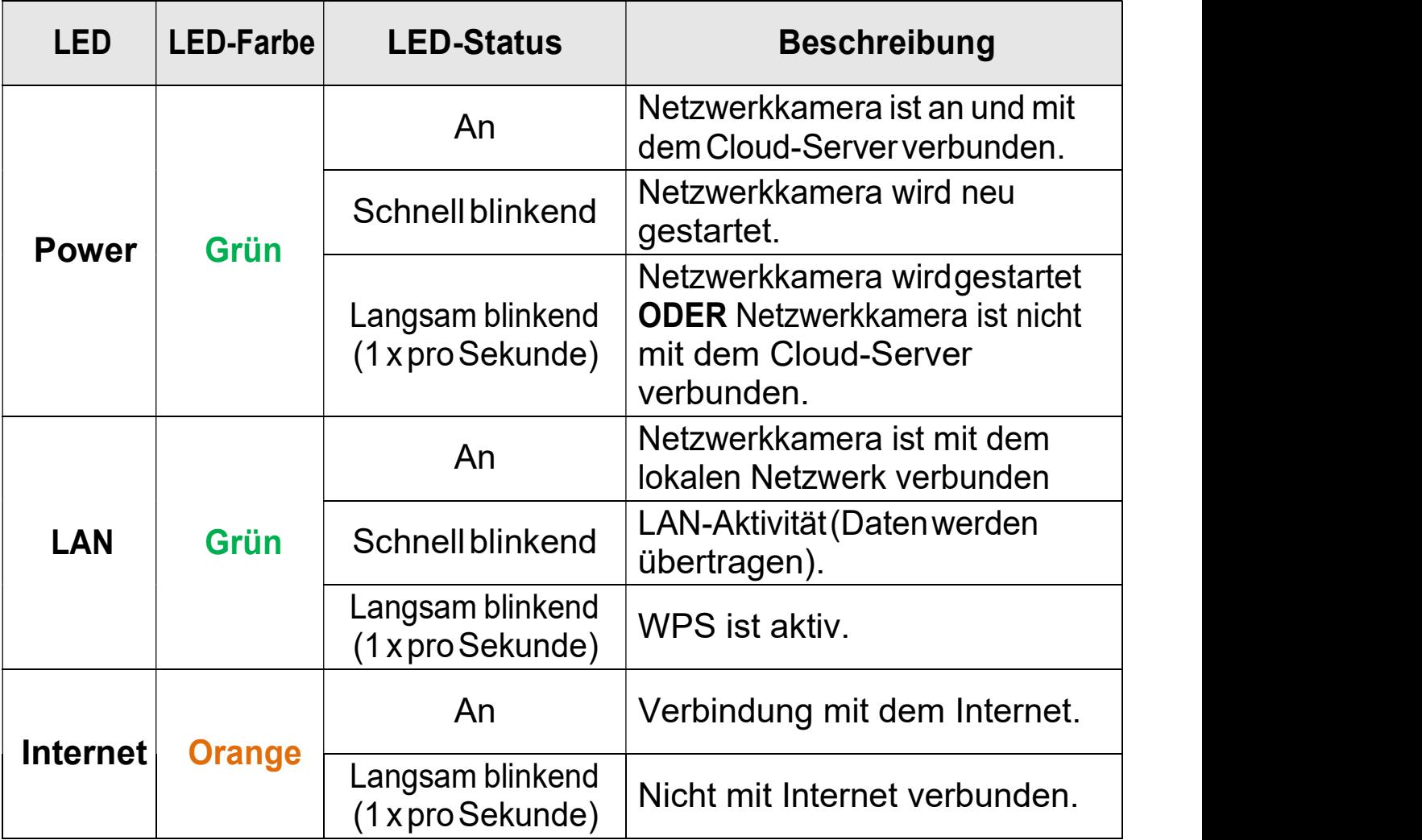

### I-7. Zurücksetzen

Wenn Sie mit Ihrer Netzwerkkamera auf Probleme stoßen, können Sie die Netzwerkkamera auf die Werksstandardeinstellungen zurücksetzen. Damit werden alle Einstellungen auf die Standardwerte zurückgesetzt.

- 1. Halten Sie die WPS/Reset WPS/Reset-Taste an der Rückwand mindestens 10 Sekunden lang gedrückt
- **2.** Lassen Sie die Taste los, wenn die  $gr$ üne LE $\Vert \Vert$ schnell blinkt.
- 3. Warten Sie, bis die Netzwerkkamera neu gestartet wird. Die Kamera die Kamera ist bereit, wenn die <mark>grüne</mark> Netz-LED **langsam blinkt**.

Nach dem Setup zeigt die grüne Netz-LED ein an, um eine erfolgreiche **Election Englisher Englisher Englisher Englisher** Verbindung zum Cloud Cloud-Server anzuzeigen.

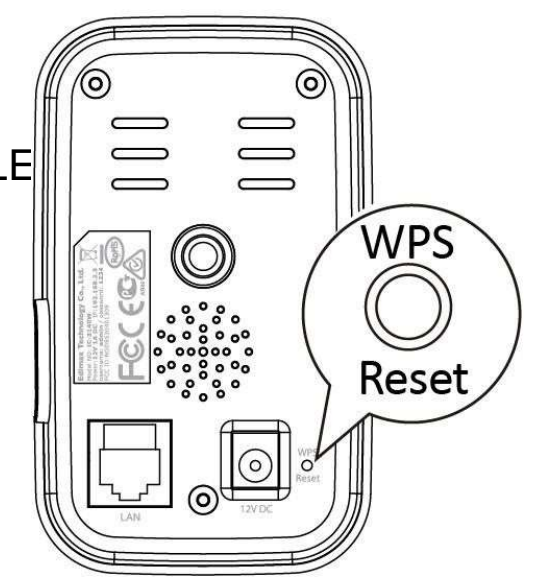

## II. Hardwareinstallation

#### II-1. Montagesatz

Zum Lieferumfang des Pakets Pakets gehört ein Ständer für Ihre Netzwerkkamera. Der Ständer muss zusammengebaut werden.

 $\boldsymbol{1}.$  Bauen Sie den enthaltenen Kameraständer wie nachfolgend gezeigt. Der Kameraständer kann hingestellt oder an einer Wand befestigt werden:

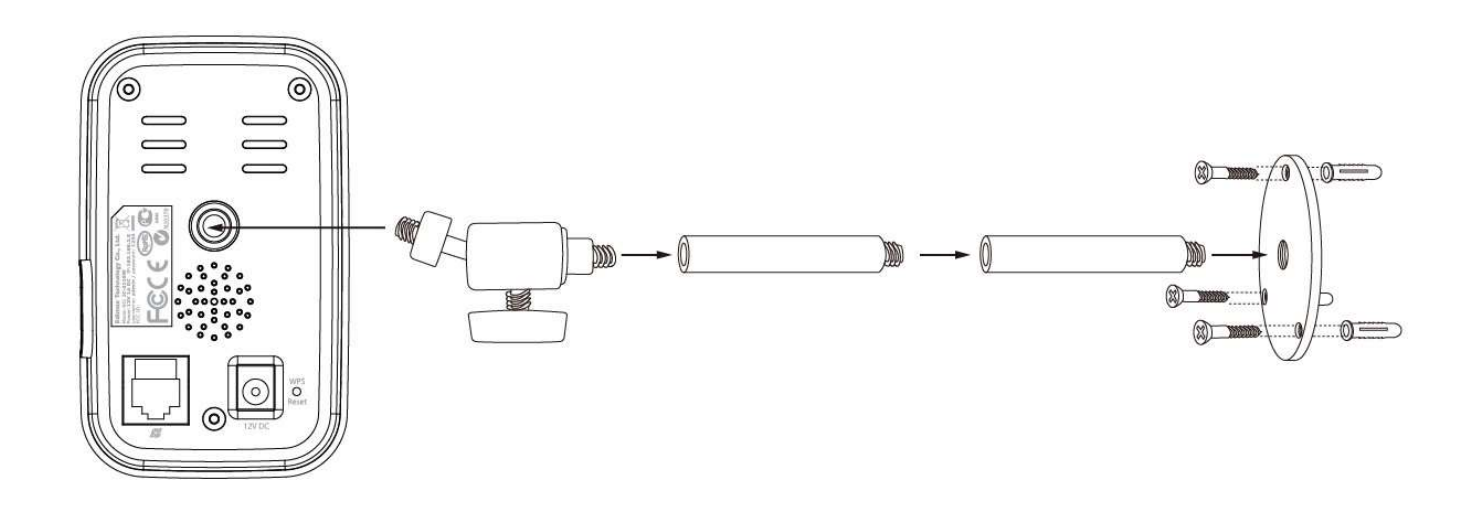

 $\textsf{2.}$  Sichern Sie die Netzwerkkamera mit Hilfe der Montagebohrung an der Rückseite der Kamera Kamera an dem Kameraständer.

Sie können die Netzwerkkamera auch mit Hilfe der Montagebohrung tagebohrung an einem Dreifuß befestigen.

#### II-2. Kamera

Folgen Sie den nachstehenden Anweisungen, um sicherzustellen, dass Ihre Kamera richtig angeschlossen und für die Installation bereit ist. Sie können Ihre Kamera mit WiFi oder mit einem Ethernetkabel einrichten.

1. Verwenden Sie für das Ethernetkabel-Setup ein Ethernet-Kabel, um den LAN-Anschluss der Netzwerkkamera an den LAN-Port von einem Router/Switch/Access Point anschließen.

- 2. Verbinden Sie den Netzadapter wie rechts gezeigt mit dem Netzanschluss der Netzwerkkamera und einer Stromversorgung.
- 3. Warten Sie einen Augenblick, bis sich die Kamera einschaltet. Die Kamera gibt einen Ton aus und die grüne Netz-LED blinkt langsam, wenn sie bereit ist. Beachten Sie bitte Punkt III. Kameraeinrichtung, um Ihre Netzwerkkamera zu konfigurieren.

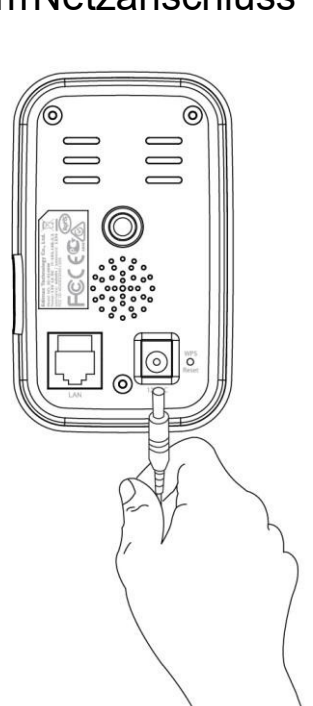

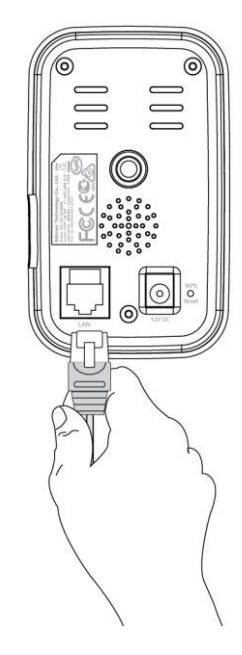

# III. Kameraeinrichtung

Ihre Netzwerkkamera kann in nur wenigen Minuten in Betrieb genommen werden. Sie müssen Ihre Netzwerkkamera an Ihr Netzwerk anschließen. Dies kann auf verschiedene einfache Arten erfolgen:

- A. Mit der kostenlosen EdiLife App auf Android oder dem iPhone mit WLAN oder einem Ethernetkabel. Nehmen Sie Bezug auf III-1. & III-2..
- B. Mit einem Computer und Ediview Finder. Nehmen Sie Bezug auf III-3. EdiView Finder.
- C. Mit WPS (WLAN-geschütztes Setup), einem einfachen Verfahren zum Anschluss Ihrer Kamera an Ihr Drahtlosnetzwerk. Nehmen Sie Bezug auf III-4. WPS.

Nach dem Anschluss Ihrer Kamera an Ihr Netzwerk mit einem der vorstehenden Verfahren, können Sie das Live-Bild Ihrer Kamera anzeigen oder ihre Einstellungen konfigurieren:

#### Lokales Netzwerk:

- A. Nutzung der web-basierten Management-Schnittstelle (siehe IV. Webbasierte Managementschnittstelle.).
- B. Nutzung der 16-Kanal-Viewer-Software (siehe VI. 16-Kanal-Viewer-Software).

#### Entfernt (von jedem Internetanschluss aus):

- A. Nutzung der Cloud-ID der Kamera (siehe V. Myedimax.com).
- B. Nutzung der EdiLife App.

### III-1. EdiLife App

Folgen Sie den Anweisungen Anweisungen zur Verbindung Ihrer Netzwerkkamera Netzwerkkamera über WLAN mit Ihrer EdiLife Smartphone EdiLife Smartphone-App.

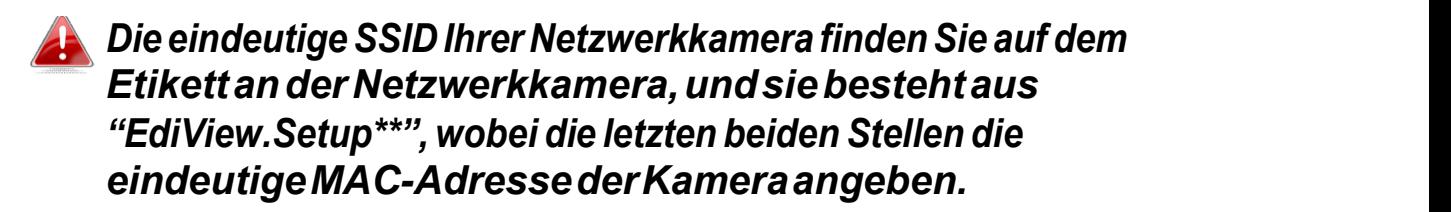

 $\textsf{1}.$ Verwenden Sie ein Smartphone oder Tablet, um die EdiLife-App bei Google Play oder im Apple App Store zu suchen, sie herunterzuladen und zu installieren.

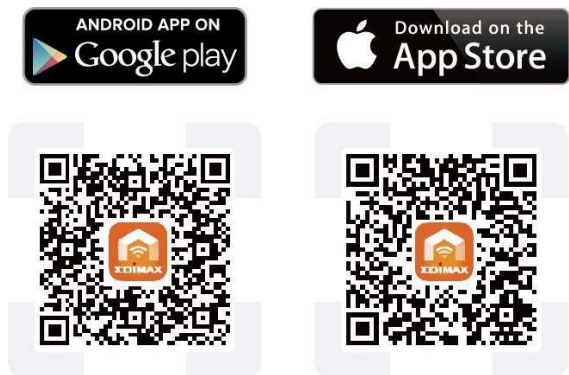

 ${\bf 2. iOS-Nutzer}$ gehen zu den WLAN-Einstellungen ihres iPhones und stellen eine Verbindung zur SSID ihrer Netzwerkkamera (EdiView.Setup \*\*) her, bevor sie die EdiLife-App öffnen.  $\mathop{\rm Gehen}\nolimits$  S $\mathop{\rm ie}\nolimits$ zu Schritt 5.

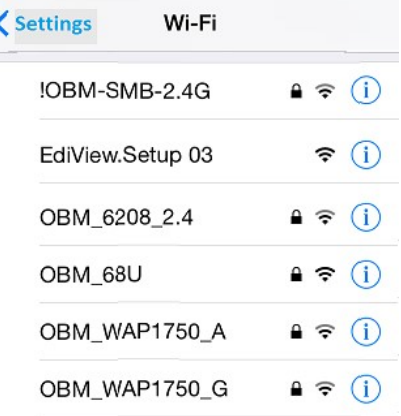

 ${\bf 3.}$ Android-Nutzer öffnen die EdiLife-App und tippen in der oberen rechten Ecke des Fensters auf das Symbol<sup>'</sup> +.

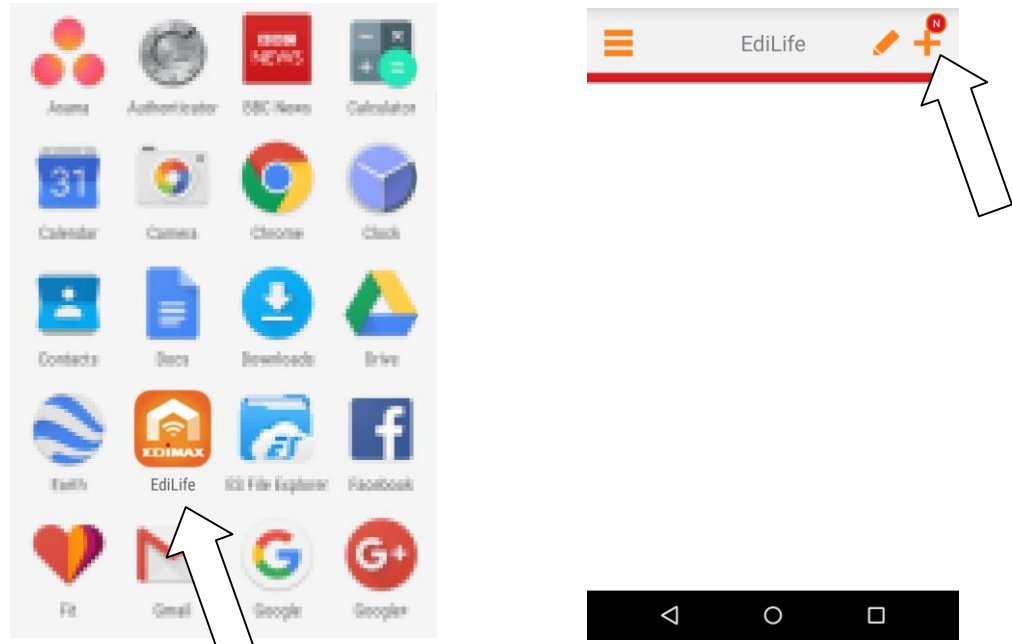

4. Android-Nutzer wählen ihre Kamera aus der Liste der verfügbaren Drahtlosgeräte aus und warten einen Augenblick, bis die App die Verbindung hergestellt hat.

> Tippen Sie in der oberen rechten Ecke auf "Aktualisieren", falls Ihre Kamera nicht aufgeführt wird.

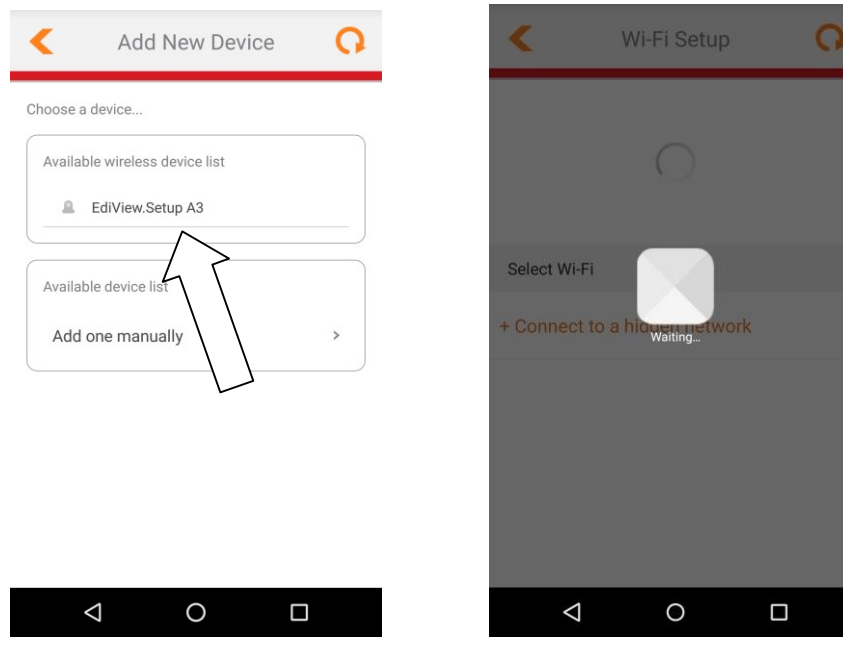

5. Um die Sicherheit zu erhöhen, geben Sie einen neuen Gerätenamen und ein neues Kennwort ein, wenn Sie dazu aufgefordert werden. Tippen Sie zum Fortfahren auf Fertig.

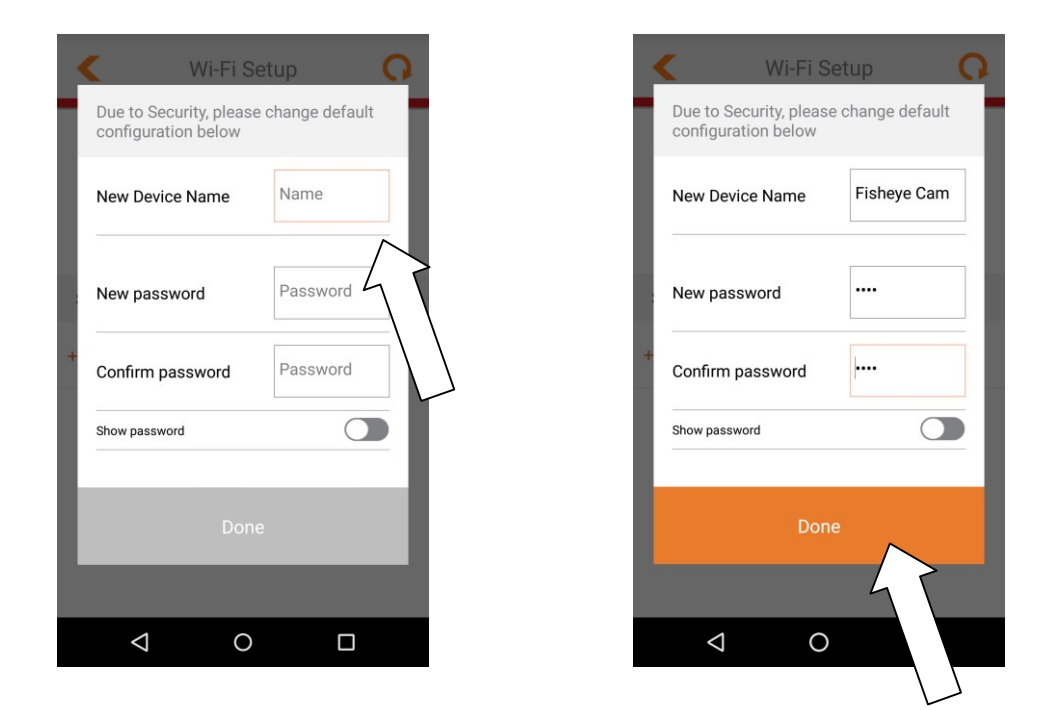

6. Wählen Sie aus der Liste Ihr WLAN aus und geben Sie Ihr WLAN-Kennwort ein. Tippen Sie zum Fortfahren auf OK.

> Tippen Sie in der oberen rechten Ecke auf "Aktualisieren", falls Ihr WLAN nicht aufgeführt wird.

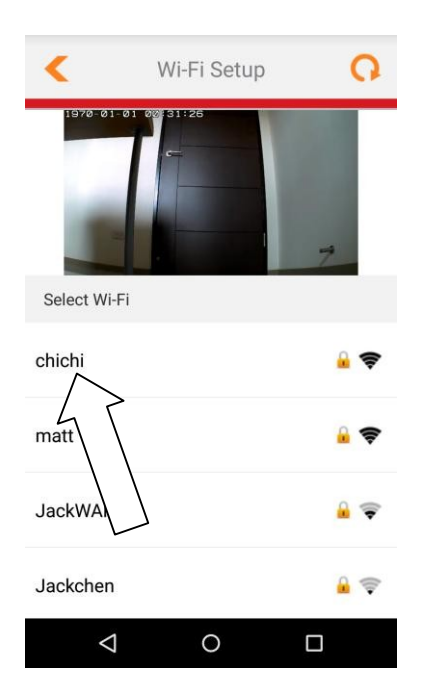

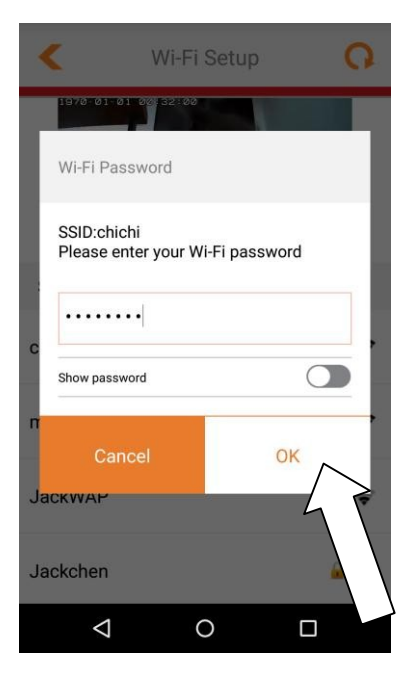

7. Bitte warten Sie einen Moment, während die Kamera eine Verbindung zu Ihrem WLAN herstellt. Wenn Sie den Bildschirm Setup abgeschlossen sehen, klicken Sie zum Fortfahren auf das LIVE-Symbol oder tippen Sie auf den Pfeil.

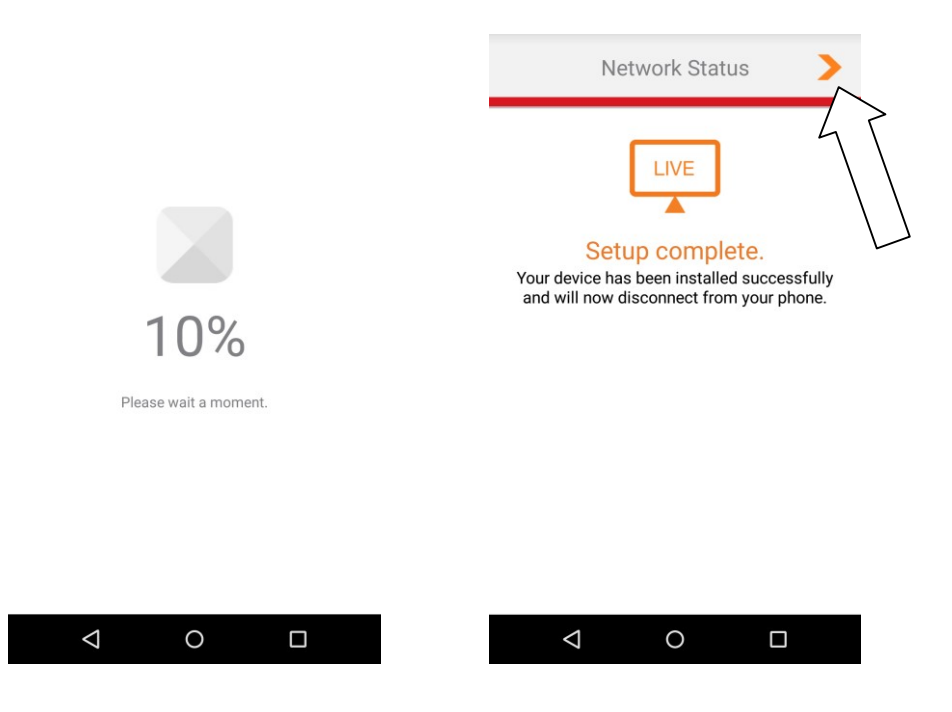

8. Das Setup ist abgeschlossen. Die grüne Netz-LED & die orange Internet-LED müssen an sein. Ihre Kamera sollte auf dem EdiLife-Startbildschirm aufgeführt werden. Tippen Sie auf Ihre Kamera, um einen Livestream zu sehen, der immer dann angezeigt werden kann, wenn Sie mit dem Internet verbunden sind.

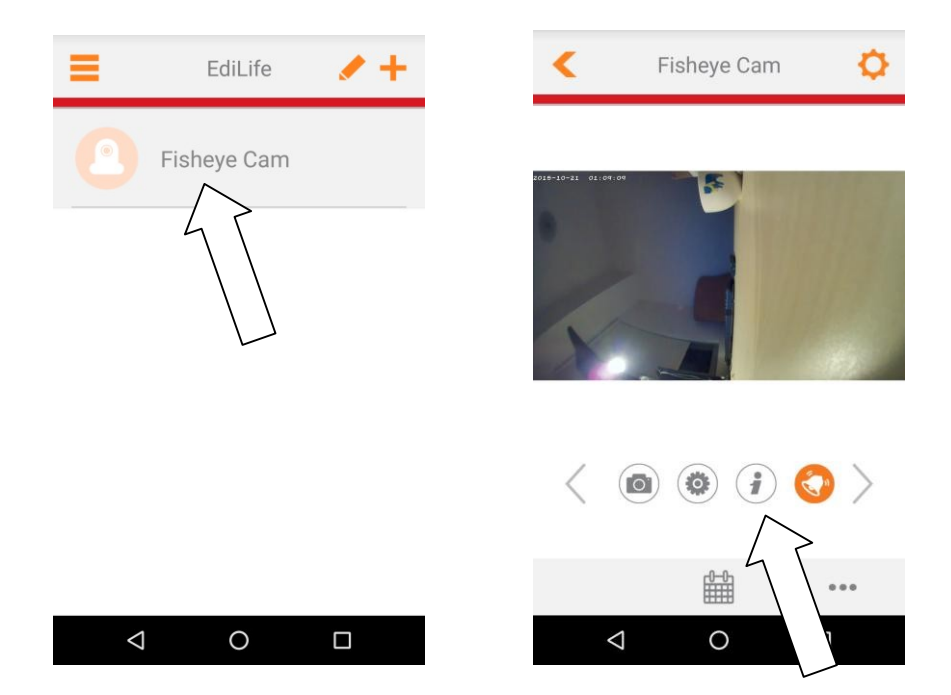

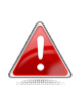

Sie können die Einstellungen Einstellungen und Funktionen der Kamera über über die Symbole unter dem Livebild Livebild konfigurieren.

 $\boldsymbol{9}.$ Wenn Sie eine microSD-Karte haben, stecken Sie diese in den microSD-Slot an der Rückseite der Netzwe Netzwerkkamera.

#### III-3. EdiView Finder

Stellen Sie sicher, dass Ihr Computer mit einem Ethernetkabel mit demselben Router wie die Netzwerkkamera verbunden wird.

#### III-3-1. Windows

- $\boldsymbol{1}$ . Legen Sie die mitgelieferte CD in das CD-ROM-Laufwerk ein, und wenn das Setup-Programm nicht automatisch geöffnet wird, suchen Sie es bitte auf der CD und öffnen Sie die die Datei "Autorun.exe" im Ordner Ordner "Autorun".
- $\boldsymbol{2}.$ Klicken Sie auf "Setup Utility", um das Dienstprogramm EdiView Finder zu installieren.

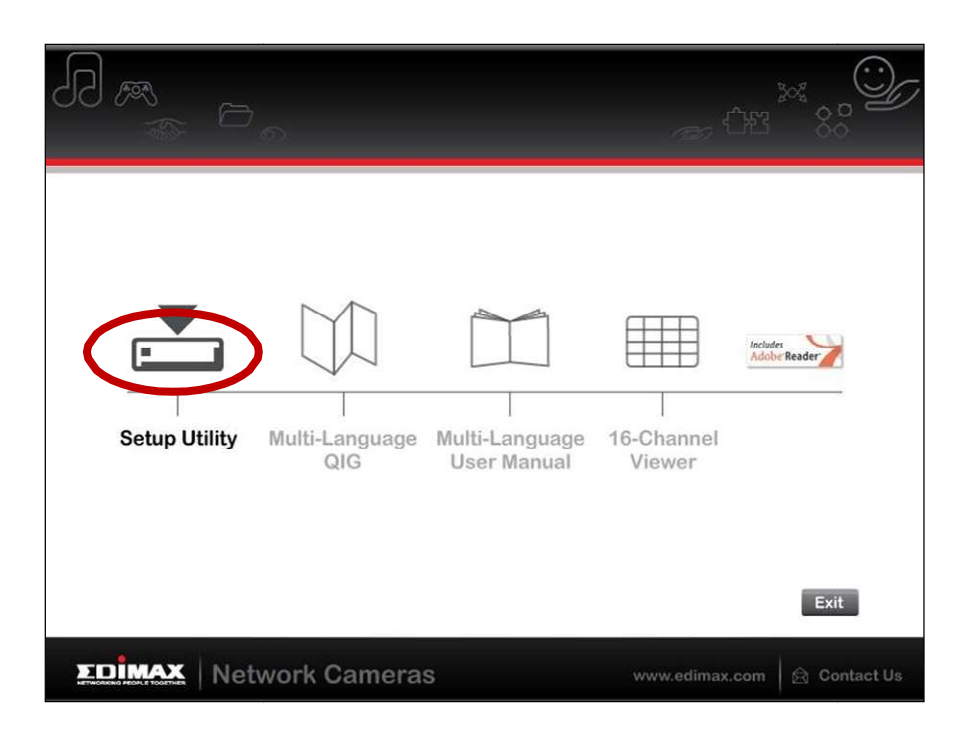

 $\bf 3$ .Klicken Sie auf "Weiter", und folgen Sie den Anweisungen auf dem Bildschirm, um das Dienstprogramm EdiView Finder zu installieren.

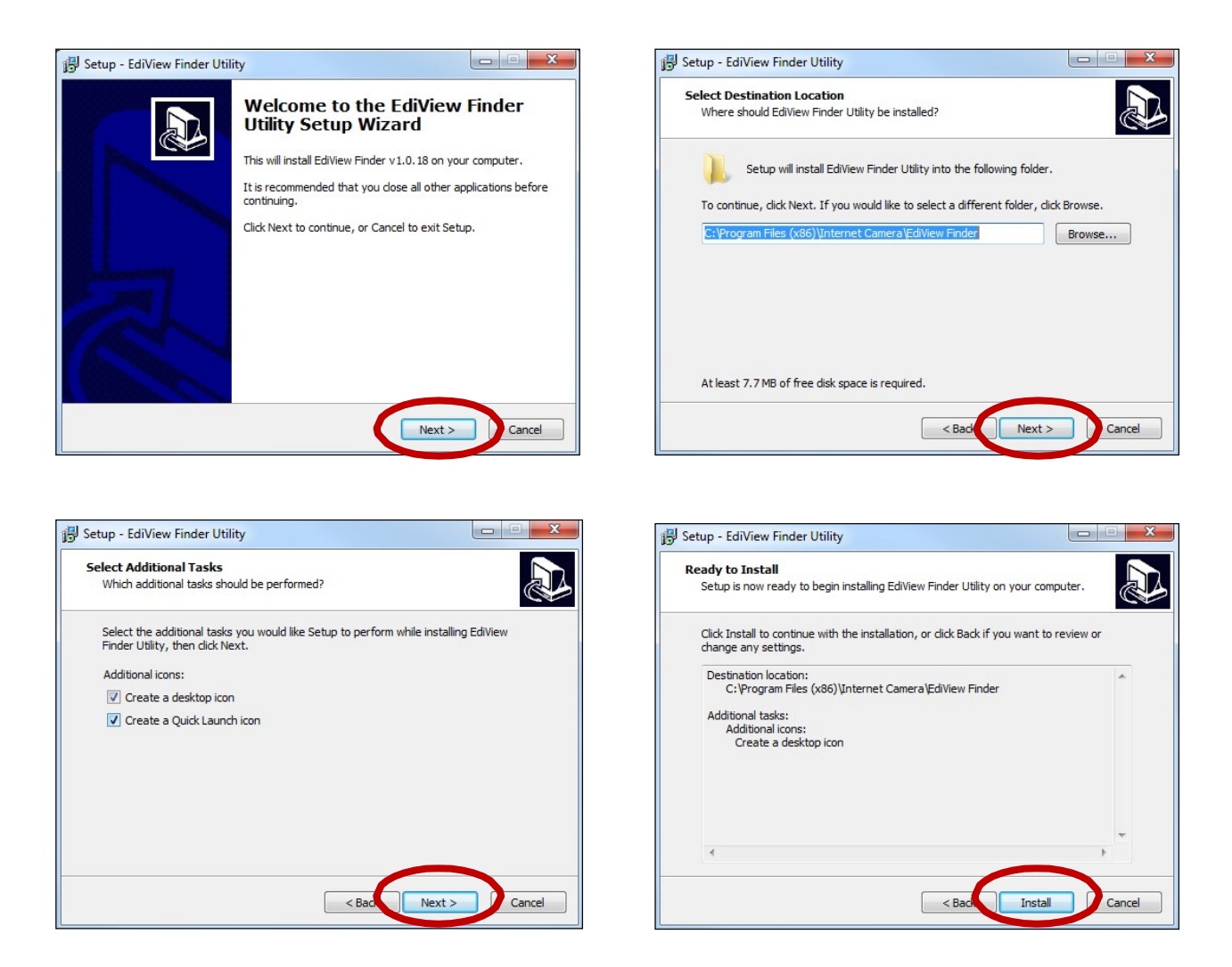

4. Wenn die Installation abgeschlossen ist, wählen Sie "Launch EdiView Finder Utility" bevor Sie auf "Fertigstellen" klicken. Oder doppelklicken Sie auf das Symbol "EdiView Finder Utility" auf dem Desktop, um EdiView Finder zu starten.

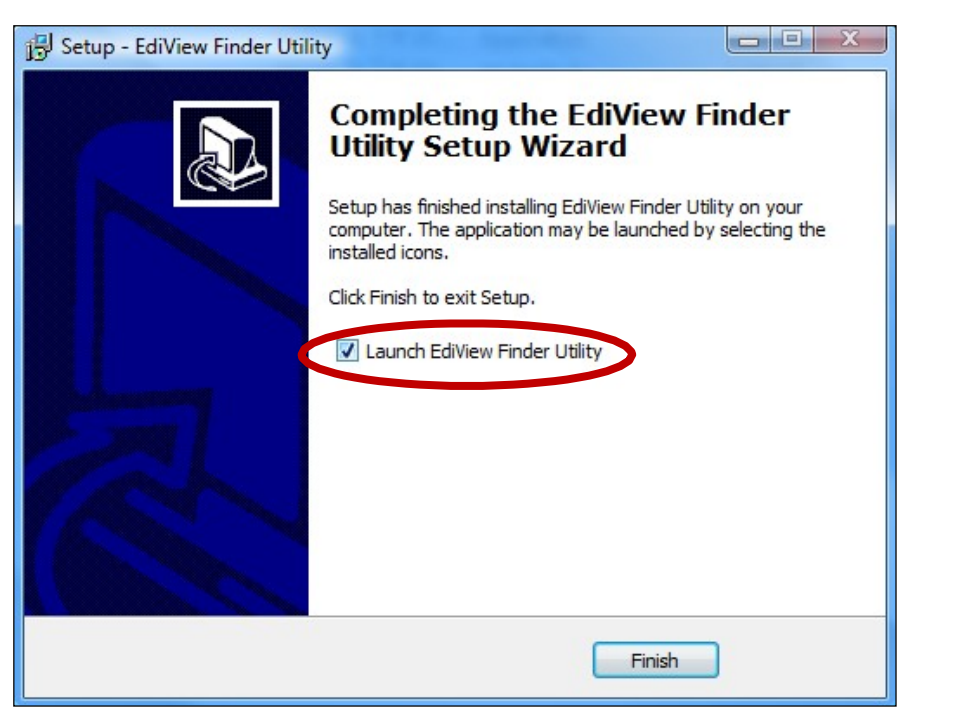

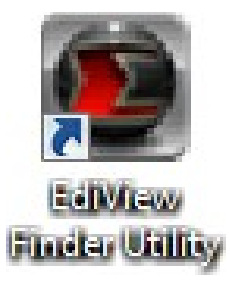

 ${\bf 5}.$ Der Ediview Finder listet alle Kameras auf, die in Ihrem lokalen Netzwerk gefunden wurden, und den Namen der Kamera, das Modell, die IP-Adresse und die MAC-Adresse. Adresse.

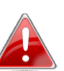

Klicken Sie auf das Suchen-Symbol, um die Suche zuaktualisieren, wenn Ihre Kamera nicht angezeigt wird.

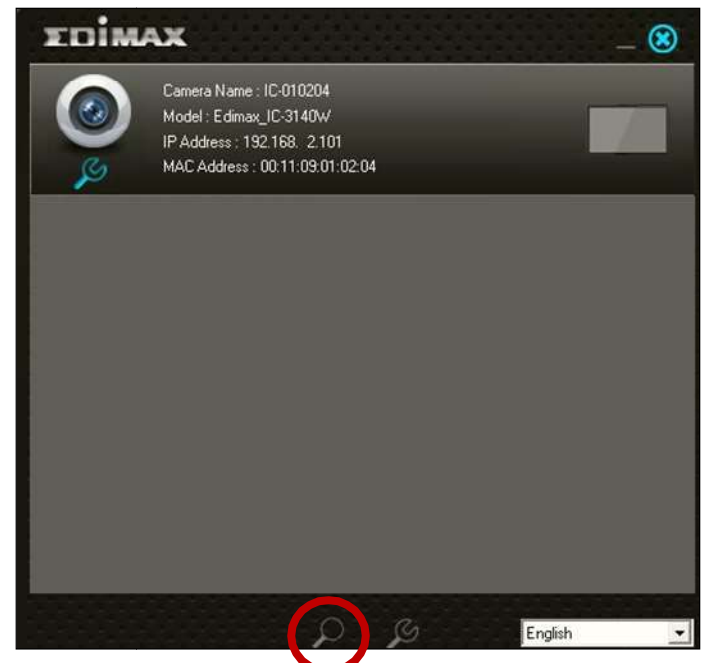

Die IP-Adresse der Netzwerkkamera wird auf diesem Bildschirm angezeigt. Nach der Einrichtung können Sie diese IP-Adresse in die URL-Leiste eines Web Leiste Web-Browsers im gleichen lokalen Netzwerk die URL-Leiste eines Web-Browsers im gleichen lokalen Netzwerk<br>eingeben, um auf die Web-basierte Konfigurationsoberfläche Ihrer Netzwerkkamera Netzwerkkamera zugreifen zu können.

 $6.$  Doppelklicken Sie auf Ihre Kamera und wählen Sie dann "Ja" oder "Nein", wenn Sie eine Drahtlos-Verbindung herstellen möchten. Wenn Sie "Nein" wählen, gehen Sie bitte zu **Schritt 10**.

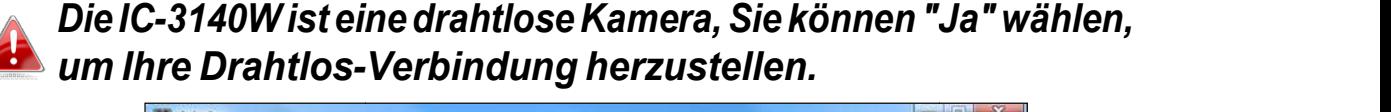

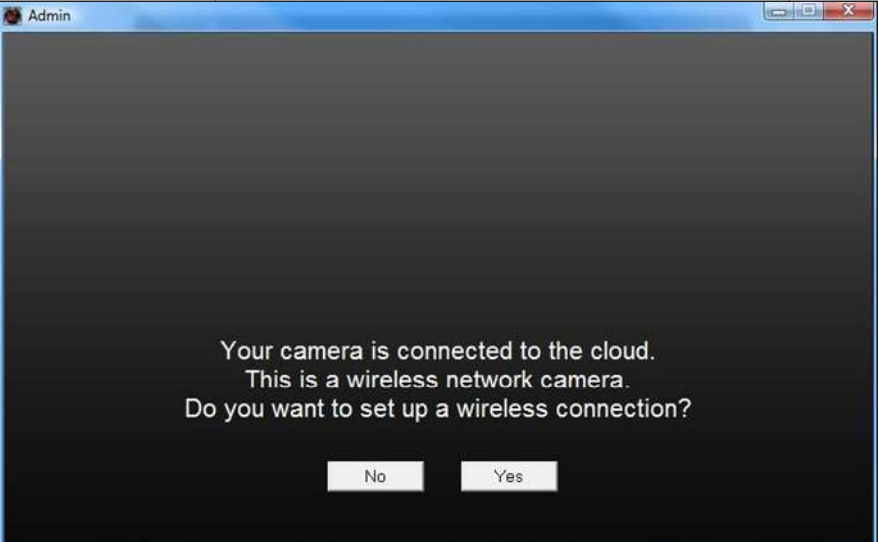

7. Wählen Sie Ihr Drahtlos-Netzwerk aus der Liste aus und geben Sie das richtige Passwort in das Feld "Passwort" ein, bevor Sie auf "OK" klicken. Dies ist das Drahtlos-Netzwerk, mit dem sich Ihre Kamera verbindet.

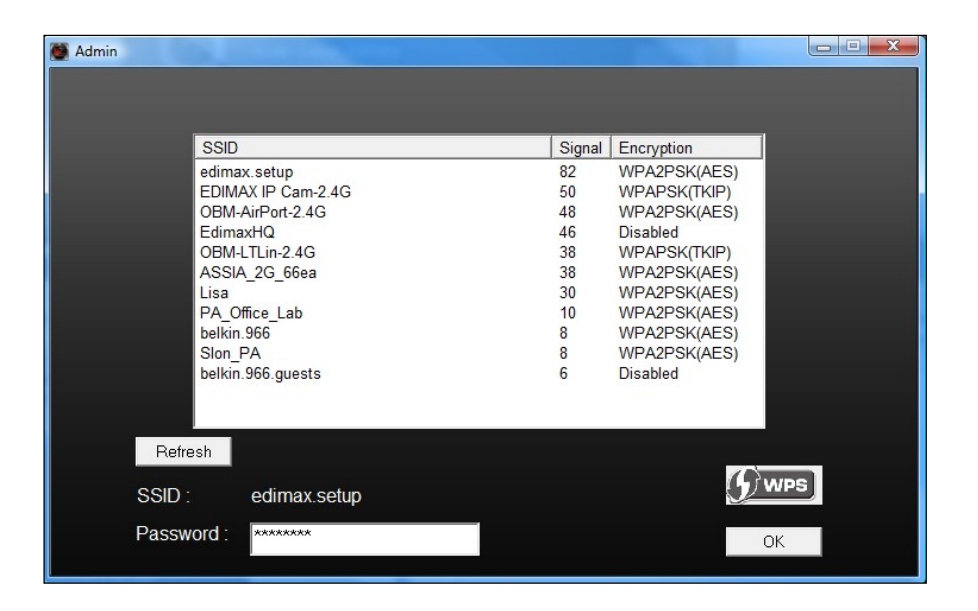

8. Ziehen Sie das Ethernetkabel von Ihrer Netzwerkkamera ab und klicken Sie auf "Weiter". Warten Sie bitte einen Augenblick, bis die Kamera die Verbindung erkannt hat.

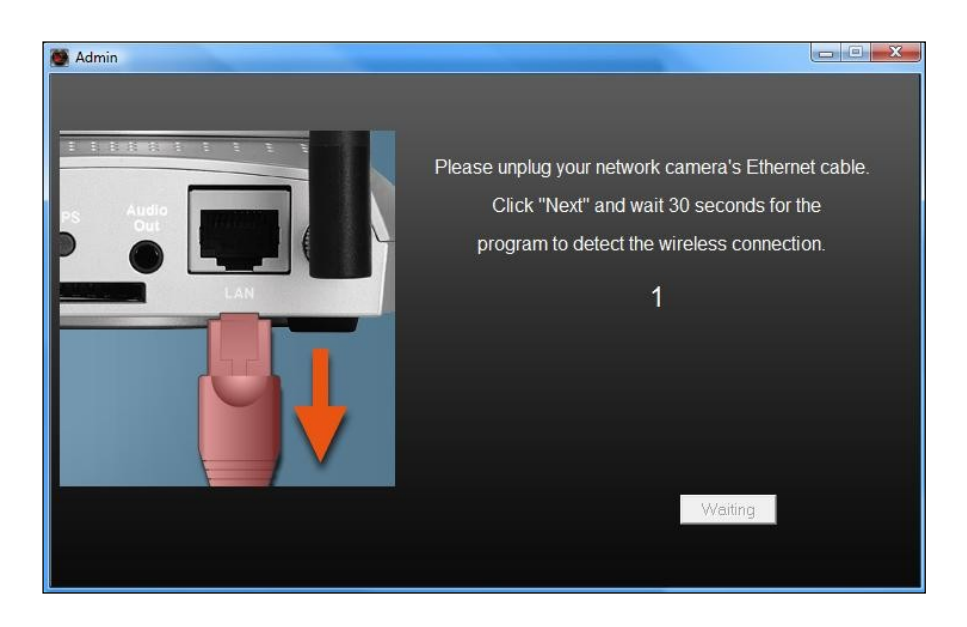

9. Wenn die Verbindung wie unten dargestellt erkannt wurde, klicken Sie auf

"Weiter".

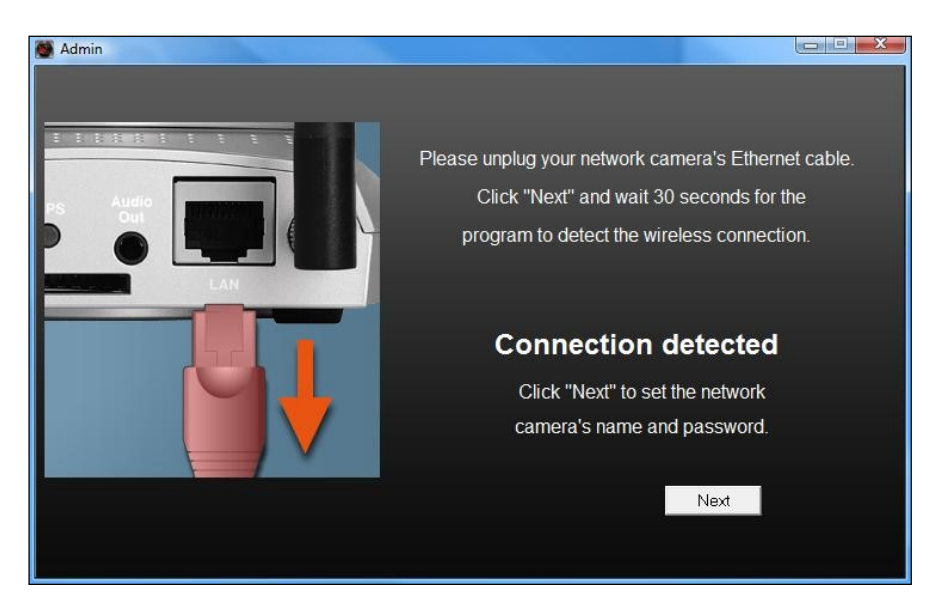

10. Geben Sie einen Namen und ein Passwort für Ihre Kamera ein. Das Passwort wird später verwendet, um sich bei Ihrer Kamera aus der Ferne über ihre Cloud-ID, Web-Interface oder über die EdiLife Smartphone-App anzumelden. Klicken Sie auf "OK", um fortzufahren.

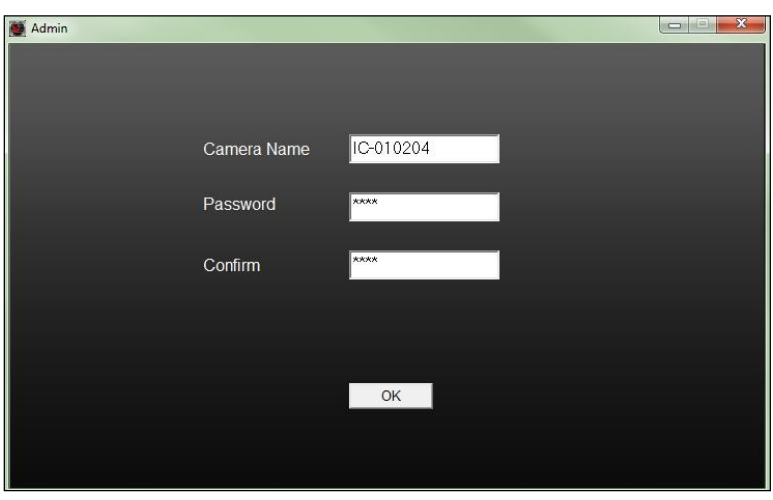

11. Der nächste Bildschirm zeigt an, dass das Setup abgeschlossen ist. Die Kamera funktioniert und ist anwendungsbereit. Klicken Sie auf "OK" oder auf die URL, woraufhin sich ein Vorschaufenster mit einem Live-Stream von Ihrer Kamera öffnet.

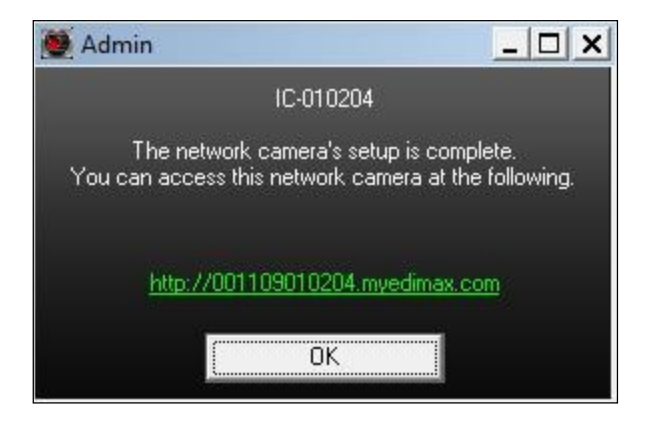

III-3-2. Mac

 EdiView Finder für für Mac richtet nicht die Drahtlosverbindung Drahtlosverbindung Ihrer Netzwerkkamera ein. Gehen Sie nach diesem Kapitel zu IV-1-2. Drahtlos, um die Drahtlosverbindung Ihrer Netzwerkkamera einzurichten.

1. Legen Sie die beigefügte beigefügte CD in Ihr CD-ROM-Laufwerk und navigieren Sie zum Ordner "Mac".

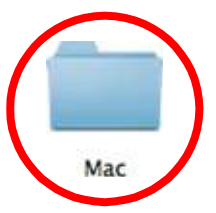

 ${\bf 2}.$ Kopieren Sie die Datei "EdiView Finder" auf Ihren Desktop und klicken Sie doppelt auf das Symbol, Symbol, um EdiView Finder zu öffnen.

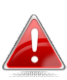

EdiView Finder steht auch als Download auf der **1990 Franc** Edimax-Website bereit: Website **http://www.edimax.com/EdiViewFinder.htm** 

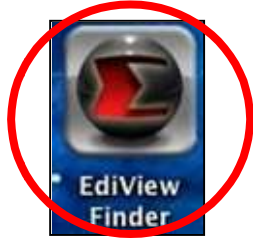

 ${\bf 3}.$ DerEdiview ${\sf Find}$ erlistetalle ${\sf K}$ ameras auf, die in Ihrem lokaleni gefunden wurden, und den Namen der Kamera, das Modell, die IP-Adresse und die MAC-Adresse. Adresse.

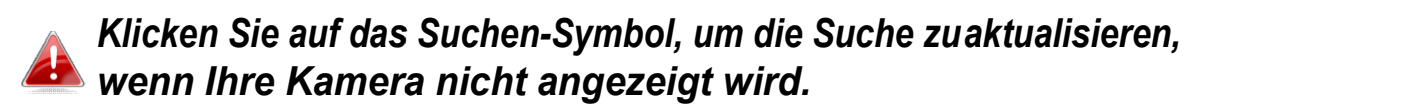

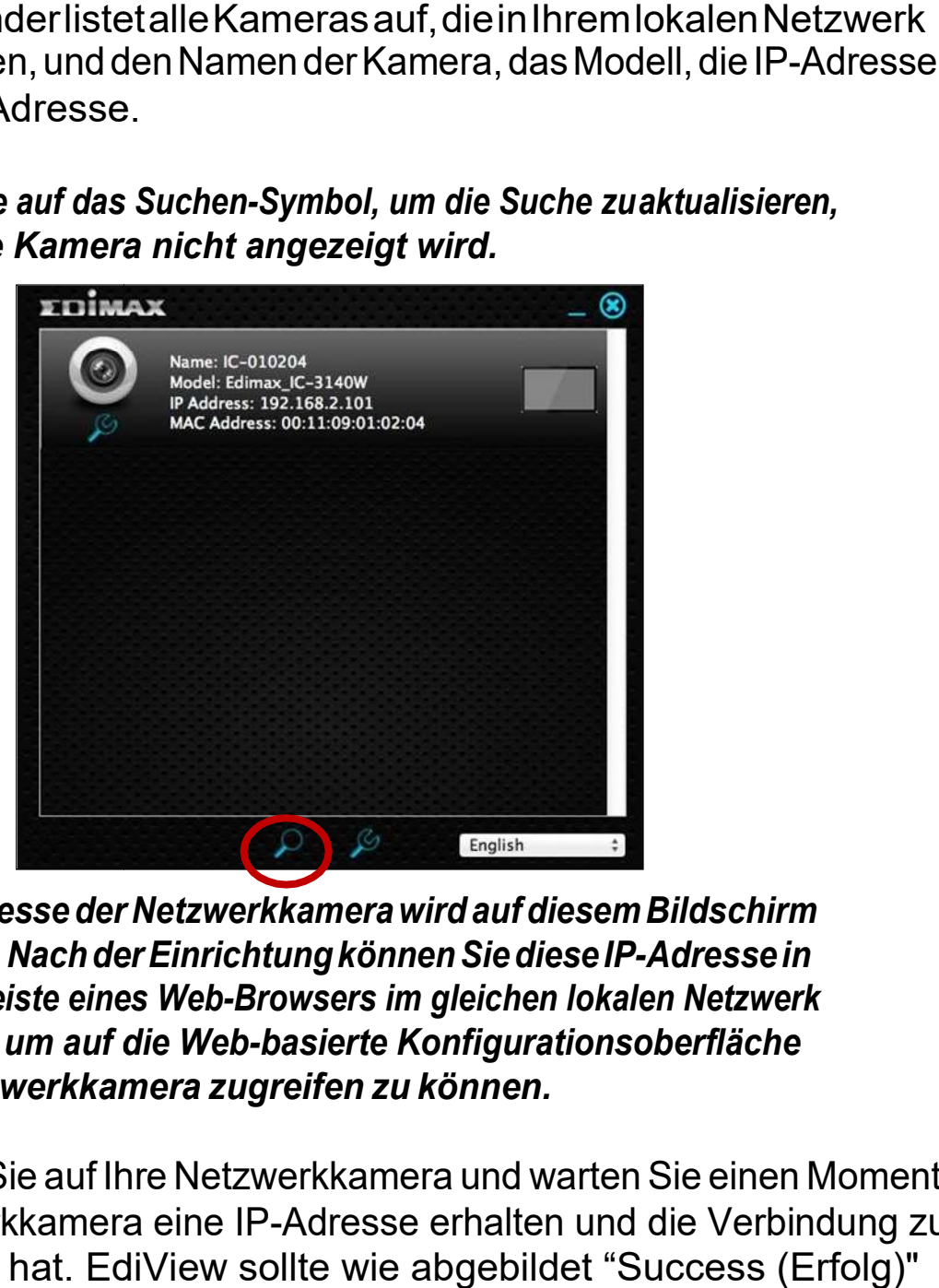

Die IP-Adresse der Netzwerkkamera wird auf diesem Bildschirm angezeigt. Nach der Einrichtung können Sie diese IP-Adresse in die URL-Leiste eines Web Leiste Web-Browsers im gleichen lokalen Netzwerk die URL-Leiste eines Web-Browsers im gleichen lokalen Netzwerk<br>eingeben, um auf die Web-basierte Konfigurationsoberfläche Ihrer Netzwerkkamera Netzwerkkamera zugreifen zu können.

 $\spadesuit$ . Doppelklicken Sie auf Ihre Netzwerkkamera und warten Sie einen Moment, bis die Netzwerkkamera eine IP-Adresse erhalten und die Verbindung zur Cloud getestet hat. EdiView sollte wie abgebildet "Success (Erfolg)" anzeigen.

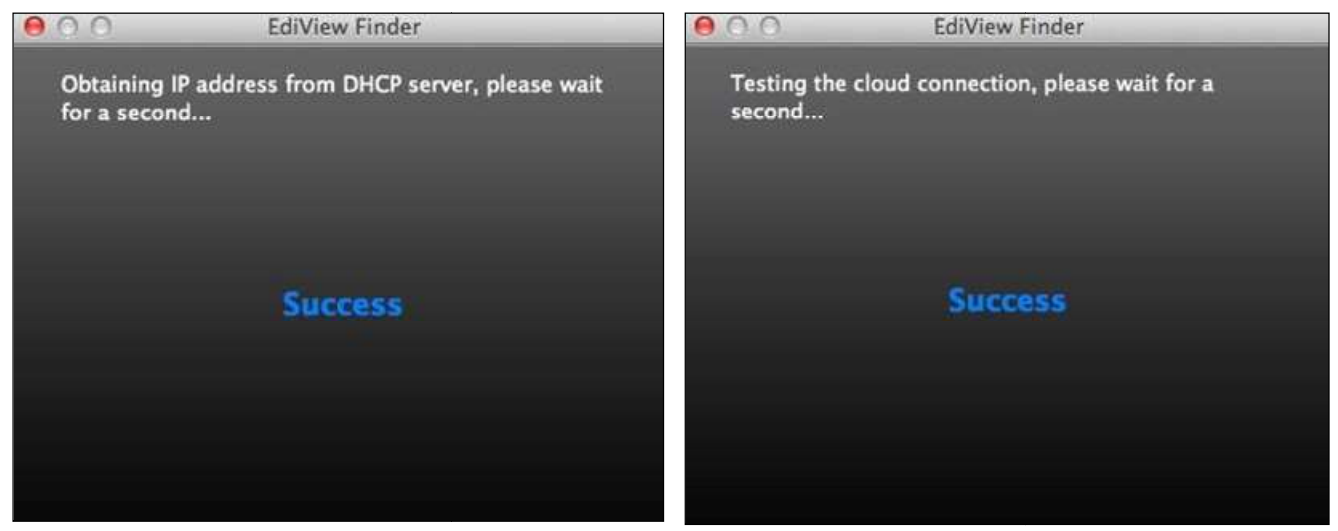

5. Geben Sie einen Namen und ein Passwort für Ihre Kamera ein. Das Passwort wird später verwendet, um sich bei Ihrer Kamera aus der Ferne über ihre Cloud-ID, Web-Interface oder über die EdiLife Smartphone-App anzumelden. Klicken Sie auf "Next (Weiter)", um fortzufahren.

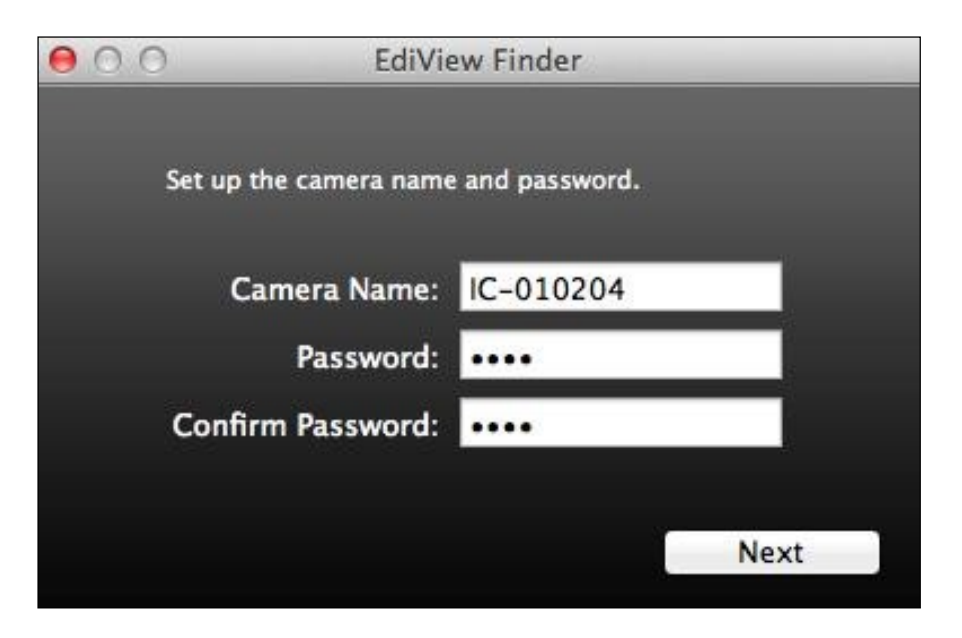

6. Der nächste Bildschirm zeigt an, dass das Setup abgeschlossen ist. Die Kamera ist betriebsbereit und kann für eine Drahtlosverbindung konfiguriert werden. Klicken Sie auf "Finish (Fertigstellen)", woraufhin sich ein Vorschaufenster mit einem Live-Stream von Ihrer Kamera öffnet.

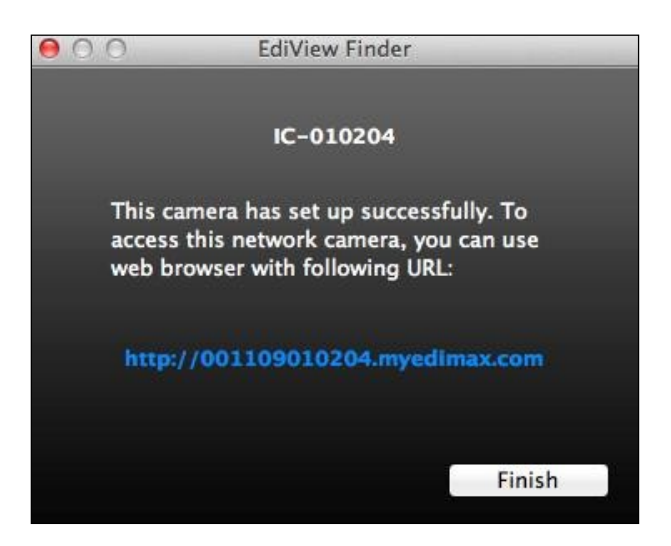

7. Zum Einrichten der Drahtlosverbindung Ihrer Netzwerkkamera gehen Sie bitte vor wie in IV-1-2. Drahtlos.

#### III-3-3. Verwenden von EdiView Finder

Sie können EdiView Finder auch verwenden, um die IP-Adresse Ihrer Netzwerkkamera zu finden, einen Live-Stream anzusehen oder die IP-Adresse der Netzwerkkamera zu ändern. Doppelklicken Sie auf das TV-Symbol auf der rechten Seite, um einen Live-Stream in einem Popup-Fenster anzuzeigen, oder klicken Sie auf das Schraubenschlüssel-Symbol, um ein neues Fenster mit den Einstellungen der IP-Adresse der Netzwerkkamera zu öffnen:

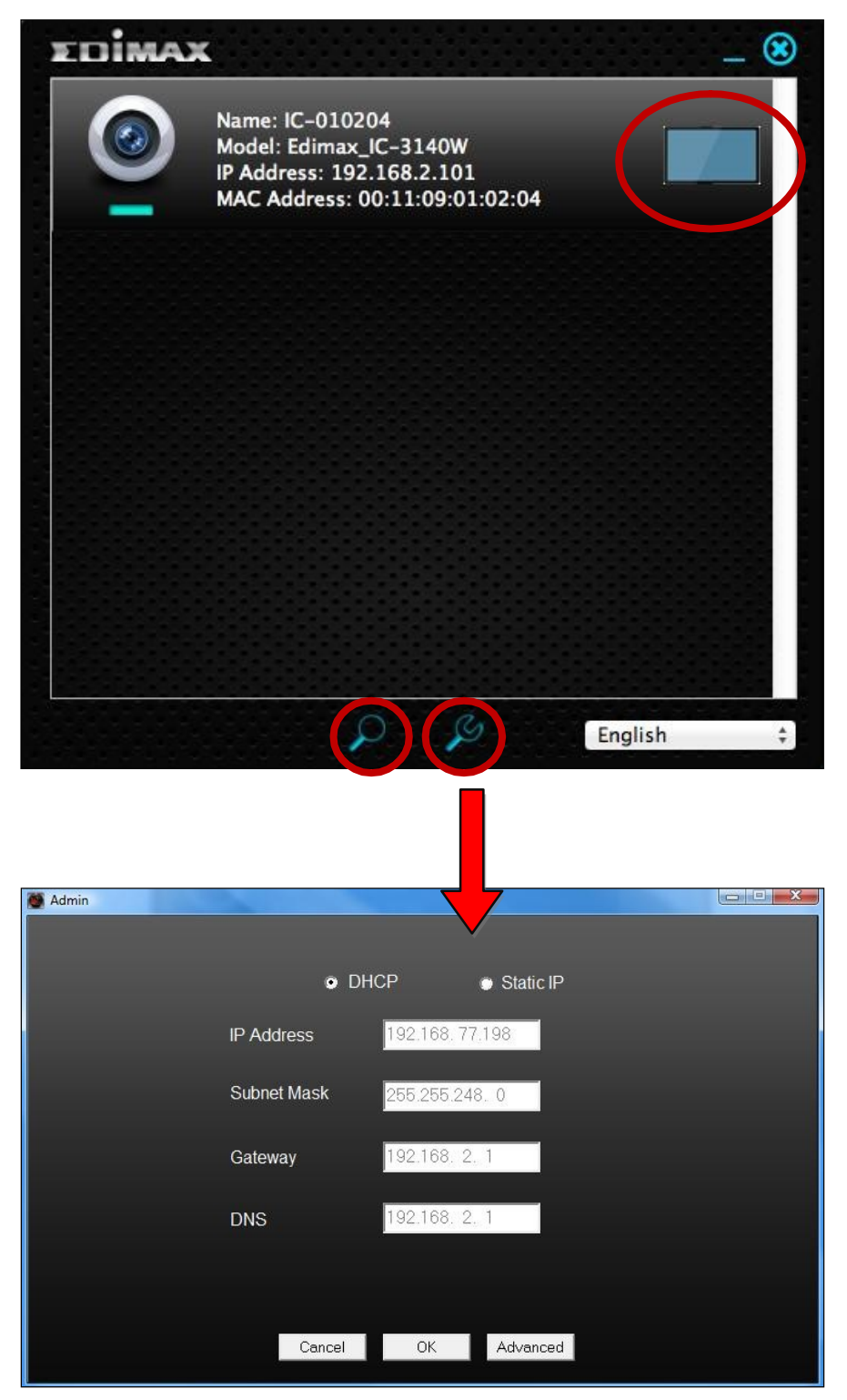

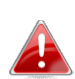

EdiView Finder wird Ihre Netzwerkkamera finden, sofern Sie sich in dem gleichen lokalen Netzwerk befinden. Benutzer mit statischer IP, die möglicherweise ein anderes IP-Adresse-Subnetz für die Netzwerkkamera Netzwerkkamera verwenden, sollten dennoch in der Lage sein, die Netzwerkkamera Netzwerkkamera mit EdiView Finder zu lokalisieren. Wenn Sie auf Schwierigkeiten stoßen, ist es empfehlenswert, dass Sie einen DHCP-Server Server verwenden – auch wenn Sie die die IP-Adresse der Netzwerkkamera Netzwerkkamera manuell mit EdiView Finder (oben) (oben) oder über die Web-basierte basierte Konfigurationsoberfläche festgelegt festgelegt haben (siehe IV-1-1. Netzwerk), falls erforderlich.

#### III-4. WPS (Wi-Fi Protected Setup)

Die Schaltfläche WPS ist eine schnelle und einfache Methode, um eine sich $\epsilon$ Verbindung zwischen Ihrer Netzwerkkamera und Ihrem drahtlosen Netzwerkkamera drahtlosen Router/Access Point aufzubauen.

1. Halten Sie die WPS-Taste auf Ihrem drahtlosen Router /Access Point die richtige Zeit lang gedrückt, gedrückt, um sein WPS zu aktivieren.

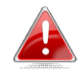

Schauen Sie bitte in der Anleitung für Ihren  $\|\quad\|$ drahtlosen Router/Access Router/Access Point nach, wie lange Sie die WPS-Taste gedrückt halten waardoor die  $\mathbb{N}$ müssen, um WPS S zu aktivieren.

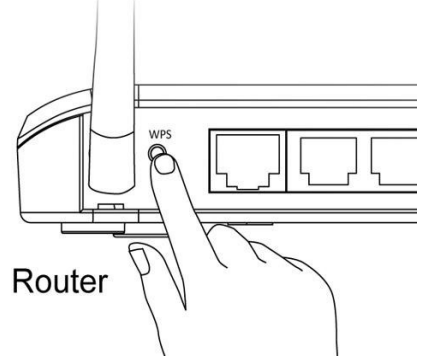

- $\mathbf 2.$ Drücken Sie innerhalb von zwei Minuten für 2 5 Sekunden die WPS/Reset-Taste an der Netzwerkkamera, um WPS zu aktivieren. Die WPS/Reset-Taste an der Netzwerkkamera, um WPS zu aktivieren. Die<br><mark>grüne</mark> LAN LED **blinkt langsam,** um anzuzeigen, dass WPS aktivist.
	- Achten Sie darauf, die die WPS/Reset-Taste nicht zu lange gedrückt zu halten, da $\|\hspace{-.05cm}\|$ sonst die Einstellungen Ihrer Netzwerkkamera zurückgesetzt werden  $\|\|_{\ell=1}$  G (siehe I-7. Zurücksetzen)
- 3. Die Geräte stellen eine sichere Drahtlosverbindung her. Die grüne LAN LED blinkt schnell, um eine erfolgreich WPS- ( weiter Weisser J/ ) Verbindung anzuzeigen.

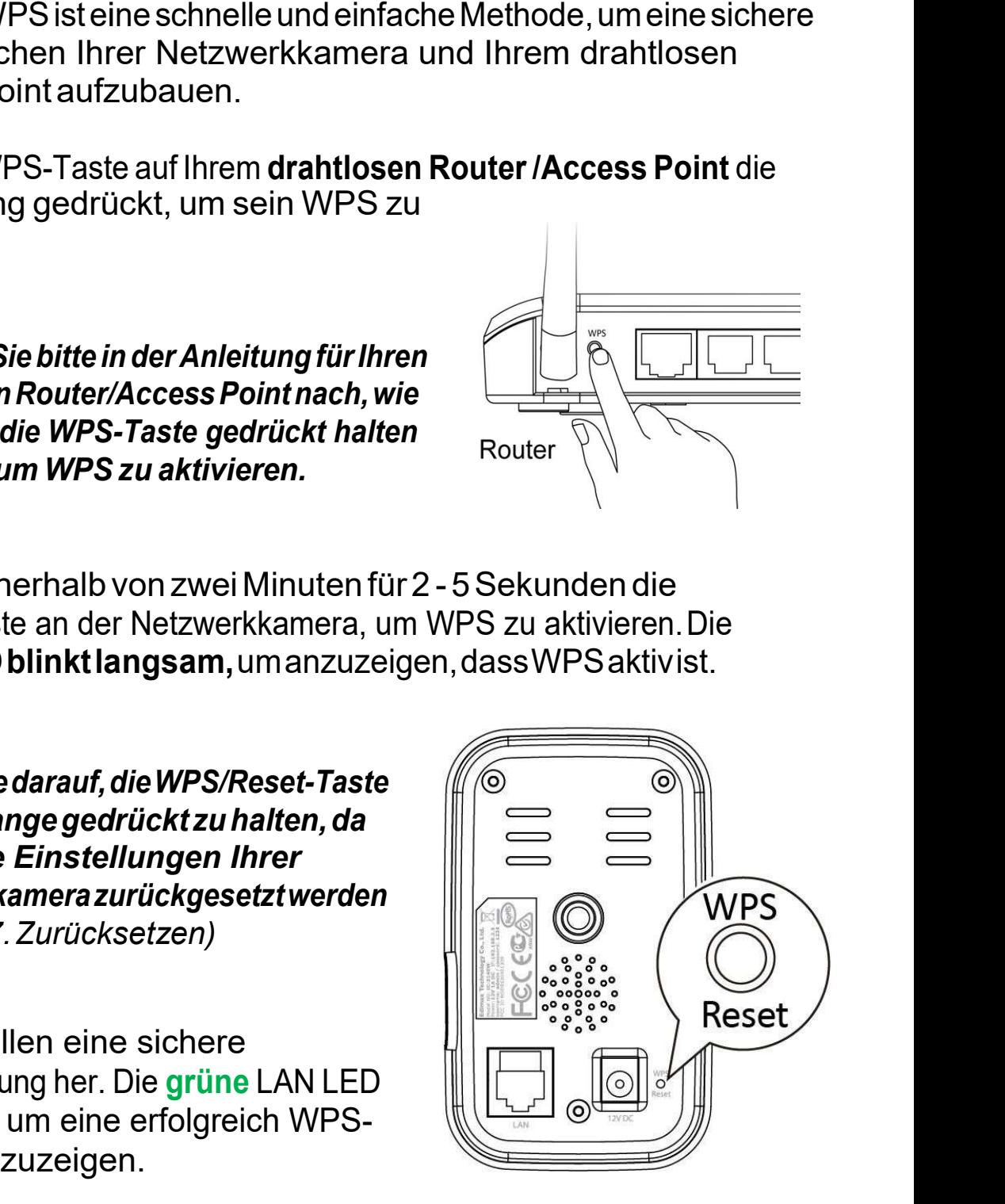

# IV. Webbasierte Webbasierte Managementschnittstelle

Wenn Sie das **gleiche lokale** Netzwerk wie das Ihrer Kamera nutzen, können Sie die Web-basierte Management-Schnittstelle verwenden, um die Kamera anzuzeigen oder zu konfigurieren.

Sie können mit einem Internet-Browser auf einem Smartphone oder Sie können mit einem Internet-Browser auf einem Smartphone oder<br>Computeraufdie webbasierte Managementschnittstelle zugreifen. Für Smartphone-Nutzer sieht die die Schnittstelle etwas anders aus aus als hier gezeigt, auch wenn die Menüfunktionen, die später in **IV-1. Grundlagen** beschrieben werden, im Wesentlichen Wesentlichen die gleichen sind. etzwerk wie das Ihrer Kamera nutzen, können<br>nent-Schnittstelle verwenden, um die Kamera<br>eren.<br>et-Browser auf einem Smartphone oder<br>P. Managementschnittstelle zugreifen. Für<br>chnittstelle etwas anders aus als hier gezeigt,<br>i

1. Geben Sie die IP-Adresse der Netzwerkkamera in die URL-Leiste eines Geben Sie die IP-Adresse der Netzwerkkamera in die URL-Leiste eines<br>Web-Browsers ein. Die IP-Adresse der Kamera finden Sie wie abgebildet durch Öffnen von EdiView EdiView Finder:

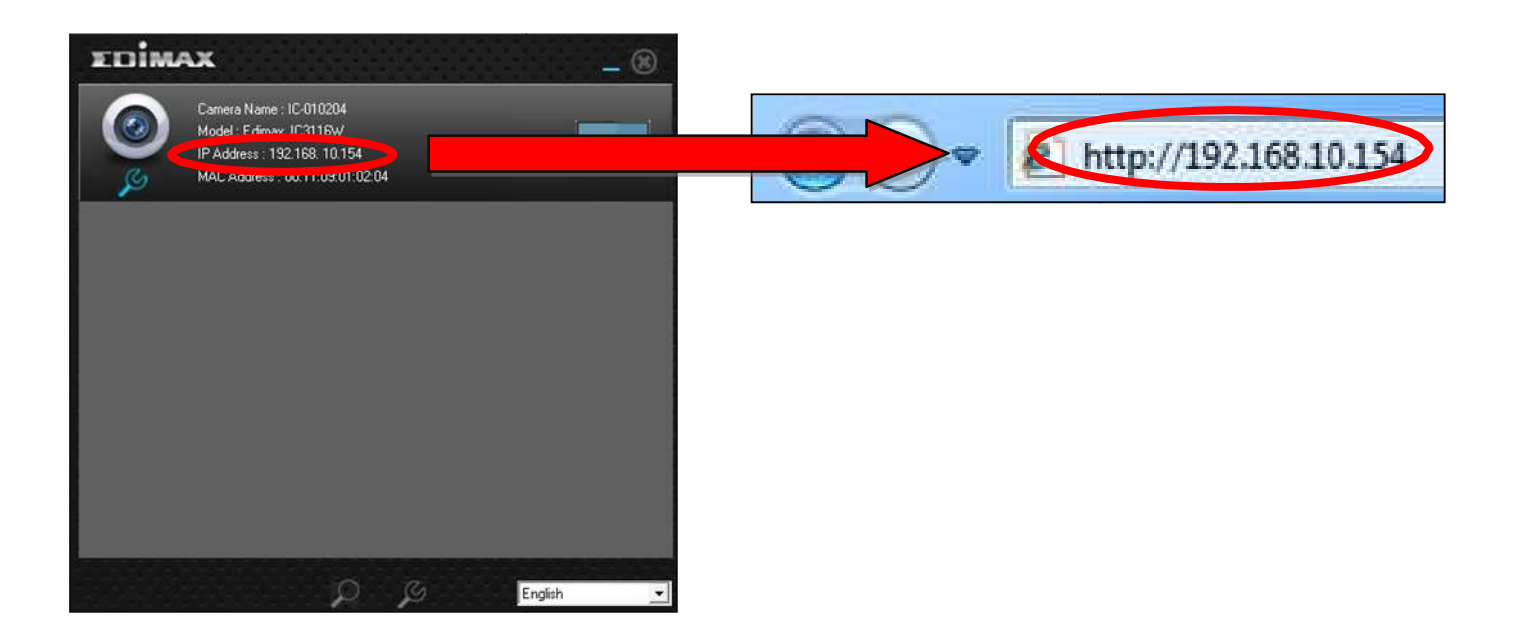

Internet Explorer wird empfohlen.

 $\boldsymbol{2}$ .Möglicherweise werden Sie aufgefordert, die Ausführung eines Java-Addons zu erlauben. Bitte klicken Sie in der Meldung auf "hier klicken" und dann auf "Run Add-on".

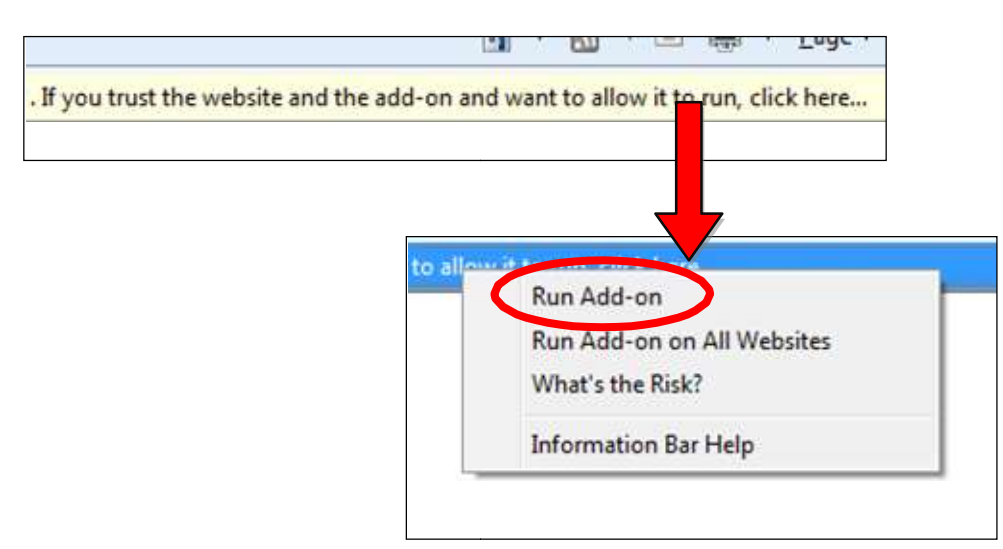

Wenn andere Sicherheitswarnungen/Anweisungen erscheinen, wählen Sie bitte "Run" oder "Zulassen" oder ähnlich, je nach Browser.

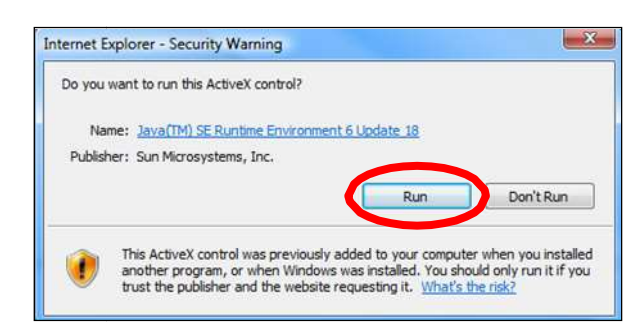

 ${\bf 3}.$ Geben Sie den Benutzernamen und das Kennwort für Ihre Netzwerkkamera ein (Standardbenutzername: *admin* Standardpasswort: 1234 1234). Die Web-basierte Management Management-Schnittstelle der Netzwerkkamera wird dann in Ihrem Browser angezeigt.

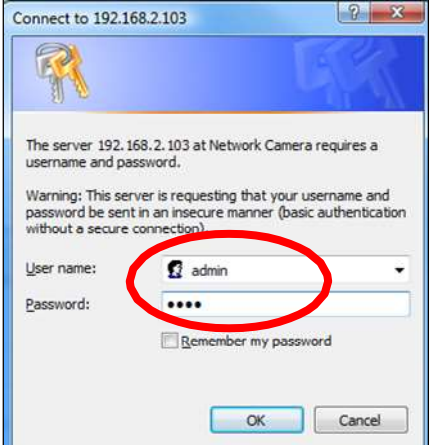

4. Für Computer-Anwender wird wie unten dargestellt der "Live View"- Bildschirm angezeigt. In der Live View-Ansicht können Sie einen Live-Stream von der Kamera sehen und über die Symbole auf der linken Seite verschiedene Optionen zur Kamerasteuerung nutzen.

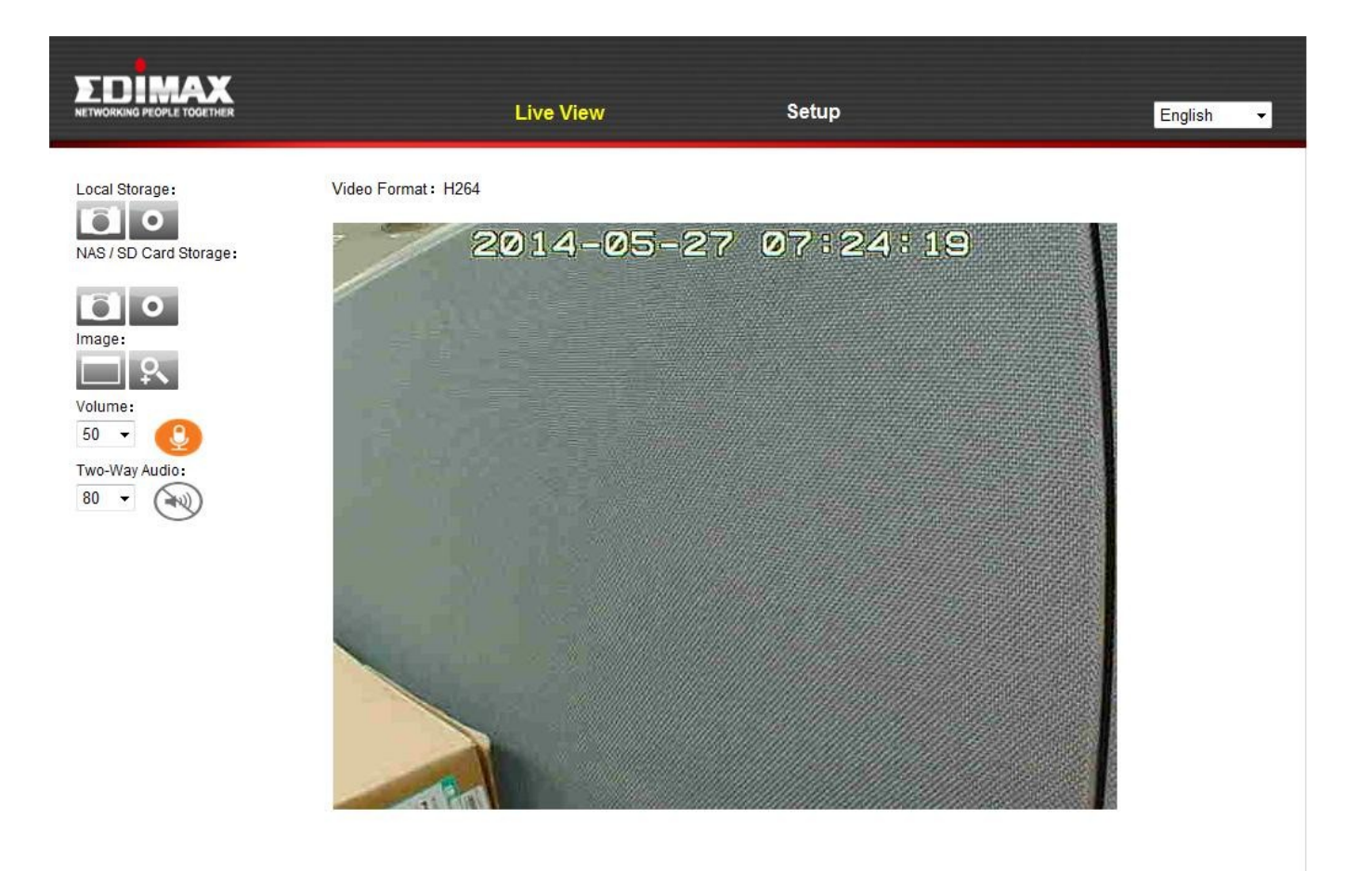

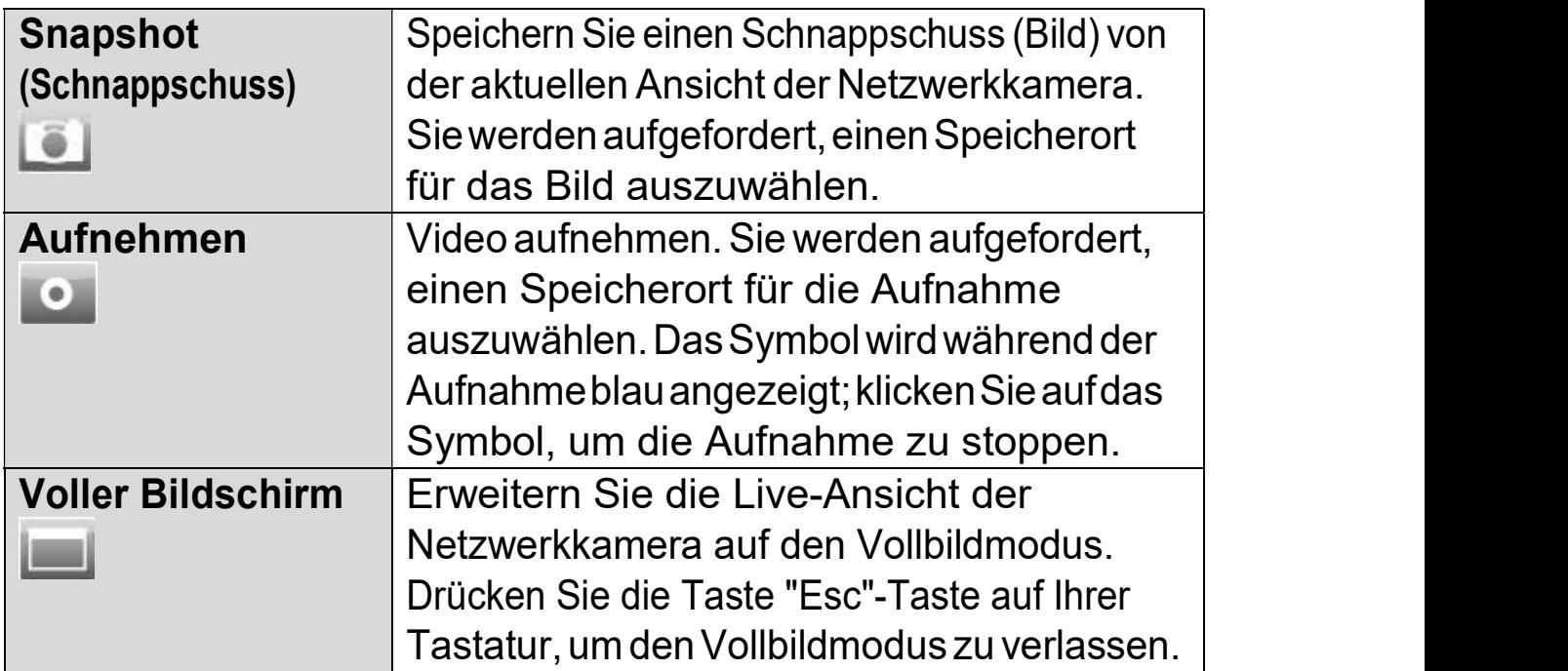

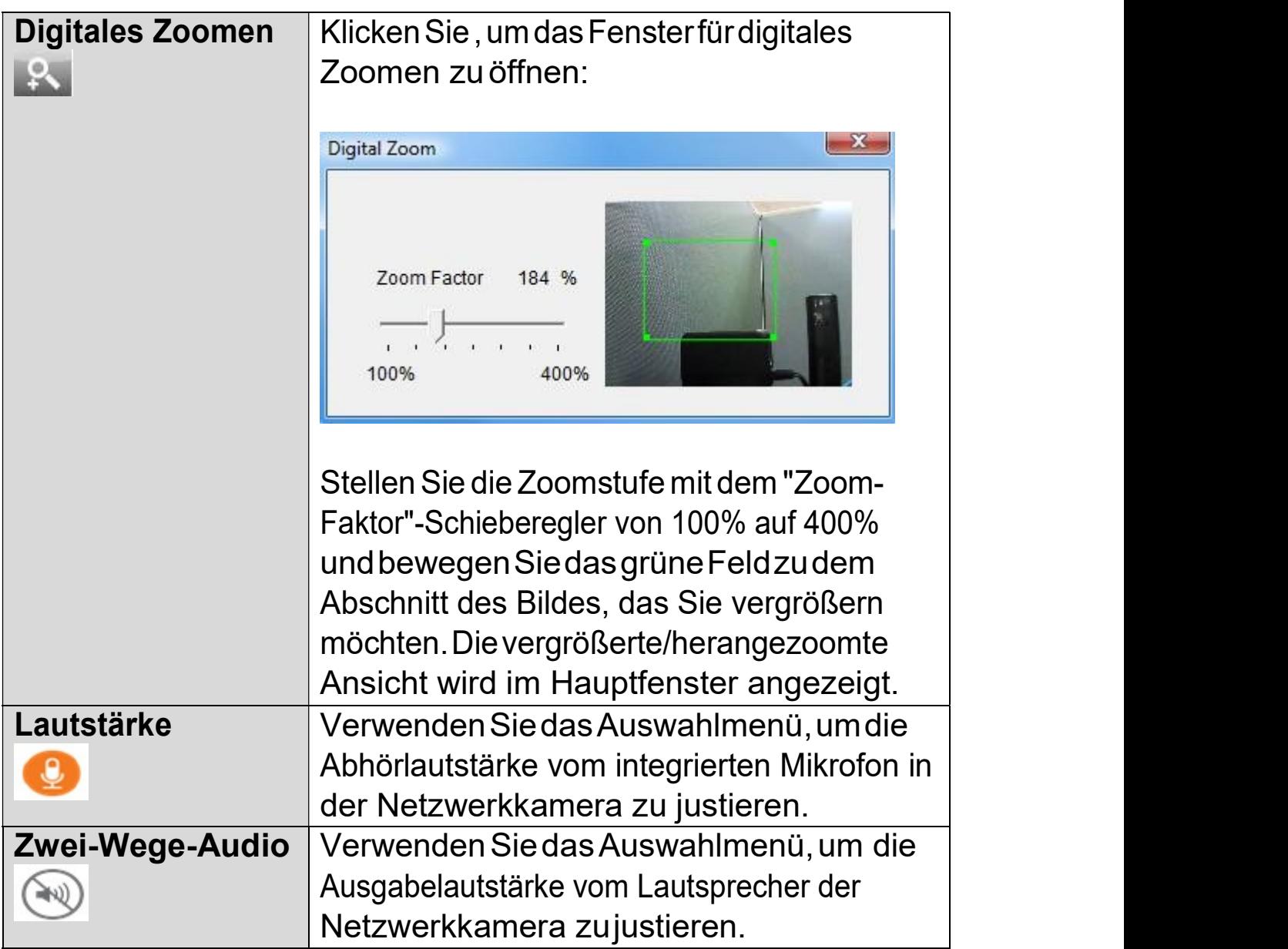

5. Wählen Sie oben in der Mitte "Setup" aus und verwenden Sie das Menü auf der linken Seite, um zu verschiedenen Einstellungen der Netzwerkkamera zu navigieren. Jeder Menüpunkt wird in den folgenden Kapiteln beschrieben.

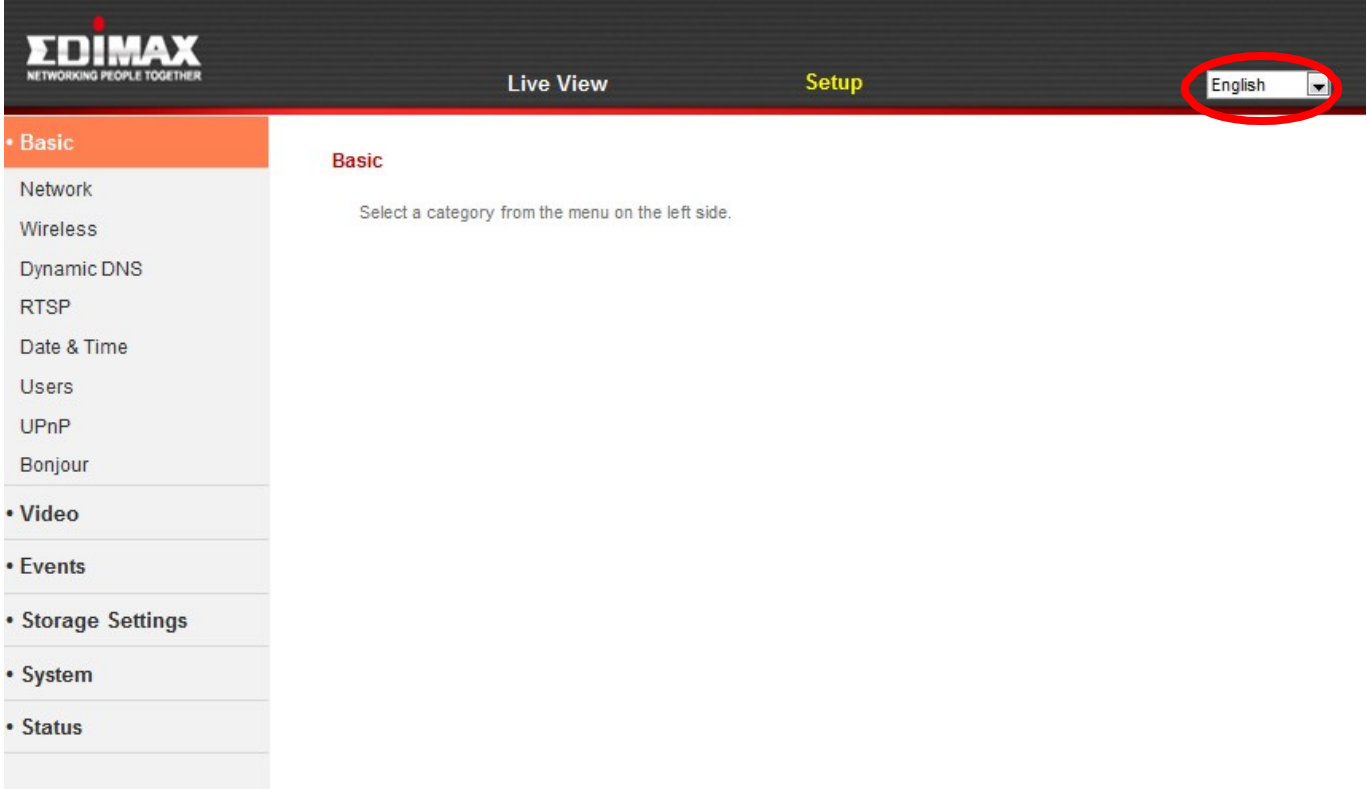

 $\mathbf 6.$ Nachdem Sie Änderungen vorgenommen haben, klicken Sie auf "Einstellungen speichern", um die Einstellungen zu speichern und die Änderungen zu übernehmen.

Save settings

#### IV-1. Grundlagen

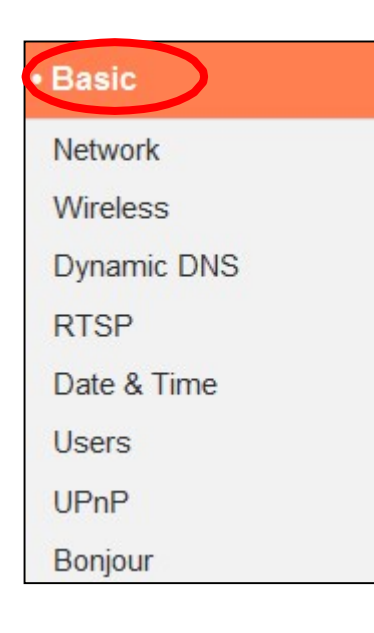

Das Menü "Grundlagen" öffnet ein Untermenü mit acht Kategorien von Einstellungen für den grundlegenden Betrieb Ihrer Netzwerkkamera. Wählen Sie eine Kategorie aus und beachten Sie das entsprechende Kapitel.

#### IV-1-1. Netzwerk

Auf dieser Seite werden, wie unten dargestellt, lokale Netzwerkeinstellungen angezeigt. Sie können Ihre Netzwerkkamera konfigurieren, um dynamisch eine lokale IP-Adresse von einem DHCP-Server Ihres Routers zu erhalten oder Sie können eine lokale statische IP-Adresse für Ihre Netzwerkkamera angeben. Zusätzlich können fortgeschrittene Nutzer die Kamera mit PPPoE konfigurieren.

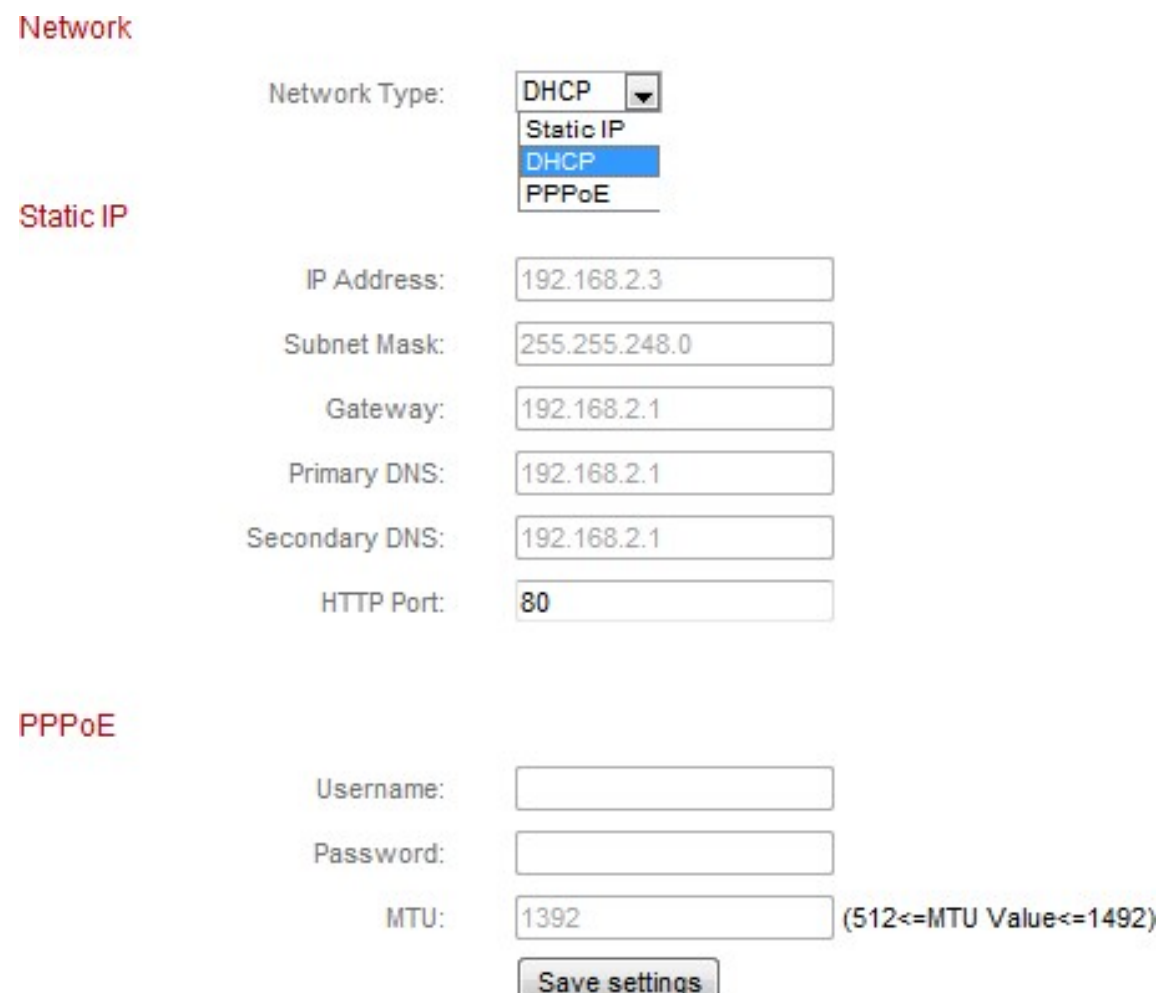

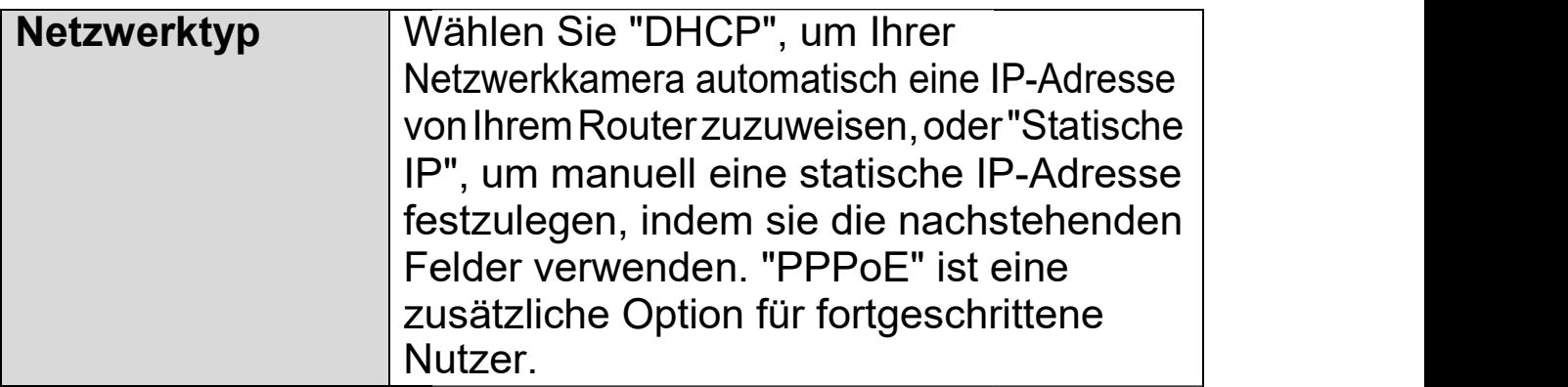

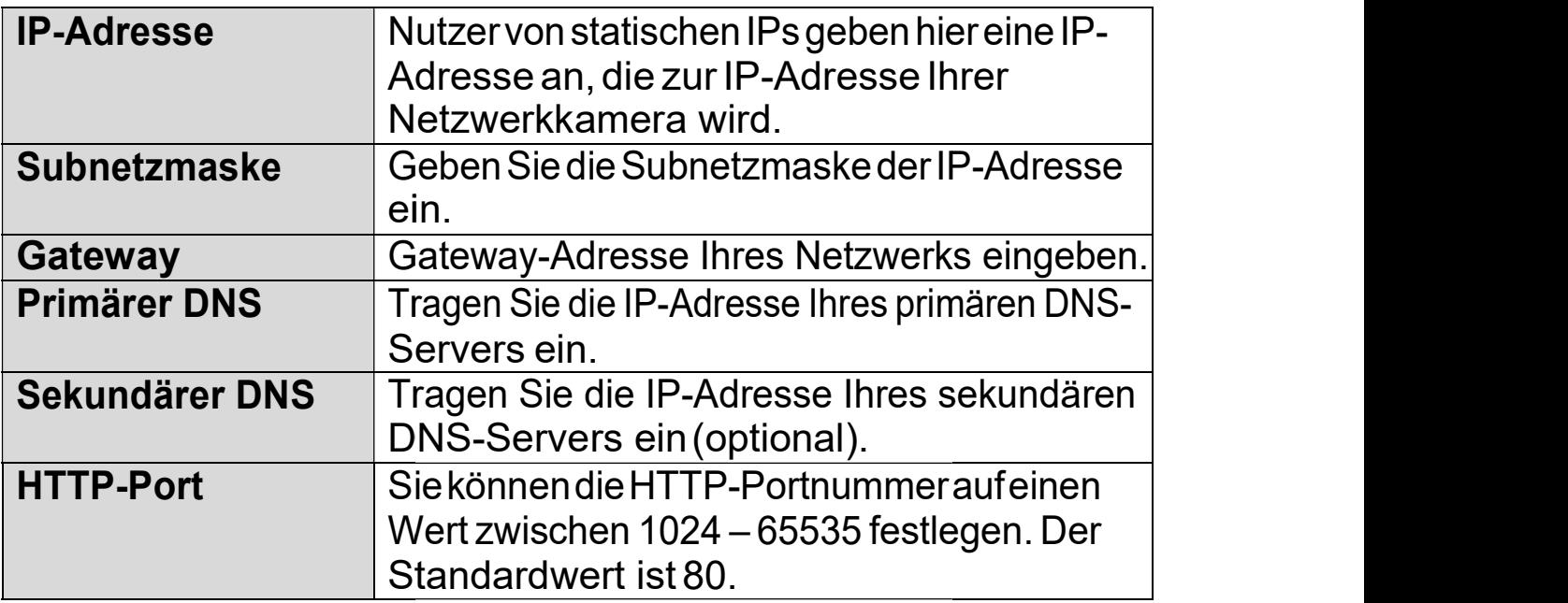

PPPoE wird nicht empfohlen, es sei denn, Sie sind ein fortgeschrittener Nutzer. Mit PPPoE kann sich Ihre fortgeschrittener Nutzer. Mit Netzwerkkamera direkt direkt ohne einen Router/Zugangspunkt Router/Zugangspunkt mit Ihrem Modem/ISP Modem/ISP verbinden. Dies kann beim Verwenden Verwenden der EdiLife App, EdiView EdiView Finder und der web-basierten Managem Management-Schnittstelle Probleme Probleme verursachen.

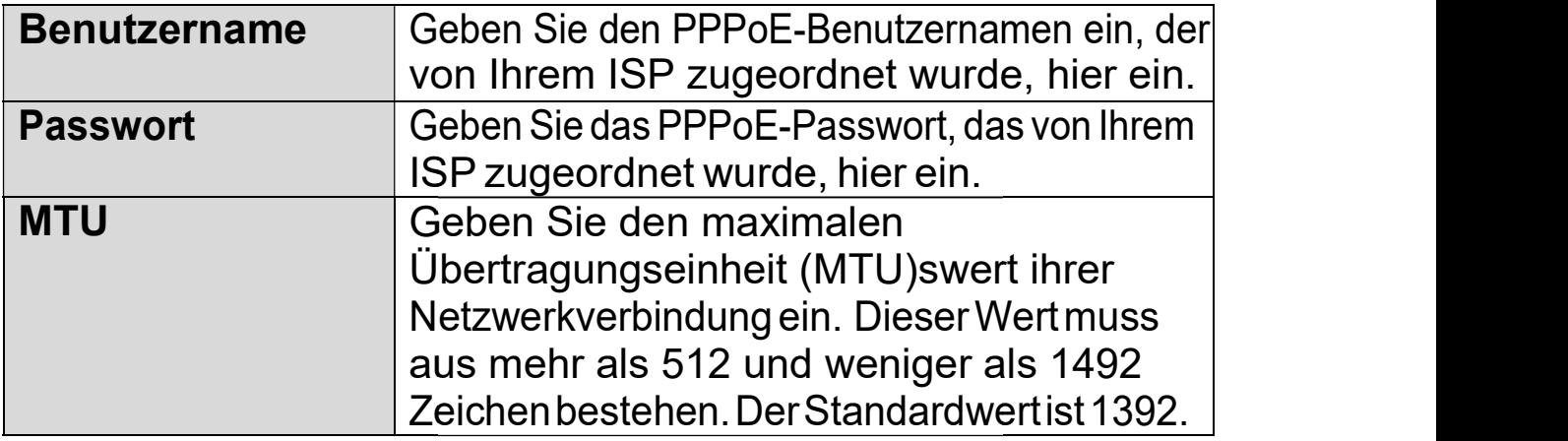
# IV-1-2. Drahtlos

Auf der Drahtlos-Seite können können Sie die Einstellungen für die die drahtlose Verbindung Ihrer Netzwerkkamera konfigurieren. Bei Windows-Benutzern sollte die WLAN-Verbindung bereits mit EdiView Finder eingestellt worden sein, aber Sie können diese Seite immer noch verwenden, um die Einstellungen bei Bedarf zu überarbeiten.

Mac-Nutzer müssen diese Einstellungen manuell konfigurieren, konfigurieren, da EdiView Finder auf Mac keine Drahtlosverbindung der Kamera einstellt. Unten finden Sie eine kurze Anleitung, um die drahtlose Verbindung Ihrer Netzwerkkamera mit einem Smartphone oder einem Computer einzurichten.

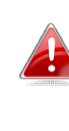

#### Mac-Benutzer, die zum ersten Mal die Drahtlosverbindung ihrer **AB** Netzwerkkamera einrichten, stellen bitte sicher, dass ihre Netzwerkkamera über ein Ethernet-Kabel an den Router/Access Point/Switch angeschlossen Point/Switch angeschlossen ist.

Sie können auch die "Drahtlos"-Seite für Wi-Fi Protected Setup (WPS) verwenden: Aktivieren Sie entweder die WPS-Taste (das hat den gleichen verwenden: Aktivieren Sie entweder die WPS-Taste (das hat den gleichen<br>EffektwiedasphysischeDrückenderHardware-WPS-Taste,dieindieKamera integriert ist) oder den WPS mit PIN-Code (Verwendung eines PIN-Codes für die Überprüfung zwischen den beiden Drahtlosgeräten für zusätzliche Sicherheit.)

# IV-1-2-1. Smartphone

1. Wählen Sie im Menü links "Basic (Basis)" und dann "Wireless (Drahtlos)".

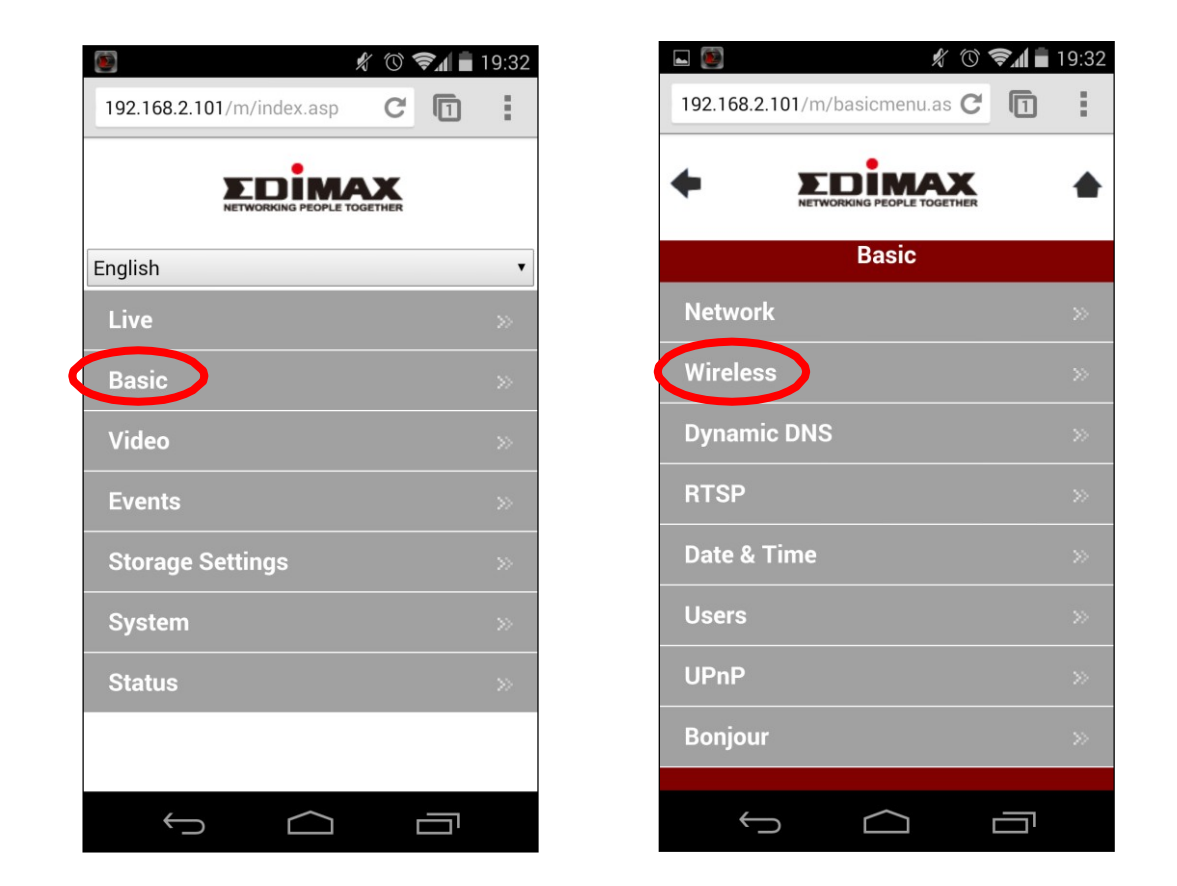

2. Konfigurieren Sie die Drahtloseinstellungen A – E gemäß der Tabelle unten:

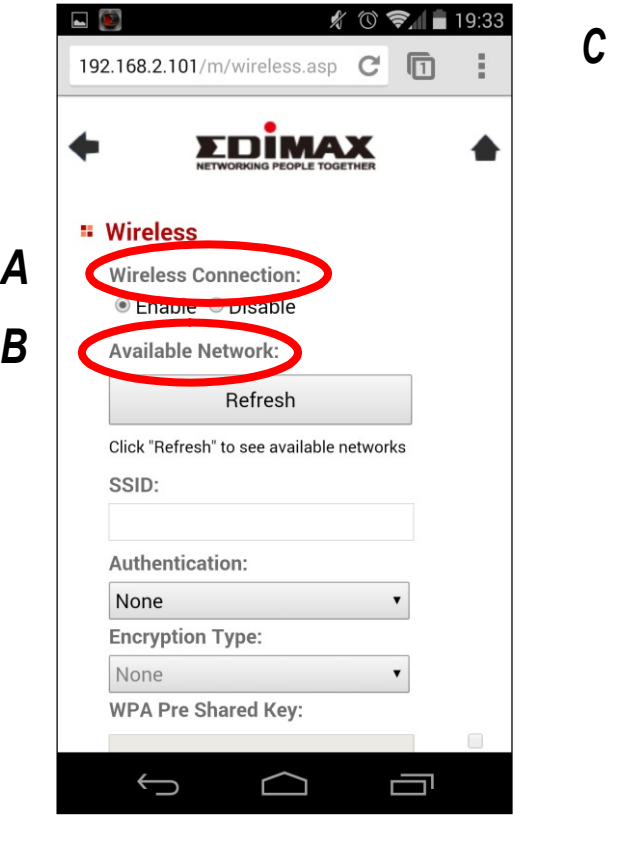

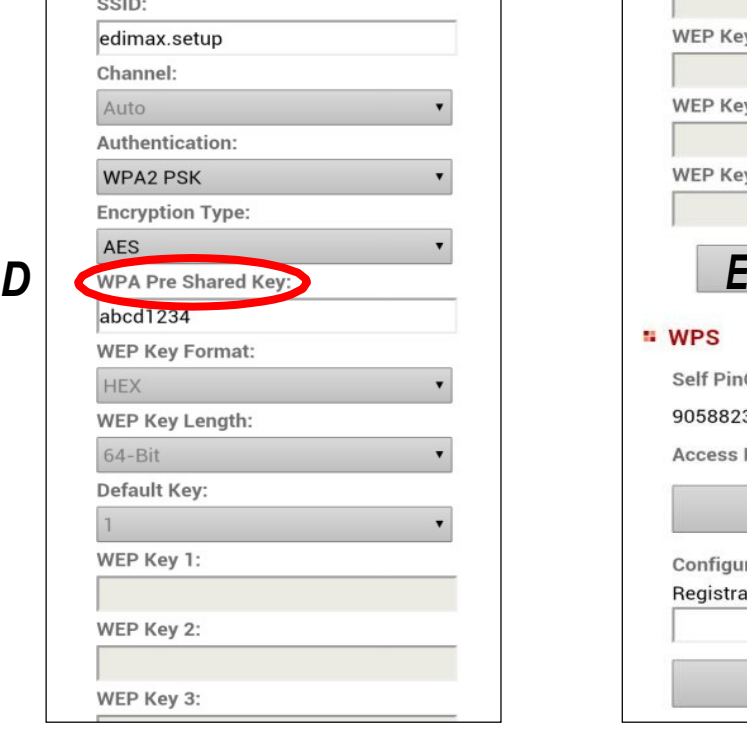

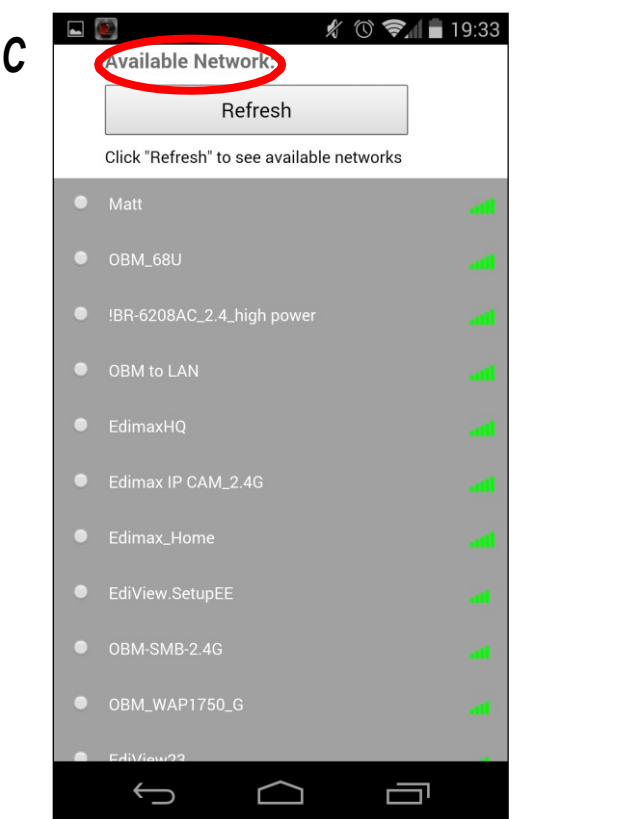

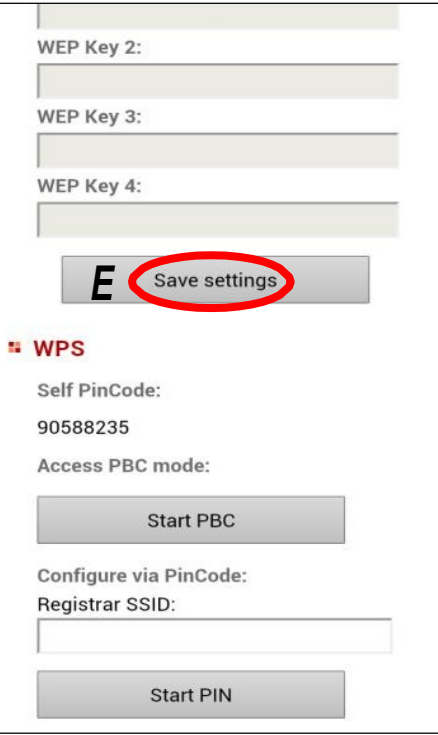

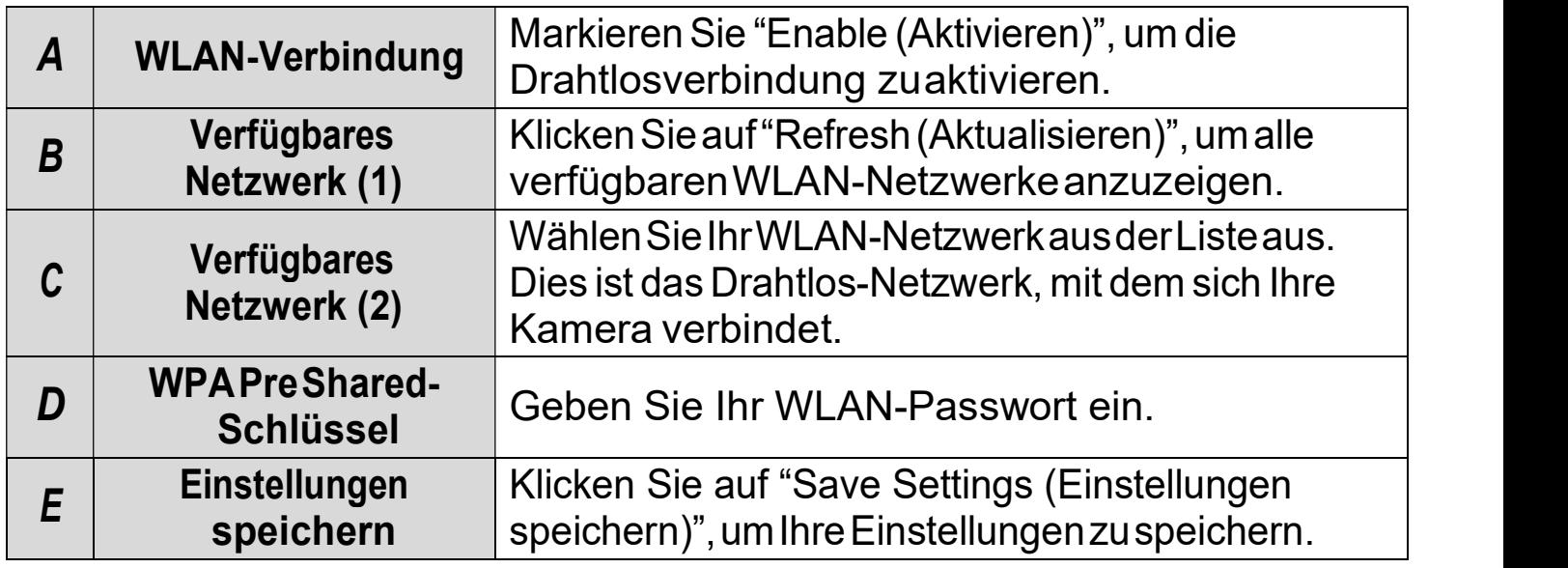

 ${\bf 3}.$ Entfernen Sie nach dem Speichern der Einstellungen das Ethernet-Kabel von Ihrer Netzwerkkamera. Ihre Kamera sollte jetzt mit Ihrem WLAN verbunden sein.

# IV-1-2-2. Computer

1. Konfigurieren Sie die Drahtloseinstellungen A – E gemäß der Tabelle unten:

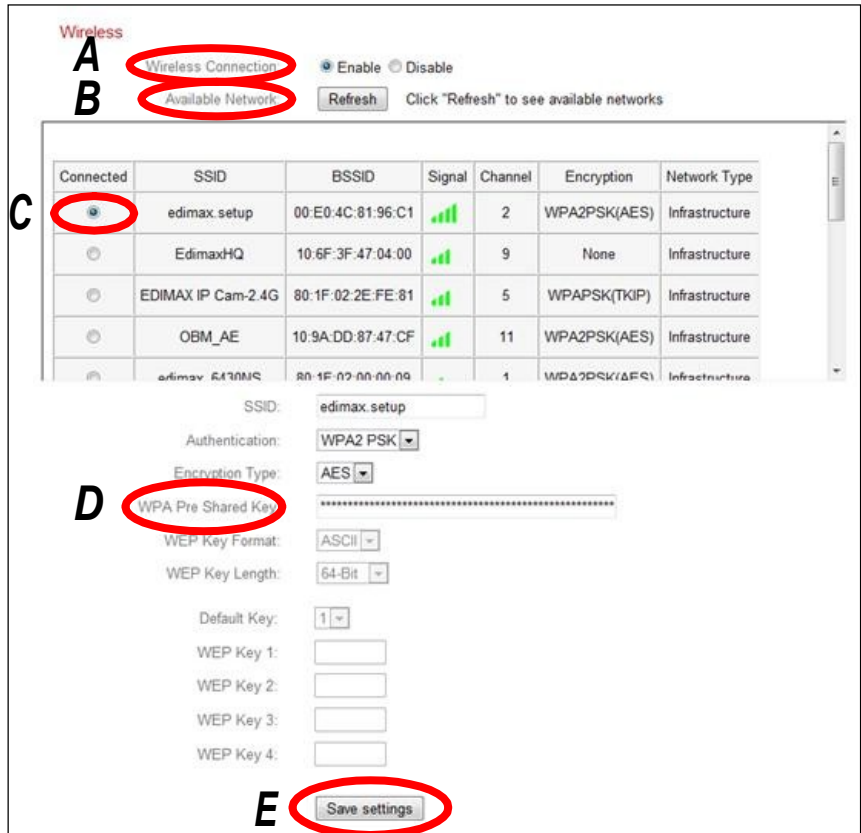

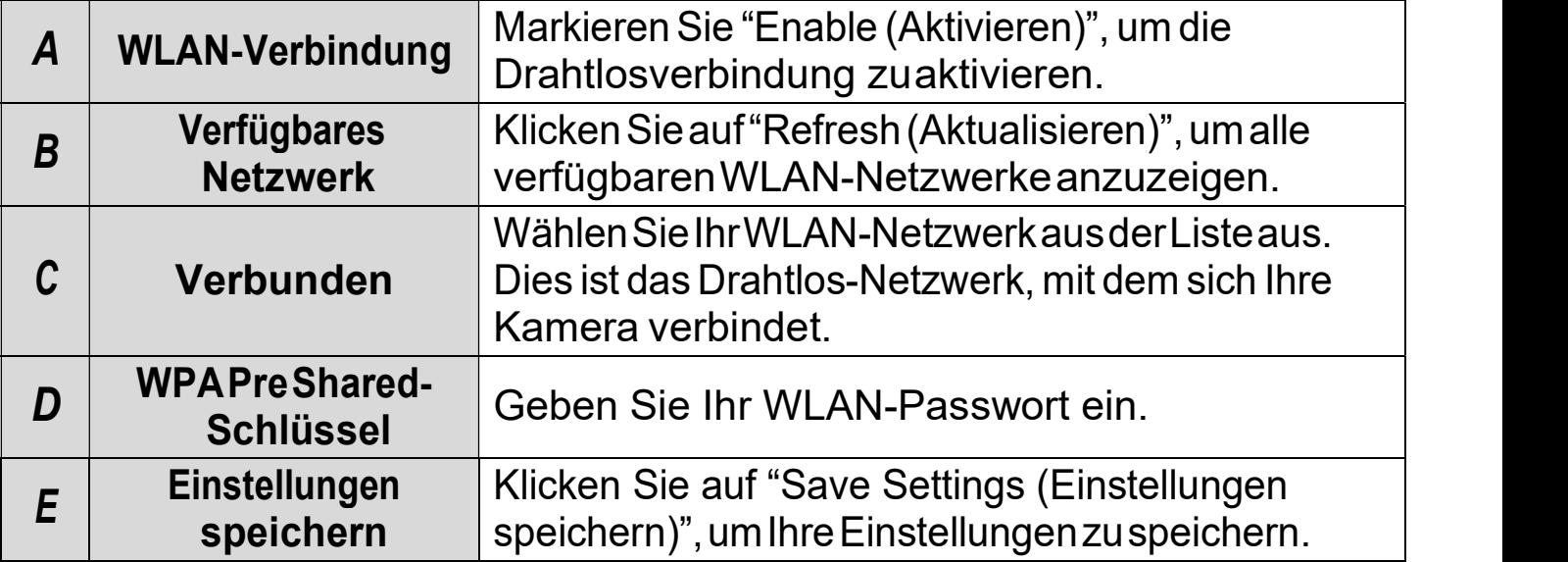

 $\mathbf 2.$ Entfernen Sie nach dem Speichern der Einstellungen das Ethernet-Kabel von Ihrer Netzwerkkamera. Ihre Kamera sollte jetzt mit Ihrem WLAN verbunden sein.

#### IV-1-2-3. WPS

WPS (Wi-Fi Protected Setup) ist eine schnelle und einfache Möglichkeit, zwischen kompatiblen Geräten Geräten drahtlose Verbindungen einzurichten. Verwenden Sie die Taste "Start "Start PBC" oder "Start-PIN", um um WPS auf der Netzwerkkamera zu aktivieren. Der WPS-PIN-Code Ihrer Netzwerkkamera ist auch neben "Self PinCode" aufgeführt. neben "Self

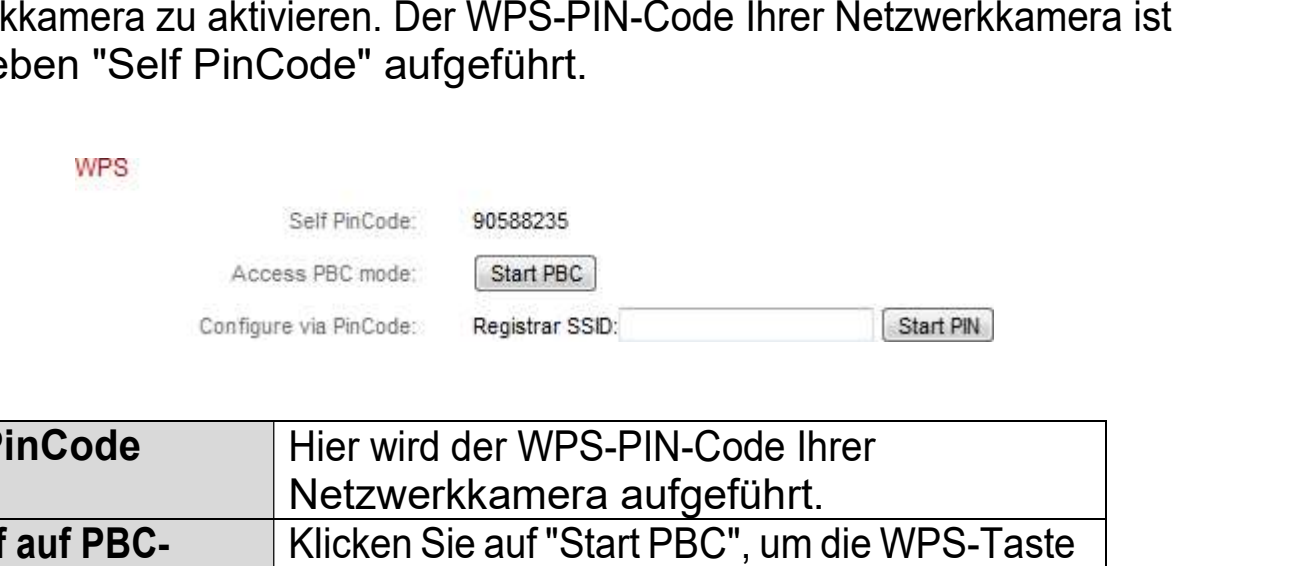

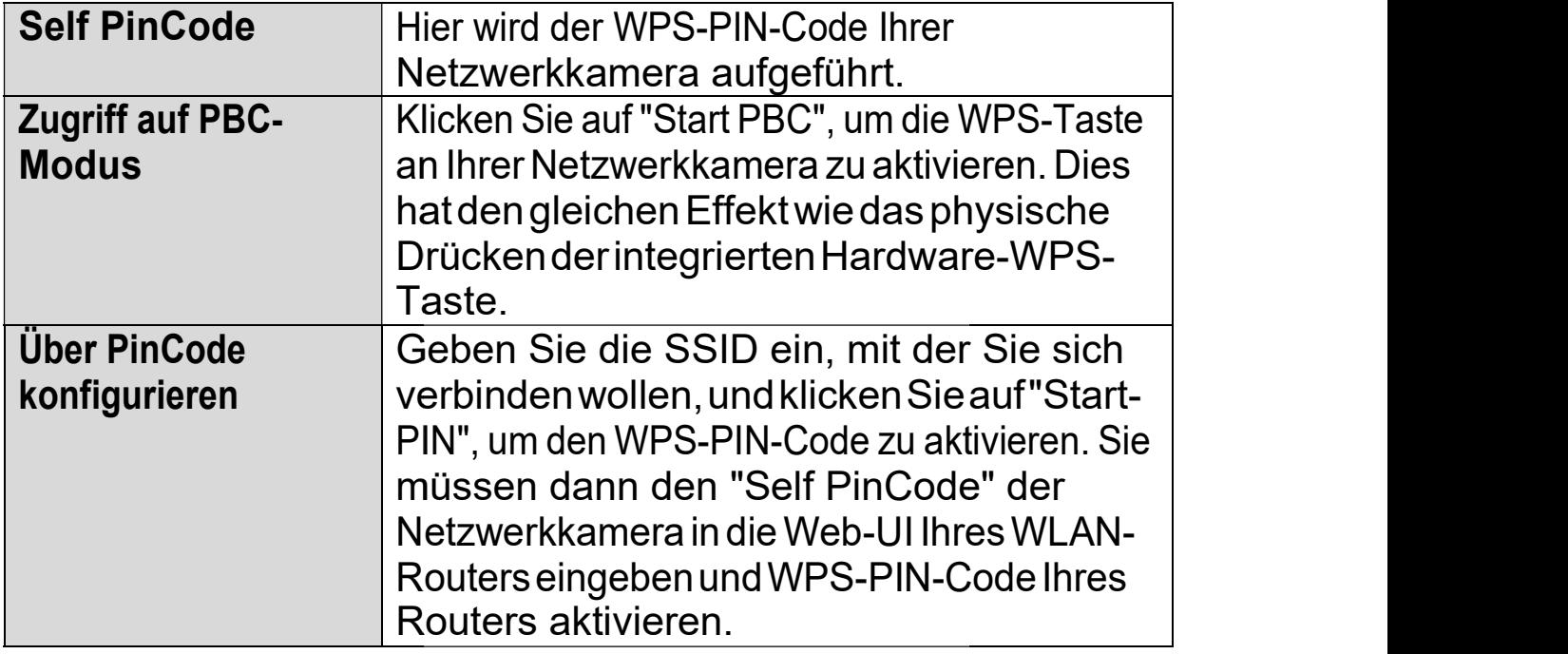

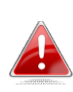

Bitte beachten Sie die die Anweisungen Ihres Drahtlos-Routers Routers für den Zugriff auf seine Web-basierte Schnittstelle und die Aktivierung von WPS.

# IV-1-3. Dynamischer DNS

Dynamic DNS (DDNS) ist ein Dienst, der einen Hostnamen-zu-IP-Service für Benutzer einer dynamischen IP bereitstellt. Wenn Ihr Internet-Dienstanbieter keine feste IP-Adresse erteilt hat, können Sie eine Drittanbieter für dynamische DNS nutzen, um Ihre aktuelle IP-Adresse einer festen IP-Adresse zuzuordnen. Mehrere kostenlose oder gebührenpflichtige DDNS-Dienste sind online verfügbar; nutzen Sie bitte die Informationen Ihres DDNS-Providers, um die Einstellungen auf dieser Seite zu konfigurieren.

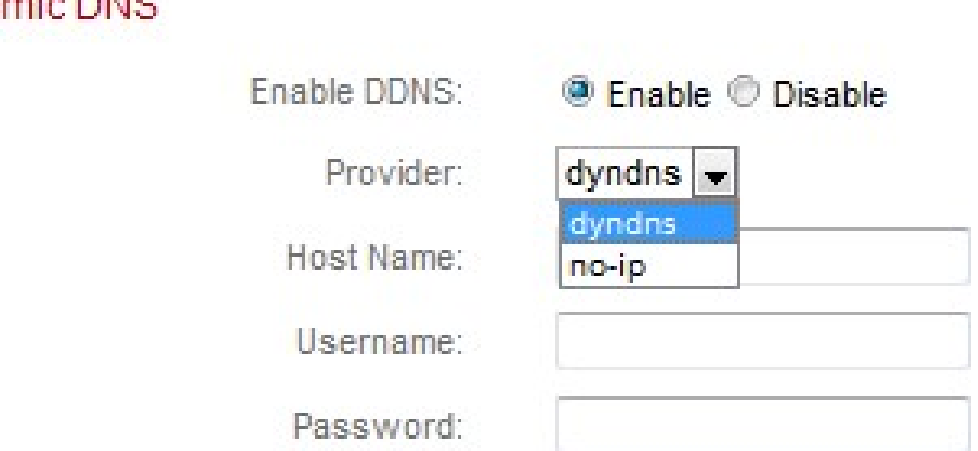

# Dynamic DNS

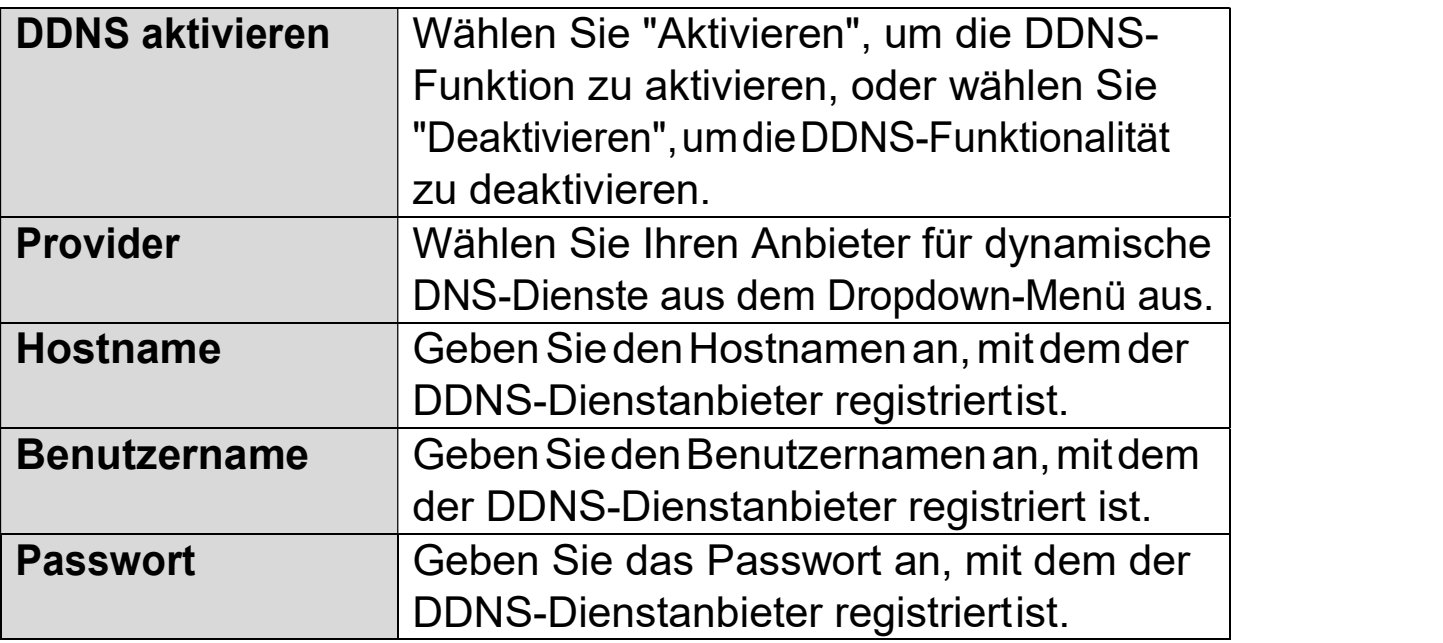

#### IV-1-4. RTSP

Real Time Streaming Protocol (RTSP) ermöglicht es, dass die Netzwerkkamera mit einem Streaming-Media-Server verwendet wird. Geben Sie die erforderlichen RTSP-Einstellungen ein.

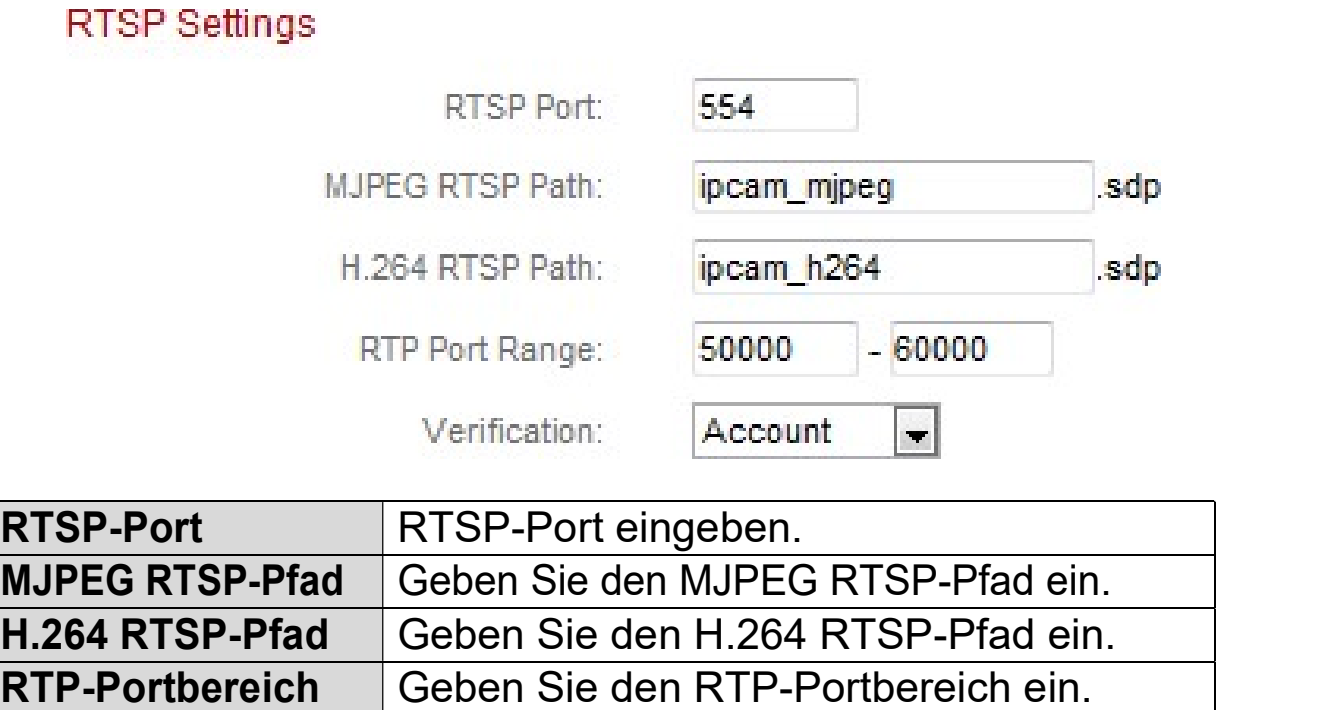

Verifizierung Wählen Sie einen Bestätigungstyp aus dem Dropdown-Menü aus.

#### IV-1-5. Datum & Uhrzeit

Auf dieser Seite können Sie die Systemzeit und das Datum der einstellen und anpassen. Die Aufrechterhaltung einer korrekten Systemzeit ist für die Organisation/Wiedergabe von aufgezeichneten Videos besonders wichtig.

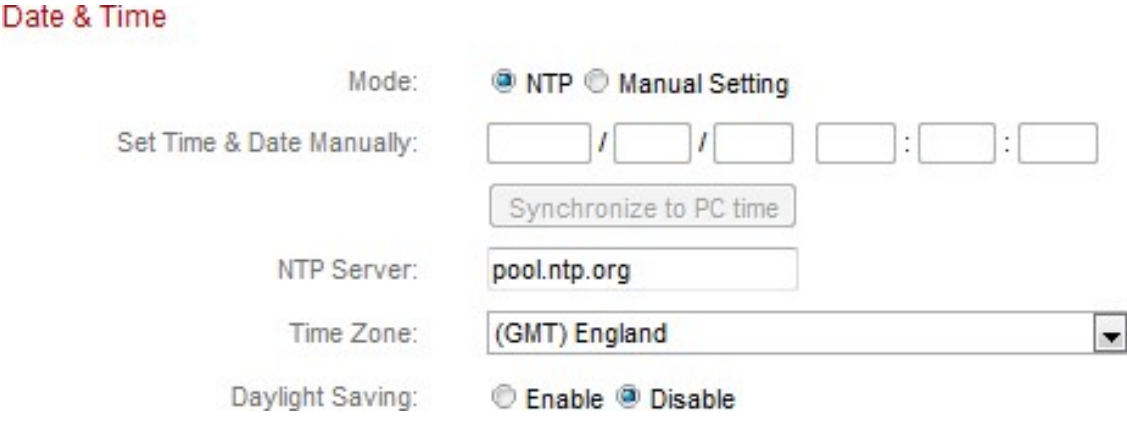

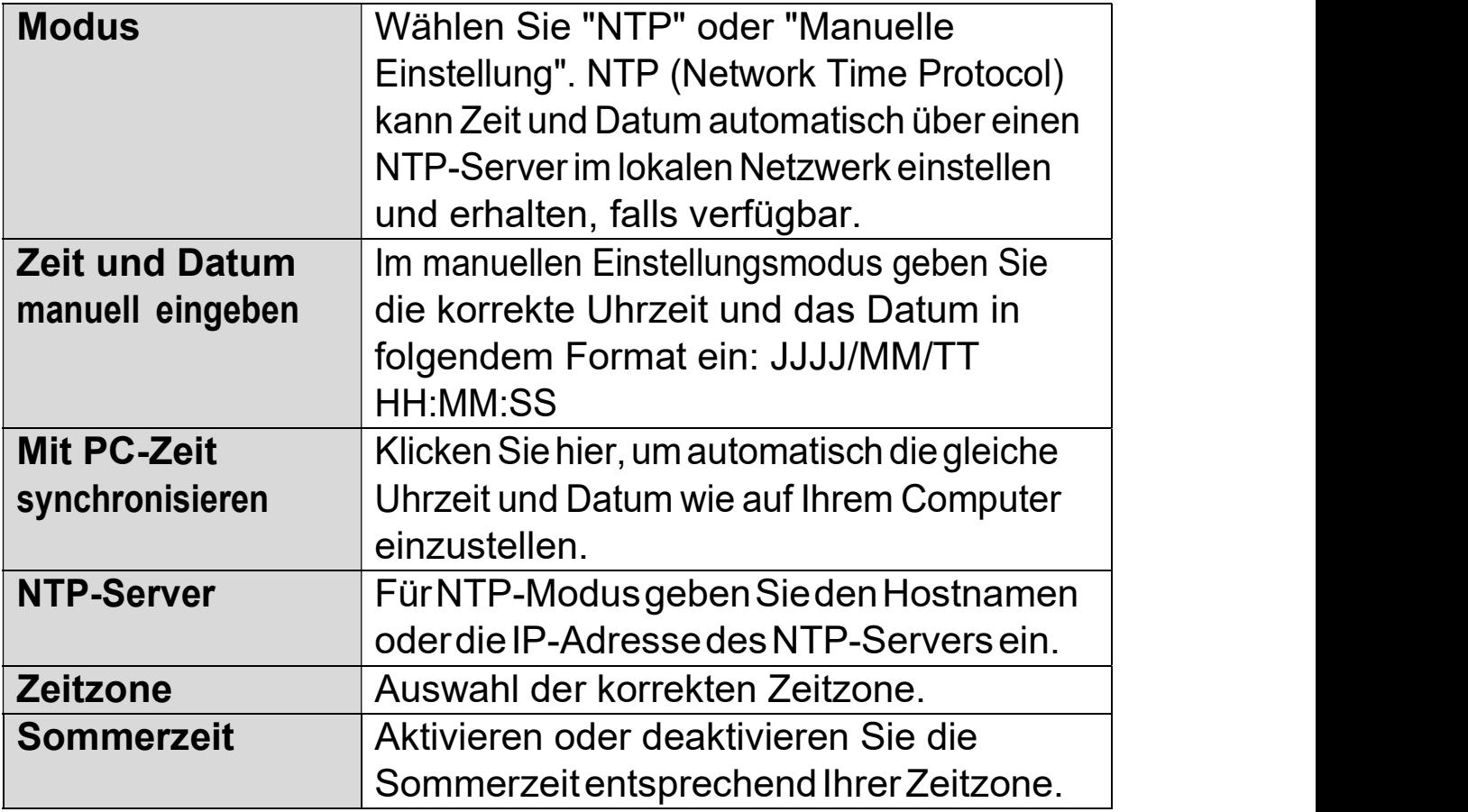

#### IV-1-6. Benutzer

Zusätzlich zu dem Standardkonto des Administrators können Sie mehrere verschiedene Anmeldekonten für die Netzwerkkamera konfigurieren, wobei zwei verschiedene Zugriffsebenen zur Verfügung stehen – Betreiber und Gast.

Betreiberkonten können alle Funktionen der Netzwerkkamera in der gleichen Weise wie das Administratorkonto konfigurieren, während Gast-Konten nur das Bild der Kamera ansehen können.

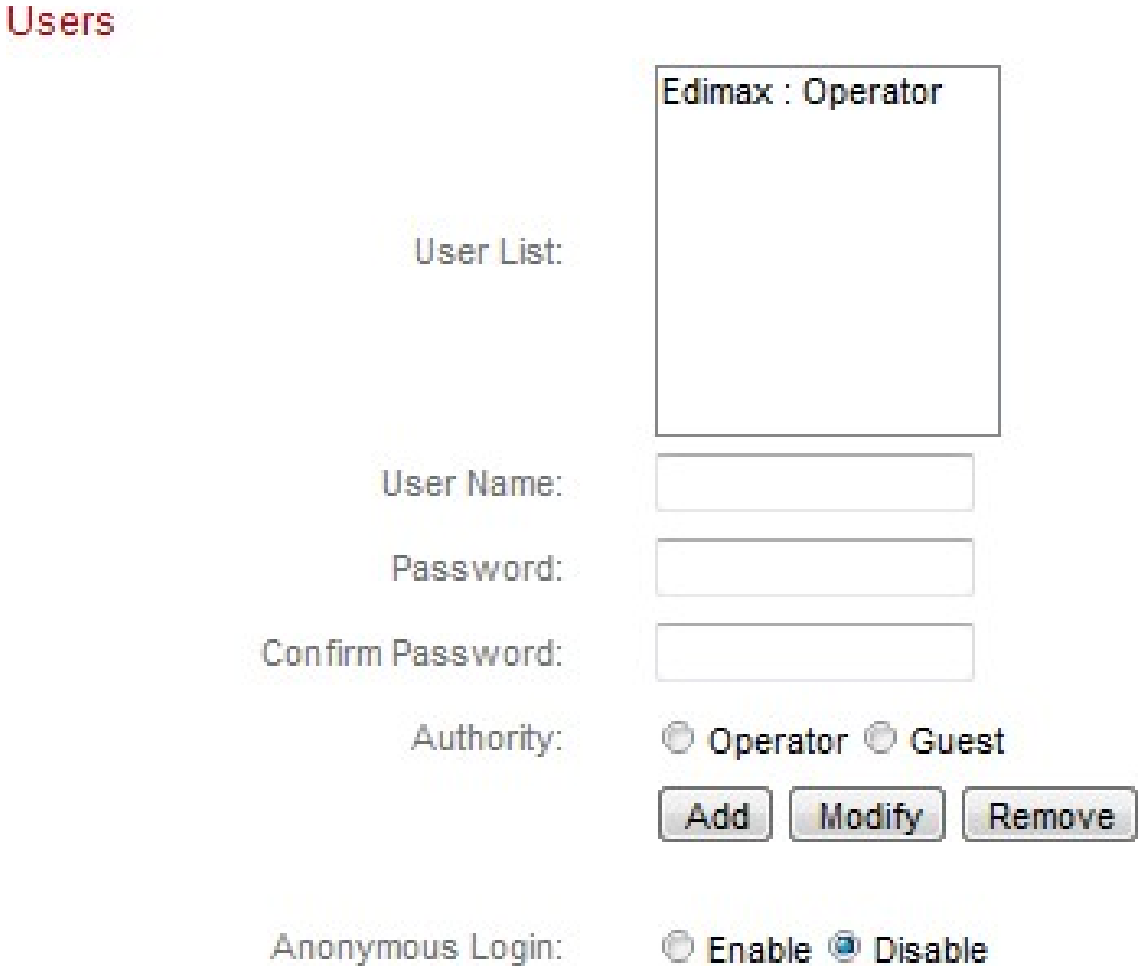

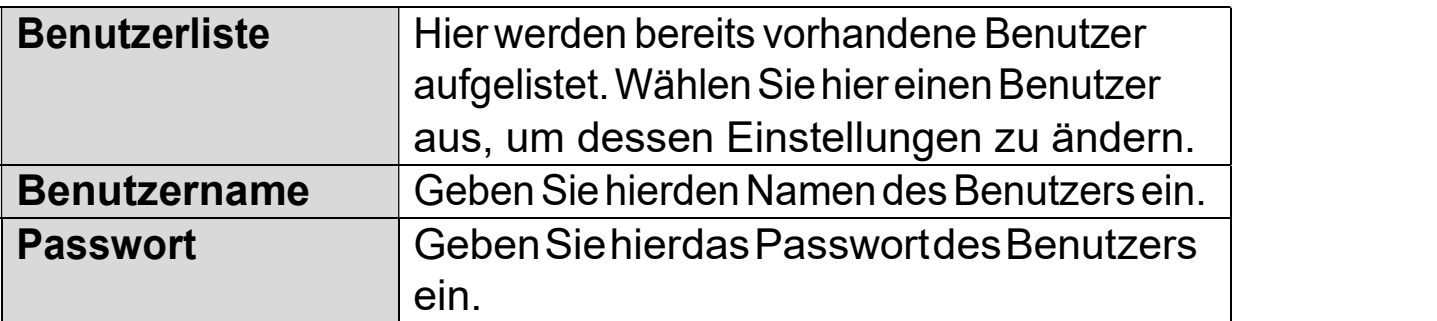

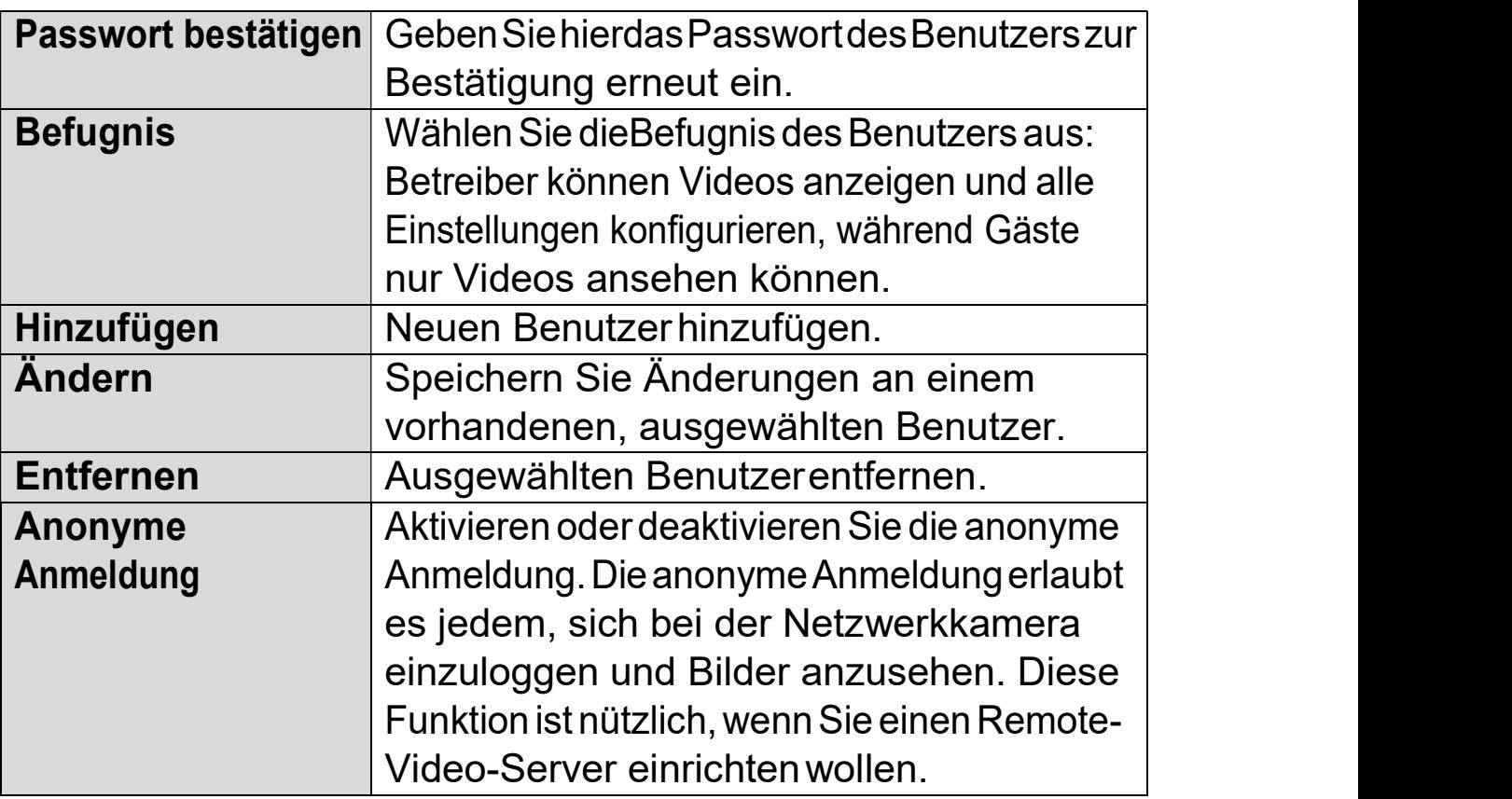

#### IV-1-7. UPnP

Universal-Plug-and-Play (UPnP) ist eine Reihe von Netzwerkprotokollen, die es Netzwerkgeräten ermöglicht, miteinander zu kommunizieren und automatisch Arbeitskonfigurationen herzustellen. Wenn aktiviert, können Windows-Computer die Netzwerkkamera im lokalen Netzwerk automatisch erkennen. Die Netzwerkkamera unterstützt auch IGD.

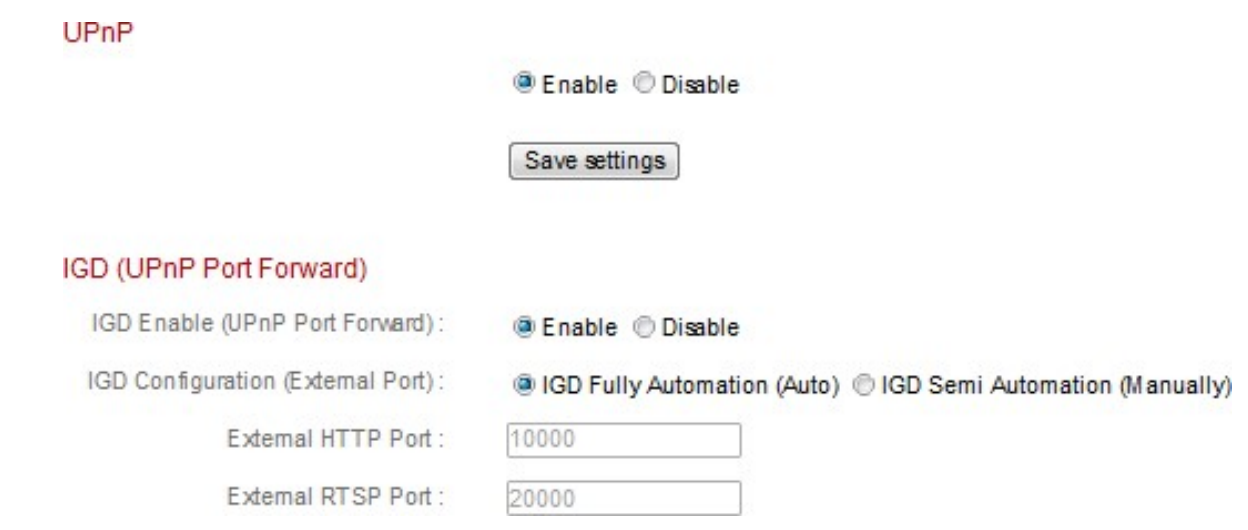

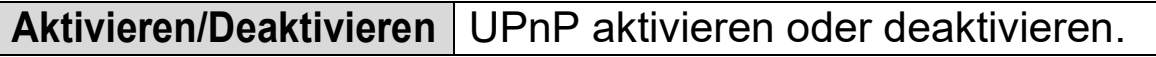

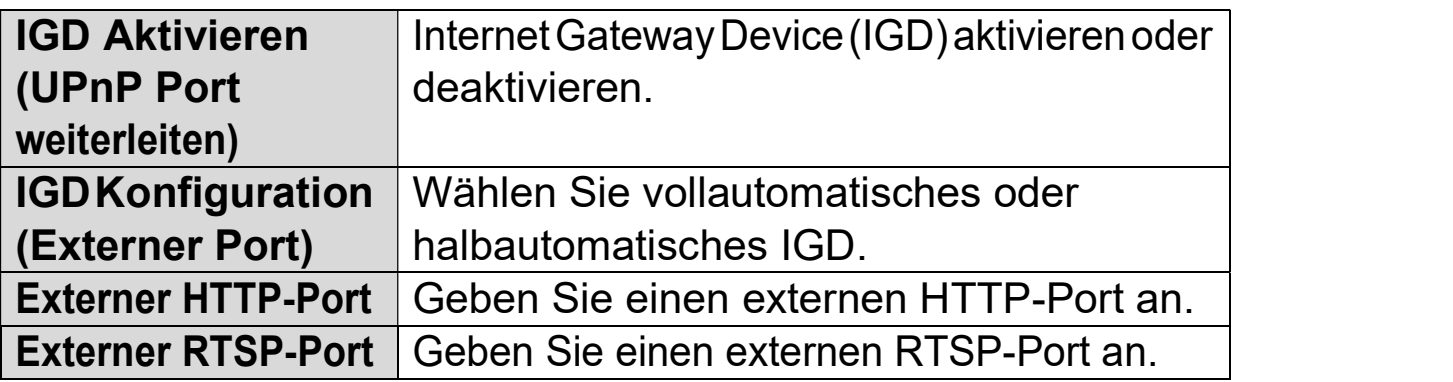

#### IV-1-8. Bonjour

Bonjour ist eine Funktion von Mac-Computern, die es dem Safari-Webbrowser ermöglicht, Geräte und Dienstleistungen im lokalen Netzwerk zu entdecken und eine Abkürzung für den Zugang zu bieten. Wenn aktiviert, können Safari-Benutzer im lokalen Netzwerk unter dem Safari-Menü "Bonjour" eine Verknüpfung zur Netzwerkkamera finden. Wählen Sie "Aktivieren" oder "Deaktivieren".

Bonjour

*C* Enable © Disable

#### IV-2. Video

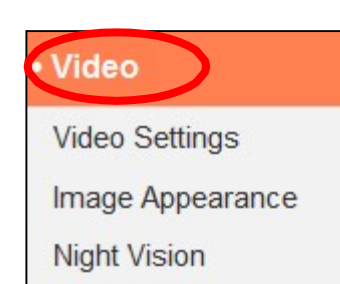

Das Menü "Video" besteht aus drei Kategorien für die Konfiguration von Videoeinstellungen der Netzwerkkamera. Wählen Sie ein Element aus dem Untermenü aus und beachten Sie das entsprechende folgende Kapitel.

#### IV-2-1. Videoeinstellungen

Auf der Seite "Videoeinstellungen" können Sie Auflösung und Framerate-Einstellungen der Netzwerkkamera ändern.

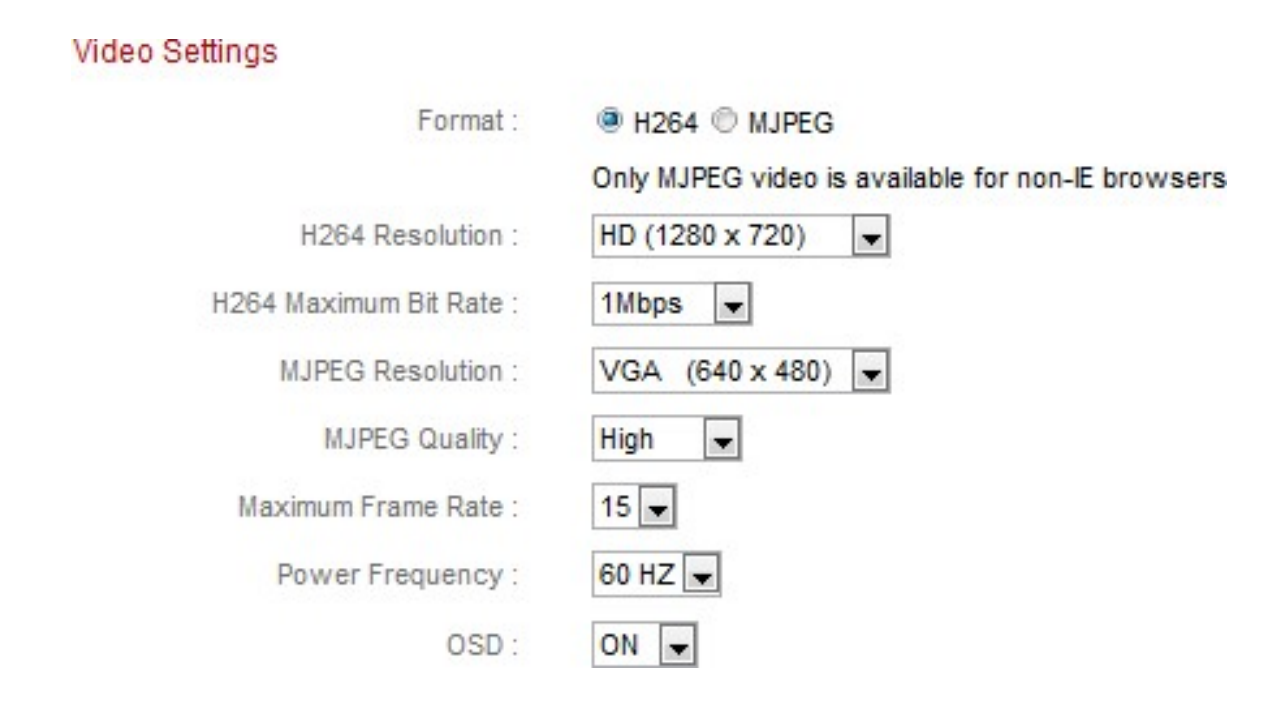

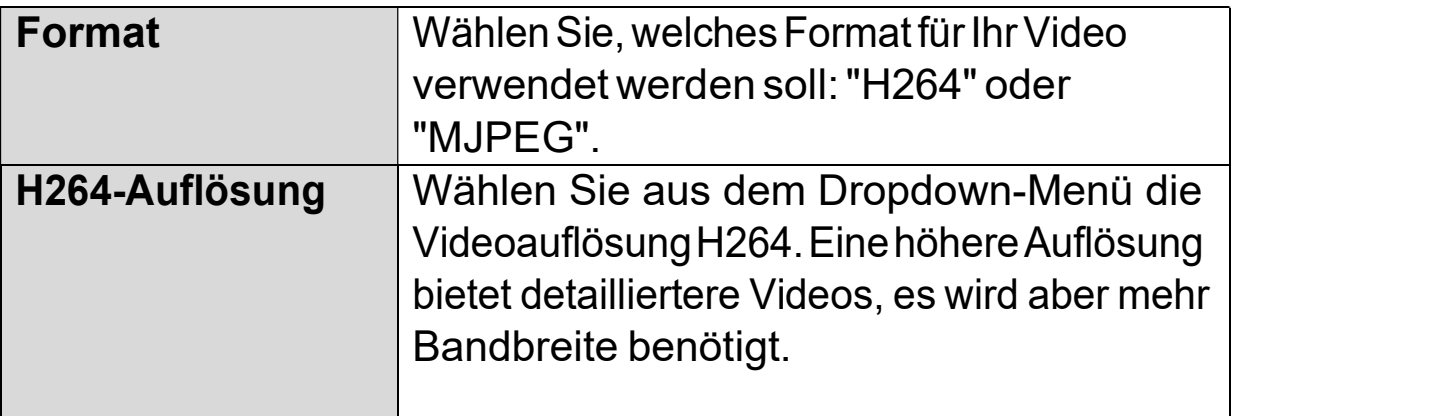

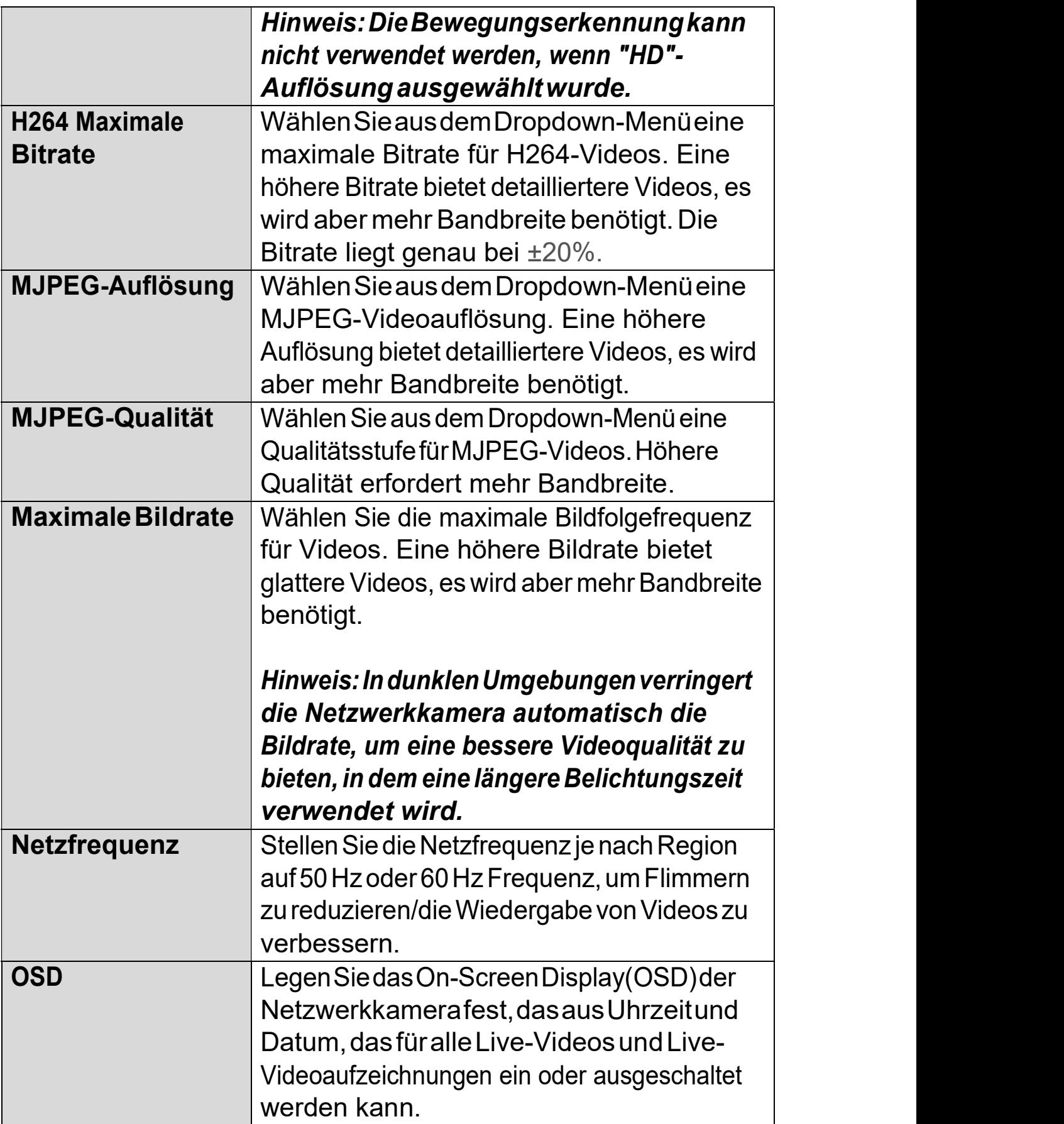

#### IV-2-2. Aussehen des Bildes

Auf der Seite "Aussehen des Bildes" können Sie mit den unten gezeigten Schiebereglern verschiedene Parameter bezüglich des Bildes der Netzwerkkamera anpassen.

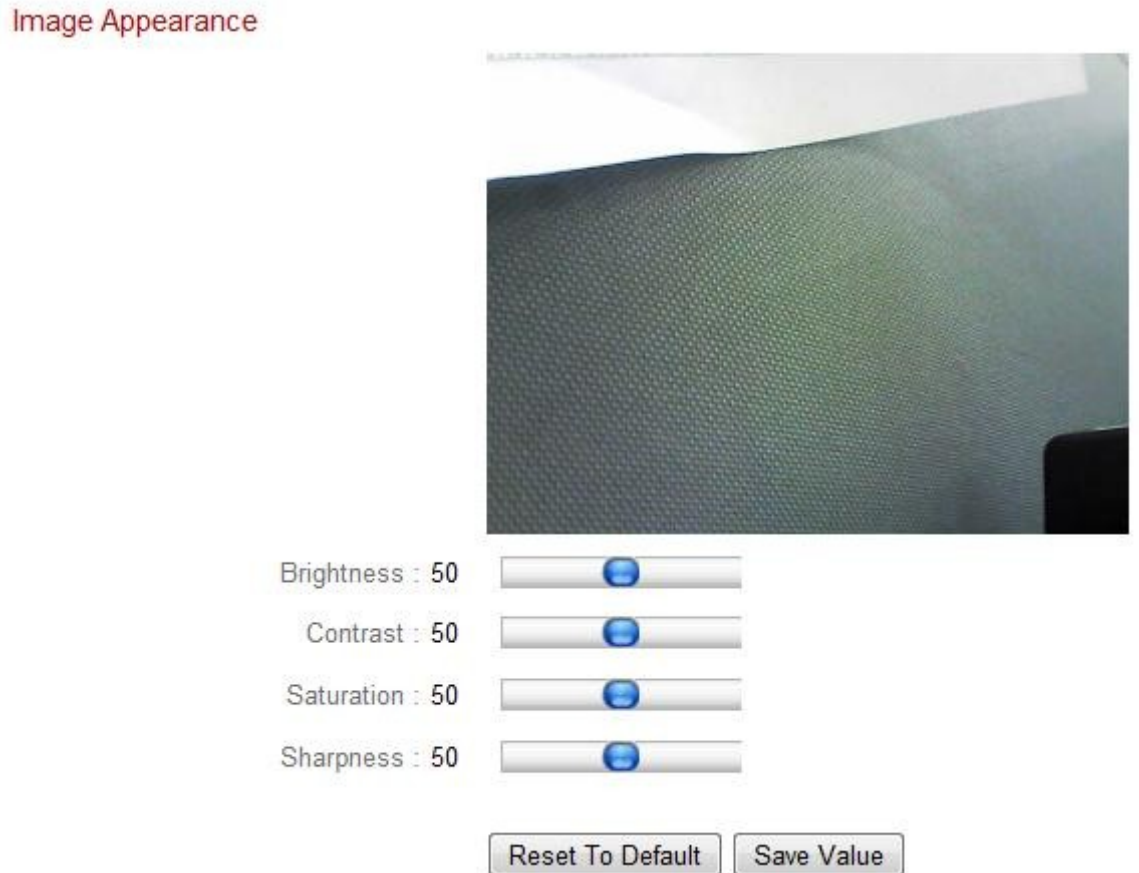

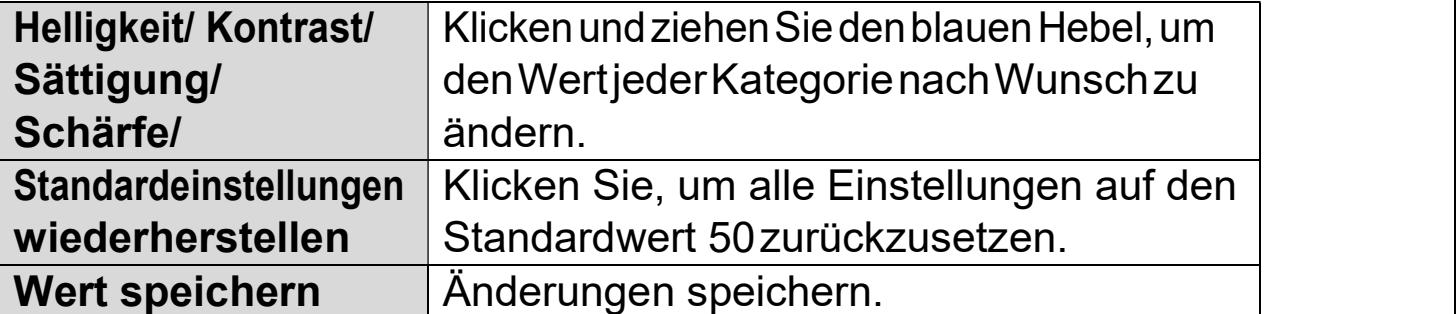

#### IV-2-3. Nachtsicht

Die Nachtsicht ermöglicht es Ihrer Netzwerkkamera, durch Verwendung von Infrarot-LEDs Bilder in dunklen Umgebungen zu erfassen. Ein automatischer Schalter erkennt Lichtwerte in der Umgebung Ihrer Netzwerkkamera und schaltet bei wenig Licht automatisch auf Nachtsicht. Wählen Sie für den automatischen Nachtsicht-Schalter "Aktivieren" oder "Deaktivieren".

Night Vision

Auto Switch: **<sup>5</sup>** Fnable <sup>6</sup> Disable

#### IV-3. Ereignisse

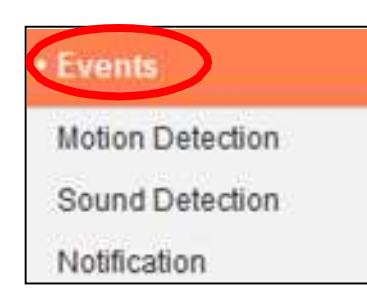

Wählen Sie ein Element aus dem Menü "Ereignisse" und beachten Sie das entsprechende folgende Kapitel. Sie können die Einstellungen für Sie können Bewegungserkennung, Zeitplanung, SMTP und FTP kon konfigurieren.

# IV-3-1. Bewegungserkennung

#### IV-3-1-1. Bewegungserkennung

Die Netzwerkkamera verfügt über eine Bewegungserkennung und Netzwerkkamera verfügt verschiedene Optionen für die Benachrichtigung bei (Bewegungserkennung) Ereignissen. Wenn Bewegung Bewegung erkannt wird, wird diese als als ein "Ereignis" erkannt und die Kamera zeichnet zeichnet für einen bestimmten Zeitraum Zeitraum auf. Sie können die Kamera festlegen, um diese Aufzeichnung als Benachrichtigung über E-Mail oder FTP zu senden und/oder an den lokalen Speicher, wie NAS oder MikroSD-Karte im Inneren Inneren der Kamera.

Sie können die Kamera auch so einstellen, dass eine Push-Benachrichtigung Sie können die Kamera auch so einstellen, dass eine Push-Benachrichtigung<br>für jedes Ereignis an ein Smartphone gesendet wird, auf dem EdiLife installiert ist. Sie können eine zehnsekündige Aufzeichnung des Ereignisses ansehen, die vom App-Menü "Ereignisse" aus automatisch im Speicher der<br>Netzwerkkamera gespeichert wird. Netzwerkkamera gespeichert

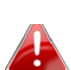

Die in der Netzwerkkamera automatisch gespeicherten Die in der Netzwerkkamera automatisch gespeicherten<br>Aufzeichnungensindauf 10 Sekunden begrenzt und es kann nur eine begrenzte Menge Menge gespeichert werden. Diese Aufzeichnungen sind von allen im lokalen Speicher oder über E E- Aufzeichnungen sind von allen im lokalen Speicher oder über E-<br>Mail/FTP gespeicherten Aufzeichnungen getrennt und werden bei der Erstellung neuer Aufzeichnungen überschrieben.

#### **Motion Detection**

**<sup>5</sup>** Fnable <sup>1</sup> Disable Motion Detection : Human motion detection (PIR)  $\boxed{\bullet}$ Detection Type: 10 second  $\rightarrow$ Interval Time To Detect: FTP / Email Notification Upload Event File to FTP: *C* Enable **C** Disable Send Event File to Email: *C* Enable <sup>@</sup> Disable 10 second  $\sqrt{*}$ Video Recording Time: Save Video To Local Storage Save Event Files to NAS or SD: **C** Enable C Disable

5 Minute

 $\mathbf{r}$ 

Video Recording Time:

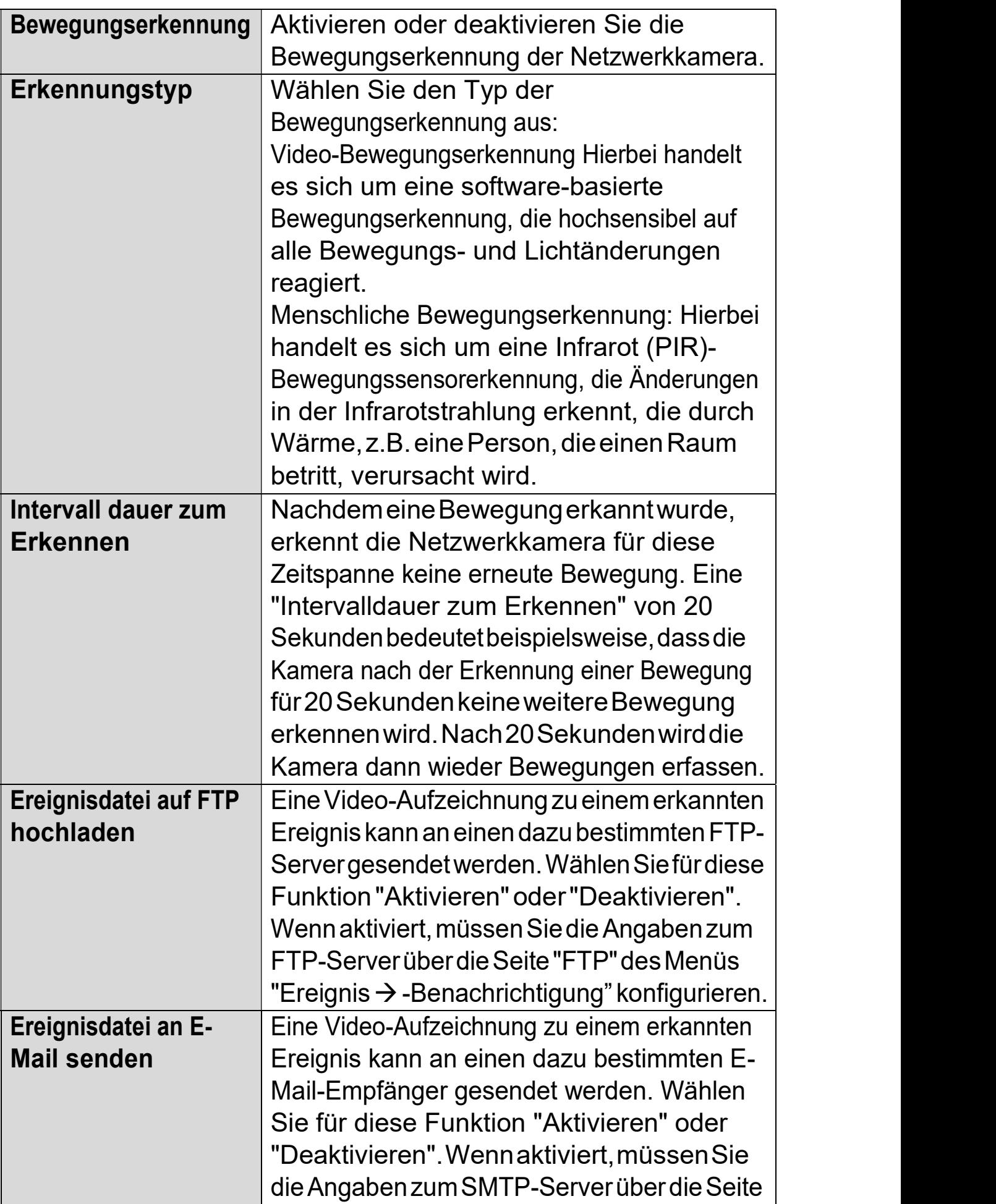

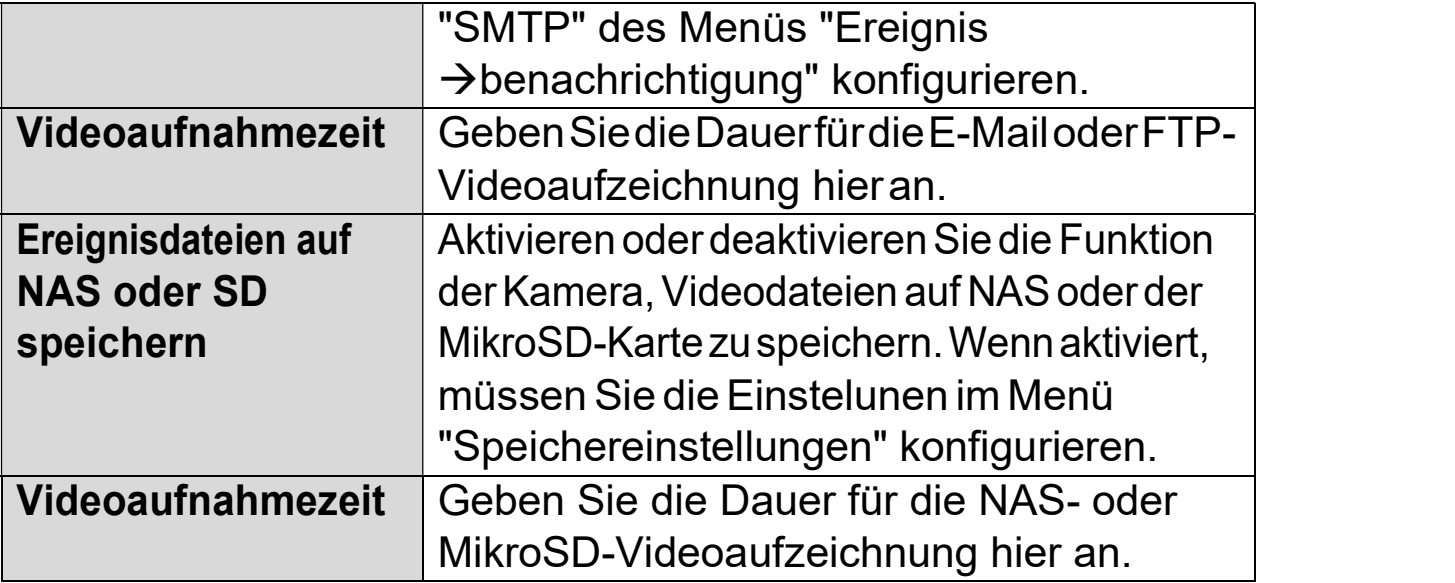

# IV-3-1-2. Erkennungsbereich

Bei der Verwendung der Bewegungserkennungsfunktion der Netzwerkkamera können Sie den Bereich in dem Video festlegen, in dem die Netzwerkkamera auf Bewegung empfindlich reagieren soll. Bewegungen außerhalb des Erkennungsbereichs werden von der Netzwerkkamera ignoriert. Dies ist nützlich, um Fehlalarme zu vermeiden.

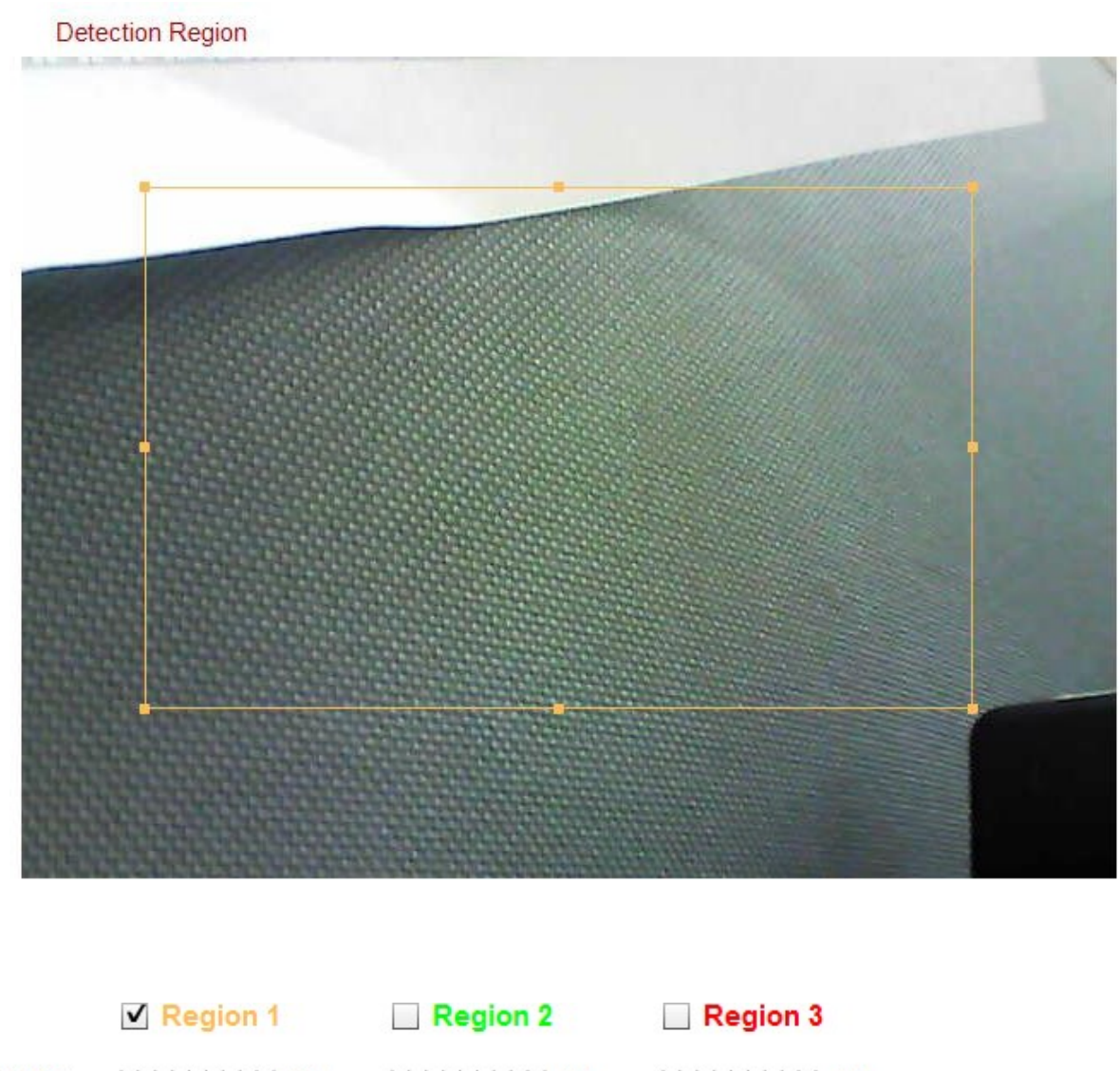

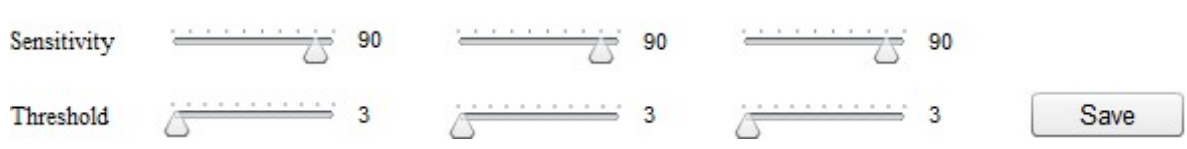

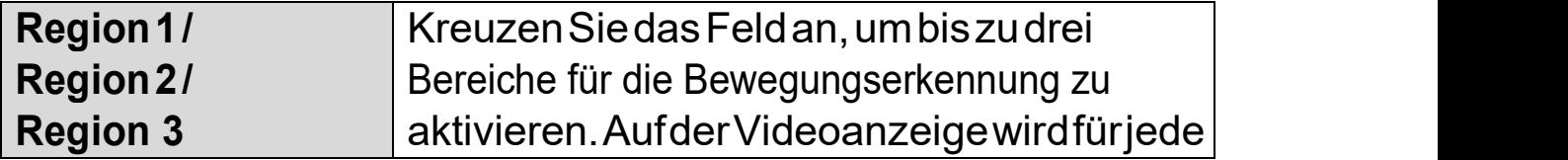

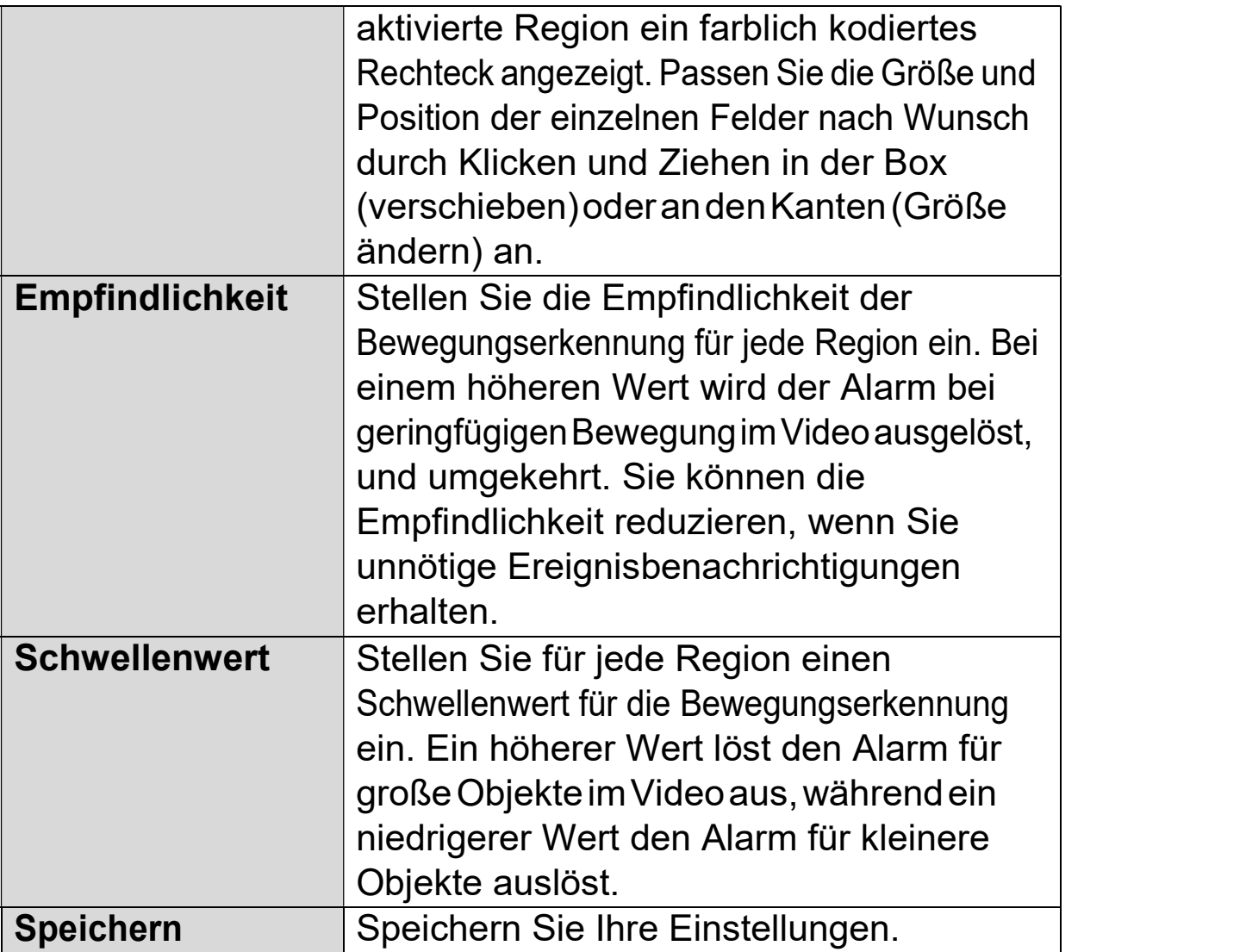

#### IV-3-1-3. Zeitplan-Einstellungen Einstellungen

Die Bewegungserkennungsfunktion der Netzwerkkamera kann so geplant werden, dass sie sich zu festgelegten Zeiten und Tagen einschaltet. Wählen Sie "Aktivieren", um diese Funktion zu aktivieren, und definieren Sie dann mit der Tabelle unten, zu welchen Zeiten die Bewegungserkennung der<br>Netzwerkkamera aktiv seinsoll. Netzwerkkamera aktiv sein

Für tägliche Aufnahmen klicken und ziehen Sie die Zeitachse auf die Zeiten, zu denen die Bewegungserkennung aktiv sein soll. Ein blauer Kasten zeigt eine geplante Aufnahme an. Im Beispiel unten ist die Bewegungserkennung von Montag bis Samstag von 8 Uhr bis 18 Uhr geplant.

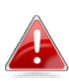

Standardmäßig kann der Plan voll sein. Löschen Sie bei Bedarf bestehende Einträge. Für eine geplante Aufnahme siehe Speichereinstellungen → Einstellungen planen.

**Schedule Settings** 

**Disable C** Disable Schedule:

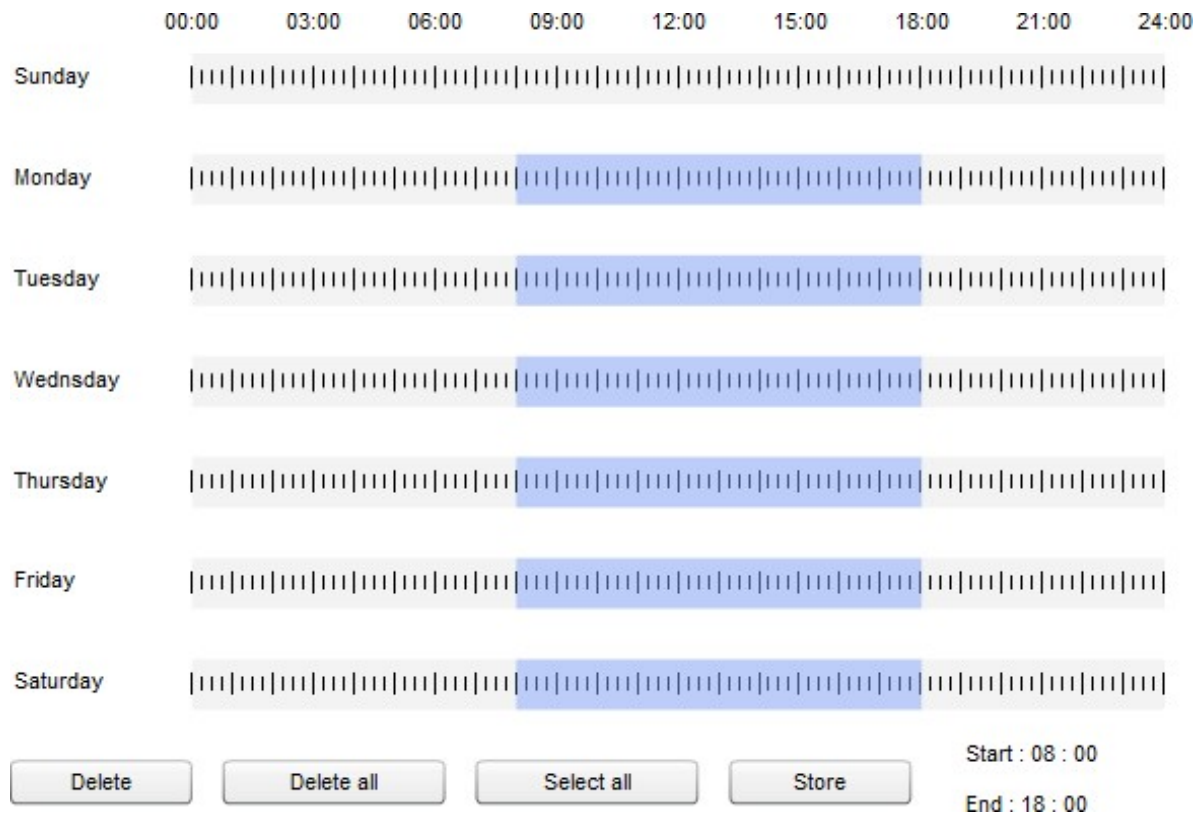

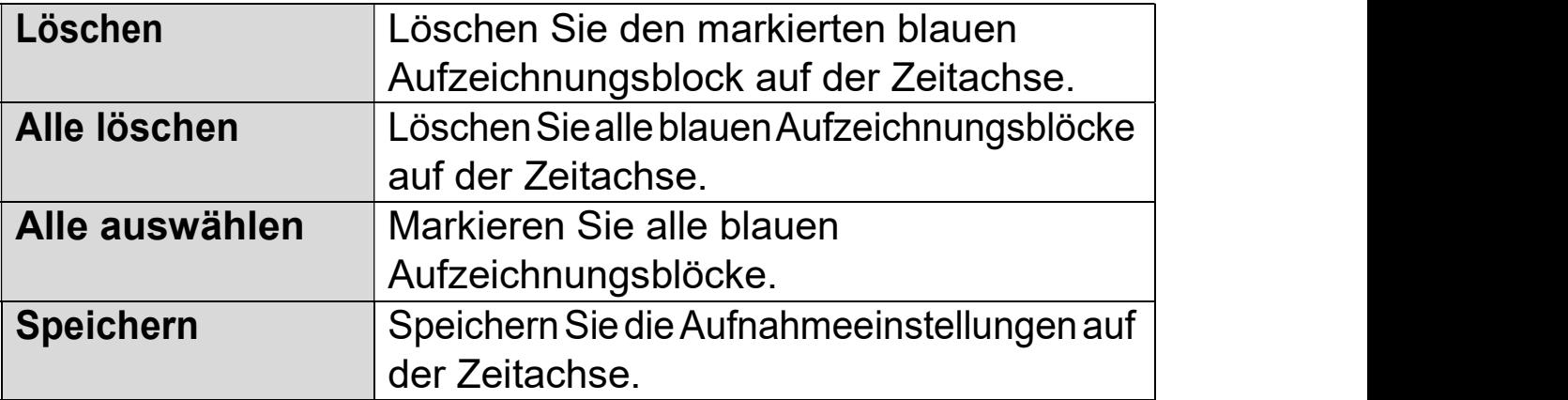

# IV-3-2. Tonerkennung

# IV-3-2-1. Tonerkennung

Die Netzwerkkamera verfügt über eine Tonerkennungsfunktion und Netzwerkkamera verfügt verschiedene Optionen für die Benachrichtigung bei (Tonerkennung) Benachrichtigung bei (Tonerkennung) Ereignissen. Wenn Ton erkannt wird, wird diese als ein "Ereignis" erkannt und die Kamera zeichnet für einen bestimmten Zeitraum auf. Sie können die Kamera festlegen, um diese Aufzeichnung als Benachrichtigung über E-Mail oder FTP zu senden und/oder an den lokalen Speicher, wie NAS oder MikroSD-Karte im Inneren der Kamera.

Sie können die Kamera auch so einstellen, dass eine Push-Benachrichtigung Sie können die Kamera auch so einstellen, dass eine Push-Benachrichtigung<br>für jedes Ereignis an ein Smartphone gesendet wird, auf dem EdiLife installiert ist. Sie können eine zehnsekündige Aufzeichnung des Ereignisses ansehen, die vom App-Menü "Ereignisse" aus automatisch im Speicher der<br>Netzwerkkamera gespeichert wird. Netzwerkkamera gespeichert

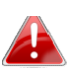

Die in der Netzwerkkamera automatisch gespeicherten Die in der Netzwerkkamera automatisch gespeicherten<br>Aufzeichnungensindauf 10 Sekunden begrenzt und es kann nur eine begrenzte Menge Menge gespeichert werden. Diese Aufzeichnungen sind von allen im lokalen Speicher oder über E E- Aufzeichnungen sind von allen im lokalen Speicher oder über E-<br>Mail/FTP gespeicherten Aufzeichnungen getrennt und werden bei der Erstellung neuer Aufzeichnungen überschrieben.

# **Sound Detection**

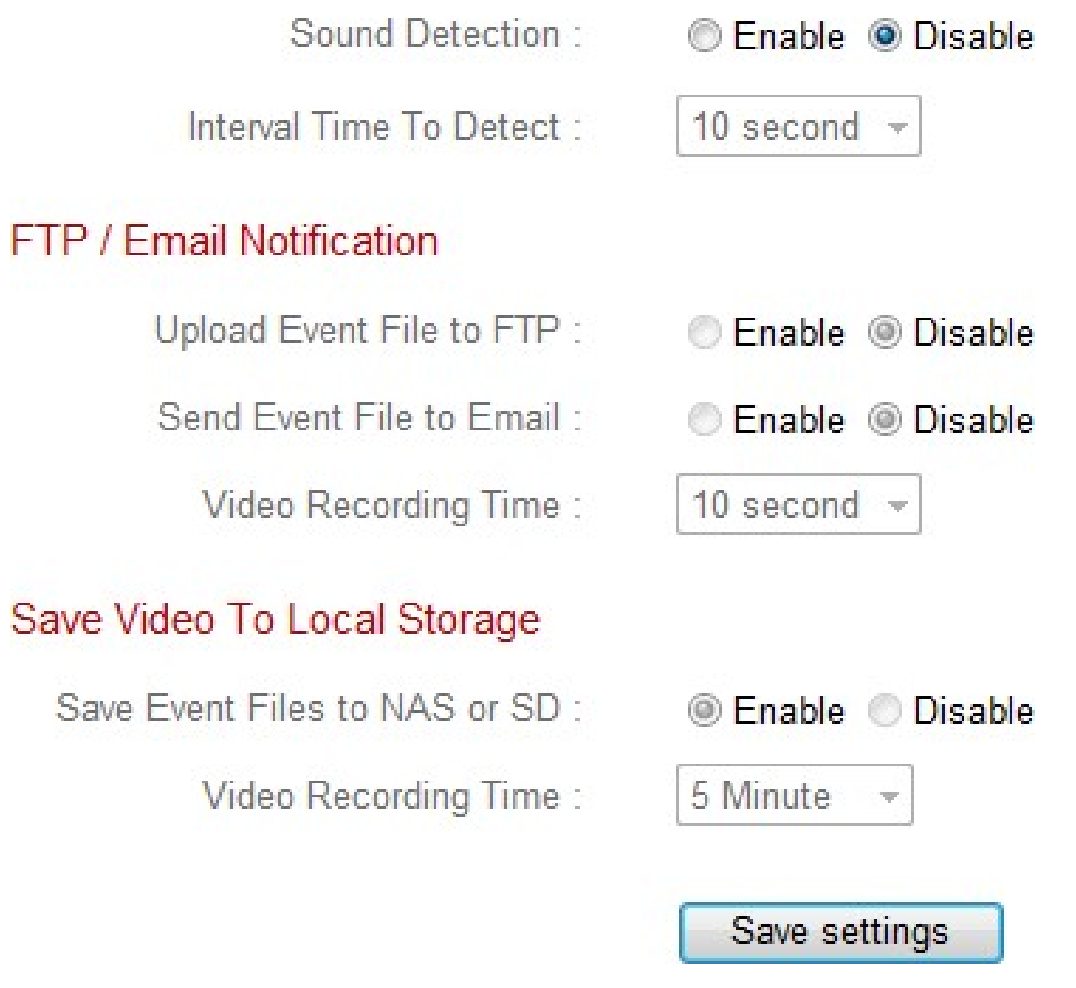

# Sound Level

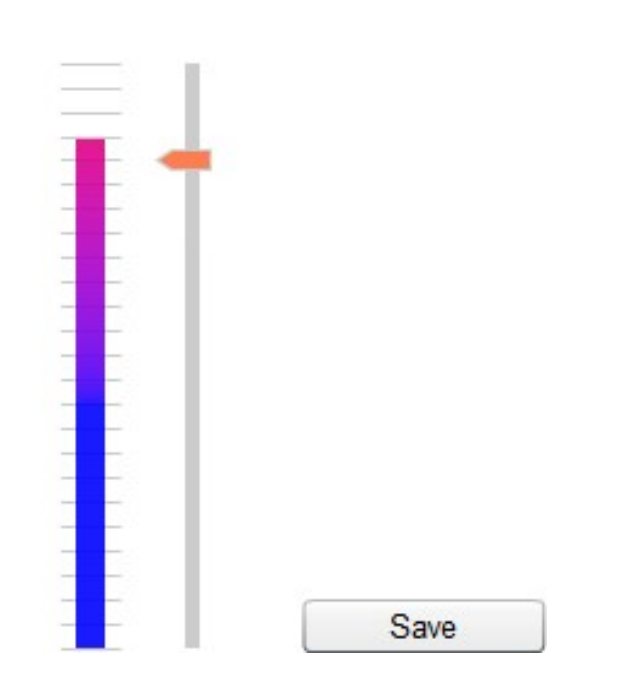

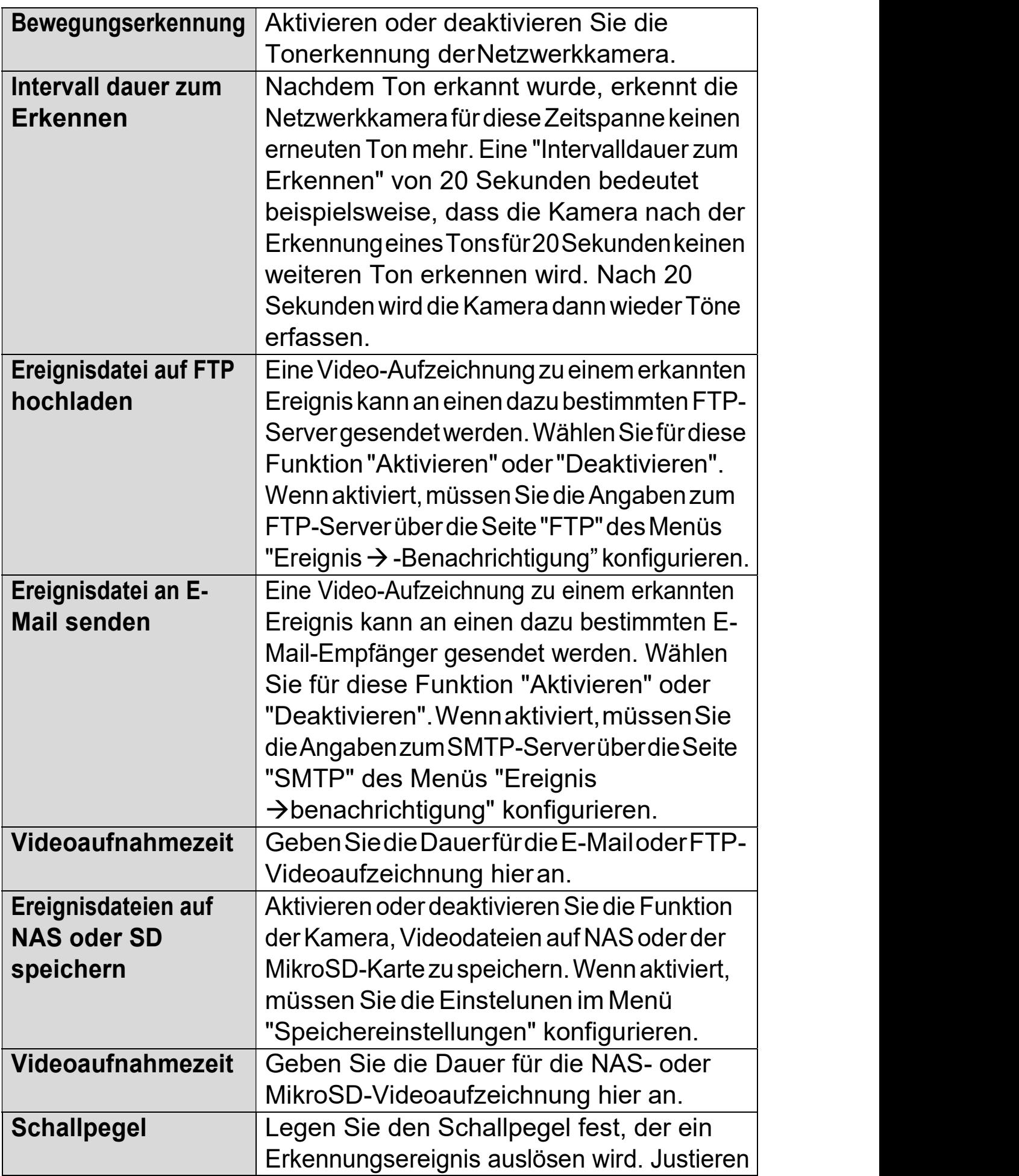

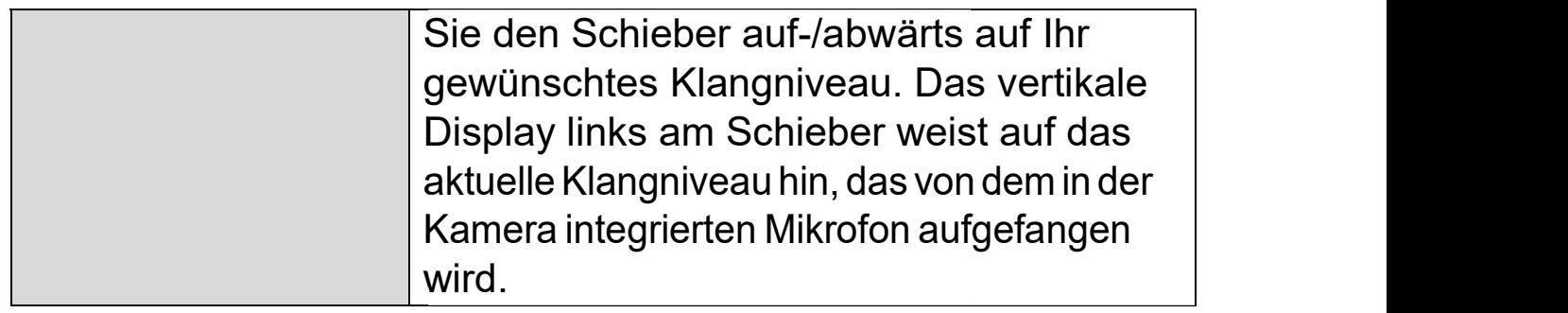

# IV-3-2-2. Zeitplan-Einstellungen Einstellungen

Die Tonerkennungsfunktion der Netzwerkkamera kann so geplant werden, Die Tonerkennungsfunktion der Netzwerkkamera kann so geplant werden,<br>dass sie sich zu festgelegten Zeiten und Tagen ein-/ausschaltet. Wählen Sie "Aktivieren", um diese Funktion zu aktivieren, und definieren Sie dann mit der Tabelle unten, zu welchen Zeiten die Tonerkennung der Netzwerkkamera aktiv sein soll.

Für tägliche Aufnahmen klicken und ziehen Sie die Zeitachse auf die Zeiten, zu denen die Tonerkennung aktiv sein soll. Ein blauer Kasten zeigt eine geplante Aufnahme an. Im Beispiel unten ist die Tonerkennung von Montag bis<br>Samstag von 8 Uhr bis 18 Uhr geplant. Samstag von 8 Uhr bis 18 Uhr geplant.

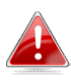

Standardmäßig kann der Plan voll sein. Löschen Sie bei Bedarf bestehende Einträge. Für eine geplante Aufnahme siehe Speichereinstellungen → Einstellungen planen.

**Schedule Settings** 

**C** Fnable C Disable Schedule :

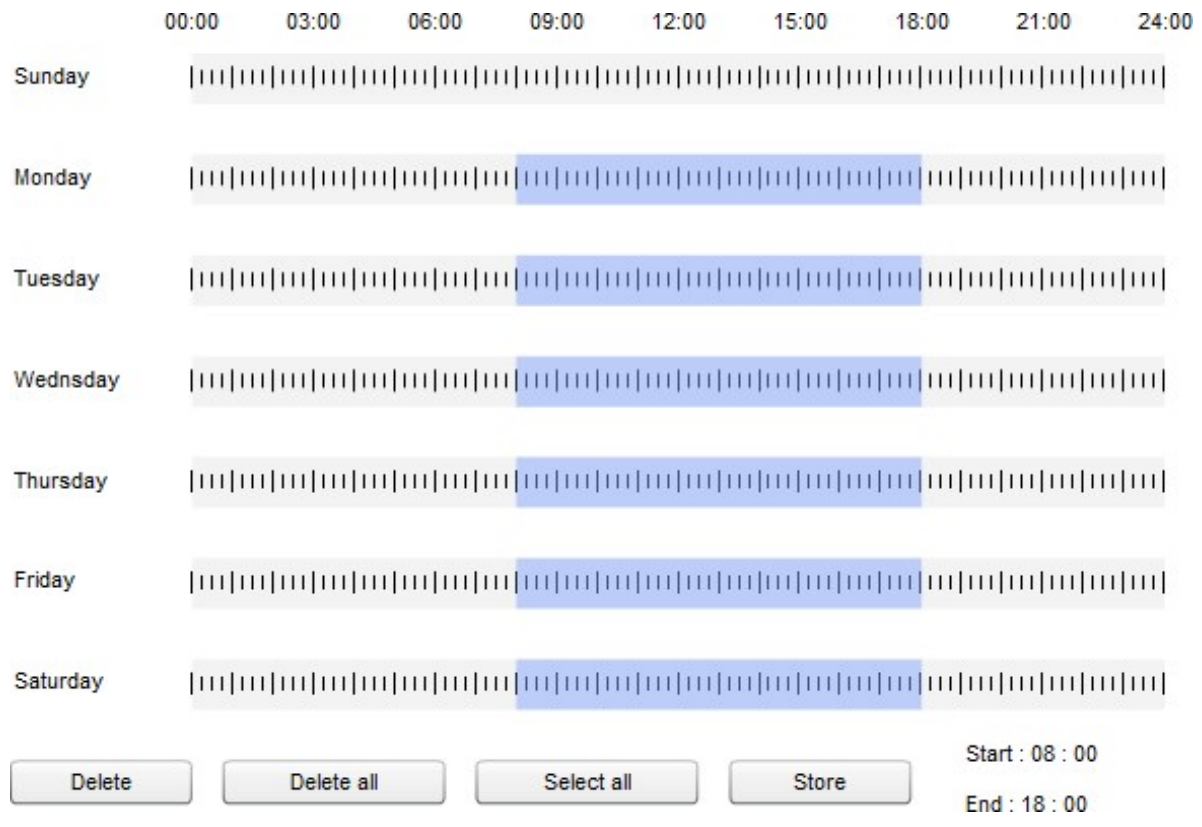

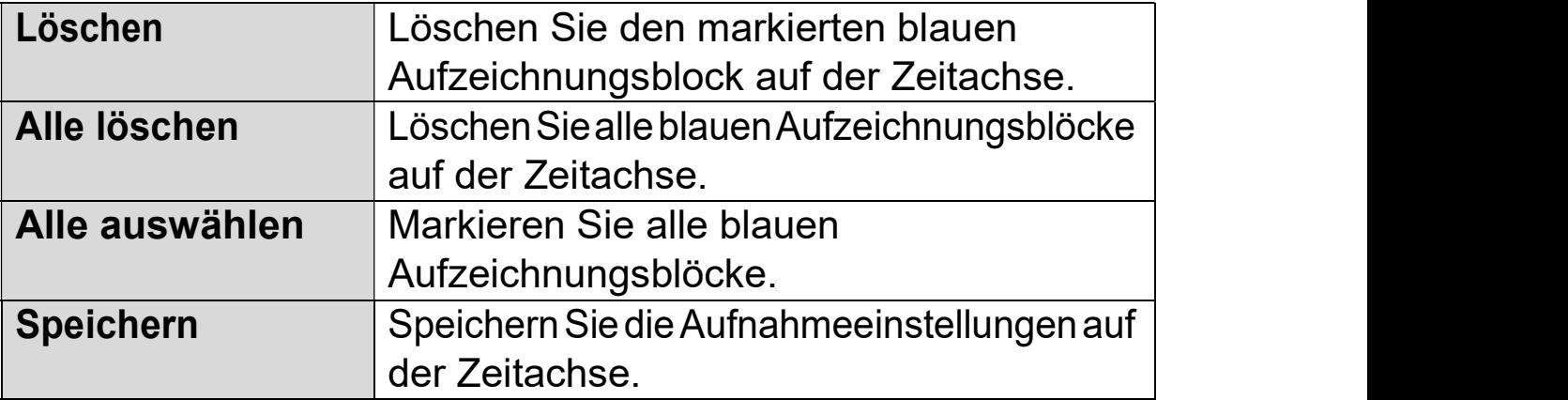

#### IV-3-3. Benachrichtigung

# IV-3-3-1. SMTP

**SMTP** 

Ereignisaufzeichnungen (Bewegung oder Ton erkannt= können an einen bezeichneten E-Mail-Empfänger gesendet werden. Diese Funktion muss in den Einstellungen "Bewegungserkennung" oder "Tonerkennung" im Menü "Ereignisse" aktiviert werden. Tragen Sie die erforderlichen Angaben zur Ihrem E-Mail-Absender- und Empfängerkonten ein, wie unten dargestellt.

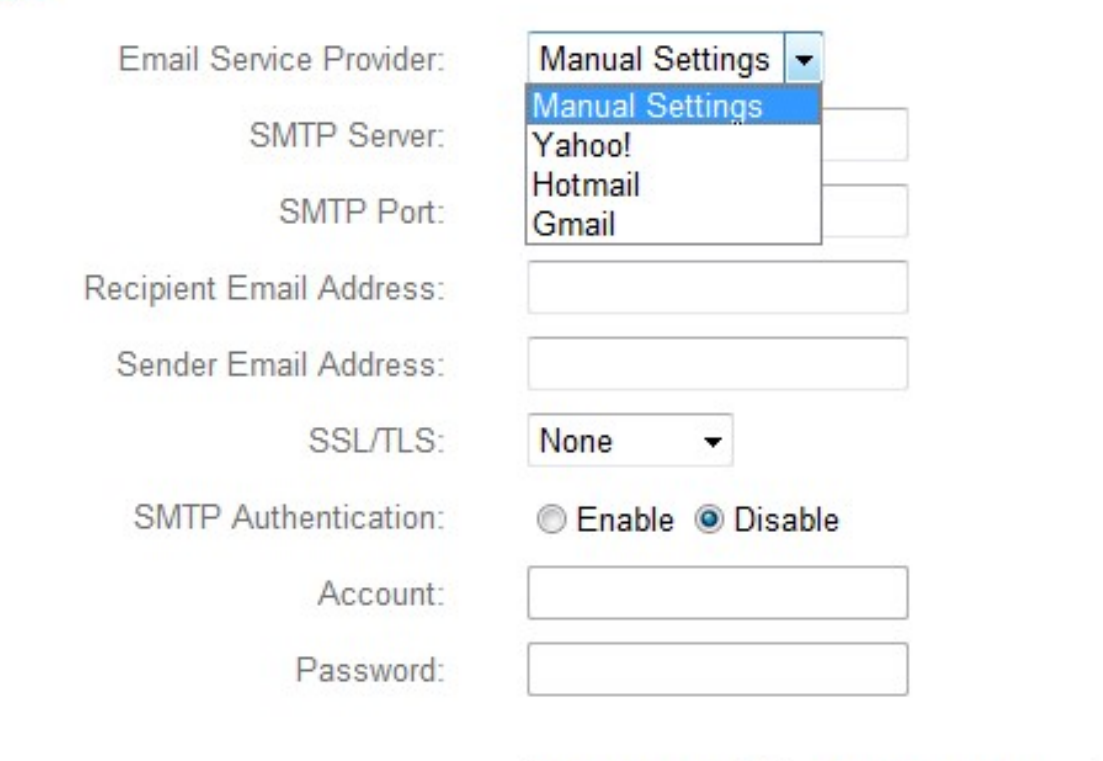

Save settings

Send test email

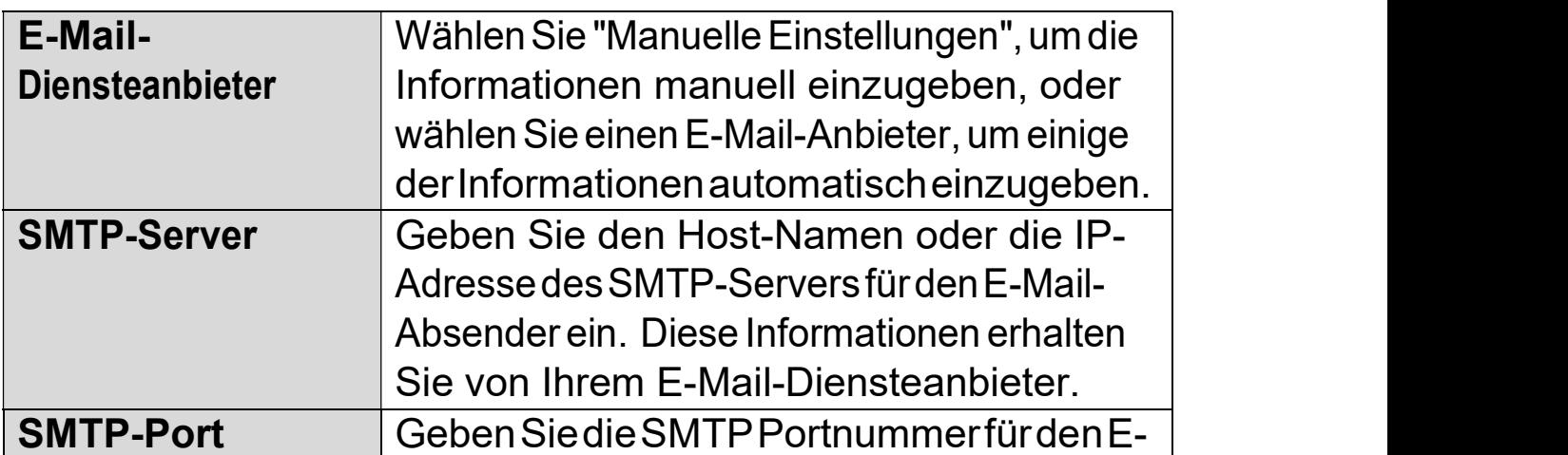

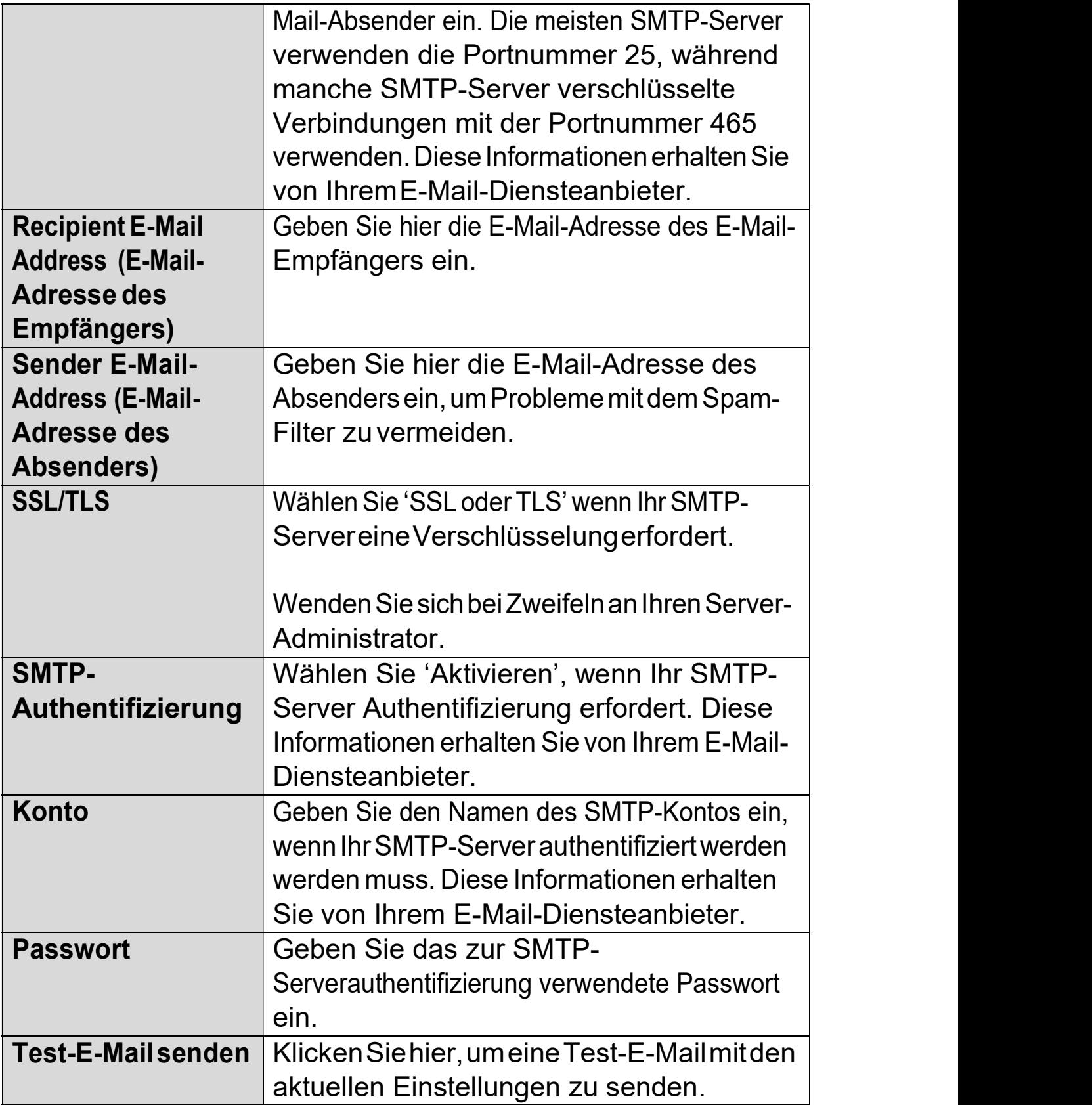

#### IV-3-3-2. FTP

**FTP** 

Ereignisaufzeichnungen (Bewegung oder Ton erkannt) können an einen bezeichneten FTP-Server gesendet werden. Diese Funktion muss in den Einstellungen "Bewegungserkennung" oder "Tonerkennung" im Menü "Ereignisse" aktiviert werden. Geben Sie die erforderlichen Informationen zu Ihrem FTP-Server ein, wie unten dargestellt.

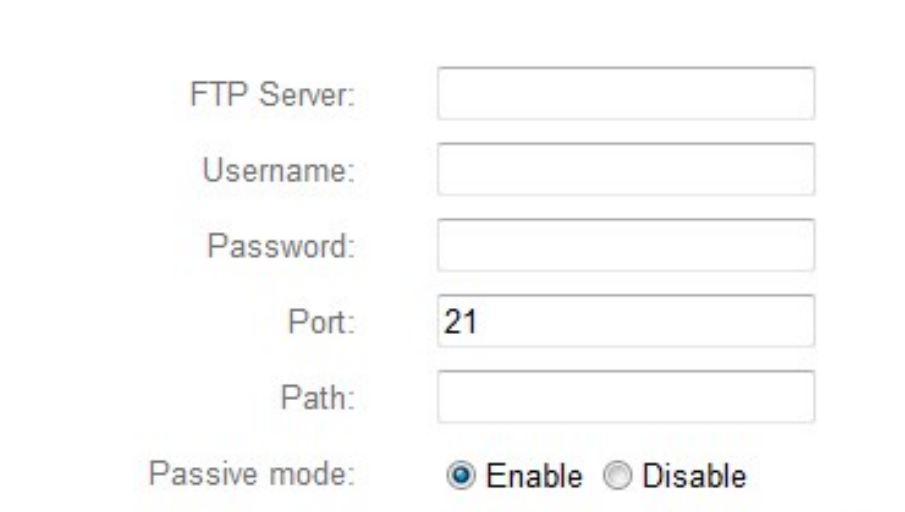

Save settings

Send Test File

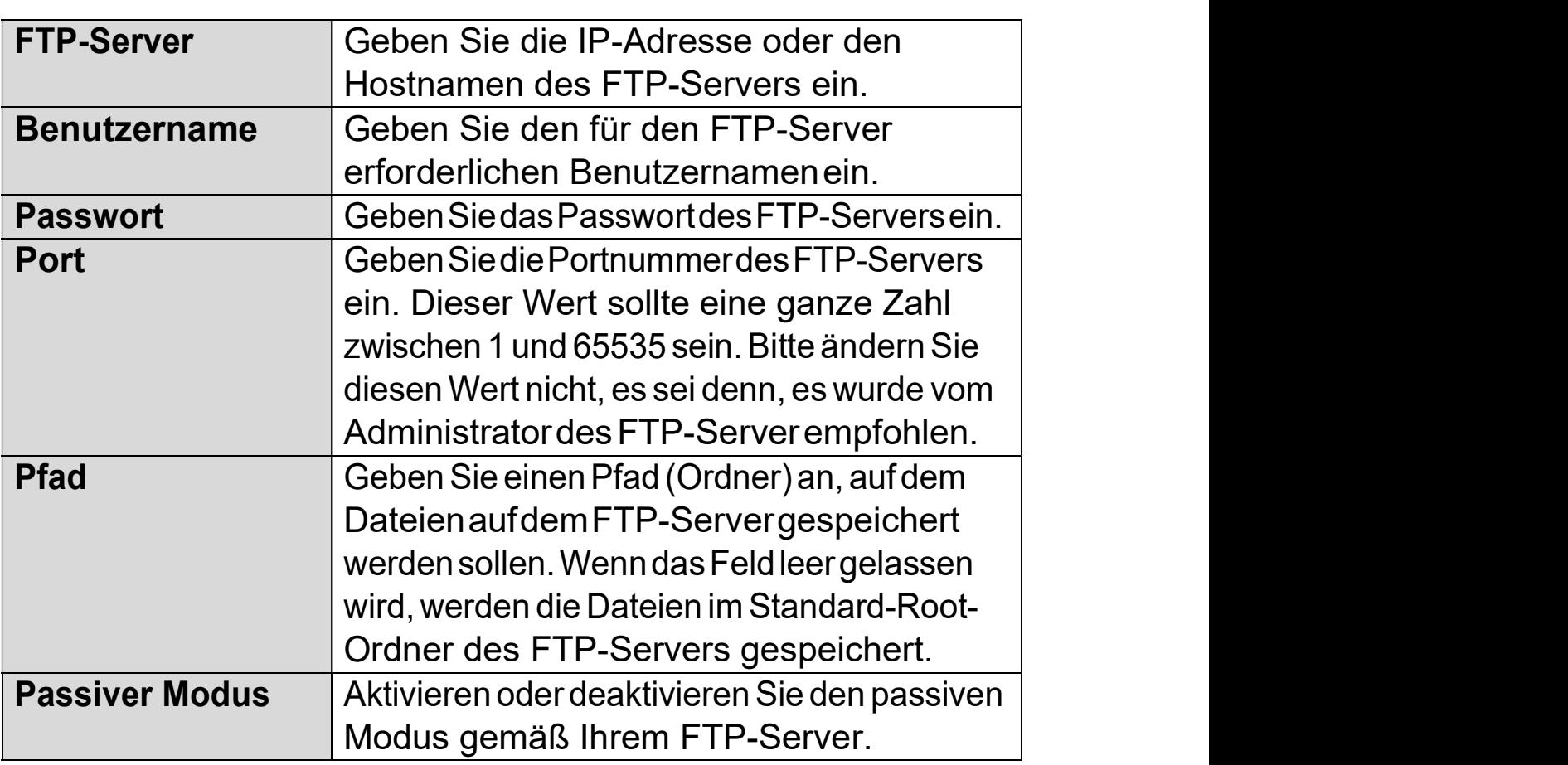

#### IV-3-3-3. Push

Die Netzwerkkamera kann Push Push-Benachrichtigungen an Ihre Smartphone Die Netzwerkkamera kann Push-Benachrichtigungen an Ihre Smartphone<br>senden, wenn Sie die EdiLife App installiert haben. Push-Benachrichtigungen können basierend auf Bewegungserkennungs- und Tonerkennungsereignissen gesendet werden und auch, wenn Ihre Kamera sich nach einer Verbindungsunterbrechung Verbindungsunterbrechung wieder mit dem Internet verbindet.

#### Wiederverbindungswarnungen werden versendet, wenn sich die Wiederverbindungswarnungen werden versendet, wenn sich die<br>Kamera tatsächlich wieder mit dem Internet verbinden, nicht wenn eine Trennung erfolgt.

#### Push notification

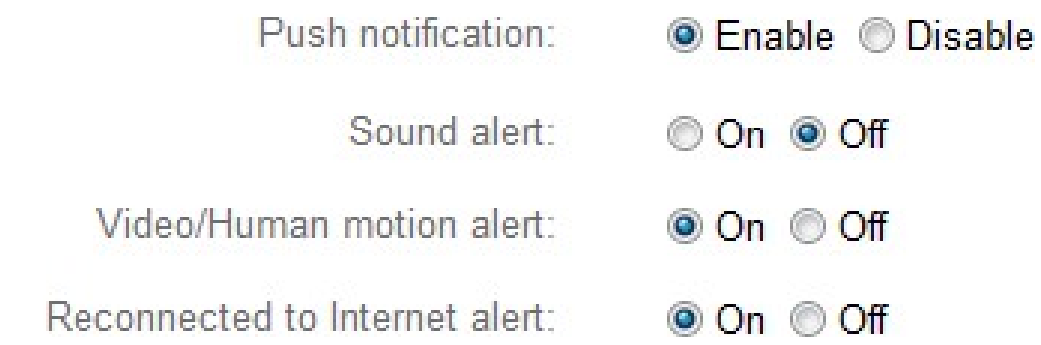

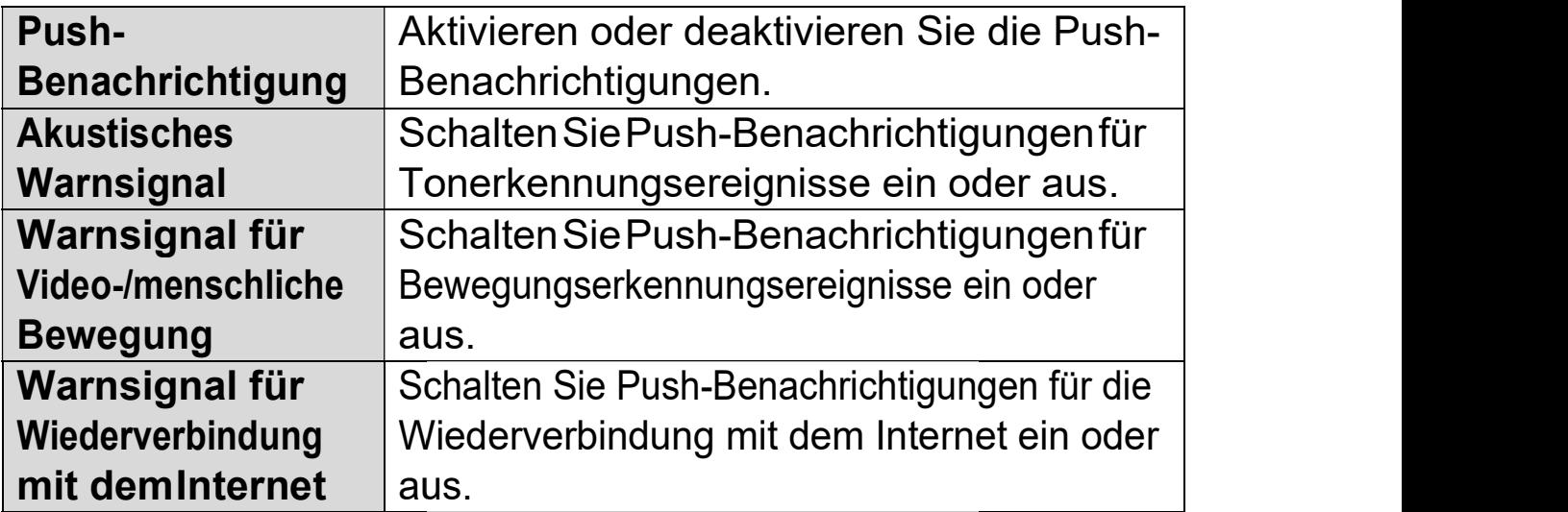

#### IV-4. Speichereinstellungen

#### **Storage Settings**

**Storage Directory Schedule Settings** 

Das Das Menü "Speichereinstellungen "Speichereinstellungen " ermöglicht Ihnen die die Konfiguration der Einstellungen Einstellungen für den lokalen Speicher von Bewegungs- oder Tonerkennungsereignissen/-aufzeichnungen. Sie könne außerdem die geplante Aufzeichnu Aufzeichnung konfigurieren.

# IV-4-1. Speicherverzeichnis <sub>S Settings</sub> Konfigurieren.<br>Netzwerkkamera kann Aufzeichnis<br>Netzwerkkamera kann Aufzeichnis

Die Netzwerkkamera kann Aufzeichnungen von Bewegungs Bewegungs- und Tonerkennungsereignissen im lokalen Speicher speichern: NAS oder MicroSD. Tonerkennungsereignissen im lokalen Speicher speichern: NAS oder MicroSD.<br>Wählen Sie Ihren Speicherort und klicken Sie auf "Einstellungen speichern".

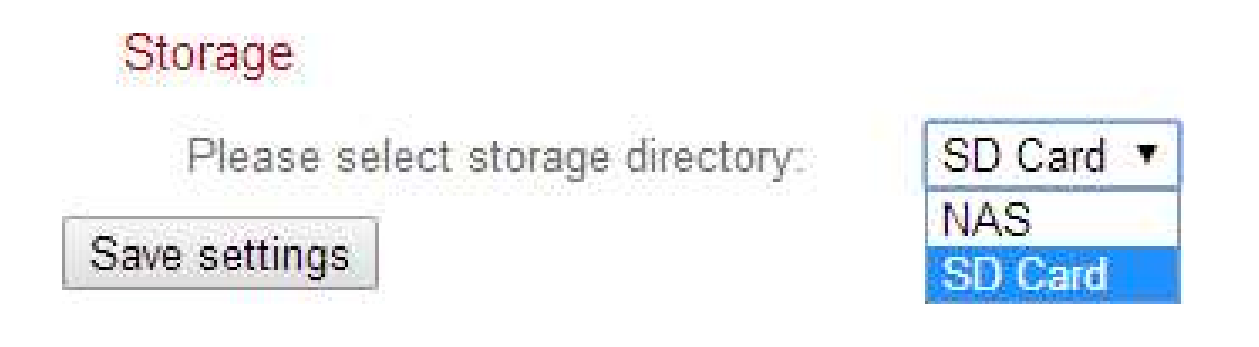

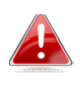

Zur Nutzung dieser Funktion muss eine MicroSD-Karte in die Netzwerkkamera eingesetzt werden.

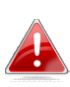

Konfigurieren Sie die Einstellungen für Ihren NAS oder Ihre Ihre MicroSD-Karte jeweils im Menü "NAS-Einstellungen" oder "SD-Karteneinstellungen" .
# IV-4-2. Zeitplan-Einstellungen Einstellungen

Die Netzwerkkamera kann zeitlich so geplant werden, dass sie automatisch Die Netzwerkkamera kann zeitlich so geplant werden, dass sie automatisch<br>zu/an festgelegten Zeiten und Tagen aufzeichnet. Wählen Sie "Aktivieren", um diese Funktion zu aktivieren, und definieren Sie dann mit der Tabelle unten, zu welchen Zeiten die Netzwerkkamera aufzeichnen soll.

Für tägliche Aufnahmen klicken und ziehen Sie die Zeitachse auf die Zeiten, zu denen Sie aufnehmen möchten. Ein blauer Kasten zeigt eine geplante<br>Aufnahmean. Im Beispiel unten ist die Aufnahme von Montag bis Samstag Aufnahmean. Im Beispiel unten ist die Aufnahme von Montag bis Samstag von 8 Uhr bis 18 Uhr geplant. geplant.

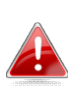

### Standardmäßig kann der Plan voll sein. Löschen Sie bei Bedarf bestehende Einträge.

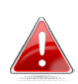

Um die Grenze für individuelle Dateigrößen für geplante Um die Grenze für individuelle Dateigrößen für geplante<br>Aufzeichnungen festzulegen, gehen Sie je nach Speicherort auf Speichereinstellungen → NAS-Einstellungen oder SD Karteneinstellungen .

**Schedule Settings** 

Schedule:

**C** Enable C Disable

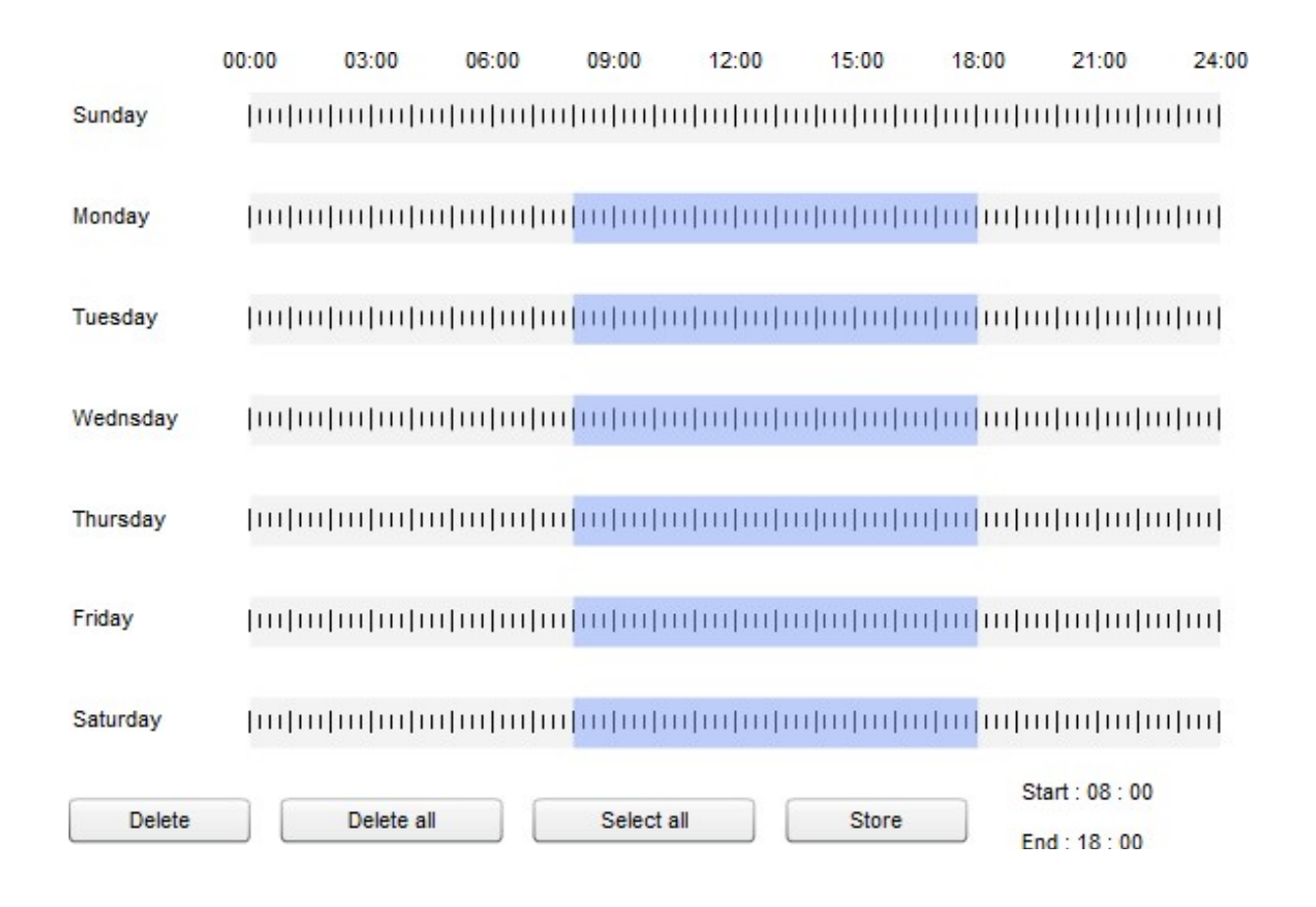

# IV-4-3. NAS-Einstellungen

Wenn Sie einen NAS-Server zum lokalen Speichern verwenden, dann konfigurieren Sie die Einstellungen auf dieser Seite entsprechend Ihrem NAS.

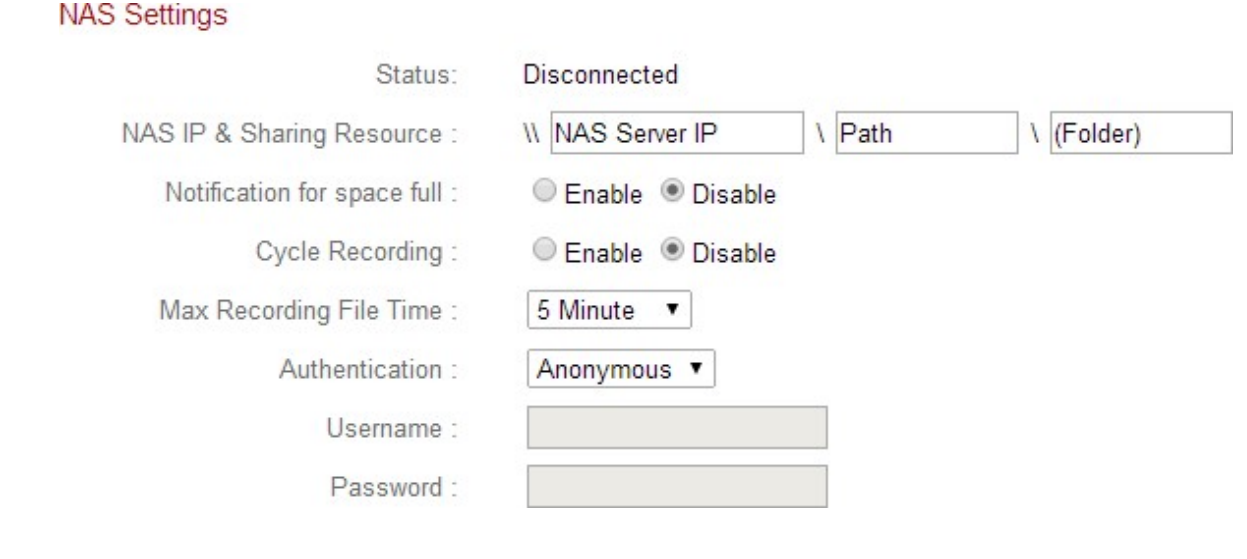

Status **Zeigt den Status (verbunden oder getrennt)** Ihrer Netzwerkkamera und Ihres NAS-Servers

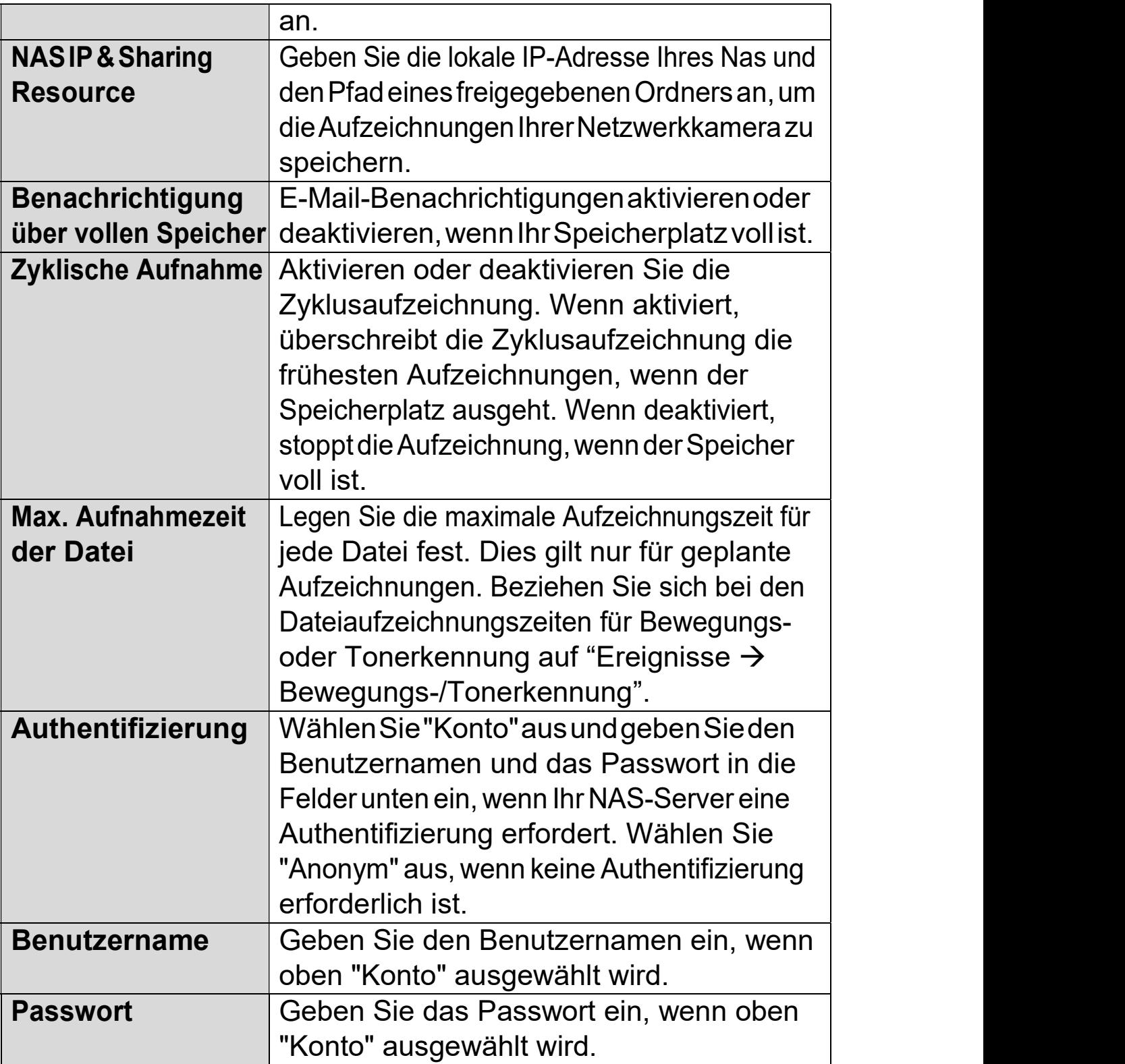

# IV-4-4. SD-Karten-Einstellungen Einstellungen

Über das Menü "Grundlagen" "Grundlagen" können Sie den Namen der Kamera Kamera und das Administratorpasswortfestlegen und die LED(s) nach Bedarf ein-/ausschalten.

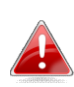

Entfernen Sie Ihre MicroSD-Karte mit der "Entfernen"-Taste, bevor Sie die Karte Karte aus Ihrer Netzwerkkamera herausnehmen.

# **SD Card Settings**

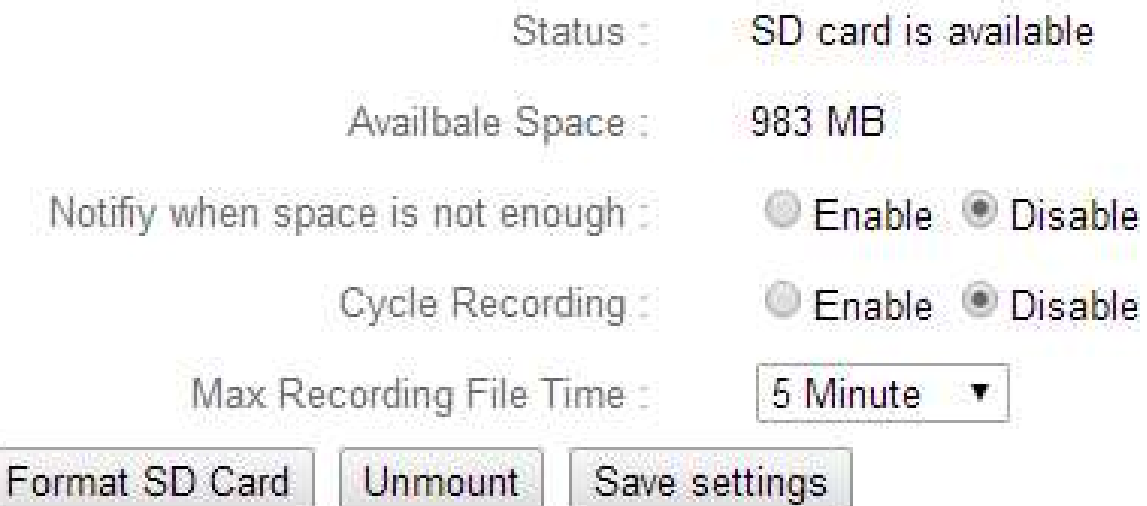

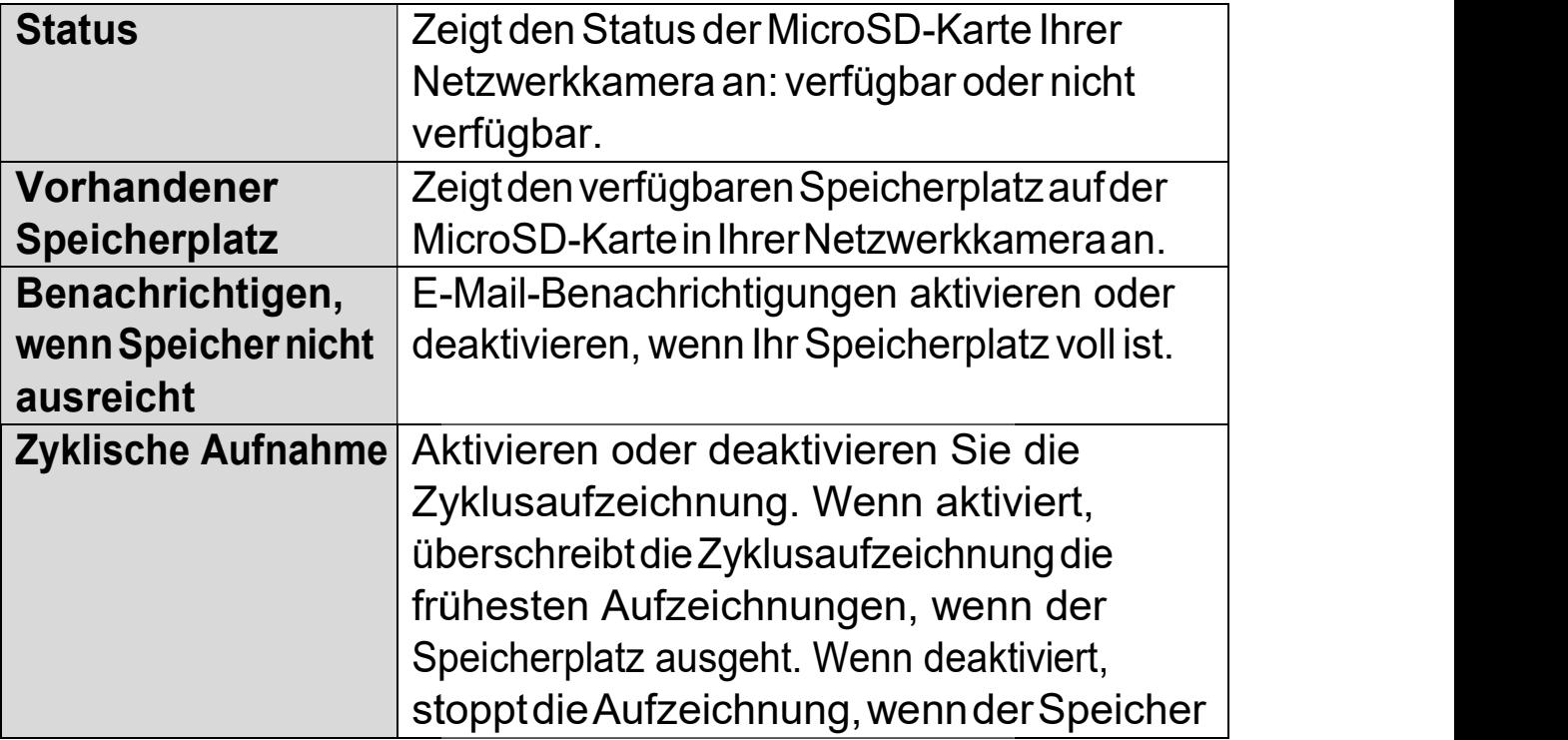

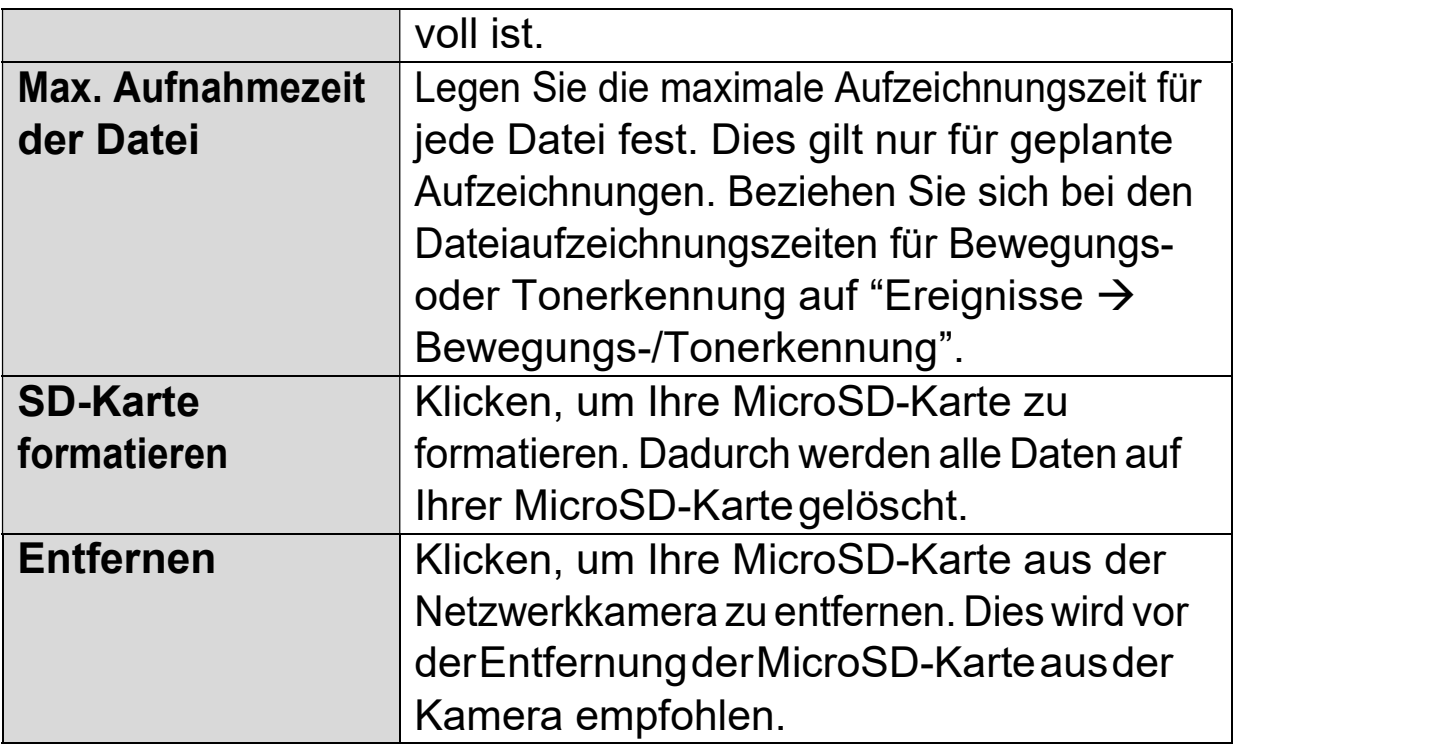

### IV-4-5. Dateimanagement

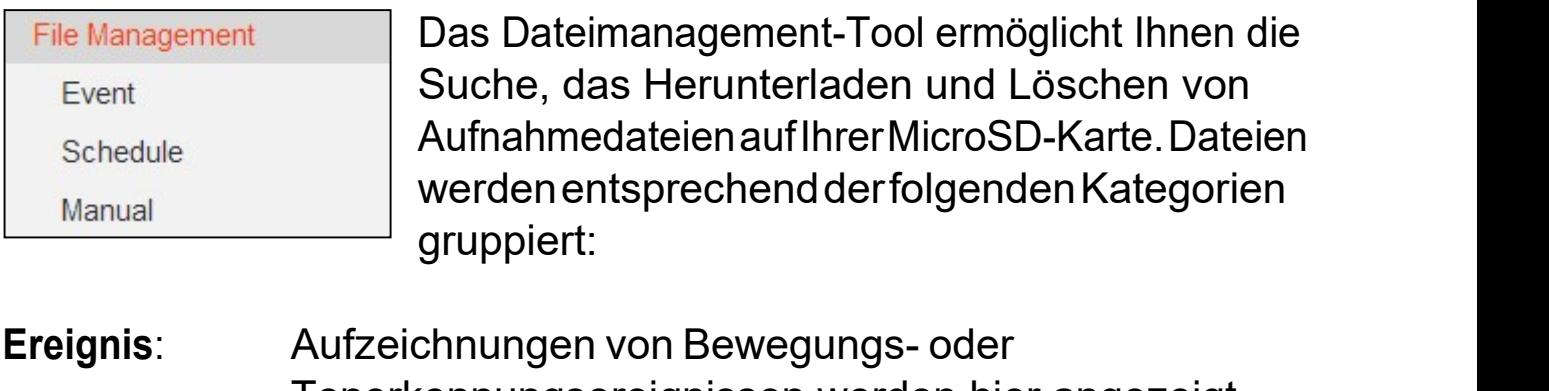

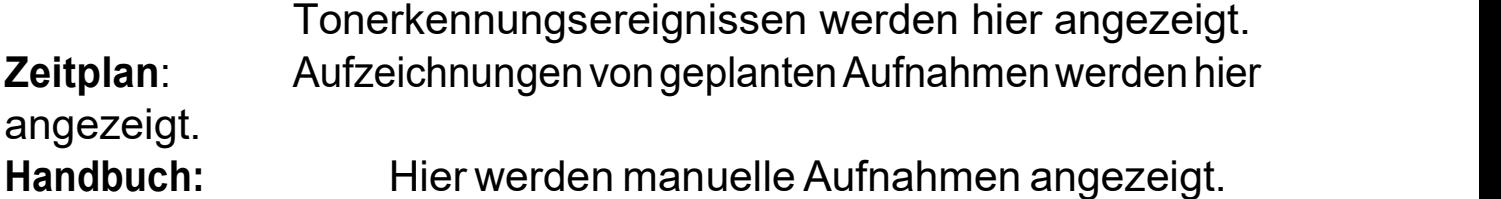

Wählen Sie Ereignis, Zeitplan oder Manuell aus und verwenden Sie den Datei-Browser zum Navigieren. Ordner werden nach Datum organisiert und dann chronologisch beginnend mit 001 gruppiert. Die individuellen Dateinamen bestehen aus dem Datum und der Uhrzeit der Aufzeichnung, plus der Aufzeichnungsart, z.B. PIR-Ereignis für PIR- (passiver Infrarot-Sensor) Bewegungserkennungsereignisse.

**File List** 

 $1 - 4$  File (Total 4)

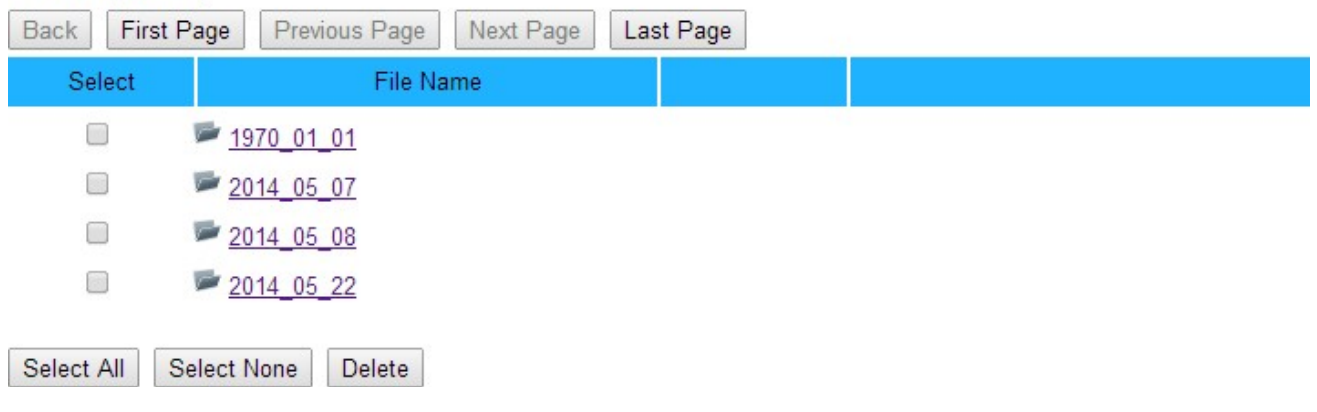

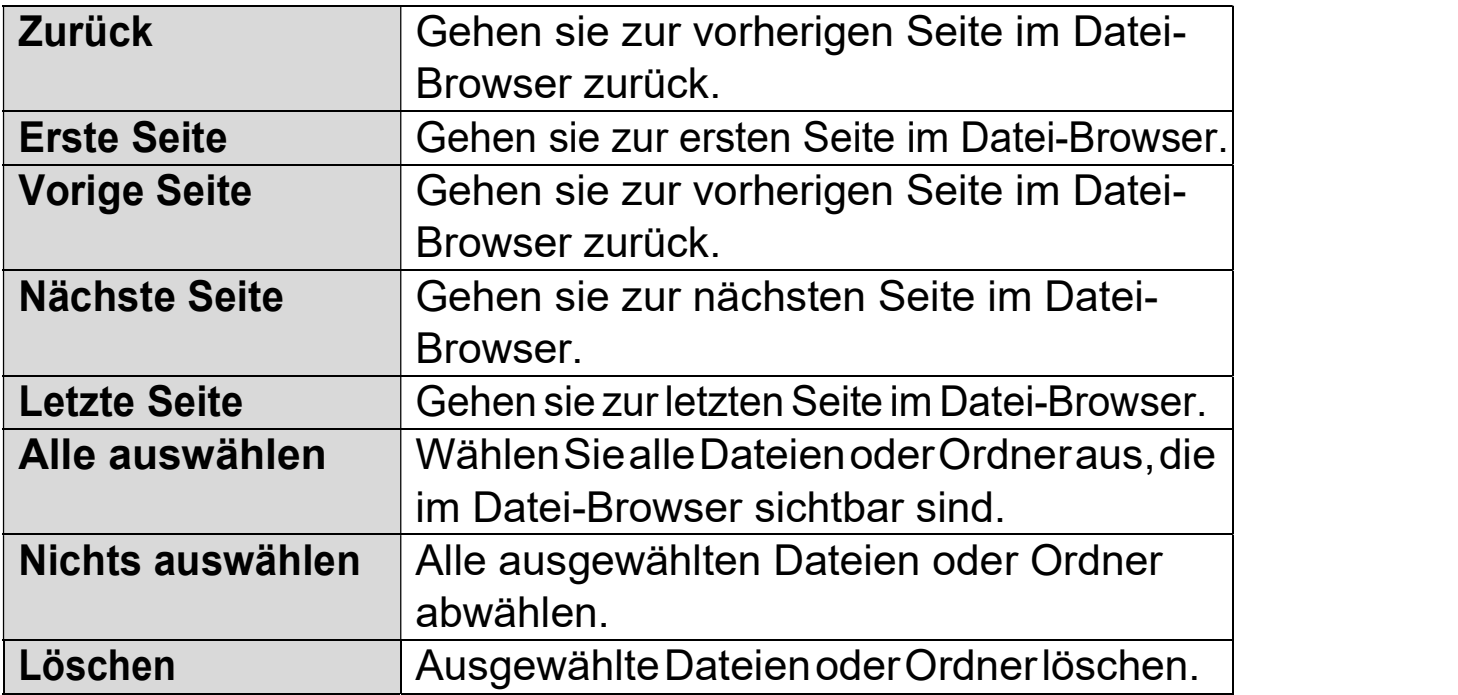

### IV-5. System

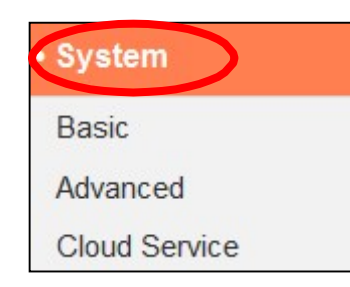

Das Menü "System" besteht aus drei Kategorien: "Grundlagen", "Advanced" und "Cloud Service". Wählen Sie eine Kategorie und beachten Sie die weiteren Informationen in dem entsprechenden Kapitel.

# IV-5-1. Grundlagen

Über das Menü "Grundlagen" können Sie den Namen der Kamera und das Administratorpasswort festlegen und die LED(s) nach Bedarf ein-/ausschalten.

### Basic

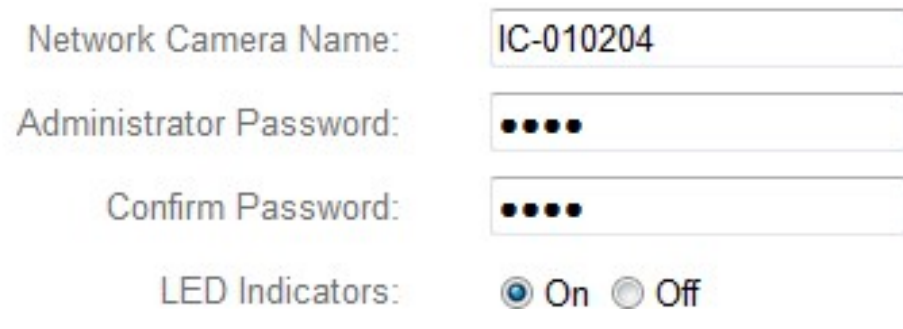

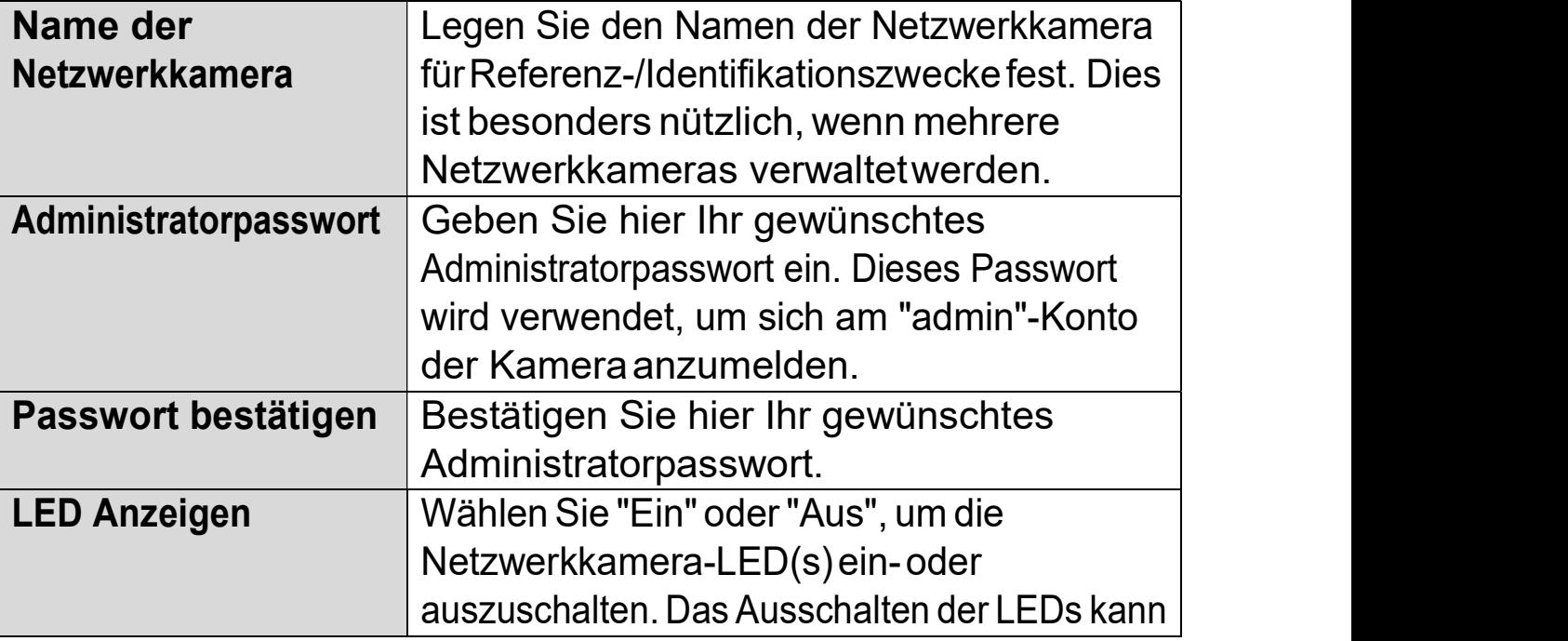

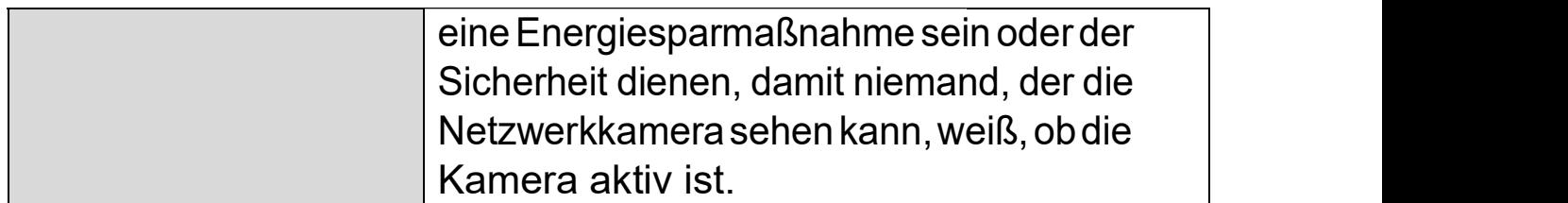

## IV-5-2. Advanced

Auf der Seite "Advanced" können Sie ein Upgrade der Netzwerkkamera-Firmware durchführen, Einstellungen der Netzwerkkamera sichern oder Firmware durchführen, Einstellungen der Netzwerkkamera sichern oder<br>wiederherstellen und ein Reset oder einen Neustart der Netzwerkkamera durchführen. Auf der Edimax-Website finden Sie die neueste Firmware für Ihre Netzwerkkamera.

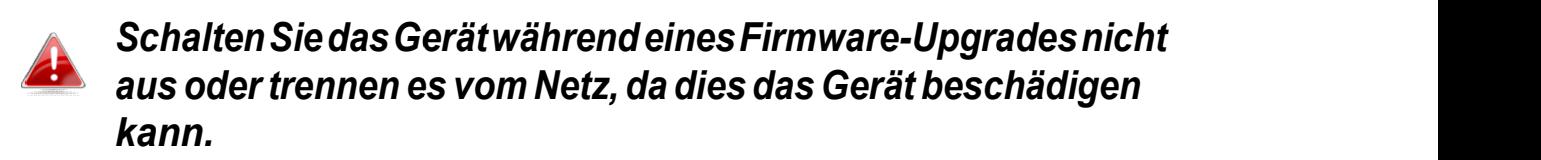

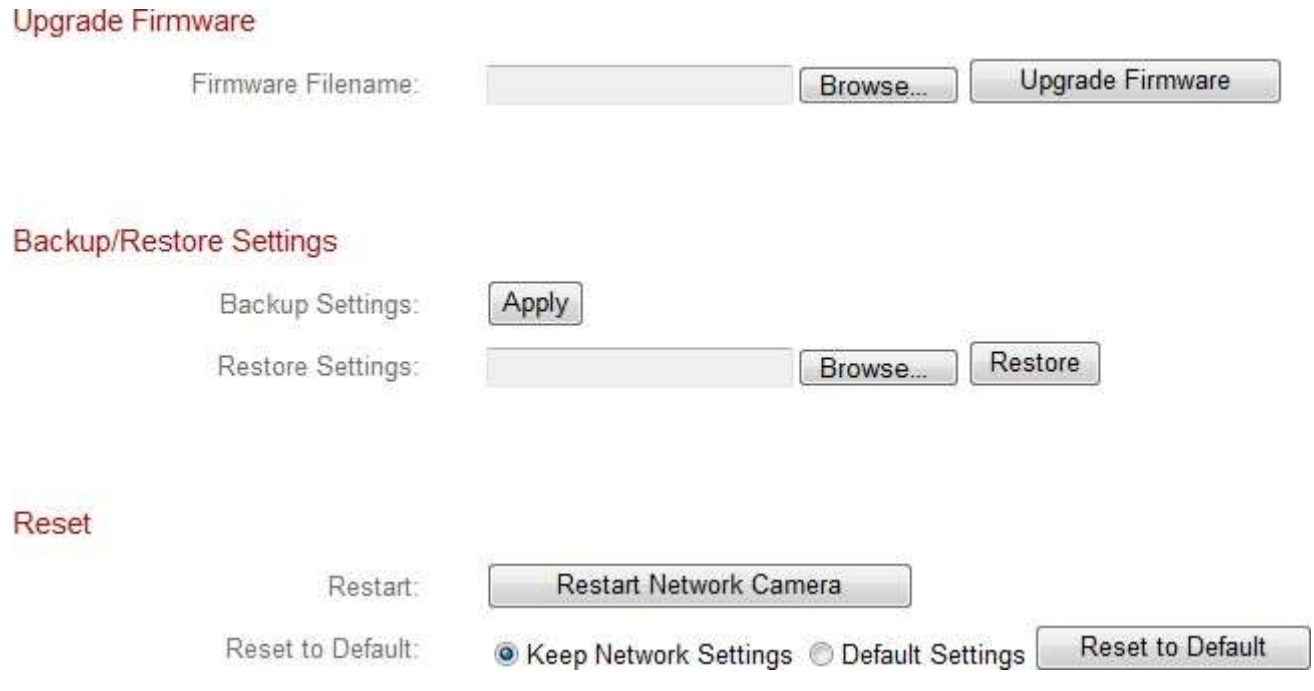

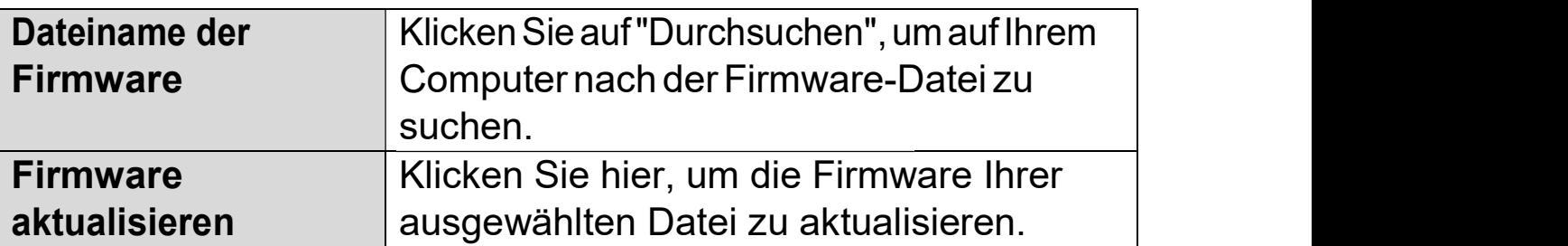

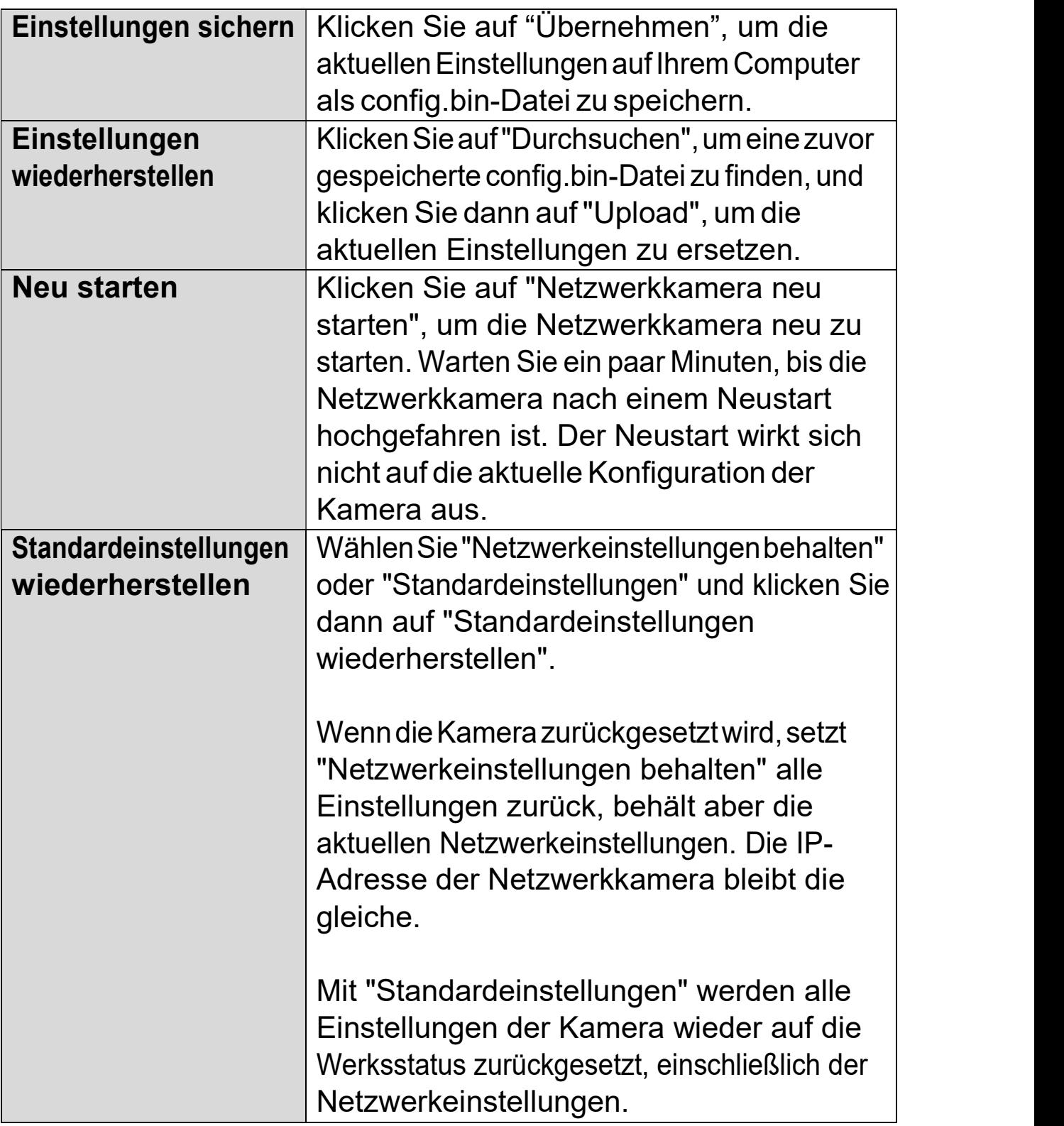

### IV-5-3. Cloud-Service

Edimax Plug & View ist eine Funktion, mit der Sie die Bilder Ihrer Netzwerkkamera per Fernzugriff mit Hilfe der Ediview App anzeigen können. Die Funktion kann hier aktiviert oder deaktiviert werden.

Plug & View

● Enable ● Disable

### IV-6. Status

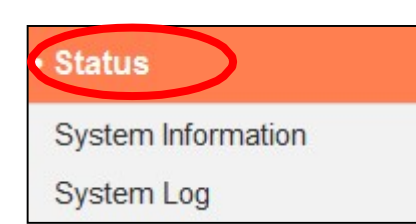

Das Menü "Status" liefert wichtige Informationen über den Status der Netzwerkkamera. Diese Information sind für die Fehlersuche oder zur Netzwerkkonfiguration nützlich.

### IV-6-1. Systeminformationen

Auf dieser Seite wird eine Zusammenfassung der systemweiten Informationen über die Netzwerkkamera in vier Kategorien angezeigt: System, LAN, Wireless LAN und IGD (UPnP Port Forward).

### System

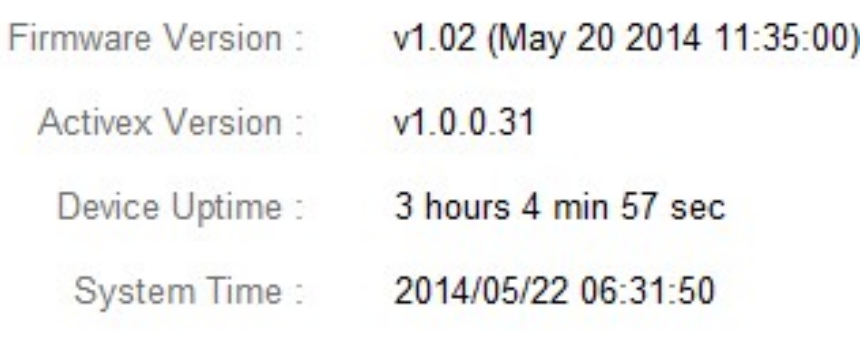

LAN

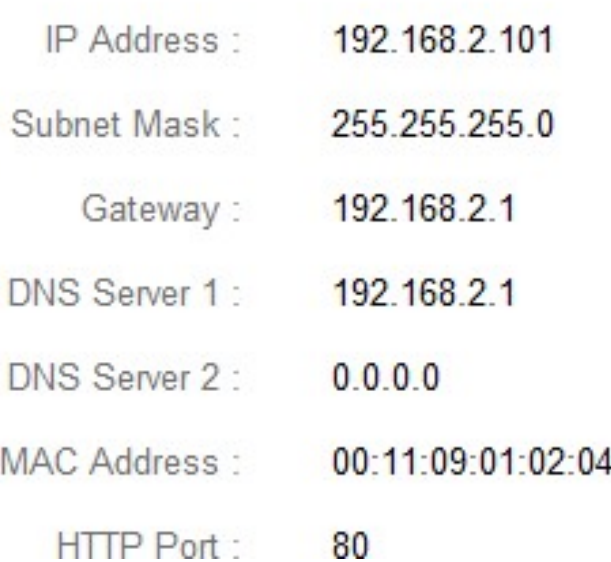

### **Wireless LAN**

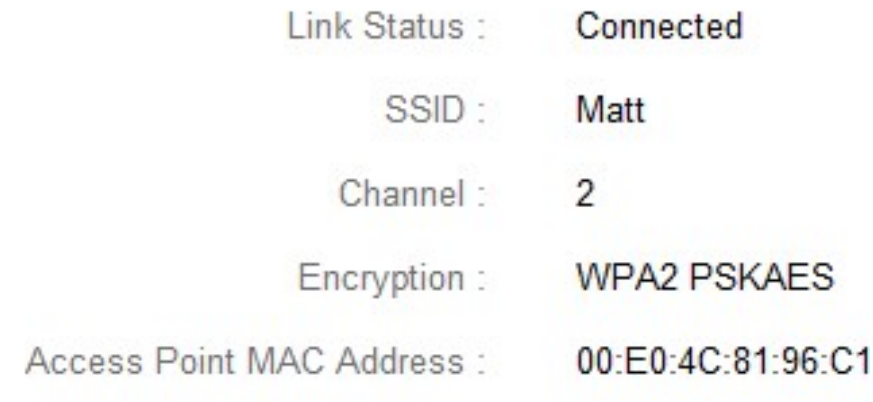

### PPPoE

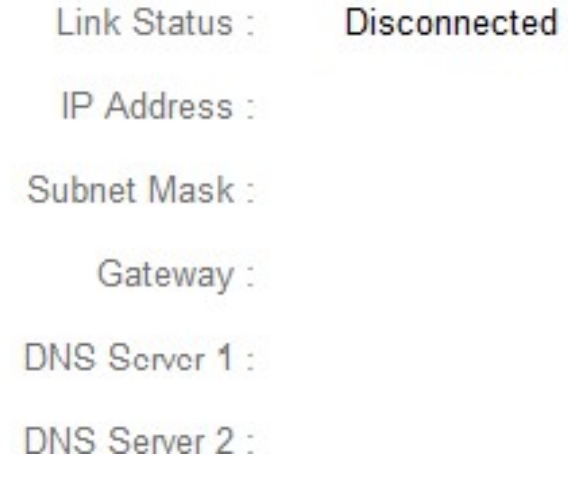

### IGD (UPnP Port Forward)

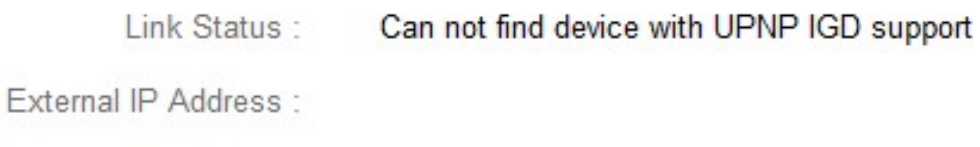

External HTTP Port :

External RTSP Port:

### IV-6-2. Systemprotokoll

Ein Systemprotokoll enthält Informationen über die Nutzung und Aktionen der Netzwerkkamera. Das Systemprotokoll kann auch zur Archivierung an einen entfernten Server gesendet werden.

System Log

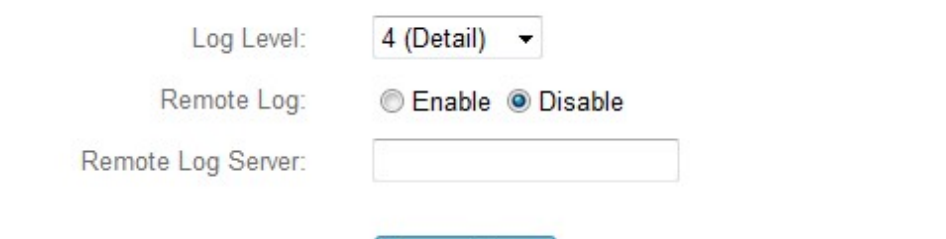

#### Save settings

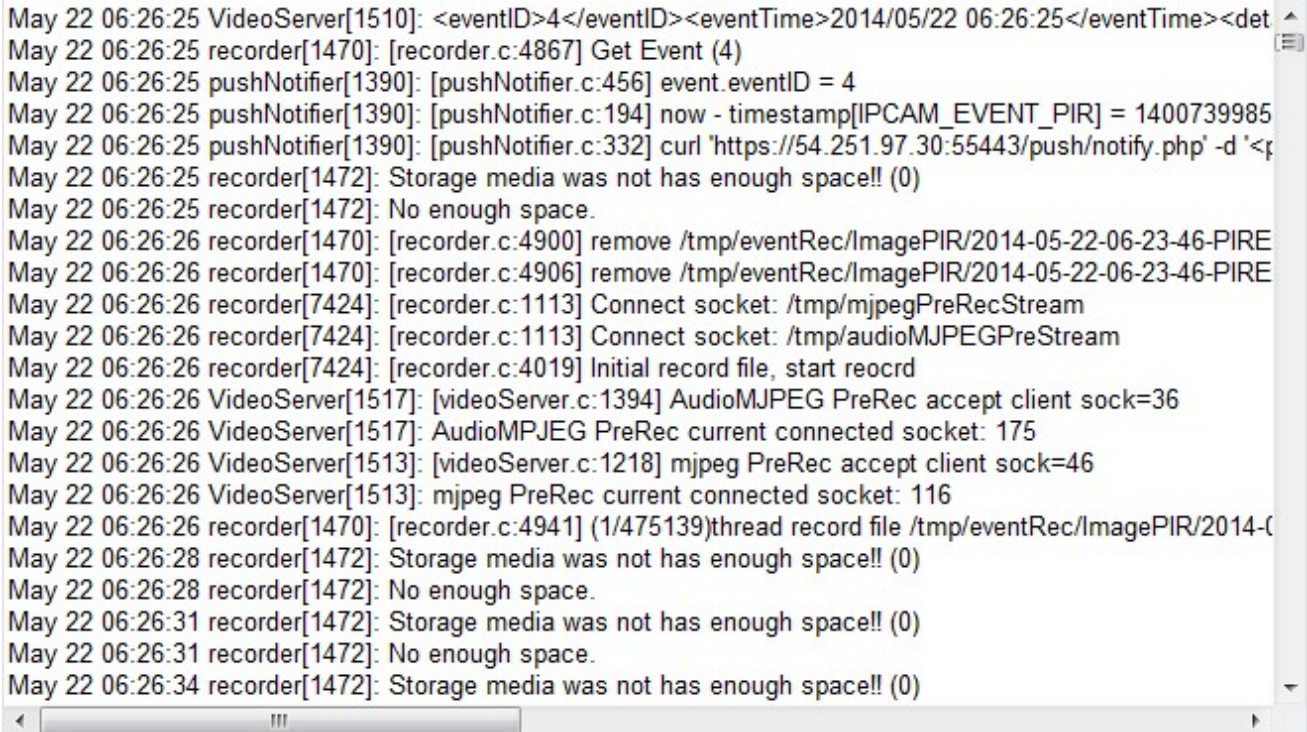

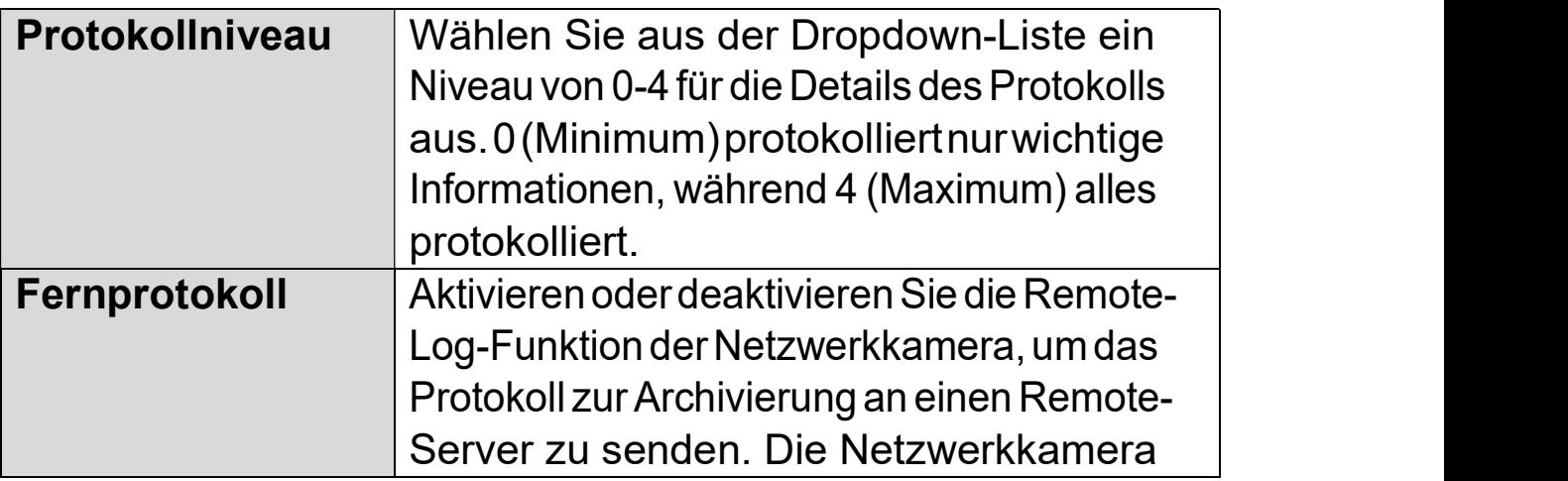

# V. 16-Kanalbetrachter für Windows

Die mitgelieferte 16-Kanalbetrachtungssoftware bietet leistungsstarken Zugriff auf die Funktionen Ihrer Netzwerkkamera, zusammen mit der Fähigkeit, gleichzeitig bis zu 16 Netzwerkkameras anzuzeigen und zu verwalten.

# VI-1. Installation

- 1. Legen Sie die mitgelieferte CD in das CD-ROM-Laufwerk ein, und wenn das Setup-Programm nicht automatisch geöffnet wird, suchen Sie es bitte auf der CD und öffnen Sie die Datei "Autorun.exe" im Ordner "Autorun".
- 2. Klicken Sie auf "16-Kanalbetrachter", um das Dienstprogramm EdiView Finder zu installieren.

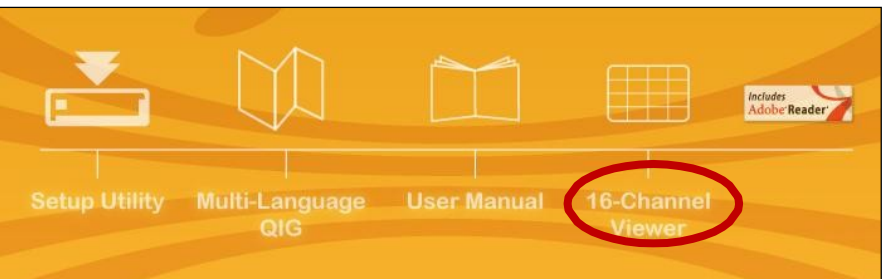

3. Klicken Sie auf "Weiter", und folgen Sie den Anweisungen auf dem Bildschirm, um die Software "16-Kanalbetrachter" zu installieren.

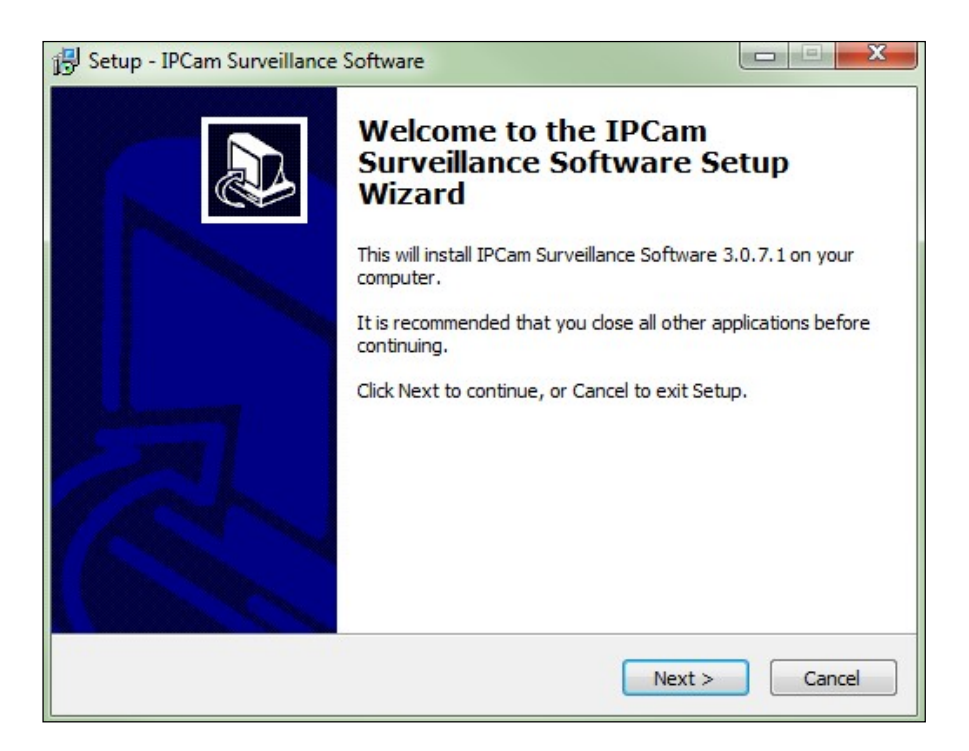

 $\blacktriangleleft$ .Überprüfen Sie den Installationsort und klicken Sie auf "Next (Weiter)", um fortzufahren.

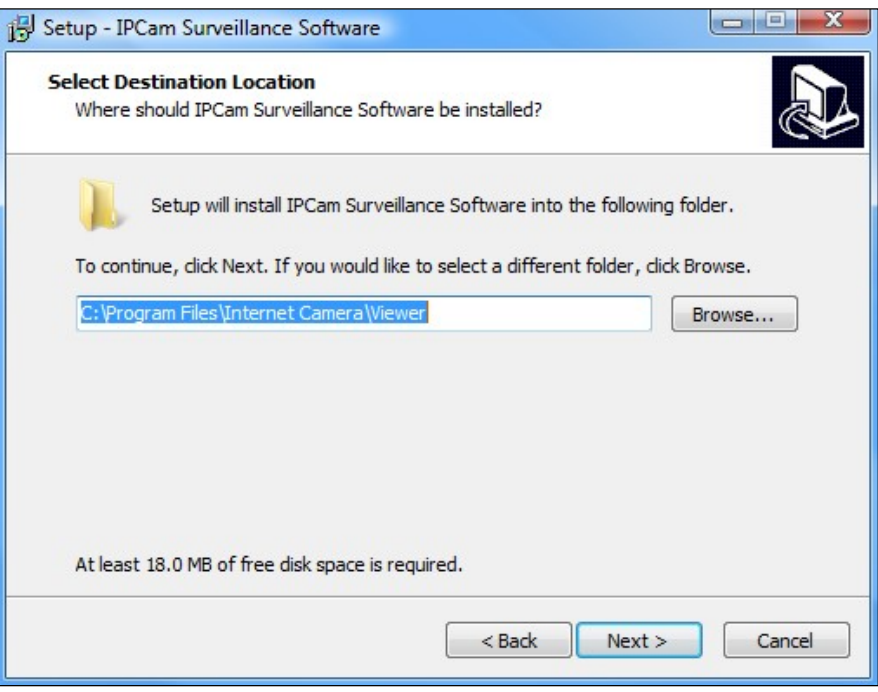

5. Klicken Sie auf "Next (Weiter)", um fortzufahren.

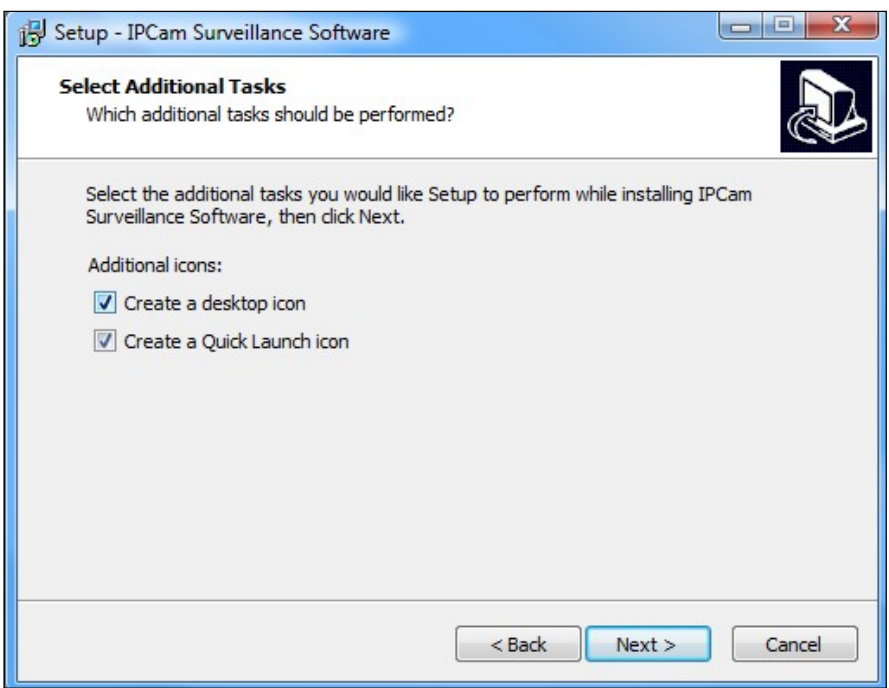

6. Eine Zusammenfassung der Installation wird angezeigt. Bitte überprüfen Sie, ob alles richtig ist, und klicken Sie auf "Installieren", um die Installation zu starten.

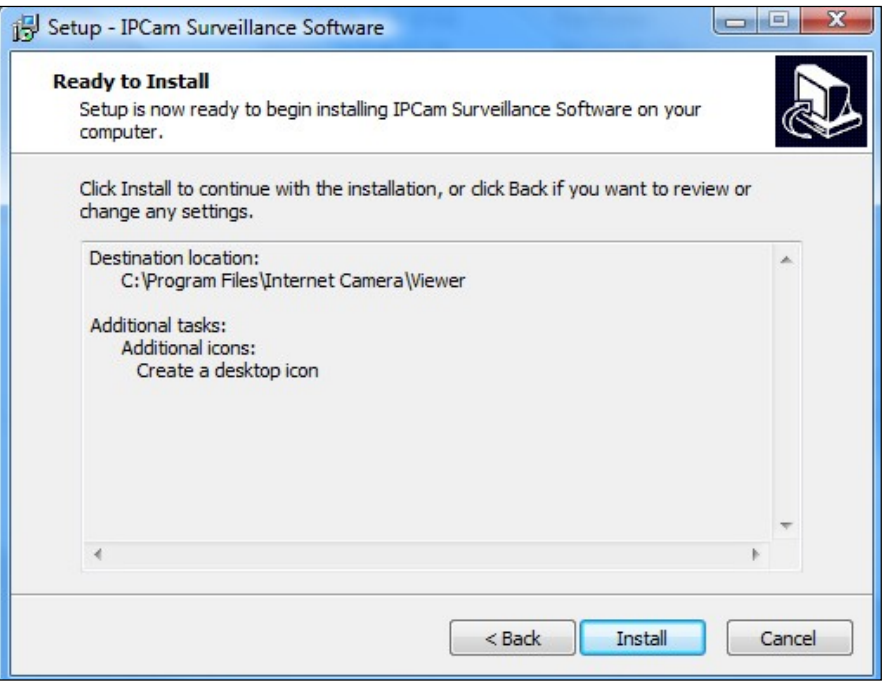

7. Warten Sie bitte einen Augenblick, bis die Installation abgeschlossen ist.

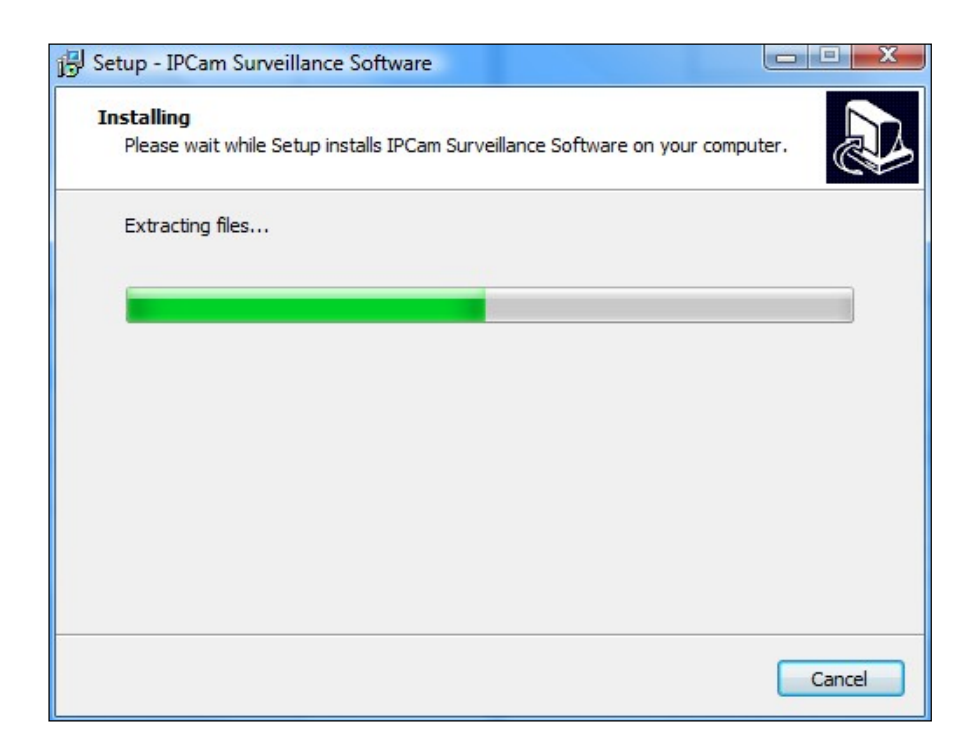

 ${\bf 8}.$ Klicken Sie auf "Fertigstellen" und dann doppelt auf das Symbol "IPCam Surveillance Software" auf Ihrem Desktop, um die Software zu öffnen.

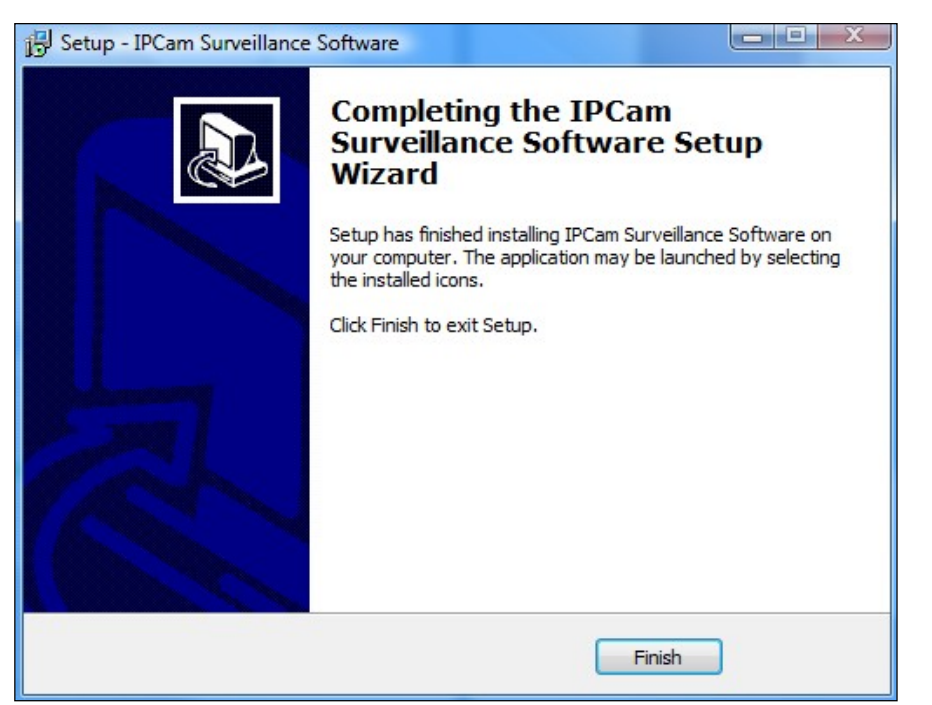

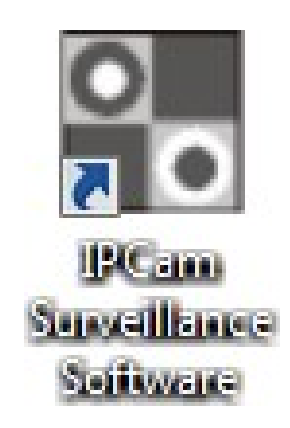

### VI-2. Verwendung des 16-Kanalbetrachters

Die Auflösung des Monitors muss "1024 x 768" sein, damit der 16-Kanalbetrachter richtig funktionieren kann. Bitte stellen Sie die Auflösung Ihres Monitors Monitors auf "1024 x 768".

Der Hauptbildschirm des 16-Kanalbetrachters wird nachfolgend beschrieben:

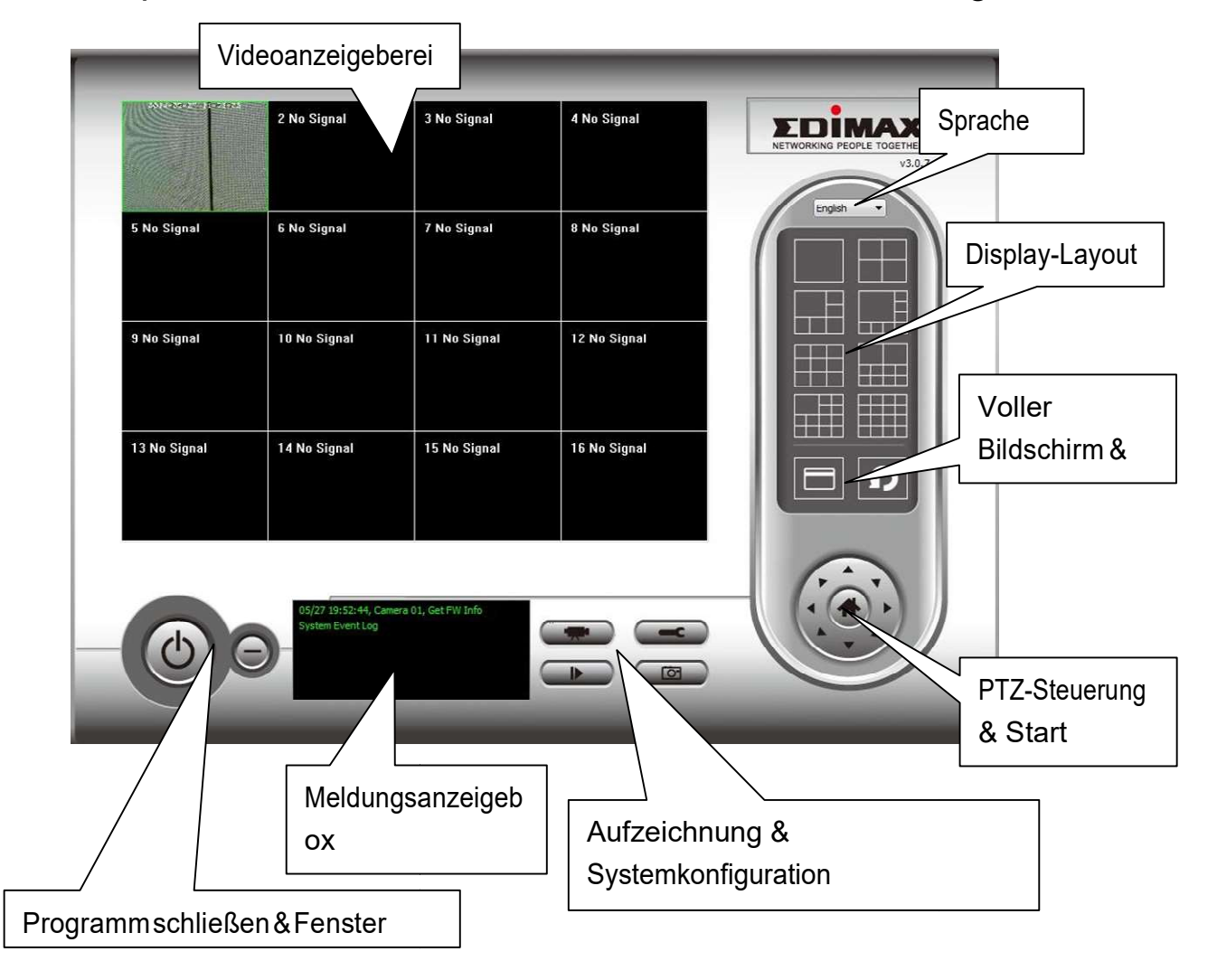

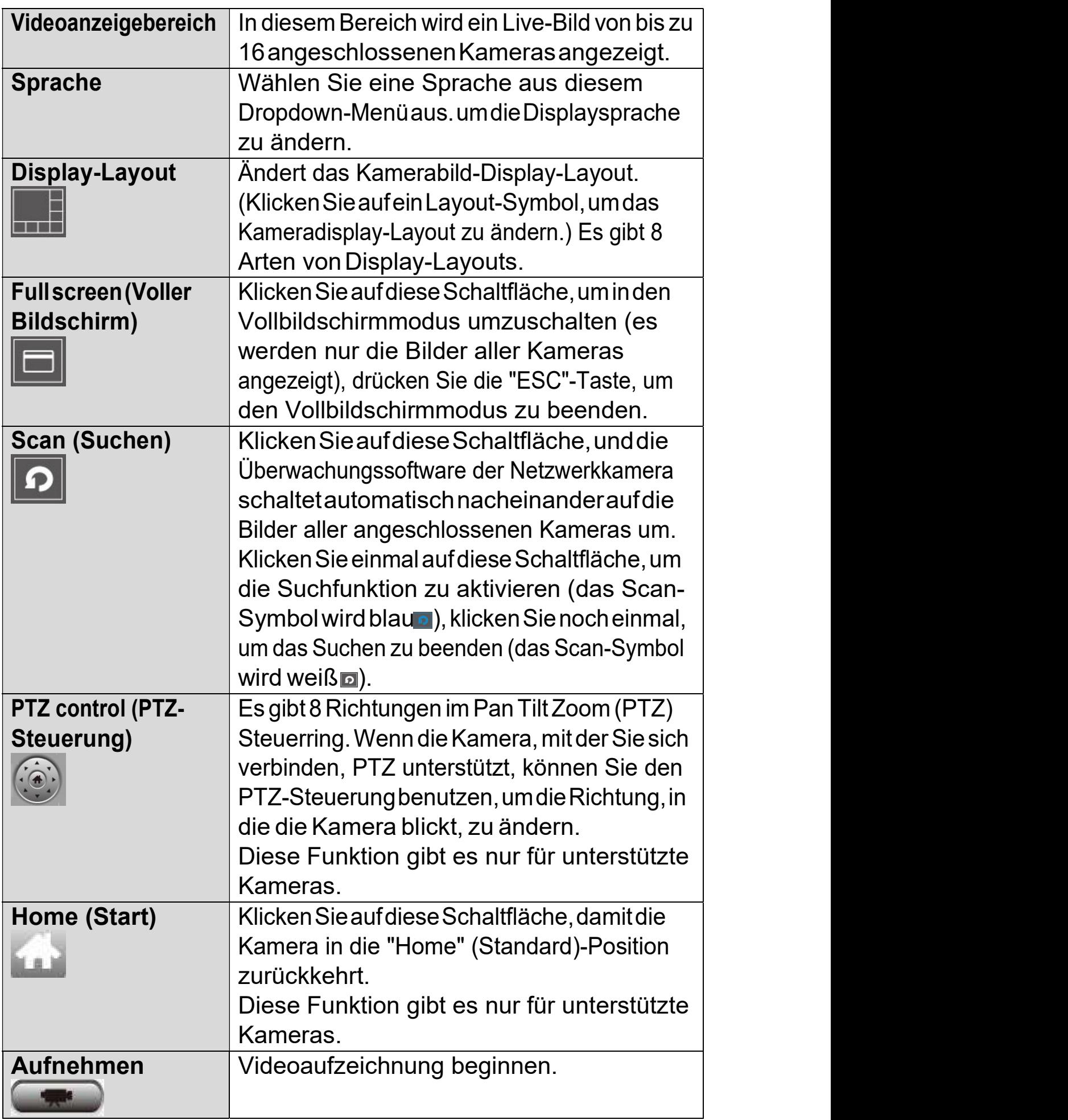

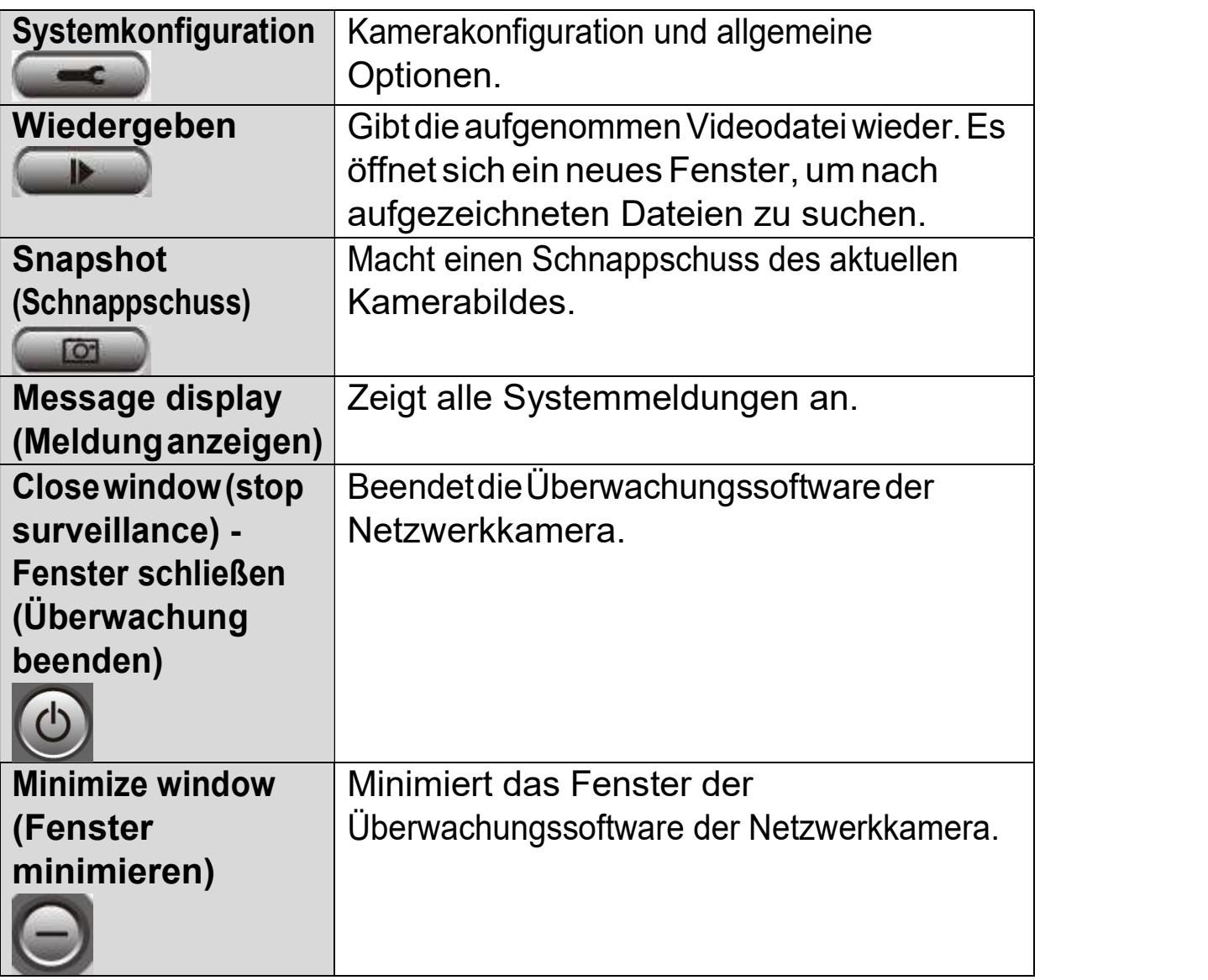

### VI-3. Konfigurieren des 16-Kanalbetrachters

### VI-3-1. Kamera/Kamerakonfiguration Kamera/Kamerakonfiguration hinzufügen

Umdie 16-Kanalbetrachter-Software zu verwenden, müssen Siejede Kamera konfigurieren/hinzufügen, die Sie anschließen möchten. Klicken Sie auf das Schraubenschlüsselsymbol (  $\blacksquare$ ), und es wird ein Popup-Menü angezeigt:

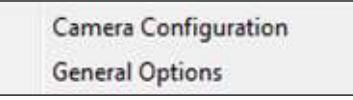

Wählen Sie"Kamerakonfiguration",umKameraszu konfigurieren/hinzuzufügen:

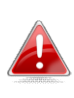

Bitte wählen Sie "Nicht mehr blocken", wenn Sie von der Windows-Sicherheitswarnung informiert werden, dass<br>"IPCamViewer" oder ähnliches blockiert wurde. "IPCamViewer" oder

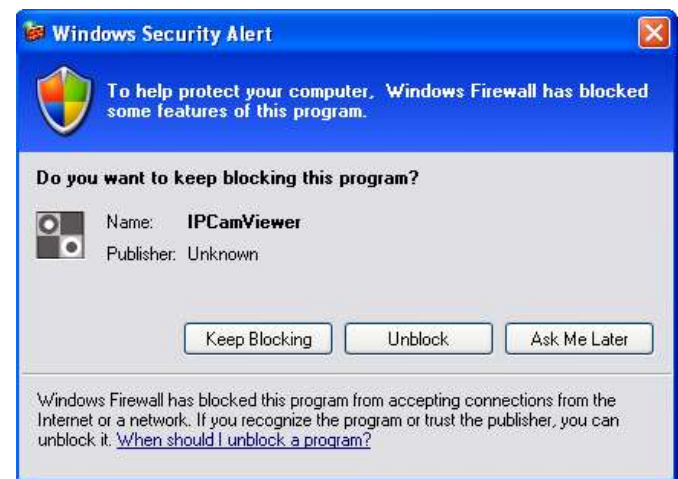

### VI-3-1-1. Kamera

In der Registerkarte "Kamerakonfiguration" können Sie alle Kameras Kameras hinzufügen und konfigurieren, die Sie mit der Betrachtersoftware verbinden hinzufügen und konfigurieren, die Sie mit der Betrachtersoftware verbinden<br>möchten. Um eine Kamera mit der Betrachtersoftware zu verbinden, müssen Sie die erforderlichen Informationen in das Feld "Kamerakonfiguration" eingeben. Sie können dies automatisch tun, indem Sie Ihre Kamera im Fenster "Camera Search" (Kamerasuche) auswählen und auf "Auswählen" klicken (empfohlen), oder Sie können die Daten manuell eingeben.

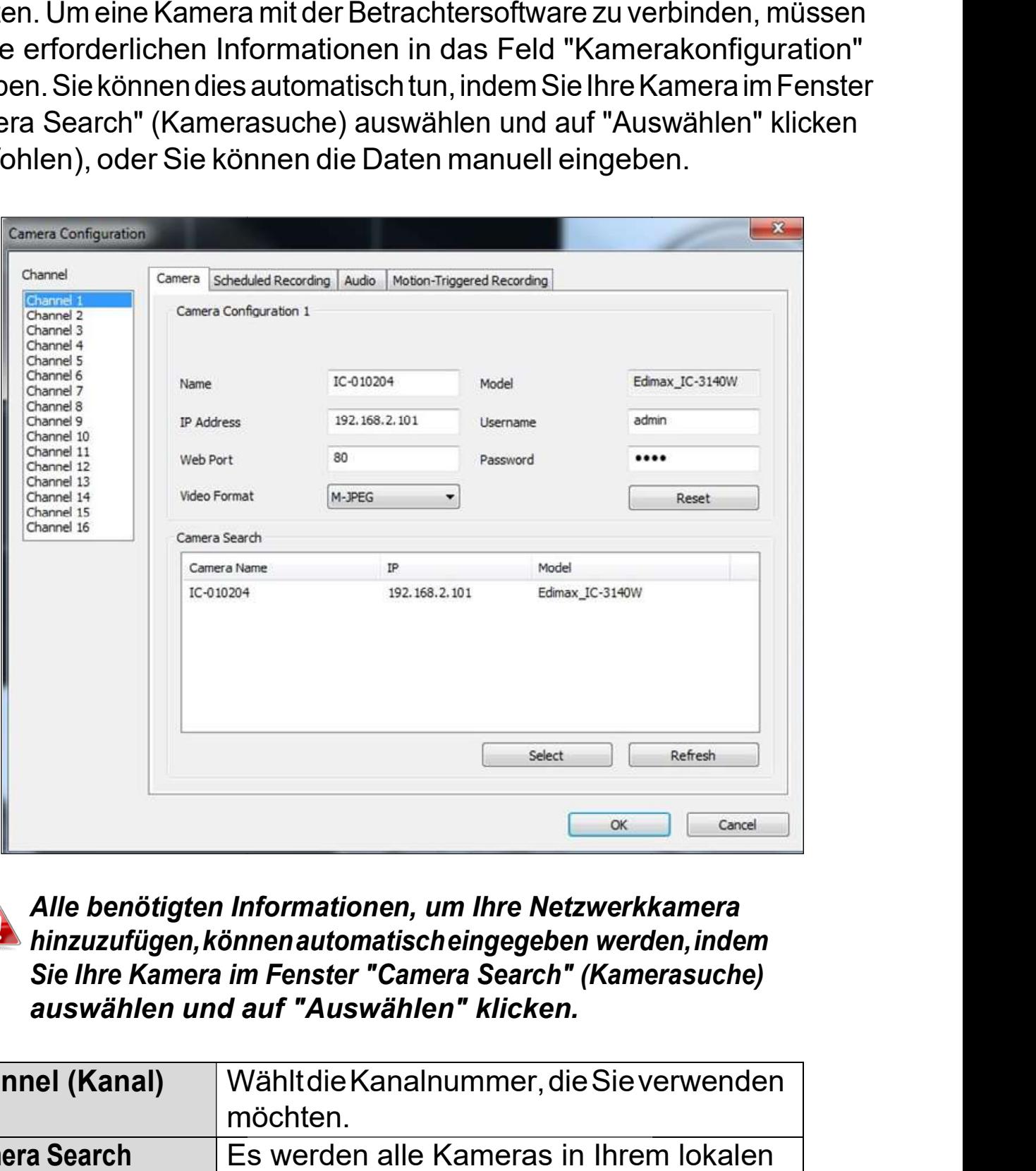

Alle benötigten Informationen, um Ihre Netzwerkkamera Alle benötigten Informationen, um Ihre Netzwerkkamera<br>hinzuzufügen,könnenautomatischeingegeben werden,indem Sie Ihre Kamera im Fenster "Camera Search" (Kamerasuche) (Kamerasuche) auswählen und auf "Auswählen" klicken.

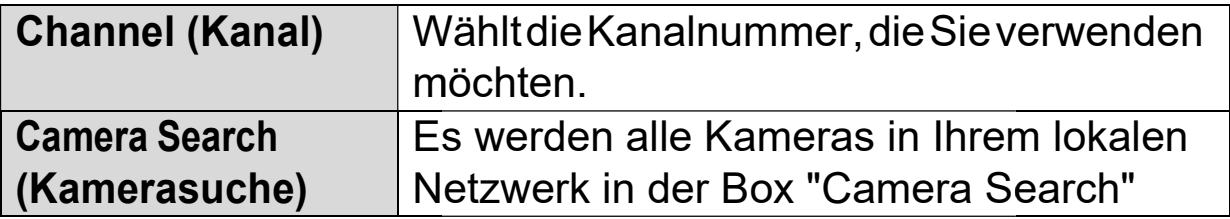

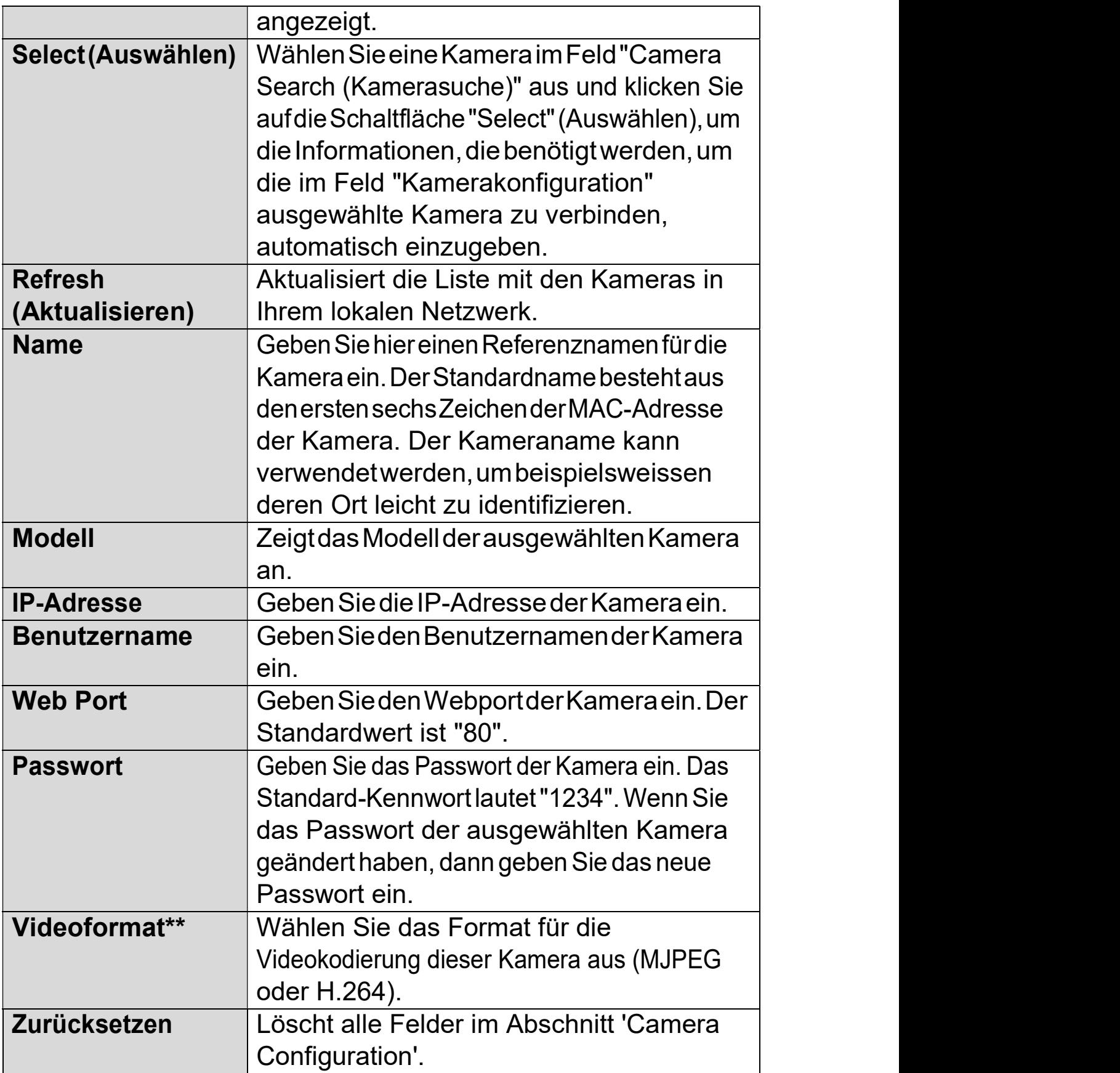

\*\*Nur für Kameras verfügbar, die diese Funktion unterstützen.

Klicken Sie auf "OK", um die Einstellungen zu speichern, dann wird das Bild IhrerNetzwerkkamera auf dem Hauptbildschirm des ausgewählten Kanals des 16-Kanalbetrachters angezeigt: Kanalbetrachters

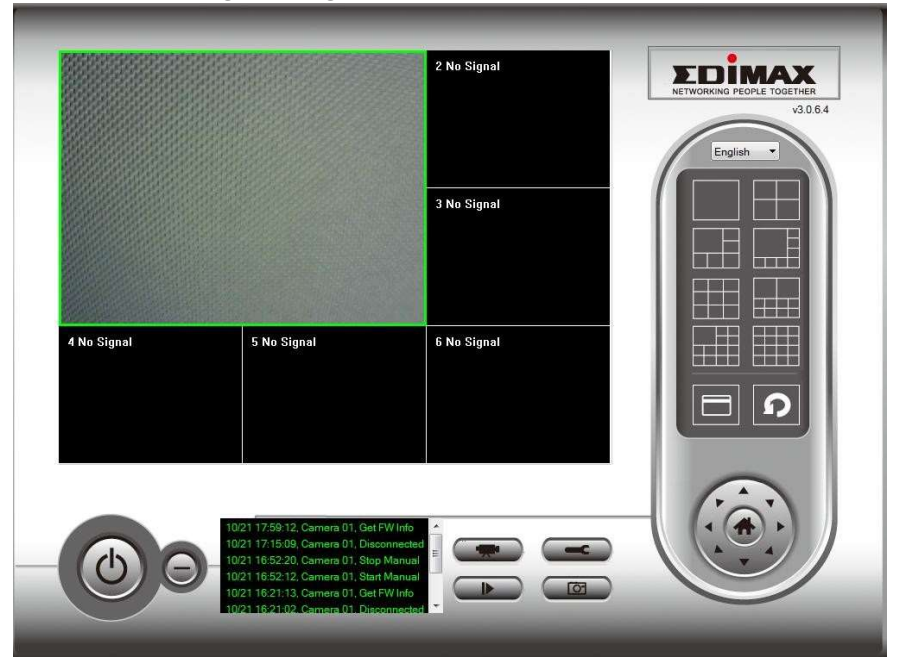

# VI-3-1-2. Aufnahme nach Zeitplan

Sie können Ihre Netzwerkkamera(s) zeitlich planen, um automatisch nach Wochenplänen oder einmaligen "One-Time"-Plänen aufzuzeichnen.

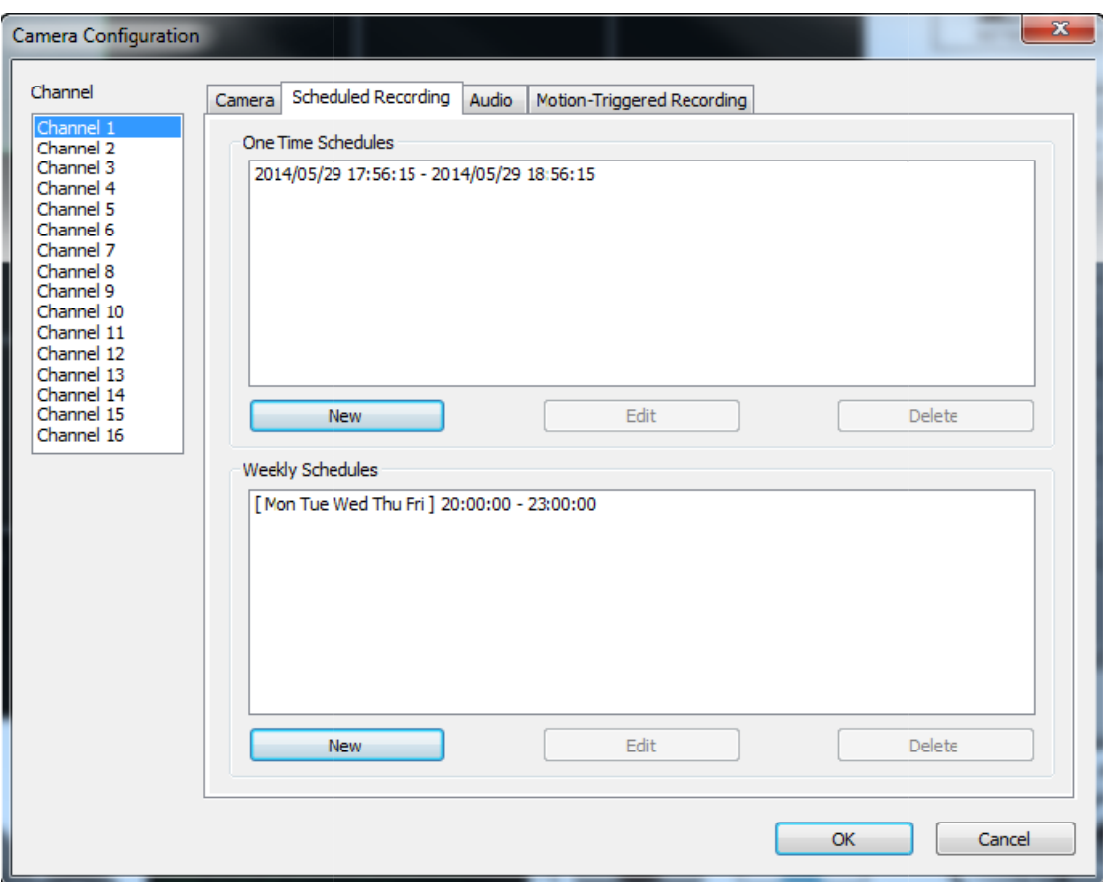

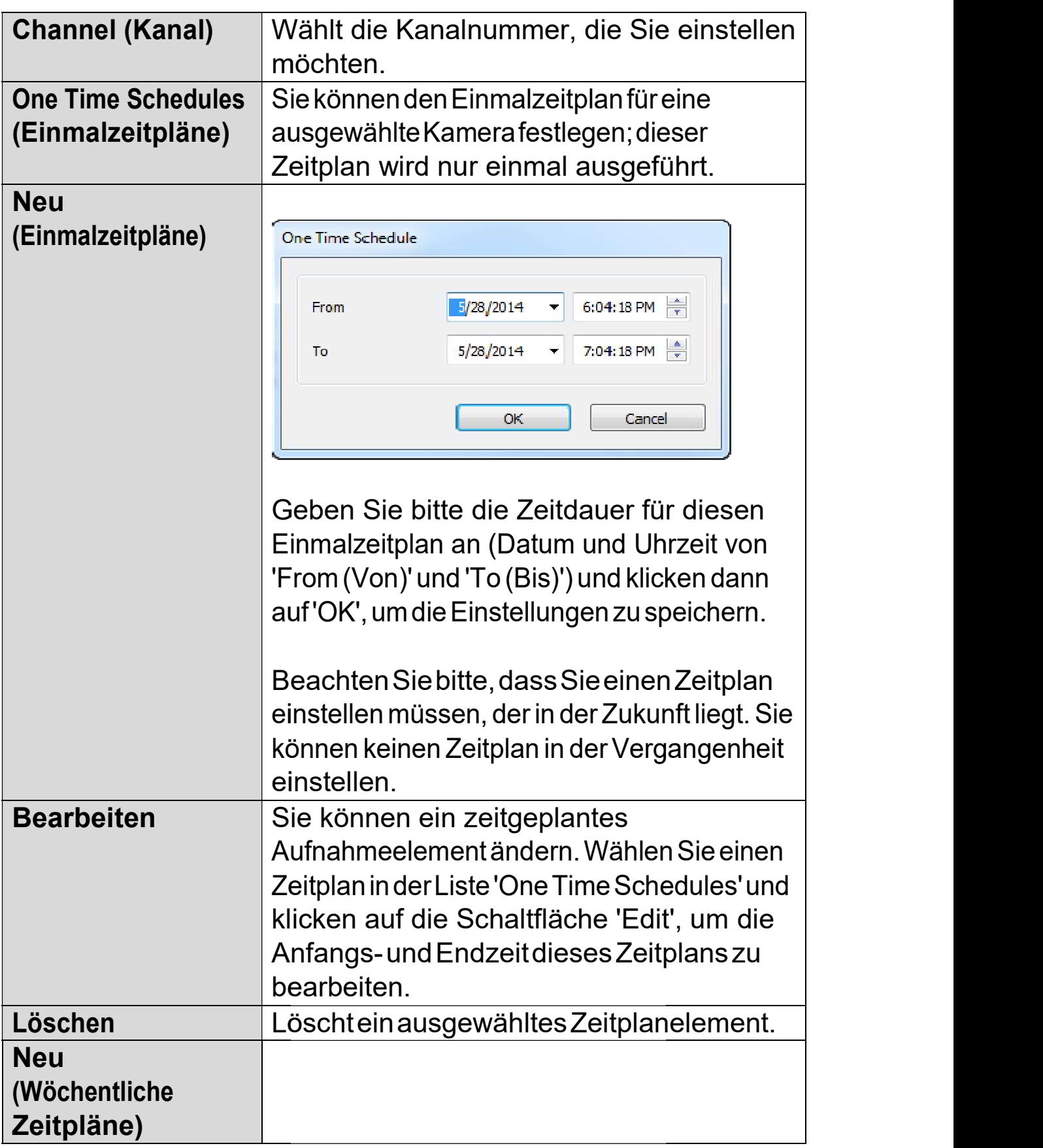

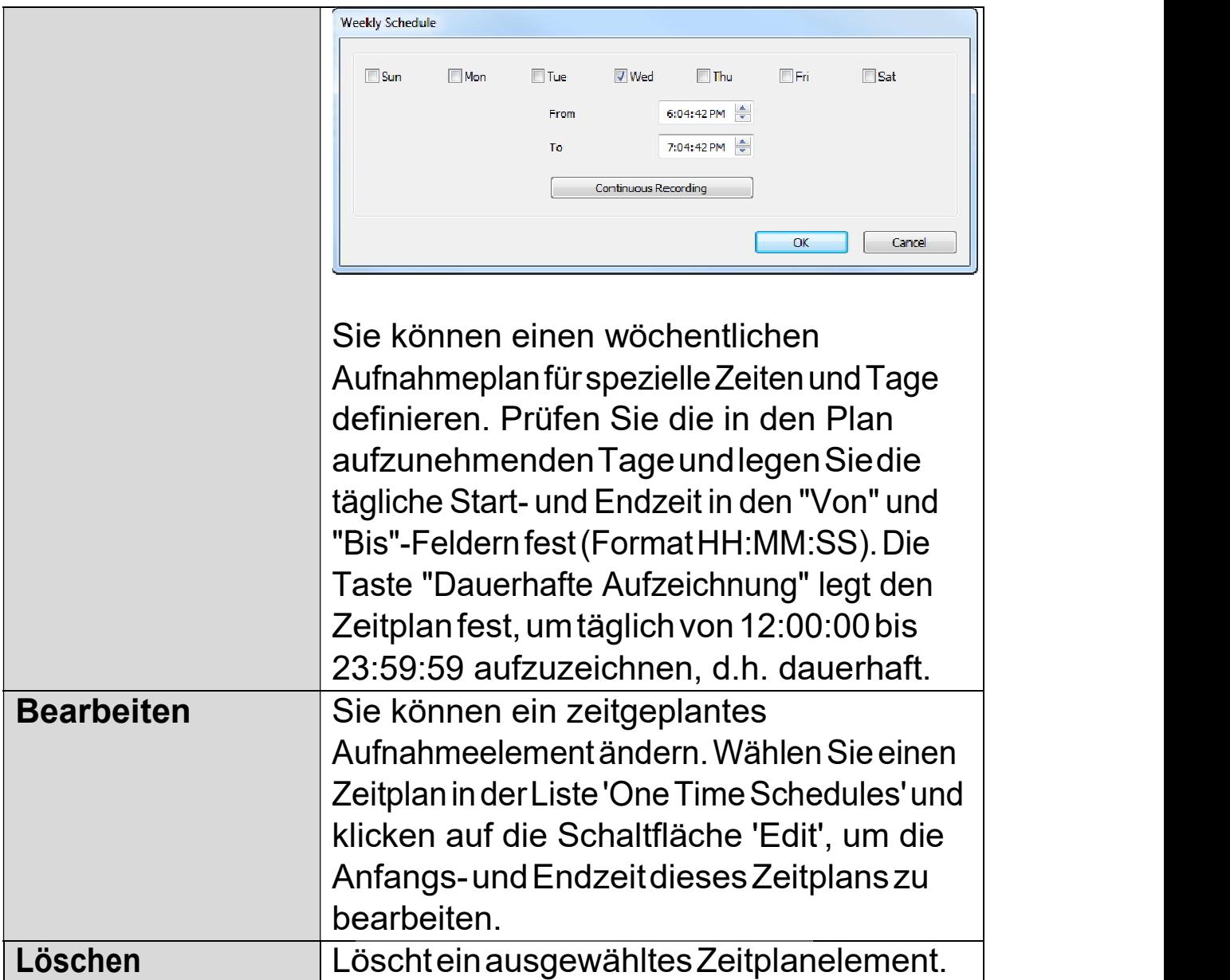

# VI-3-1-3. Audio

Für Kameras, die Audio unterstützen, können Sie diese Registerkarte benutzen, um zu entscheiden, ob Sie das Audio, das von dieser Kamera aufgenommen wurde, hören hören möchten.

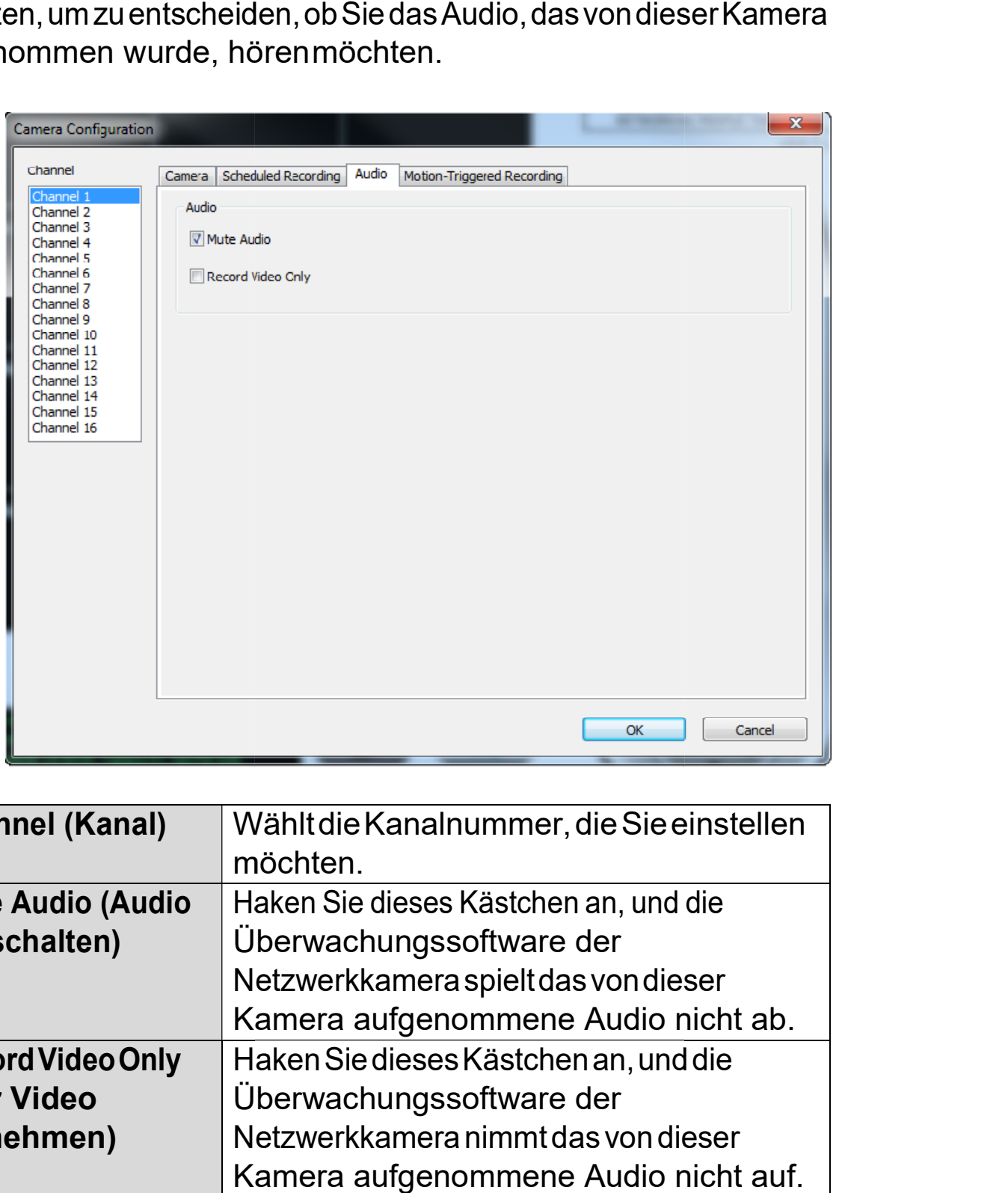

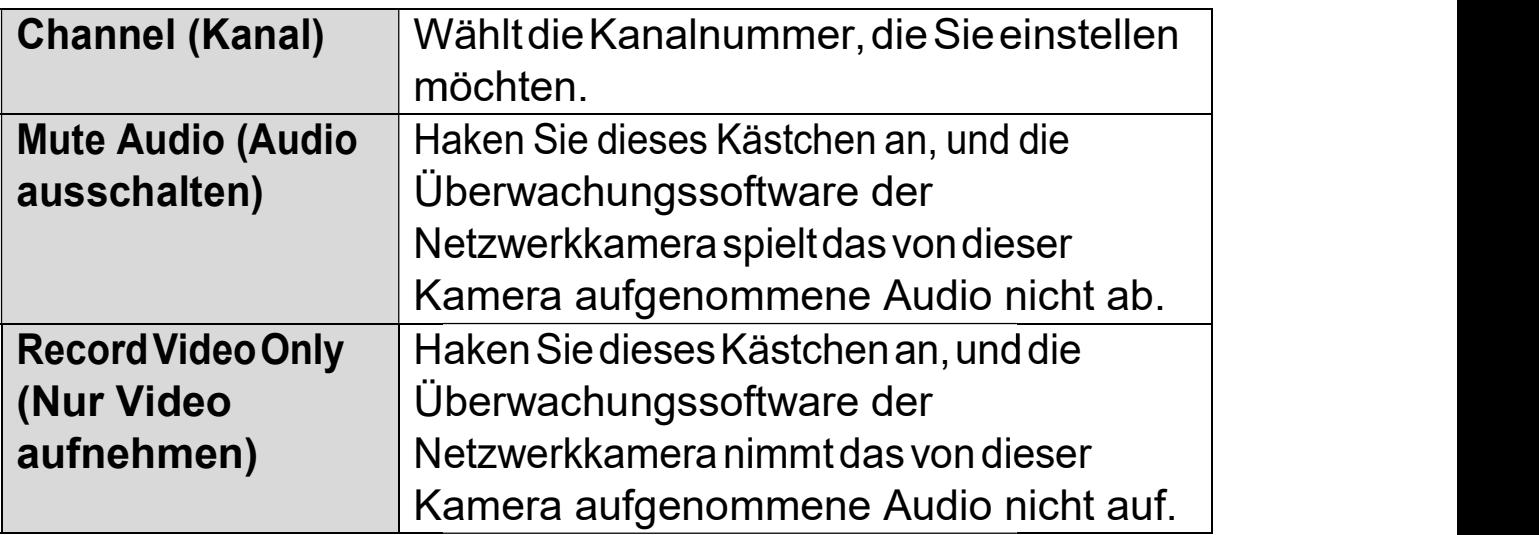

# VI-3-1-4. Bewegungsaufnahme

Die Netzwerkkamera verfügt über eine Bewegungserkennung und Netzwerkkamera verfügt verschiedene Optionen für die Benachrichtigung bei (Bewegungserkennung) verschiedene Optionen für die Benachrichtigung bei (Bewegungserkennung)<br>Ereignissen. Auf dieser Seite können Sie die Bewegungserkennung aktivieren Ereignissen. Auf dieser Seite können Sie die Bewegungserkennung aktivieren<br>oder deaktivieren und die Kamera so einstellen, dass eine E-Mail gesendet oder ein Alarm ausgelöst wird, wenn eine Bewegung erkannt wird.

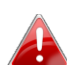

Bitte beachten Sie, dass, wenn die Kamera für Sicherheitszwecke eingesetzt wird, es wichtig ist, die Bilder der Kamera auch zu überwachen, wenn die Bewegungserkennung verwendet wird. Die Bewegungserkennung ist möglicherweise nicht zu 100% genau.

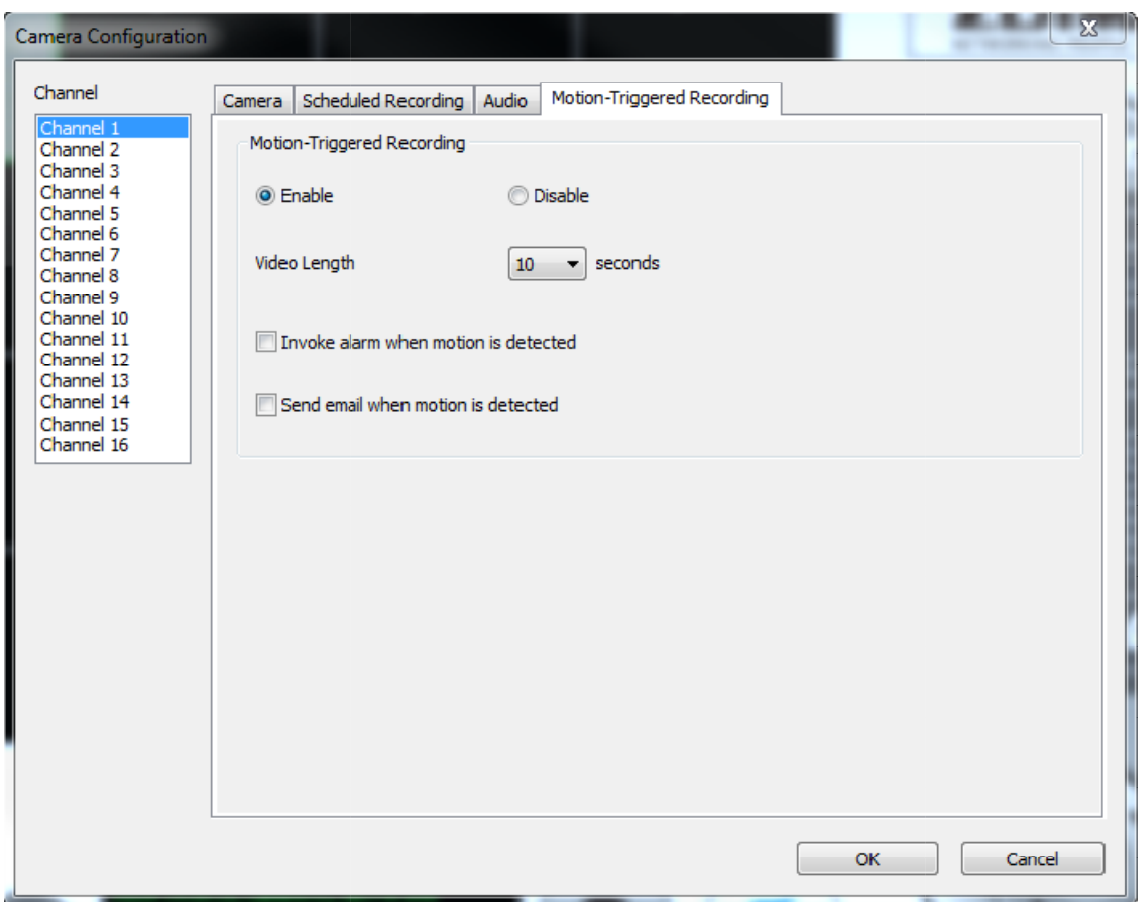

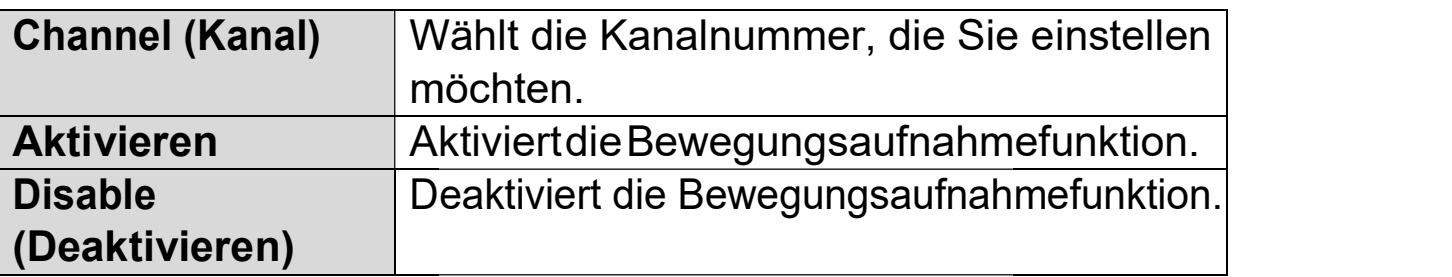

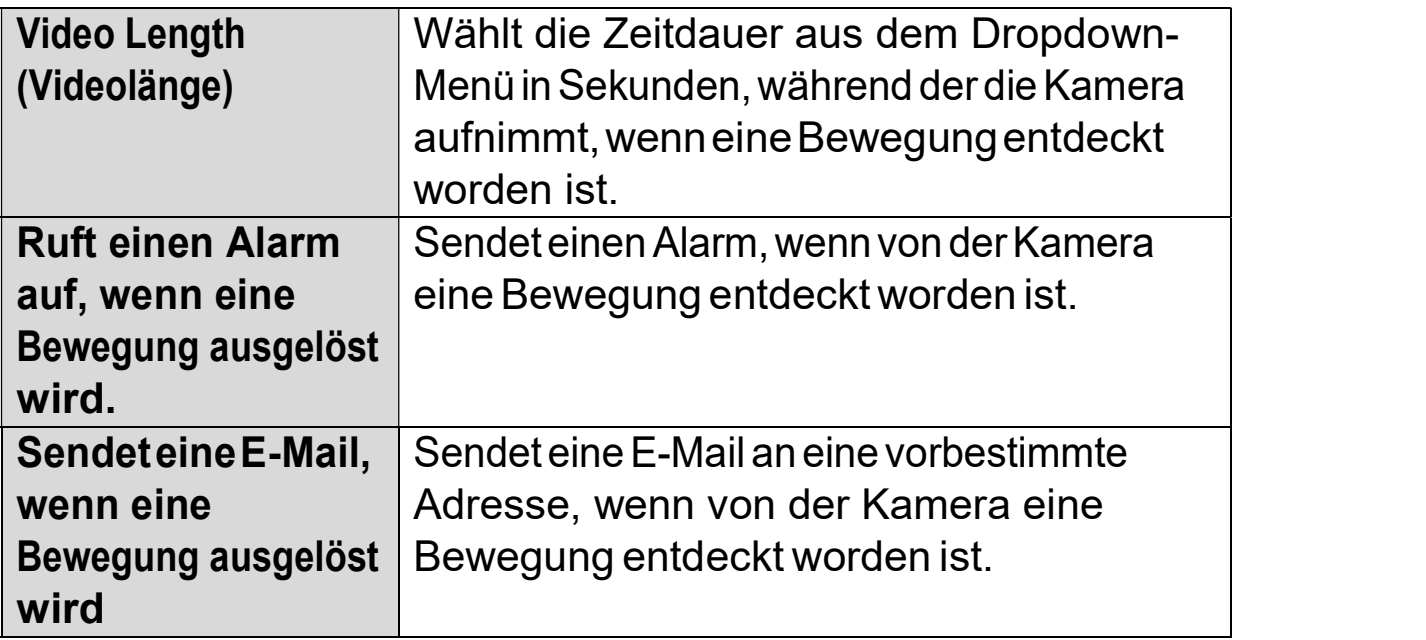

# VI-3-2. Allgemeine Optionen

Klicken Sie auf das Schraubenschlüsselsymbol ( $\blacksquare$ ), und es wird ein Popup-Menü angezeigt:

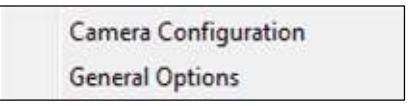

Wenn Sie "Allgemeine Optionen" wählen, beachten Sie das entsprechende Kapitel:

# VI-3-2-1. Allgemein

Hier können allgemeine Einstellungen wie das Dateispeicherverzeichnis und n Aufnahmespeicherplätze eingestellt werden.

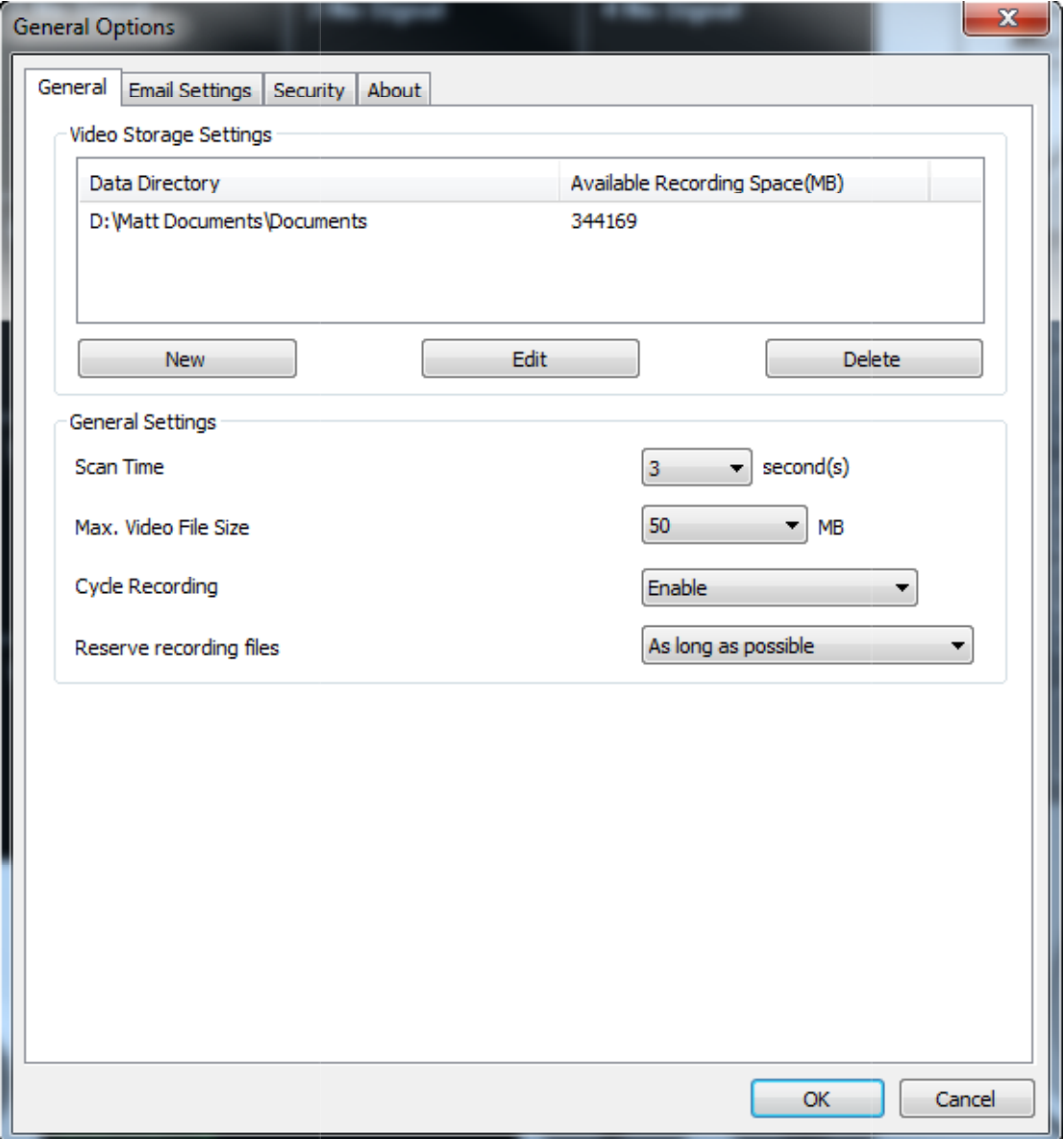

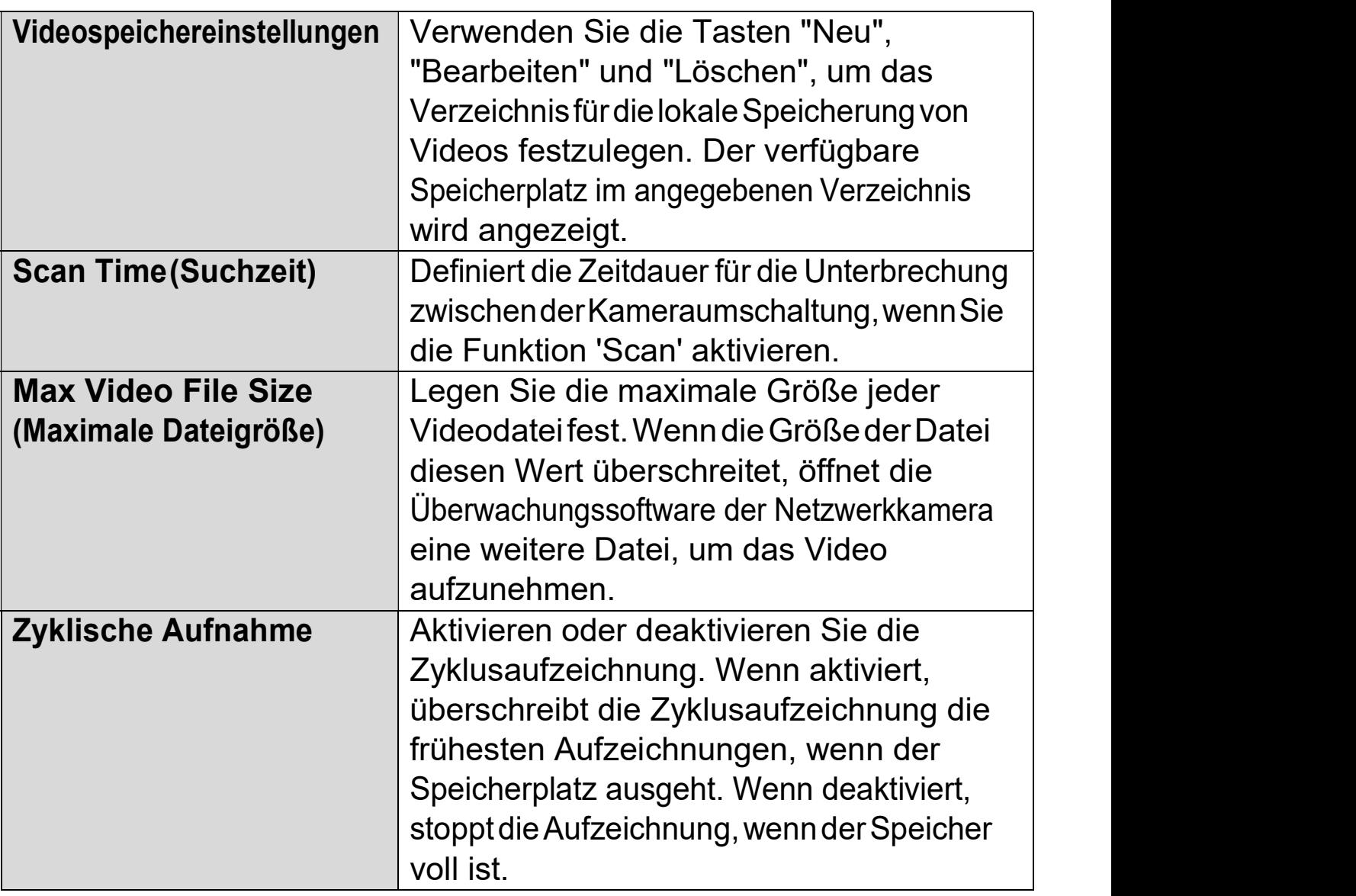

# VI-3-2-2. E-Mail-Einstellungen Einstellungen

Wenn Sie Ihre Netzwerkkamera so einrichten, dass Sie E-Mail-Benachrichtigungen für Bewegungserkennungsereignisse versenden (siehe VI- Benachrichtigungen für Bewegungserkennungsereignisse versenden (siehe **VI-**<br>**3.1.4. Bewegungserkennung**), dann müssen Sie Ihre E-Mail-Einstellungen hier konfigurieren.

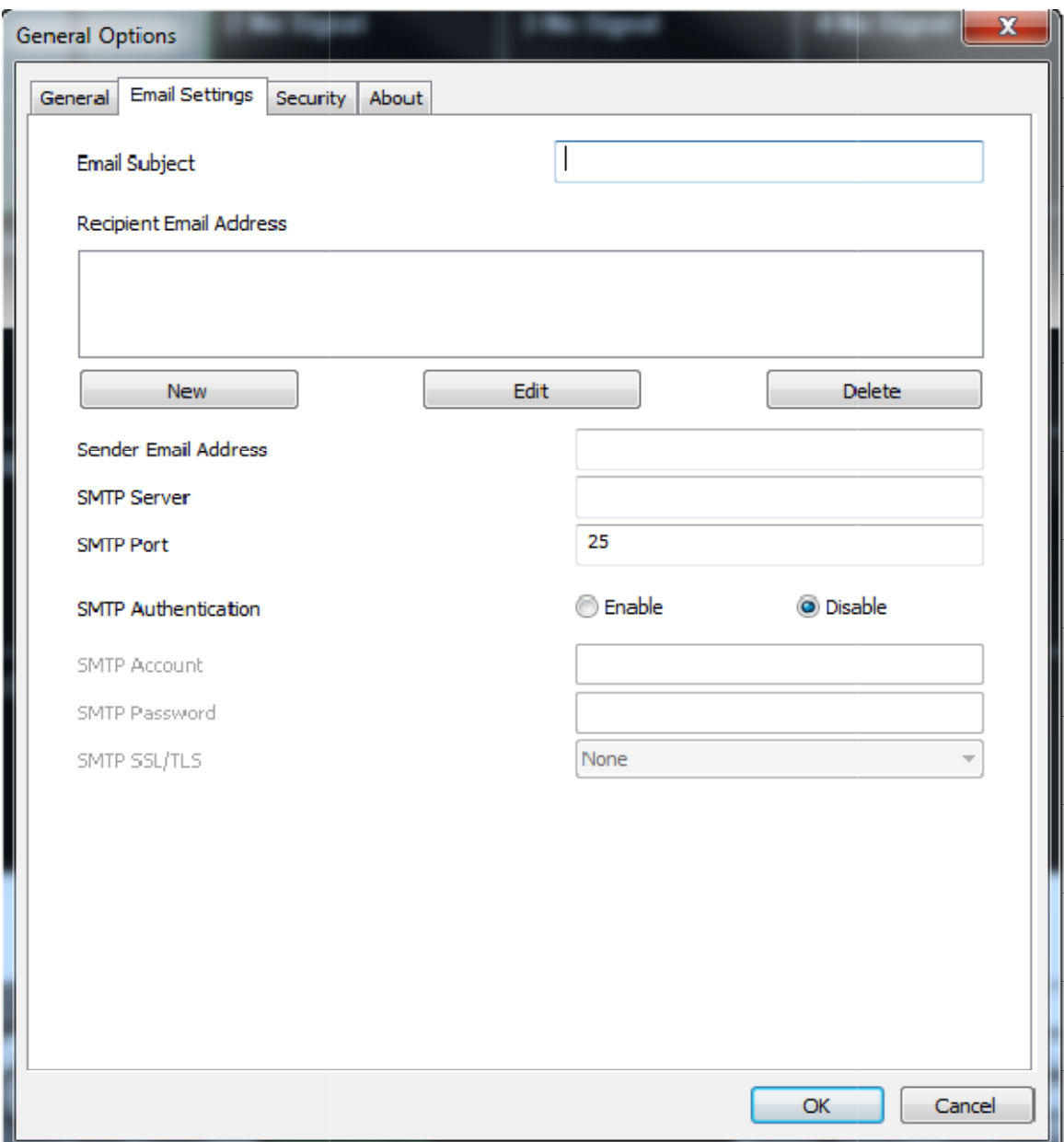

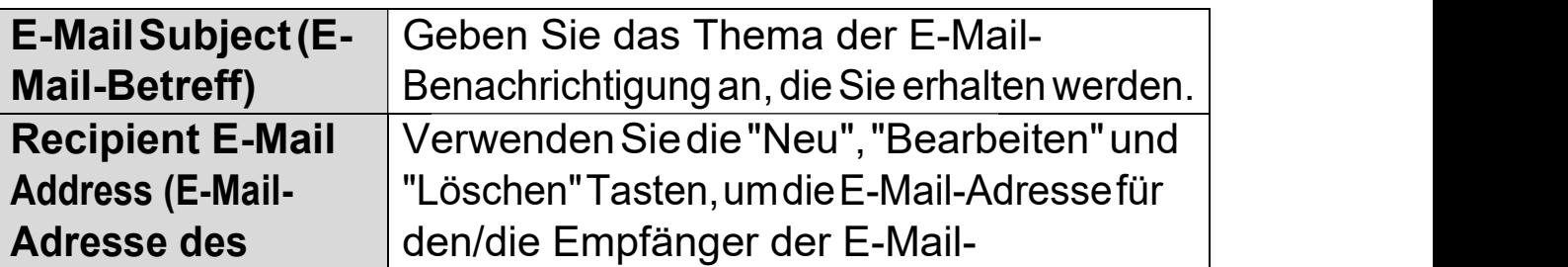

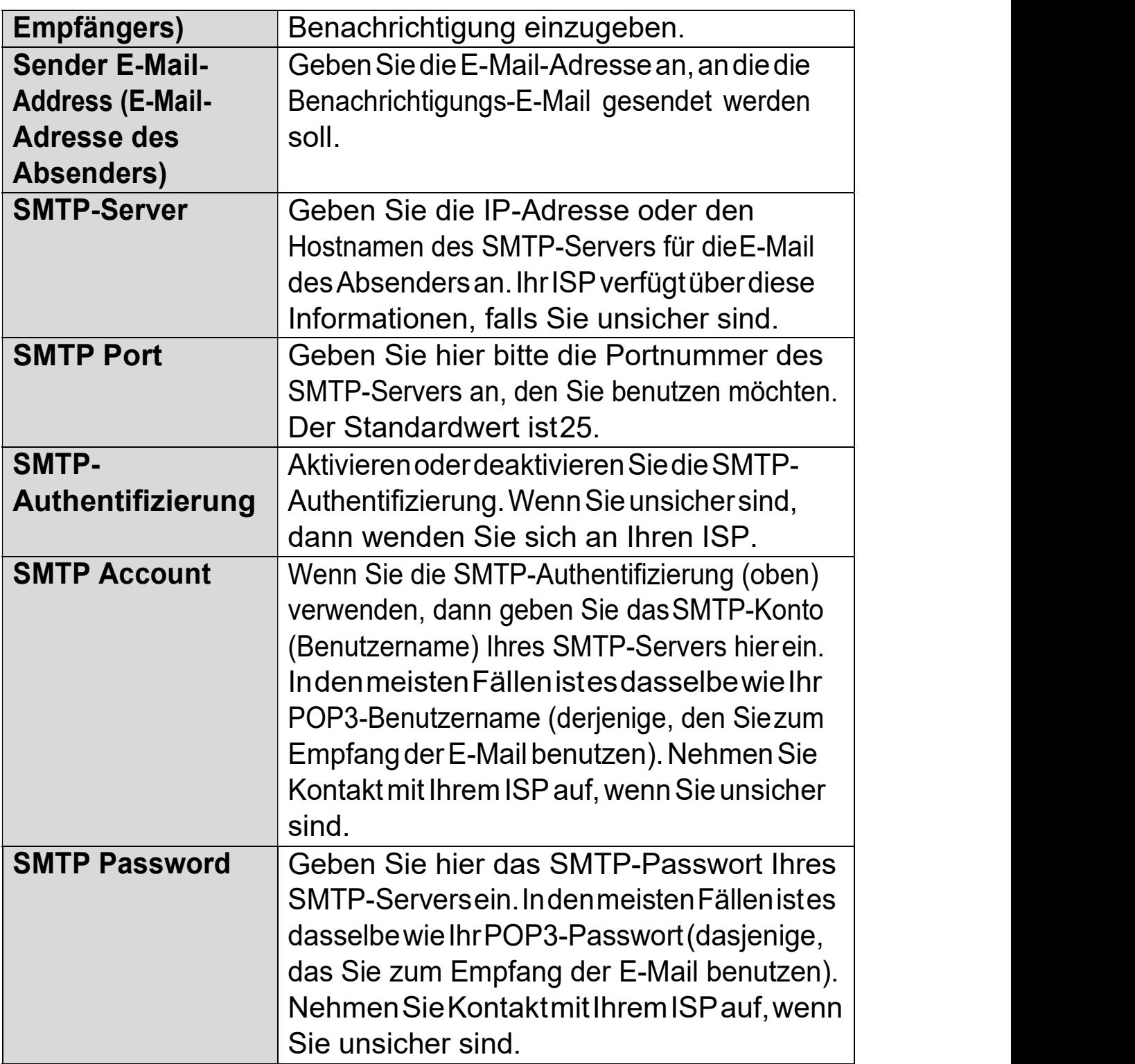

### VI-3-2-3. Sicherheit

Sie können ein Passwort festlegen, um die 16-Kanal-Viewer-Software zu schützen. Wenn aktiviert, ist das Passwort jedes Mal erforderlich, um die 16-Kanal-Viewer-Software zu Software zu öffnen.

Um das Passwort einzurichten, benutzen Sie bitte die Registerkarte 'Security' im Menü 'General Options':

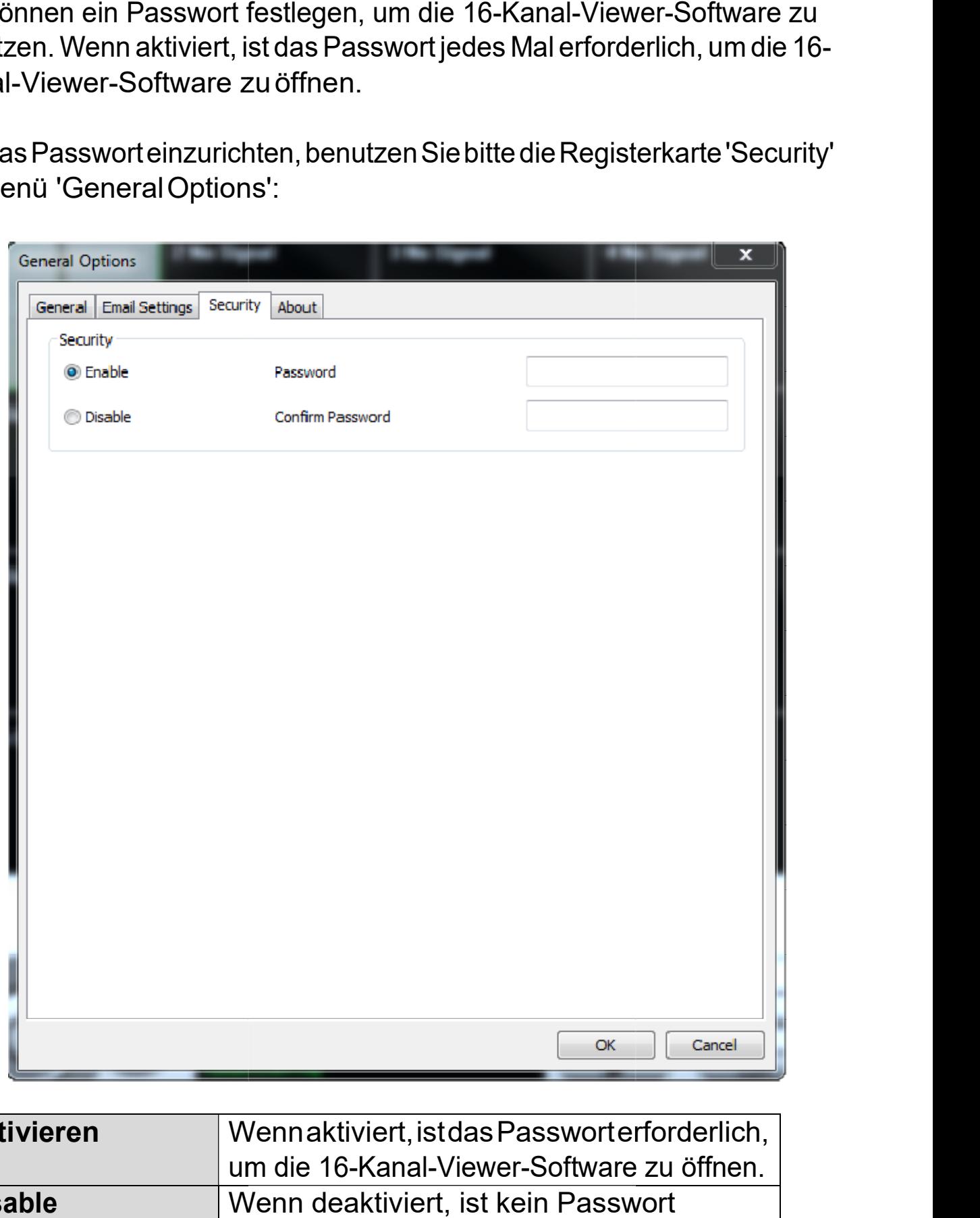

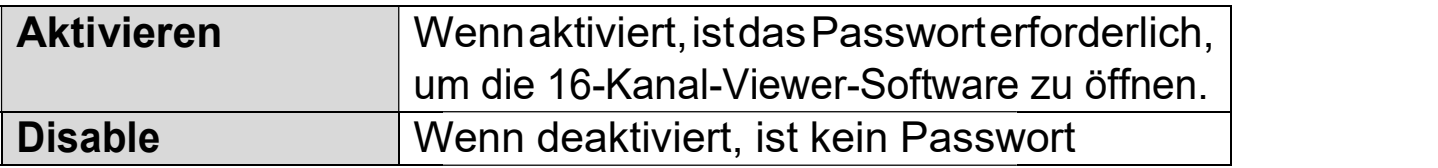

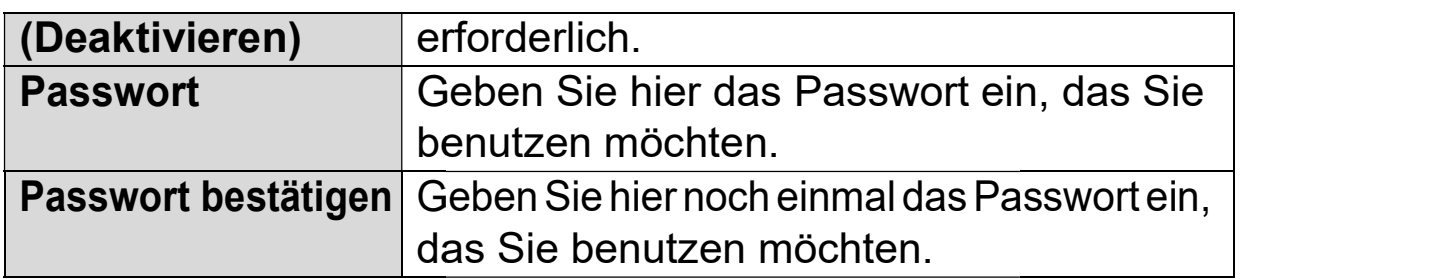

Wenn Sie die 16-Kanal-Viewer-Software öffnen, werden Sie aufgefordert, das Passwort einzugeben:

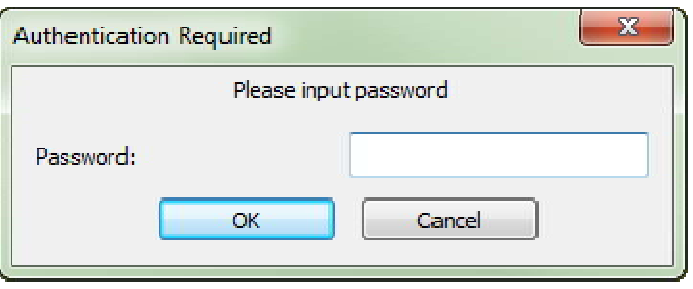

# VI-3-2-4. Über

Der Reiter "Über" zeigt die Software -Versionsnummer an.

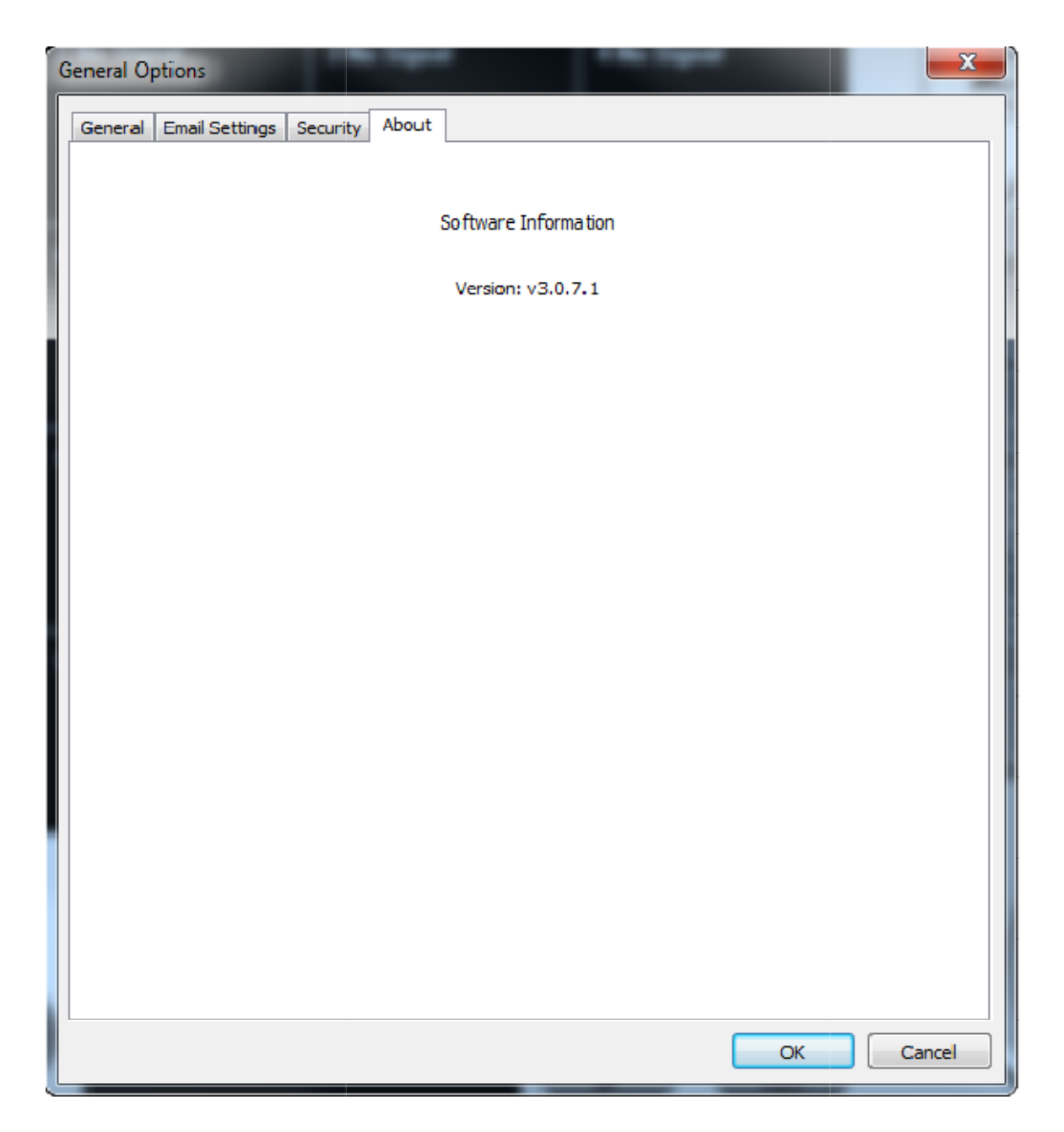
# VI-4. Ändern des Display-Layouts

Diese Netzwerkkamera-Überwachungssoftware bietet acht Display-Layouts:

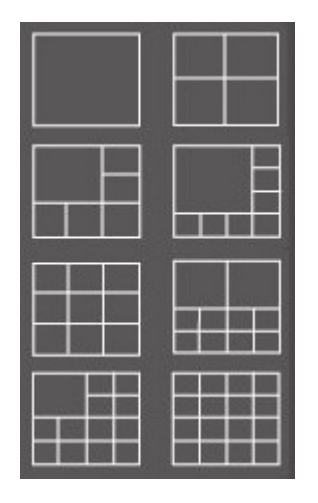

Jedes Layout zeigt eine verschiedene Anzahl an Kameras in verschiedenen Arrangements an. Klicken Sie auf das Symbol, das Ihr bevorzugtes Layout repräsentiert und der Video-Displaybereich ändert sich entsprechend.

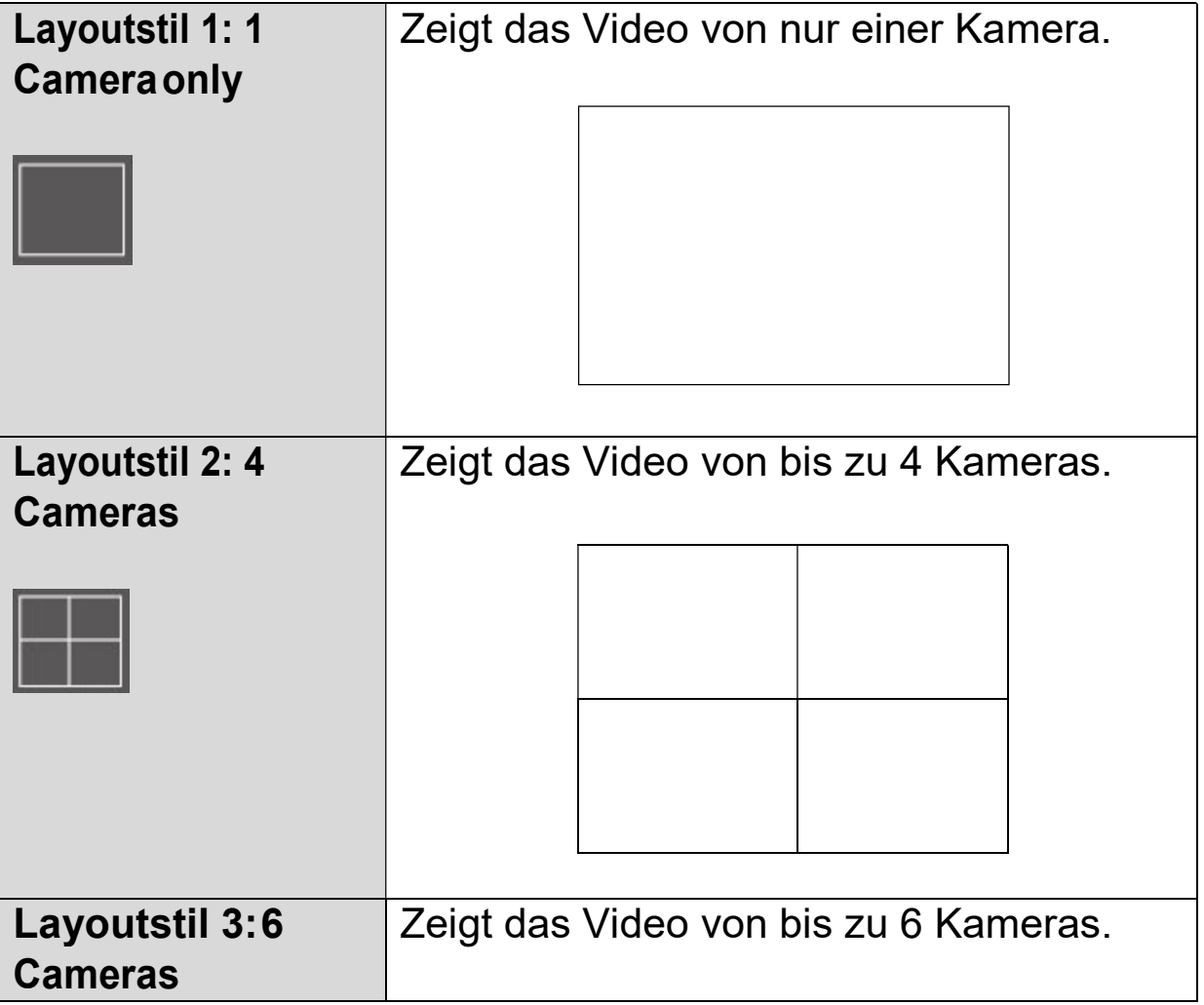

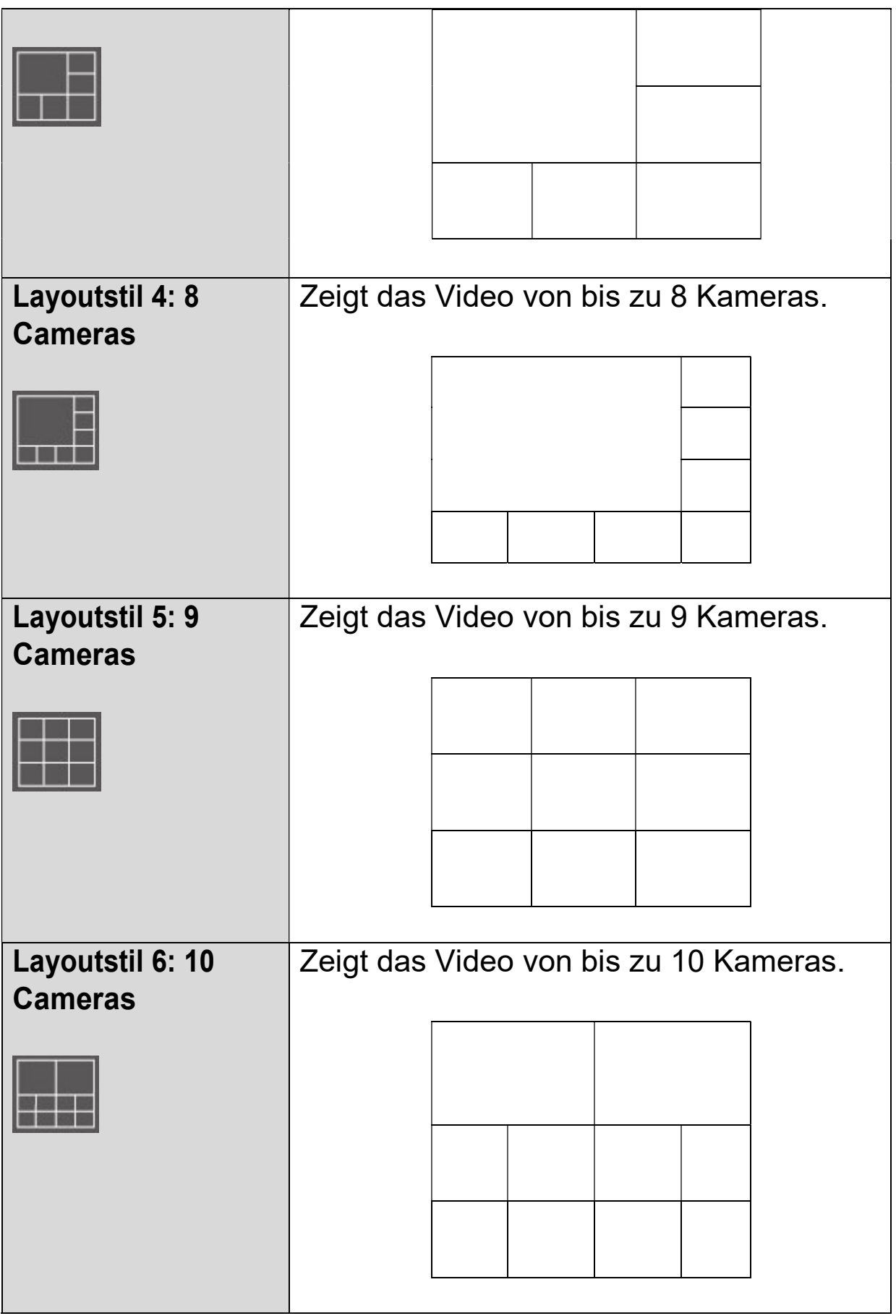

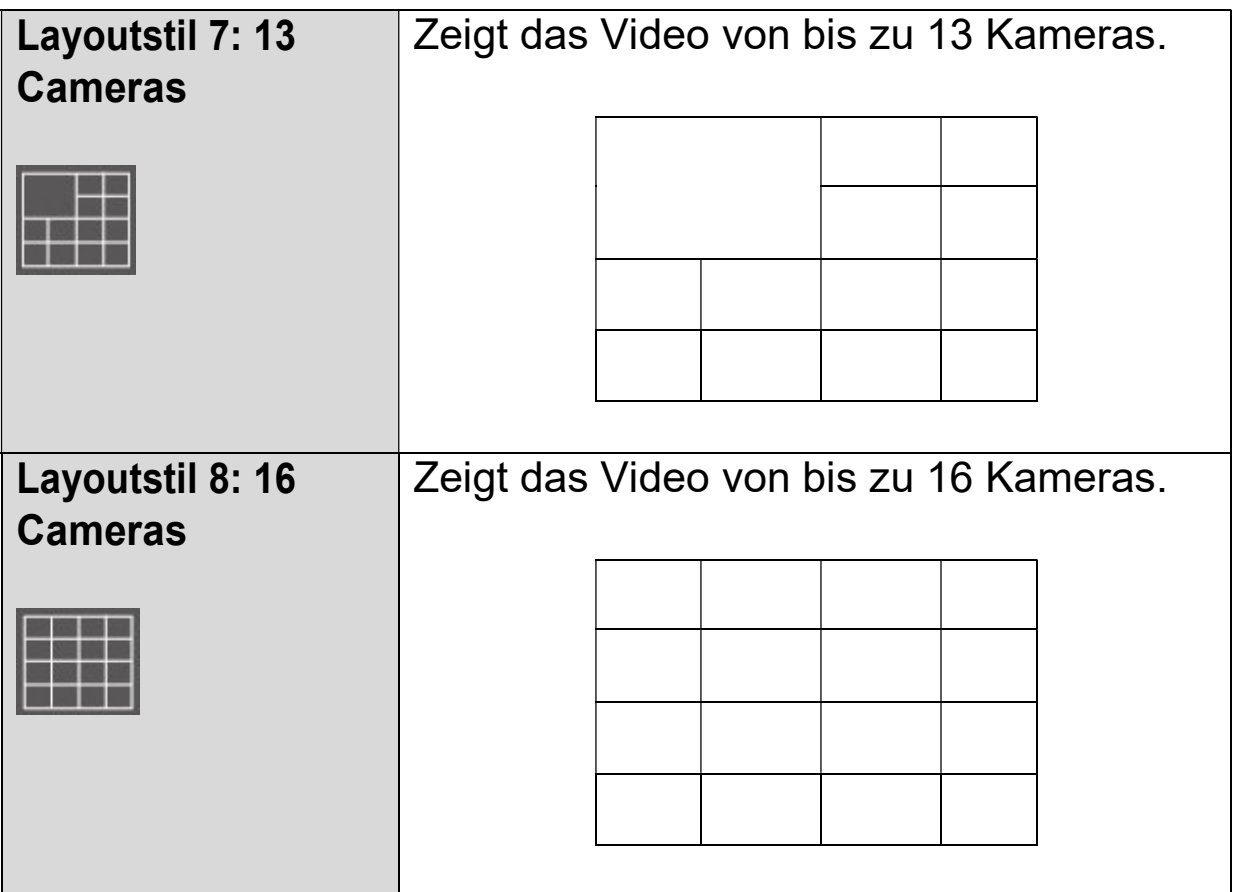

## VI-5. Vollbildmodus

Klicken Sie auf die Taste 'Vollbildschirm', um den Display-Modus in Vollbildmodus umzuschalten. Damit wird der gesamte auf Ihrem Monitor verfügbare Platz verwendet, um das Überwachungsbild anzuzeigen. Drücken Sie die "ESC"Taste, um den Vollbildmodus zu verlassen.

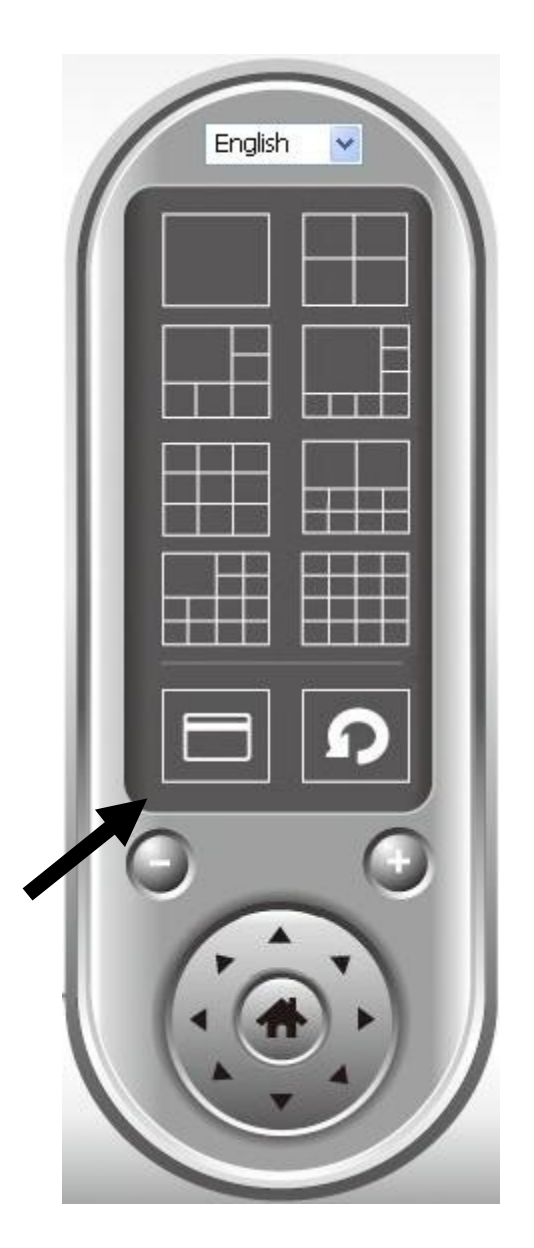

# VI-6. Scan (Suchen)

Wenn Sie mehr als eine Kamera konfiguriert haben, dann können Sie mit der "Scan"-Taste das Display Display zwischen den Kameras umschalten.

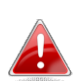

"Im Bildfenster wird "Getrennt" angezeigt, wenn eine konfigurierte Kamera Kamera getrennt ist.

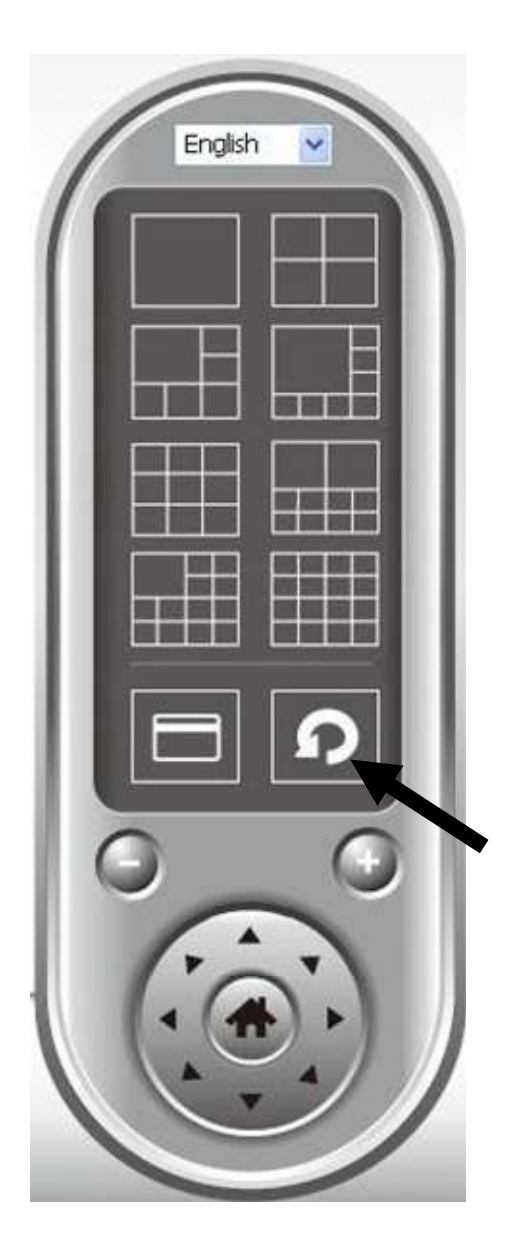

Klicken Sie einmal auf die Schaltfläche 'Scan', um die Suchfunktion Suchfunktion zu aktivieren (das Scan-Symbol wird blau $\textcolor{orange}\blacksquare$ ), klicken Sie noch einmal, um das Suchen zu beenden (das Scan-Symbol wird weiß**n**).

# VI-7. Ein-/Auszoomen

Bei Kameras, die die Funktion Vergrößern/Verkleinern unterstüzten, können Sie diese Funktion verwenden, um die Bildgröße entsprechend Ihren Anforderungen zu vergrößern oder zu verkleinern, z.B. um ein bestimmtes Objekt detaillierter zu sehen.

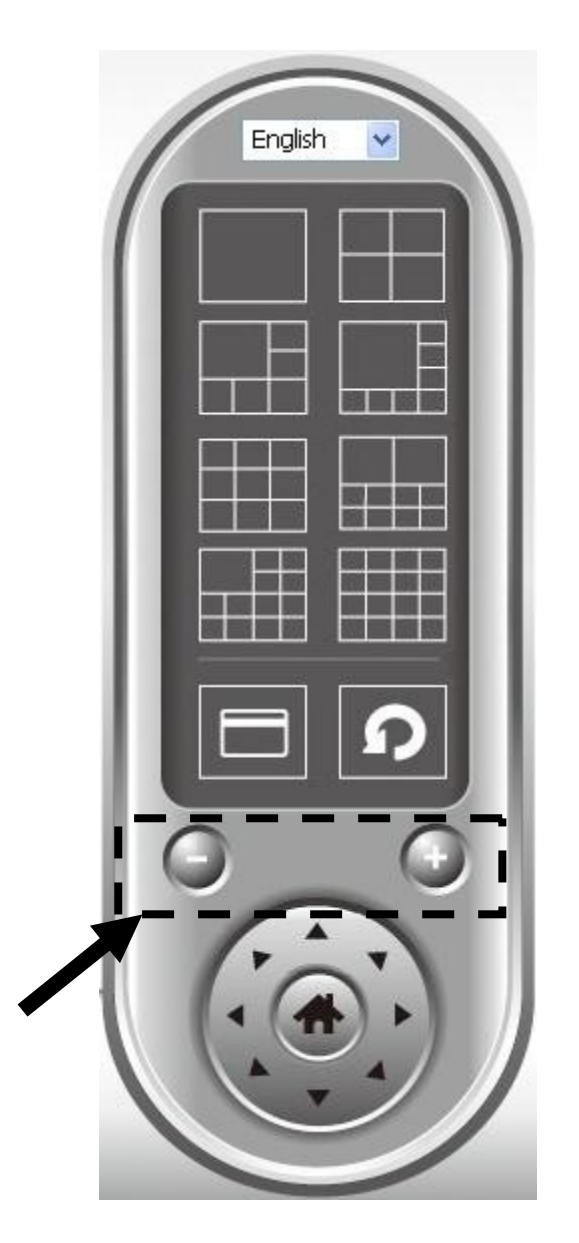

Wählen Sie im Videoanzeigebereich eine Kamera aus, indem Sie auf ihr Bild klicken, und klicken Sie dann auf  $\Box$ , um in der Kameraansicht mehr Objekte zu sehen, oder klicken Sie auf  $\bigodot$ , um die Darstellung eines bestimmten Objekts zu vergrößern und es so im Detail zu sehen. (Vor dem Einzoomen müssen Sie eventuell die PTZ-Tasten verwenden - beschrieben im nächsten Abschnitt - um das Objekt zu finden, das Sie im Detail sehen möchten.)

# VI-8. Schwenken & Neigen

Bei Kameras, die Schwenk- und Neigefunktionen unterstützen, können sie die Richtung justieren, in die die Netzwerkkamera zeigt.

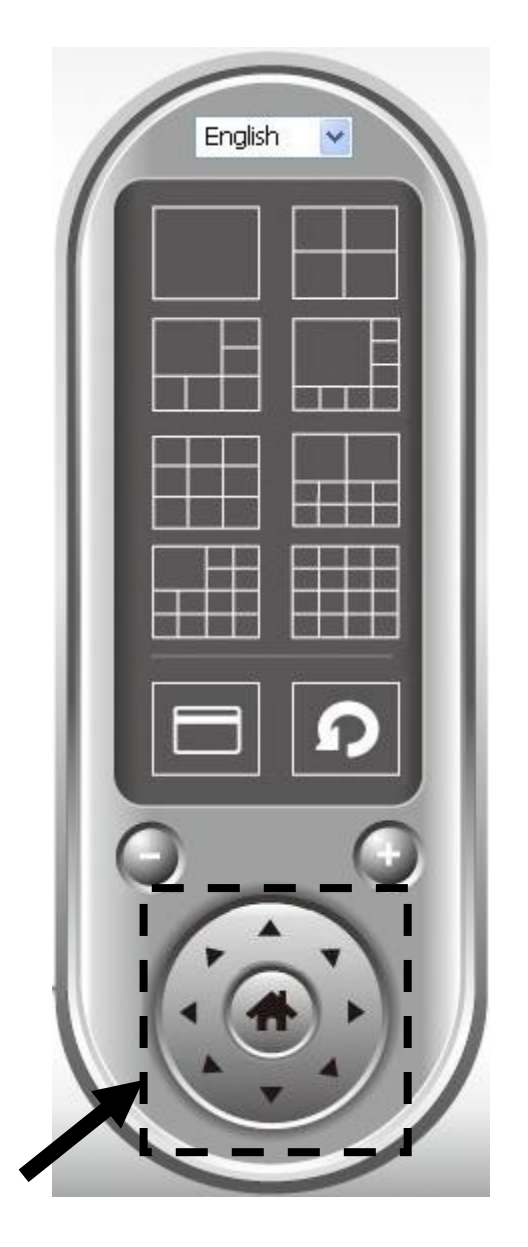

Wählen Sie bitte eine Kamera im Videoanzeigebereich, indem Sie auf ihr Bild klicken, und dann klicken Sie auf die Richtungen, in die Sie die Kamera bewegen möchten (es gibt insgesamt 8 Richtungen). Klicken Sie auf die Schaltfläche 'Home' ( ), um zur Ausgangsposition (Standardposition) der Kamera zurückzukehren.

# VI-9. Snapshot (Schnappschuss)

Sie können einen Schnappschuss einer ausgewählten Kamera aufnehmen und ihn in einem Unterordner 'Snapshot' in einem vordefinierten Datenverzeichnis speichern.

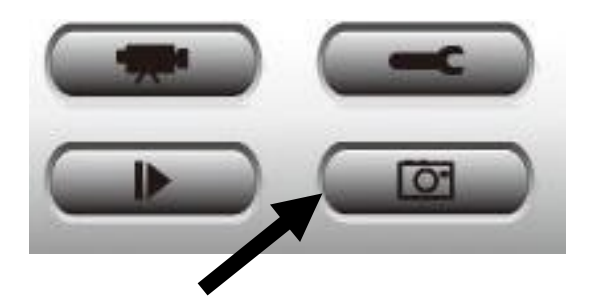

Klicken Sie auf die Schaltfläche 'Snapshot', um einen Schnappschuss aufzunehmen. Sie können so viel Schnappschüsse aufnehmen, wie Sie wollen, bis die Festplatte voll ist.

# VI-10. Aufnehmen

Sie können die Videoaufnahme eines Bildes einer ausgewählten Kamera beginnen, indem Sie auf die Schaltfläche 'Start Recording' klicken.

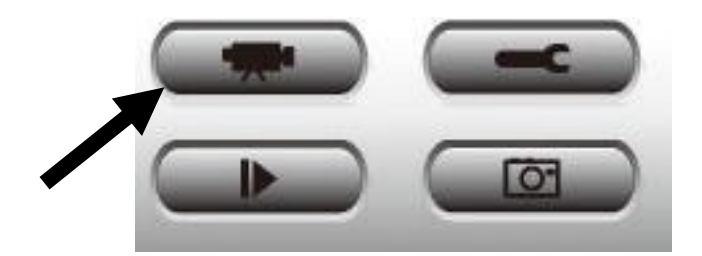

Wenn die Aufzeichnung beginnt, wird in der Meldungs-Box eine Meldung angezeigt, wie zum Beispiel '1/1 10:00:00 Camera 2 Start Manual', was bedeutet, dass Kamera 2 am 1.1 um 10:00:00 die Aufnahme manuell begonnen hat.

Um die Aufnahme zu beenden, klicken Sie noch einmal auf die Schaltfläche 'Start Recording', und Sie sehen in der Meldungs-Box eine Meldung wie '1/1 10:00:00 Camera 2 Stop Manual'.

## VI-11. Video Playback Video Playback (Videowiedergabe)

Sie können alle aufgenommenen Videos wiedergeben, indem Sie auf diese Schaltfläche klicken.

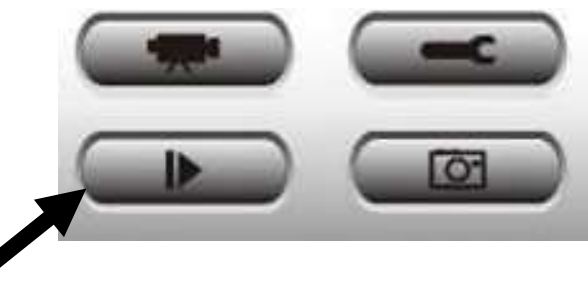

Es wird ein neues Fenster angezeigt:

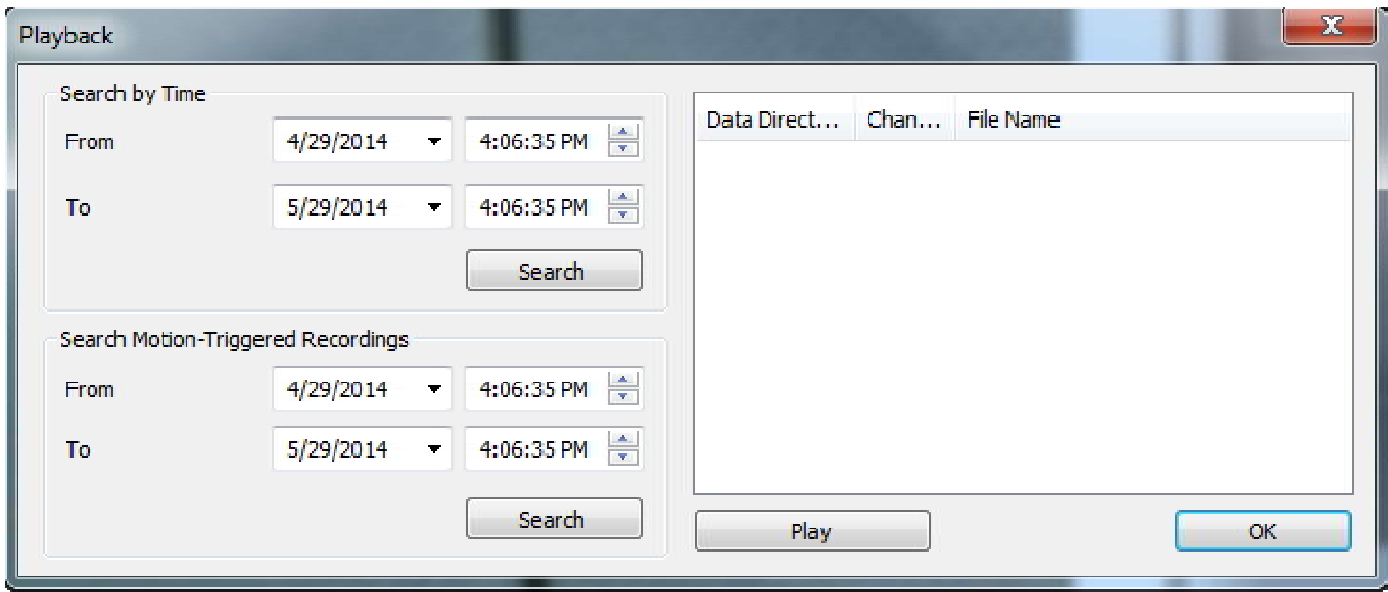

Sie müssen die Videodatei suchen, bevor Sie sie wiedergeben können. Es gibt zwei Arten der Videosuche: Time Search (sucht alle Videodateien, die in einen bestimmten Zeitraum fallen) und Motion Search (sucht alle Videos, die durch die Bewegungserkennungsfunktion aufgenommen wurden und in einen bestimmten Zeitraum fallen).

Bestimmen Sie bitte das Datum / die Uhrzeit von Anfang und Ende der gewünschten Suche und klicken dann gewünschten Suche auf die Schaltfläche 'Search' (unter 'Time Search' oder 'Motion Search'). Es werden alle gefundenen Videos angezeigt. Wählen Sie das Video, das Sie wiedergeben möchten, möchten, und klicken Sie dann auf die Schaltfläche 'Play', um wiederzugeben.

### Federal Communication Commission Interference Statement

This equipment has been tested and found to comply with the limits for a Class B digital device, pursuant to Part 15 of FCC Rules. These limits are designed to provide reasonable protection against harmful interference in a residential installation. This equipment generates, uses, and can radiate radio frequency energy and, if not installed and used in accordance with the instructions, may cause harmful interference to radio communications. However, there is no quarantee that interference will not occur in a particular installation. If this equipment does cause harmful interference to radio or television reception, which can be determined by turning the equipment off and on, the user is encouraged to try to correct the interference by one or more of the following measures:

- 1. Reorient or relocate the receiving antenna.
- 2. Increase the separation between the equipment and receiver.
- 3. Connect the equipment into an outlet on a circuit different from that to which the receiver is connected.
- 4. Consult the dealer or an experienced radio technician for help.

### FCC Caution

This device and its antenna must not be co-located or operating in conjunction with any other antenna or transmitter. This device complies with Part 15 of the FCC Rules. Operation is subject to the following two conditions: (1) this device may not cause harmful interference, and (2) this device must accept any interference received, including interference that may cause undesired operation. Any changes or modifications not expressly approved by the party responsible for compliance could void the authority to operate equipment.

### Federal Communications Commission (FCC) Radiation Exposure Statement

This equipment complies with FCC radiation exposure set forth for an uncontrolled environment. In order to avoid the possibility of exceeding the FCC radio frequency exposure limits, human proximity to the antenna shall not be less than 2.5cm (1 inch) during normal operation.

### Federal Communications Commission (FCC) RF Exposure Requirements

SAR compliance has been established in the laptop computer(s) configurations with PCMCIA slot on the side near the center, as tested in the application for certification, and can be used in laptop computer(s) with substantially similar physical dimensions, construction, and electrical and RF characteristics. Use in other devices such as PDAs or lap pads is not authorized. This transmitter is restricted for use with the specific antenna tested in the application for certification. The antenna(s) used for this transmitter must not be co-located or operating in conjunction with any other antenna or transmitter.

### R&TTE Compliance Statement

This equipment complies with all the requirements of DIRECTIVE 1999/5/EC OF THE EUROPEAN PARLIAMENT AND THE COUNCIL of March 9, 1999 on radio equipment and telecommunication terminal equipment and the mutual recognition of their conformity (R&TTE). The R&TTE Directive repeals and replaces in the directive 98/13/EEC (Telecommunications Terminal Equipment and Satellite Earth Station Equipment) As of April 8, 2000.

### Safety

This equipment is designed with the utmost care for the safety of those who install and use it. However, special attention must be paid to the dangers of electric shock and static electricity when working with electrical equipment. All guidelines of this and of the computer manufacture must therefore be allowed at all times to ensure the safe use of the equipment.

### EU Countries Intended for Use

The ETSI version of this device is intended for home and office use in Austria, Belgium, Bulgaria, Cyprus, Czech, Denmark, Estonia, Finland, France, Germany, Greece, Hungary, Ireland, Italy, Latvia, Lithuania, Luxembourg, Malta, Netherlands, Poland, Portugal, Romania, Slovakia, Slovenia, Spain, Sweden, Turkey, and United Kingdom. The ETSI version of this device is also authorized for use in EFTA member states: Iceland, Liechtenstein, Norway, and Switzerland.

### EU Countries Not Intended for Use

None

### EU Declaration of Conformity

**English:** This equipment is in compliance with the essential requirements and other relevant provisions of Directive Directive 2014/53/EU, 2014/35/EU.

**Français:** Cetéquipement est conforme aux exigences essentielles et autres dispositions de la directive 2014/53/EU, directive 2014/53/EU, 2014/35/EU.

**Ceština:** Toto zařízení je v souladu se základními požadavky a ostatními příslušnými ustanoveními směrnic 2014/53/EU, směrnic 2014/53/EU, 2014/35/EU.

**Polski:** Urządzenie jest zgodne z ogólnymi wymaganiami oraz szczególnymi warunkami określonymi Dyrektywą Dyrektywą UE 2014/53/EU, 2014/35/EU.

- **Română:** Acest echipament este în conformitate cu cerințele esențiale și alte prevederi relevante ale Directivei 2014/53/UE, Directivei 2014/53/UE, 2014/35/UE.
- **Русский:** Это оборудование соответствует основным требованиям и положениям Директивы 2014/53/EU, 2014/35/EU. 2014/35/EU.
- **Magyar:** Ez a berendezés megfelel az alapvető követelményeknek és más vonatkozó irányelveknek (2014/53/EU, 2014/35/EU). 2014/35/EU).**Magyar:** Ez a berendezés megfelel az alapvető követelményeknek és más vonatkozó irányelveknek<br>(2014/53/EU, 2014/35/EU).<br>**Türkçe:** Bu cihaz 2014/53/EU, 2014/35/EU direktifleri zorunlu istekler ve diğer hükümler
- uyumludur.

Українська: Обладнання відповідає вимогам і умовам директиви 2014/53/EU, 2014/35/EU.

- **Slovenčina:** Toto zariadenie splňa základné požiadavky a ďalšie príslušné ustanovenia smerníc 2014/53/EU, 2014/35/EU.
- 2014/53/EU, 2014/35/EU.<br>Deutsch: Dieses Gerät erfüllt die Voraussetzungen gemäß den Richtlinien 2014/53/EU, 2014/35/EU.
- **Español:** El presente equipo cumple los requisitos esenciales de la Directiva 2014/53/EU, 2014/35/EU.
- **Italiano:** Questo apparecchio è conforme ai requisiti essenziali e alle altre disposizioni applicabili della Direttiva 2014/53/EU, della Direttiva 2014/53/EU, 2014/35/UE.
- **Nederlands:** Ditapparaat voldoet aan de essentiële eisen en andere van toepassing zijnde bepalingen van richtlijn 2014/53/EU, van 2014/53/EU, 2014/35/EU.

Português: Este equipamento cumpre os requesitos essênciais da Directiva 2014/53/EU, 2014/35/EU.

- **Norsk:** Dette utstyret er i samsvar med de viktigste kravene og andre relevante regler i Direktiv 2014/53/EU, 2014/35/EU. 2014/35/EU.
- **Svenska:** Denna utrustning är i överensstämmelse med de väsentliga kraven och övriga relevanta bestämmelser i direktiv direktiv 2014/53/EU, 2014/35/EU.
- **Dansk:** Dette udstyr er i overensstemmelse med de væsentligste krav og andre relevante forordninger i direktiv direktiv 2014/53/EU, 2014/35/EU.
- **suomen kieli:** Tämä laite täyttää direktiivien 2014/53/EU, 2014/35/EU. oleelliset vaatimukset ja muut asiaankuuluvat määräykset. määräykset.

**FORUSEIN @ @ @ @ @ @ @ @ @ @** 0000000000000 **6000660060** 

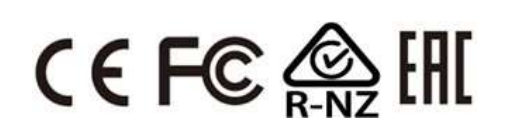

### WEEE Directive & Product Disposal

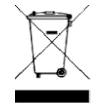

At the end of its serviceable life, this product should not be treated as household or general waste. It should be handed over to the applicable collection point for the recycling of electrical and electronic equipment, or returned to the supplier for disposal.

#### Notice According to GNU General Public License Version 2

This product includes software that is subject to the GNU General Public License version 2. The program is free software and distributed without any warranty of the author. We offer, valid for at least three years, to give you, for a charge no more than the costs of physically performing source distribution, a complete machine-readable copy of the corresponding source code.

Das Produkt beinhaltet Software, die den Bedingungen der GNU/GPL-Version 2 unterliegt. Das Programm ist eine sog. "Free Software", der Autor stellt das Programm ohne irgendeine Gewährleistungen zur Verfügung. Wir bieten Ihnen für einen Zeitraum von drei Jahren an, eine vollständige maschinenlesbare Kopie des Quelltextes der Programme zur Verfügung zu stellen – zu nicht höheren Kosten als denen, die durch den physikalischen Kopiervorgang anfallen.

#### GNU GENERAL PUBLIC LICENSE

Version 2, June 1991

Copyright (C) 1989, 1991 Free Software Foundation, Inc. 51 Franklin Street, Fifth Floor, Boston, MA 02110-1301, USA Everyone is permitted to copy and distribute verbatim copies of this license document, but changing it is not allowed.

#### Preamble

The licenses for most software are designed to take away your freedom to share and change it. By contrast, the GNU General Public License is intended to guarantee your freedom to share and change free software--to make sure the software is free for all its users. This General Public License applies to most of the Free Software Foundation's software and to any other program whose authors commit to using it. (Some other Free Software Foundation software is covered by the GNU Lesser General Public License instead.) You can apply it to your programs, too.

When we speak of free software, we are referring to freedom, not price. Our General Public Licenses are designed to make sure that you have the freedom to distribute copies of free software (and charge for this service if you wish), that you receive source code or can get it if you want it, that you can change the software or use pieces of it in new free programs; and that you know you can do these things.

To protect your rights, we need to make restrictions that forbid anyone to deny you these rights or to ask you to surrender the rights. These restrictions translate to certain responsibilities for you if you distribute copies of the software, or if you modify it.

For example, if you distribute copies of such a program, whether gratis or for a fee, you must give the recipients all the rights that you have. You must make sure that they, too, receive or can get the source code. And you must show them these terms so they know their rights.

We protect your rights with two steps: (1) copyright the software, and (2) offer you this license which gives you legal permission to copy, distribute and/or modify the software.

Also, for each author's protection and ours, we want to make certain that everyone understands that there is no warranty for this free software. If the software is modified by someone else and passed on, we want its recipients to know that what they have is not the original, so that any problems introduced by others will not reflect on the original authors' reputations.

Finally, any free program is threatened constantly by software patents. We wish to avoid the danger that redistributors of a free program will individually obtain patent licenses, in effect making the program proprietary. To prevent this, we have made it clear that any patent must be licensed for everyone's free use or not licensed at all.

The precise terms and conditions for copying, distribution and modification follow.

#### TERMS AND CONDITIONS FOR COPYING, DISTRIBUTION AND MODIFICATION

0. This License applies to any program or other work which contains a notice placed by the copyright holder saying it may be distributed under the terms of this General Public License. The '"Program'", below, refers to any such program or work, and a '"work based on the Program'" means either the Program or any derivative work under copyright law: that is to say, a work containing the Program or a portion of it, either verbatim or with modifications and/or translated into another language. (Hereinafter, translation is included without limitation in the term '"modification'".) Each licensee is addressed as '"you'".

Activities other than copying, distribution and modification are not covered by this License; they are outside its scope. The act of running the Program is not restricted, and the output from the Program is covered only if its contents constitute a work based on the Program (independent of having been made by running the Program). Whether that is true depends on what the Program does.

1. You may copy and distribute verbatim copies of the Program's source code as you receive it, in any medium, provided that you conspicuously and appropriately publish on each copy an appropriate copyright notice and disclaimer of warranty; keep

intact all the notices that refer to this License and to the absence of any warranty; and give any other recipients of the Program a copy of this License along with the Program.

You may charge a fee for the physical act of transferring a copy, and you may at your option offer warranty protection in exchange for a fee.

2. You may modify your copy or copies of the Program or any portion of it, thus forming a work based on the Program, and copy and distribute such modifications or work under the terms of Section 1 above, provided that you also meet all of these conditions:

- a) You must cause the modified files to carry prominent notices stating that you changed the files and the date of any change.
- b) You must cause any work that you distribute or publish, that in whole or in part contains or is derived from the Program or any part thereof, to be licensed as a whole at no charge to all third parties under the terms of this License.
- c) If the modified program normally reads commands interactively when run, you must cause it, when started running for such interactive use in the most ordinary way, to print or display an announcement including an appropriate copyright notice and a notice that there is no warranty (or else, saying that you provide a warranty) and that users may redistribute the program under these conditions, and telling the user how to view a copy of this License. (Exception: if the Program itself is interactive but does not normally print such an announcement, your work based on the Program is not required to print an announcement.)

These requirements apply to the modified work as a whole. If identifiable sections of that work are not derived from the Program, and can be reasonably considered independent and separate works in themselves, then this License, and its terms, do not apply to those sections when you distribute them as separate works. But when you distribute the same sections as part of a whole which is a work based on the Program, the distribution of the whole must be on the terms of this License, whose permissions for other licensees extend to the entire whole, and thus to each and every part regardless of who wrote it.

Thus, it is not the intent of this section to claim rights or contest your rights to work written entirely by you; rather, the intent is to exercise the right to control the distribution of derivative or collective works based on the Program.

In addition, mere aggregation of another work not based on the Program with the Program (or with a work based on the Program) on a volume of a storage or distribution medium does not bring the other work under the scope of this License.

3. You may copy and distribute the Program (or a work based on it, under Section 2) in object code or executable form under the terms of Sections 1 and 2 above provided that you also do one of the following:

- a) Accompany it with the complete corresponding machine-readable source code, which must be distributed under the terms of Sections 1 and 2 above on a medium customarily used for software interchange; or,
- b) Accompany it with a written offer, valid for at least three years, to give any third party, for a charge no more than your cost of physically performing source distribution, a complete machine-readable copy of the corresponding source code, to be distributed under the terms of Sections 1 and 2 above on a medium customarily used for software interchange; or,
- c) Accompany it with the information you received as to the offer to distribute corresponding source code. (This alternative is allowed only for noncommercial distribution and only if you received the program in object code or executable form with such an offer, in accord with Subsection b above.)

The source code for a work means the preferred form of the work for making modifications to it. For an executable work, complete source code means all the source code for all modules it contains, plus any associated interface definition files, plus the scripts used to control compilation and installation of the executable. However, as a special exception, the source code distributed need not include anything that is normally distributed (in either source or binary form) with the major components (compiler, kernel, and so on) of the operating system on which the executable runs, unless that component itself accompanies the executable.

If distribution of executable or object code is made by offering access to copy from a designated place, then offering equivalent access to copy the source code from the same place counts as distribution of the source code, even though third parties are not compelled to copy the source along with the object code.

4. You may not copy, modify, sublicense, or distribute the Program except as expressly provided under this License. Any attempt otherwise to copy, modify, sublicense or distribute the Program is void, and will automatically terminate your rights under this License. However, parties who have received copies, or rights, from you under this License will not have their licenses terminated so long as such parties remain in full compliance.

5. You are not required to accept this License, since you have not signed it. However, nothing else grants you permission to modify or distribute the Program or its derivative works. These actions are prohibited by law if you do not accept this License. Therefore, by modifying or distributing the Program (or any work based on the Program), you indicate your acceptance of this License to do so, and all its terms and conditions for copying, distributing or modifying the Program or works based on it.

6. Each time you redistribute the Program (or any work based on the Program), the recipient automatically receives a license from the original licensor to copy, distribute or modify the Program subject to these terms and conditions. You may not impose any further restrictions on the recipients' exercise of the rights granted herein. You are not responsible for enforcing compliance by third parties to this License.

7. If, as a consequence of a court judgment or allegation of patent infringement or for any other reason (not limited to patent issues), conditions are imposed on you (whether by court order, agreement or otherwise) that contradict the conditions of this License, they do not excuse you from the conditions of this License. If you cannot distribute so as to satisfy simultaneously your obligations under this License and any other pertinent obligations, then as a consequence you may not distribute the Program at all. For example, if a patent license would not permit royalty-free redistribution of the Program by all those who receive copies directly or indirectly through you, then the only way you could satisfy both it and this License would be to refrain entirely from distribution of the Program.

If any portion of this section is held invalid or unenforceable under any particular circumstance, the balance of the section is intended to apply and the section as a whole is intended to apply in other circumstances.

It is not the purpose of this section to induce you to infringe any patents or other property right claims or to contest validity of any such claims; this section has the sole purpose of protecting the integrity of the free software distribution system, which is implemented by public license practices. Many people have made generous contributions to the wide range of software distributed through that system in reliance on consistent application of that system; it is up to the author/donor to decide if he or she is willing to distribute software through any other system and a licensee cannot impose that choice.

This section is intended to make thoroughly clear what is believed to be a consequence of the rest of this License.

8. If the distribution and/or use of the Program is restricted in certain countries either by patents or by copyrighted interfaces, the original copyright holder who places the Program under this License may add an explicit geographical distribution limitation excluding those countries, so that distribution is permitted only in or among countries not thus excluded. In such case, this License incorporates the limitation as if written in the body of this License.

9. The Free Software Foundation may publish revised and/or new versions of the General Public License from time to time. Such new versions will be similar in spirit to the present version, but may differ in detail to address new problems or concerns.

Each version is given a distinguishing version number. If the Program specifies a version number of this License which applies to it and '"any later version'", you have the option of following the terms and conditions either of that version or of any later version published by the Free Software Foundation. If the Program does not specify a version number of this License, you may choose any version ever published by the Free Software Foundation.

10. If you wish to incorporate parts of the Program into other free programs whose distribution conditions are different, write to the author to ask for permission. For software which is copyrighted by the Free Software Foundation, write to the Free Software Foundation; we sometimes make exceptions for this. Our decision will be guided by the two goals of preserving the free status of all derivatives of our free software and of promoting the sharing and reuse of software generally.

#### NO WARRANTY

11. BECAUSE THE PROGRAM IS LICENSED FREE OF CHARGE, THERE IS NO WARRANTY FOR THE PROGRAM, TO THE EXTENT PERMITTED BY APPLICABLE LAW. EXCEPT WHEN OTHERWISE STATED IN WRITING THE COPYRIGHT HOLDERS AND/OR OTHER PARTIES PROVIDE THE PROGRAM '"AS IS'" WITHOUT WARRANTY OF ANY KIND, EITHER EXPRESSED OR IMPLIED, INCLUDING, BUT NOT LIMITED TO, THE IMPLIED WARRANTIES OF MERCHANTABILITY AND FITNESS FOR A PARTICULAR PURPOSE. THE ENTIRE RISK AS TO THE QUALITY AND PERFORMANCE OF THE PROGRAM IS WITH YOU. SHOULD THE PROGRAM PROVE DEFECTIVE, YOU ASSUME THE COST OF ALL NECESSARY SERVICING, REPAIR OR CORRECTION.

12. IN NO EVENT UNLESS REQUIRED BY APPLICABLE LAW OR AGREED TO IN WRITING WILL ANY COPYRIGHT HOLDER, OR ANY OTHER PARTY WHO MAY MODIFY AND/OR REDISTRIBUTE THE PROGRAM AS PERMITTED ABOVE, BE LIABLE TO YOU FOR DAMAGES, INCLUDING ANY GENERAL, SPECIAL, INCIDENTAL OR CONSEQUENTIAL DAMAGES ARISING OUT OF THE USE OR INABILITY TO USE THE PROGRAM (INCLUDING BUT NOT LIMITED TO LOSS OF DATA OR DATA BEING RENDERED INACCURATE OR LOSSES SUSTAINED BY YOU OR THIRD PARTIES OR A FAILURE OF THE PROGRAM TO OPERATE WITH ANY OTHER PROGRAMS), EVEN IF SUCH HOLDER OR OTHER PARTY HAS BEEN ADVISED OF THE POSSIBILITY OF SUCH DAMAGES.